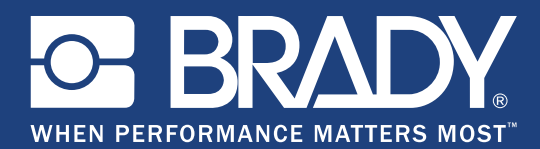

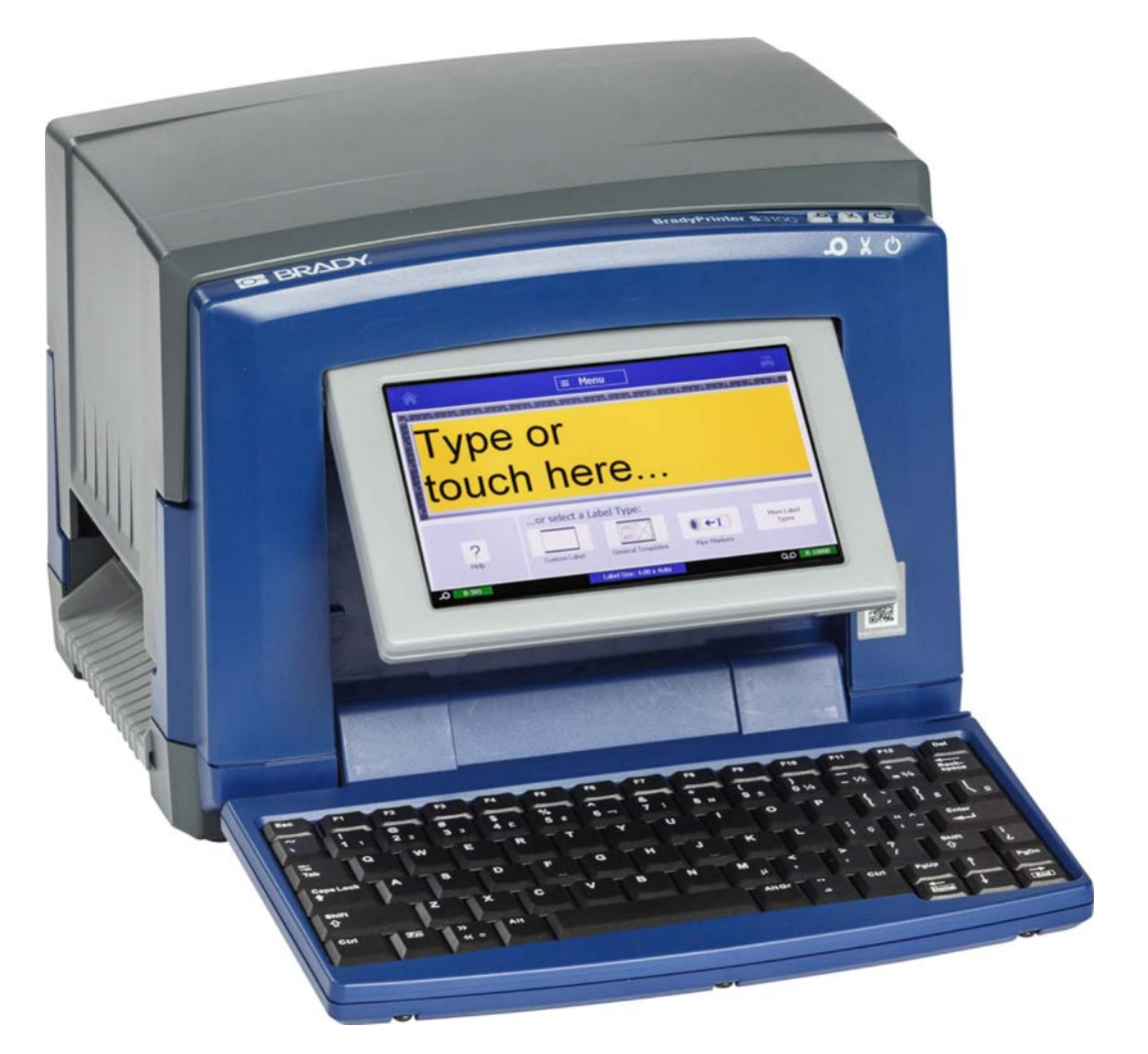

# **BradyPrinter S3100 SIGN & LABEL PRINTER** Gebruikershandleiding

# **Auteursrechten en handelsmerken**

### **Garantiebeperkingen**

Deze handleiding is eigendom van **Brady** Worldwide, Inc. (hierna "**Brady**" te noemen) en kan van tijd tot tijd worden gewijzigd zonder voorafgaande kennisgeving. **Brady** doet geen enkele toezegging met betrekking tot het beschikbaar stellen van zulke wijzigingen.

Deze handleiding is auteursrechtelijk beschermd. Alle rechten voorbehouden. Niets uit deze handleiding mag worden gekopieerd of verveelvoudigd, in enige vorm of op enige wijze, zonder voorafgaande schriftelijke toestemming van **Brady**.

Ondanks alle aan de samenstelling van deze handleiding bestede zorg, kan **Brady** geen enkele aansprakelijkheid aanvaarden voor eventuele verliezen of schade veroorzaakt door fouten en weglatingen of door uitspraken als gevolg van onachtzaamheid, ongevallen of enigerlei andere oorzaak. **Brady** kan evenmin aansprakelijk worden gesteld voor de gevolgen van het gebruik of de toepassing van de hierin beschreven producten of systemen, noch voor incidentele schade of gevolgschade die voortvloeien uit het gebruik van deze handleiding. **Brady** wijst iedere garantie af met betrekking tot de verkoopbaarheid of geschiktheid voor een bepaald doel.

**Brady** behoudt zich het recht voor zonder nadere kennisgeving wijzigingen aan te brengen in de in deze handleiding beschreven producten of systemen ten behoeve van de betrouwbaarheid, de functionaliteit of het ontwerp.

#### **Handelsmerken**

Microsoft, Windows, Excel, Access en SQL Server zijn gedeponeerde handelsmerken van Microsoft Corporation.

Merk- of productnamen waar in deze handleiding naar verwezen wordt, zijn handelsmerken (™) of geregistreerde handelsmerken (®) van hun respectievelijke bedrijven of organisaties.

© 2018 **Brady Corporation**. Alle rechten voorbehouden.

Y4546750 Revisie B

**Brady Corporation** 6555 West Good Hope Road P.O. Box 2131 Milwaukee, WI 53201-2131 Verenigde Staten www.bradycorp.com **Verkoop/klantenservice**:+1 (888) 250-3082

# **Gebruiksrechtovereenkomst van Microsoft Windows CE©**

U hebt een apparaat aangeschaft dat is voorzien van software waarvoor Brady Worldwide, Inc. een licentie heeft verkregen van Microsoft Licensing of een van haar zusterondernemingen ("MS"). De geïnstalleerde Microsoft softwareproducten worden, evenals bijbehorende media, drukwerken en "on line" of elektronische documentatie (de "SOFTWARE"), beschermd door internationale wetten en verdragen met betrekking tot intellectuele eigendom. Er wordt een licentie voor de SOFTWARE verleend, maar de SOFTWARE wordt niet verkocht. Alle rechten voorbehouden.

INDIEN U NIET AKKOORD GAAT MET DEZE LICENTIEOVEREENKOMST VOOR EINDGEBRUIKERS, MAG U HET APPARAAT NIET GEBRUIKEN EN DE SOFTWARE NIET KOPIËREN. NEEM ECHTER ONMIDDELLIJK CONTACT OP MET BRADY WORLDWIDE, INC. VOOR INSTRUCTIES MET BETREKKING TOT DE RETOURNERING VAN HET ONGEBRUIKTE APPARAAT VOOR EEN TERUGBETALING. **ELK GEBRUIK VAN DE SOFTWARE, AL DAN NIET IN COMBINATIE MET HET APPARAAT, IMPLICEERT INSTEMMING MET DEZE LICENTIEOVEREENKOMST VOOR EINDGEBRUIKERS (OF BEKRACHTIGING VAN EERDERE INSTEMMING).**

**VERLENING VAN SOFTWARELICENTIE:** Deze licentieovereenkomst voor eindgebruikers verleent u de volgende licentie:

U mag de SOFTWARE uitsluitend op het APPARAAT gebruiken.

**NIET FOUTBESTENDIG.** DE SOFTWARE IS NIET FOUTBESTENDIG. BRADY WORLDWIDE, INC. HEEFT ONAFHANKELIJK BEPAALD HOE DE SOFTWARE IN HET APPARAAT MOET WORDEN GEBRUIKT EN MS HEEFT BRADY WORLDWIDE, INC. HAAR VERTROUWEN GESCHONKEN OM VOLDOENDE TESTS UIT TE VOEREN OM TE BEPALEN DAT DE SOFTWARE GESCHIKT IS VOOR GEBRUIK.

GEEN GARANTIE OP DE SOFTWARE. **De SOFTWARE wordt geleverd in de huidige toestand ("as is") en inclusief alle eventuele fouten. ALLE RISICO'S OP HET GEBIED VAN KWALITEIT, PRESTATIES, CORRECTHEID EN INSPANNING (INCLUSIEF DE AFWEZIGHEID VAN NALATIGHEID) BERUSTEN BIJ U. ER WORDT EVENMIN GARANTIE VERLEEND TEGEN NIET-OPTIMAAL GEBRUIK VAN DE SOFTWARE OF TEGEN EVENTUELE INBREUKEN.** ALS U GARANTIES MET BETREKKING TOT HET APPARAAT OF DE SOFTWARE HEBT ONTVANGEN, DAN ZIJN DEZE GARANTIES NIET AFKOMSTIG VAN EN NIET BINDEND VOOR MS.

**Java-ondersteuning.** De SOFTWARE bevat mogelijk ondersteuning voor programma's die in Java geschreven zijn. Java-technologie is niet foutbestendig en is niet ontworpen, geproduceerd of bedoeld voor gebruik of wederverkoop als on line controlemechanisme in risicodragende omgevingen waarin foutvrije prestaties vereist zijn, zoals bij de besturing van nucleaire faciliteiten, navigatieen communicatiesystemen voor de luchtvaart, luchtverkeersleiding, levensinstandhoudingsmachines of wapensystemen, waarbij een fout in de Javatechnologie rechtstreeks kan leiden tot dodelijke ongevallen, persoonlijk letsel of ernstige fysieke schade of milieuschade. Sun Microsystems, Inc. heeft MS contractueel verplicht deze aansprakelijkheidsuitsluiting op te nemen.

**Geen aansprakelijkheid voor bepaalde schade. VOOR ZOVER WETTELIJK TOEGESTAAN, WIJST MS ELKE AANSPRAKELIJKHEID AF VOOR ALLE INDIRECTE, BIJZONDERE, INCIDENTELE OF GEVOLGSCHADE VOORTKOMEND UIT OF VERBANDHOUDEND MET HET GEBRUIK OF FUNCTIONEREN VAN DE SOFTWARE. DEZE BEPERKING GELDT OOK WANNEER EEN EVENTUELE REMEDIE NIET VOLDOET AAN DE DOELSTELLING. IN GEEN ENKEL GEVAL IS MS AANSPRAKELIJK VOOR EEN BEDRAG HOGER DAN TWEEHONDERDVIJFTIG AMERIKAANSE DOLLARS (USD 250,00).**

**Beperkingen ten aanzien van reverse-engineering, decompilering en demontage.** Reverse-engineering, decompilering en demontage van de SOFTWARE is niet toegestaan, tenzij dergelijke activiteiten expliciet geheel of gedeeltelijk worden toegestaan door de van toepassing zijnde wetgeving, deze beperking onverlet latend.

**OVERDRACHT VAN DE SOFTWARE BEPERKT TOEGESTAAN.** Het is toegestaan de rechten voortvloeiend uit deze licentieovereenkomst voor eindgebruikers permanent over te dragen, doch uitsluitend als onderdeel van een definitieve verkoop of overdracht van het APPARAAT en op voorwaarde dat de ontvanger instemt met deze licentieovereenkomst voor eindgebruikers. Als de SOFTWARE een upgrade betreft, dienen bij een overdracht ook alle eerdere versies van de SOFTWARE te worden overgedragen.

**EXPORTBEPERKINGEN.** U erkent dat de SOFTWARE afkomstig is uit de Verenigde Staten. U stemt erin toe zich te houden aan alle op de SOFTWARE van toepassing zijnde nationale en internationale wetgeving, waaronder begrepen de U.S. Export Administration Regulations en de beperkingen die door de Amerikaanse en andere overheden zijn opgelegd ten aanzien van eindgebruikers, eindgebruik en bestemmingslanden. Voor meer informatie over het exporteren van de SOFTWARE verwijzen wij u naar http://www.microsoft.com/exporting.

# **Brady-garantie**

Brady-producten worden verkocht met dien verstande dat de koper het product test bij het daadwerkelijke gebruik ervan en voor zichzelf de geschiktheid ervan voor zijn/haar bedoeld gebruik bepaalt. Brady garandeert de koper dat de producten vrij zijn van defecten in materialen en constructie, maar beperkt zijn verplichtingen voortvloeiend uit deze garantie tot het vervangen van producten waarvan duidelijk kan worden aangetoond dat ze het defect al vertoonden op het ogenblik dat Brady ze verkocht. Deze garantie gaat niet over op andere personen die het product van de koper verkrijgen.

DEZE GARANTIE IS IN PLAATS VAN ENIGE ANDERE GARANTIE, NOCH UITDRUKKELIJK NOCH IMPLICIET, DAARONDER MEDE BEGREPEN, MAAR NIET BEPERKT TOT, IMPLICIETE GARANTIES BETREFFENDE DE VERKOOPBAARHEID OF DE GESCHIKTHEID VOOR EEN BEPAALDE TOEPASSING, EN VAN ENIGE ANDERE VERPLICHTING OF AANSPRAKELIJKHEID VAN DE KANT VAN BRADY. IN GEEN GEVAL KAN BRADY AANSPRAKELIJK WORDEN GESTELD VOOR VERLIES, SCHADE, KOSTEN OF GEVOLGSCHADE VAN ENIGE AARD DIE VOORTVLOEIT UIT HET GEBRUIK DAN WEL DE ONMOGELIJKHEID TOT GEBRUIK VAN BRADY'S PRODUCTEN.

# **Naleving van voorschriften en goedkeuringen van overheidsinstanties**

### **United States**

#### *FCC Notice*

**Opmerking:** This equipment has been tested and found to comply with the limits for a Class A digital device, pursuant to part 15 of the FCC Rules. These limits are designed to provide reasonable protection against harmful interference when the equipment is operated in a commercial environment. This equipment generates, uses, and can radiate radio frequency energy and, if not installed and used in accordance with the instruction manual, may cause harmful interference to radio communications.

Operation of this equipment in a residential area is likely to cause harmful interference in which case the user will be required to correct the interference at his own expense.

Changes or modifications not expressly approved by the party responsible for compliance could void the user's authority to operate the equipment.

This device complies with Part 15 of the FCC Rules. Operation is subject to the following two conditions: (1) This device may not cause harmful interference and, (2) this device must accept any interference received, including interference that may cause undesired operation.

### **Canada**

Innovation, Science and Economic Development (ISED)

Canada ICES-003:

CAN ICES-3 (A)/NMB-3(A)

#### **Mexico**

IFETEL notice: La operación de este equipo está sujeta a las siguientes dos condiciones: (1) es posible que este equipo o dispositivo no cause interferencia perjudicial y (2) este equipo o dispositivo debe aceptar cualquier interferencia, incluyendo la que pueda causar su operación no deseada.

# **Europe**

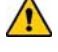

#### **WAARSCHUWING**

This is a Class A product. In a domestic environment, this product may cause radio interference in which case the user may be required to take adequate measures.

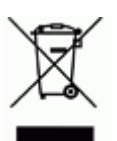

#### **Waste Electrical and Electronic Equipment Directive**

In accordance with the European WEEE Directive, this device needs to be recycled in accordance with local regulations.

#### *RoHS Directive 2011/65/EU (RoHS 2), 2015/863/EU (RoHS 3)*

This product is CE marked and complies with the European Union's Directive 2011/65/EU OF THE EUROPEAN PARLIAMENT AND OF THE COUNCIL of 8 June 2011 on the restriction of the use of certain hazardous substances in electrical and electronic equipment.

EU Directive 2015/863 of 31 March 2015 (RoHS 3) amends Annex II to Directive 2011/65/EU of the European Parliament and of the Council as regards the list of restricted substances.

#### *Batteries Directive 2006/66/EC*

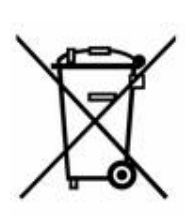

This product contains a lithium coin cell battery. The crossedout wheeled bin shown to the left is used to indicate 'separate collection' for all batteries and accumulators in accordance with European Directive 2006/66/EC. Users of batteries must not dispose of batteries as unsorted municipal waste. This Directive determines the framework for the return and recycling of used batteries and accumulators that are to be collected separately and recycled at end of life. Please dispose of the battery according to your local regulations.

#### **Notice to Recyclers**

#### *To remove the lithium coin cell battery:*

- 1. Disassemble printer and locate the lithium coin cell battery located on the main circuit board.
- 2. Using a small screwdriver, pry the battery from its holder and remove the battery from the board. Dispose of in accordance with local regulations.

#### **Turkey**

Turkish Ministry of Environment and Forestry

(Directive on the Restriction of the use of certain hazardous substances in electrical and electronic equipment).

Türkiye Cumhuriyeti: EEE Yönetmeliğine Uygundur

# **China**

**S3100 Printer** 打印机 **Hazardous Substances** 有害物质

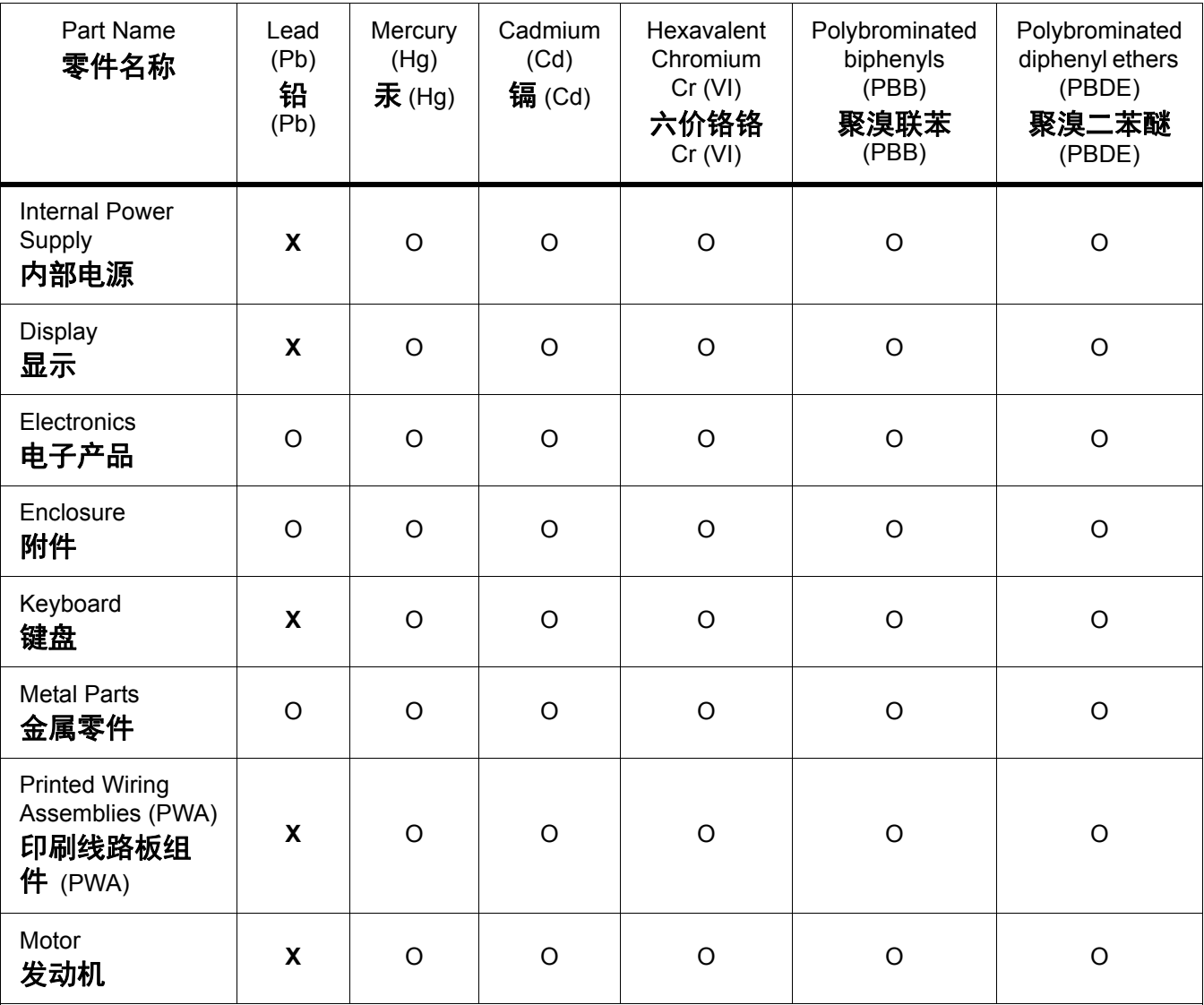

This table is prepared in accordance with the provisions of SJ/T 11364:2014.

此表是按照 SJ/ T11364 的规定编制。

O: Indicates that said hazardous substance contained in all of the homogeneous materials for this part is below the limit requirement of GB/T 26572.

O:表示该说包含在所有均质材料中的有害物质这部分低于 GB/ T26572 的限量要求。

X: Indicates that said hazardous substance contained in at least one of the homogeneous materials used for this part is above the limit requirement of GB/T 26572.

X:表示所述包含在用于该部分的均质材料中的至少一种有害物质是上述 GB / T26572 的限制要求。

### **Taiwan**

#### *Class A Statement*

警告使用者

這是甲類的資訊產品,在居住的環境中使用時,可能會造成射頻干擾,在這種情況下,使用者會被 要求採取某些適當的對策。

# 限用物質含有情況標示聲明書

Declaration of the Presence Condition of the Restricted Substances Marking

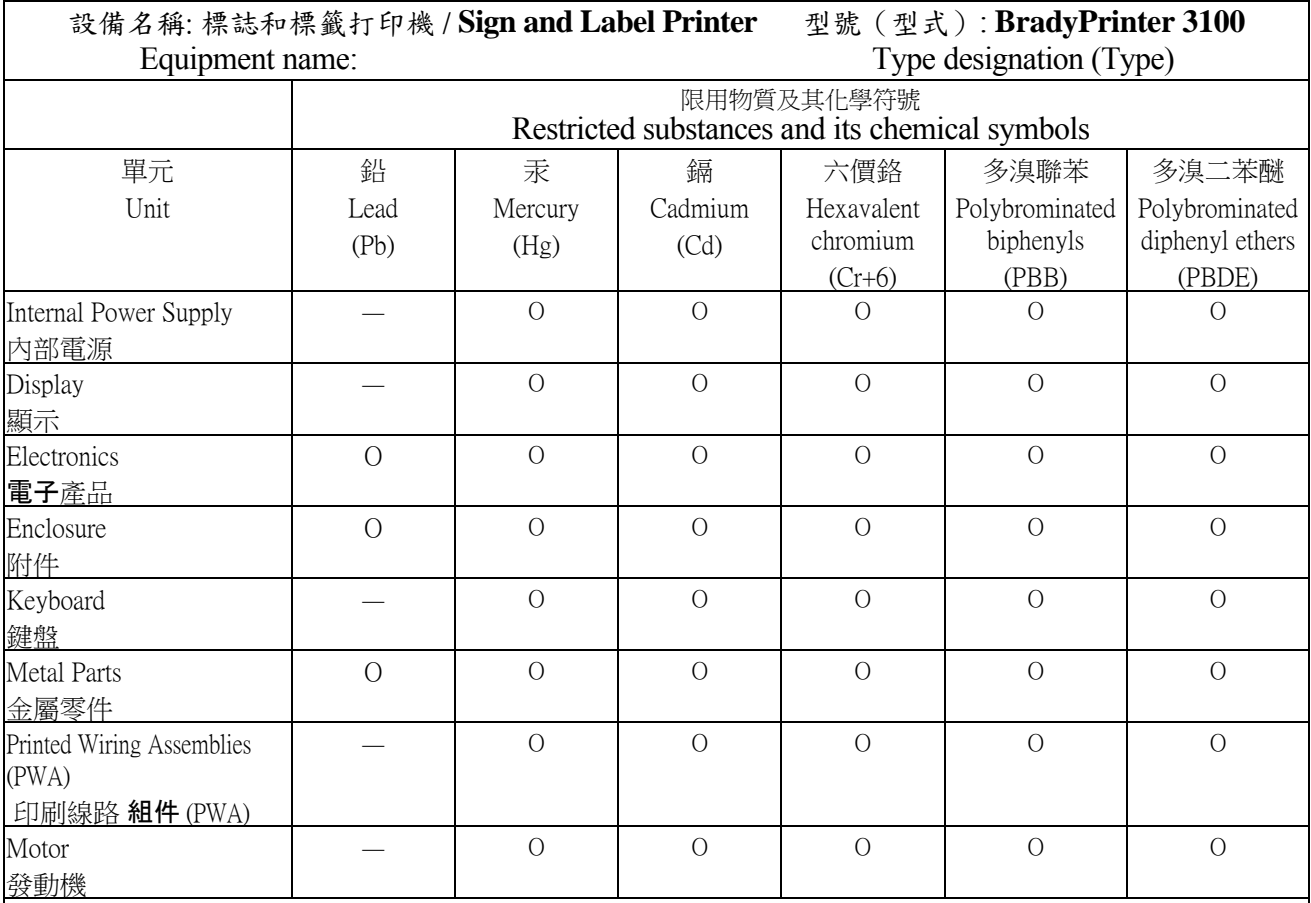

備考 1. 〝超出 0.1 wt %〞及 〝超出 0.01 wt %〞係指限用物質之百分比含量超出百分比含量基準值。

Note 1: "Exceeding 0.1 wt %" and "exceeding 0.01 wt %" indicate that the percentage content of the restricted substance exceeds the reference percentage value of presence condition.

備考 2. 〝O〞係指該項限用物質之百分比含量未超出百分比含量基準值。

Note 2:"O" indicates that the percentage content of the restricted substance does not exceed the percentage of reference value of presence.

備考 3. 〝-〞係指該項限用物質為排除項目。

Note 3: The "−" indicates that the restricted substance corresponds to the exemption.

# **Regulatorische informatie betreffende draadloos gebruik**

Voorgeschreven markeringen, afhankelijk van de landelijke certificaten, worden aangebracht op de hostprinter om aan te duiden dat WiFi (radio) goedkeuring is verkregen. Tot deze landen behoren: VS, Canada, Mexico, Europese Unie, Brazilië, Australië, Nieuw-Zeeland, Zuid-Afrika, en Zuid-Korea.

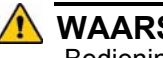

#### **WAARSCHUWING**

Bediening van het apparaat zonder regulatorische goedkeuring is illegaal

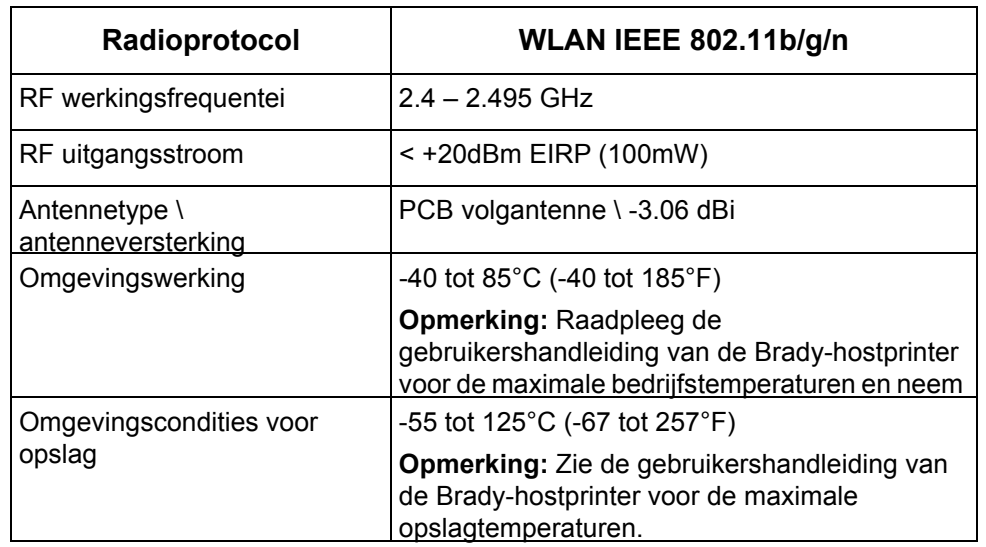

Wifi-radiomodule (permanent geïnstalleerd in printers met een Wifi-optie)

### **United States**

**Opmerking:** This equipment has been tested and found to comply with the limits for a Class A digital device, pursuant to part 15 of the FCC Rules. These limits are designed to provide reasonable protection against harmful interference when the equipment is operated in a commercial environment. This equipment generates, uses, and can radiate radio frequency energy and, if not installed and used in accordance with the instruction manual, may cause harmful interference to radio communications.

Operation of this equipment in a residential area is likely to cause harmful interference in which case the user will be required to correct the interference at own expense.

Changes or modifications not expressly approved by the party responsible for compliance could void the user's authority to operate the equipment.

This device complies with Part 15 of the FCC Rules. Operation is subject to the following two conditions: (1) This device may not cause harmful interference and, (2) this device must accept any interference received, including interference that may cause undesired operation.

**Co-located statements:** To comply with FCC RF exposure compliance requirement, the antenna used for this transmitter must not be co-located or operating in conjunction with any other transmitter/antenna except those already with radio module filing.

**RF exposure guidelines:** The radiated output power of this device is far below the radio frequency exposure limits. Nevertheless, to avoid the possibility of exceeding radio frequency exposure limits for an uncontrolled environment, a minimum 20cm distance should be maintained from WiFi radio module PCB antenna (internal) to the head, neck, or body during normal operation.

#### **Canada**

Innovation, Science and Economic Development (ISED)

CAN ICES-3 (A)/NMB-3(A)

This device complies with Industry Canada's license-exempt RSSs. Operation is subject to the following two conditions:

- 1. This device may not cause interference; and
- 2. This device must accept any interference, including interference that may cause undesired operation of the device.

**Co-located statements:** To comply with FCC RF exposure compliance requirement, the antenna used for this transmitter must not be co-located or operating in conjunction with any other transmitter/antenna except those already with radio module filing.

**RF exposure guidelines / Important note:** This equipment complies with IC radiation exposure limits set forth for an uncontrolled environment. This equipment should be installed and operated with minimum distance 20cm between the radiator and your body.

**Note Importante:** Déclaration d'exposition aux radiations: Cet équipement est conforme aux limites d'exposition aux rayonnements IC établies pour un environnement non contrôlé. Cet équipement doit être installé et utilisé avec un minimum de 20cm de distance entre la source de rayonnement et votre corps.

#### **Mexico**

IFETEL notice:

"La operación de este equipo está sujeta a las siguientes dos condiciones: (1) es posible que este equipo o dispositivo no cause interferencia perjudicial y (2) este equipo o dispositivo debe aceptar cualquier interferencia, incluyendo la que pueda causar su operación no deseada."

## **European Union**

This is a Class A product. In a domestic environment, this product may cause radio interference in which case the user may be required to take adequate measures.

Radio Equipment Directive (RED) 2014/53/EC

- a. Frequency band(s) in which the radio equipment operates; 2.401GHz to 2.483GHz
- b. Maximum radio-frequency power transmitted in the frequency band(s) in which the radio equipment operate; < +20dBm EIRP (100mW)

### **International**

The WiFi radio module used in Brady host printers comply with internationally recognized standards covering human exposure to electromagnetic fields, i.e. EN 62311 "Assessment of electronic and electrical equipment related to human exposure restrictions for electromagnetic fields (0 Hz - 300 GHz)".

# **Veiligheid en het milieu**

Zorg dat u de handleiding van de voor de BradyPrinter S3100-labelprinter lees vóór het eerste gebruik. Deze handleiding biedt een beschrijving van alle belangrijke functies van de BradyPrinter S3100-printer.

#### **Voorzorgsmaatregelen**

Neem voordat u de BradyPrinter S3100-printer gebruikt de volgende voorzorgsmaatregelen in acht:

- Lees zorgvuldig alle instructies voordat u de printer gebruikt en procedures uitvoert.
- Plaats het apparaat niet op een onstabiele ondergrond of een staander.
- Plaats geen andere voorwerpen op het apparaat.
- Houd de bovenkant vrij van obstructies.
- Gebruik de printer altijd in een goed geventileerde ruimte. De voor ventilatie voorziene sleuven en openingen van het apparaat mogen niet worden geblokkeerd.
- Gebruik uitsluitend een elektrische voeding zoals omschreven op het specificatielabel.
- Gebruik uitsluitend de voedingskabel die bij het apparaat is meegeleverd.
- Plaats geen voorwerpen op de voedingskabel.

# **Technische ondersteuning en registratie**

### **Contactgegevens**

Neem voor reparaties en technische hulp contact op met een plaatselijke technische dienst van **Brady** via:

- **Noord- en Zuid-Amerika**: www.bradyid.com
- **Europa**: www.bradyeurope.com
- **Azië en Stille Oceaan**: www.bradycorp.com
- **Australië**[:](http://www.bradyid.com.au) www.bradyid.com.au
- **Canada**: www.bradycanada.ca
- **Australië**: www.bradyid.com.au

#### **Registeren van uw apparaat**

Ga om uw printer te registreren naar:

- www.bradycorp.com/register
- **Australië**: www.bradyid.com.au/register
- **China**: www.brady.com.cn/membercenter/register\_product.aspx

### **Reparatie en terugzending**

Wanneer u om een bepaalde reden de BradyPrinter S3100-printer wilt terugsturen voor reparatie, neem dan contact op met de technische ondersteuning van **Brady** voor informatie over reparatie en vervanging.

# **Conventies in deze handleiding**

Tijdens gebruik van dit document is het belangrijk dat u de in deze handleiding toegepaste conventies begrijpt.

- Alle door de gebruiker uit te voeren acties zijn aangegeven in **vetgedrukte** tekst.
- Verwijzingen naar menu's, dialoogvensters, knoppen en schermen zijn aangegeven in *cursieve* tekst.
- Zie *["Menu's, dialoogvensters en schermen" op pagina 3](#page-19-0)* voor een beschrijving van de menu's en regelfuncties.

# **Inhoud**

### **[1 • Inleiding](#page-17-0)**

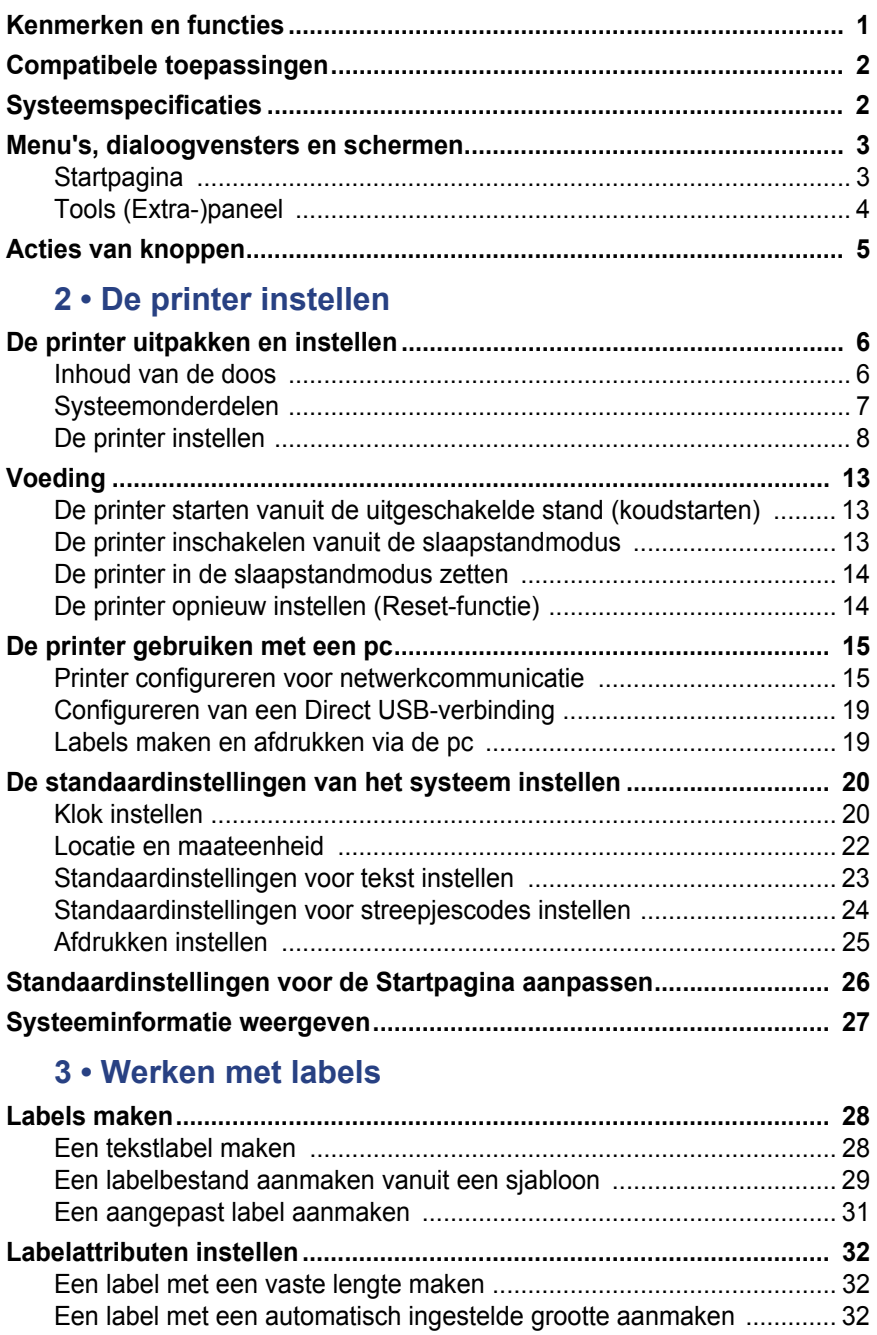

[Richting ................................................................................................. 33](#page-49-0) [Labelbreedte ......................................................................................... 34](#page-50-0) [Een label omkaderen ............................................................................ 36](#page-52-0)

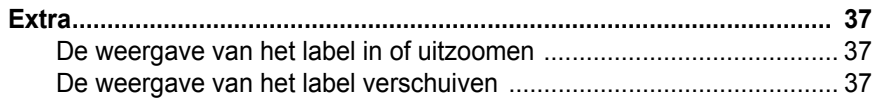

## 4 · Werken met objecten

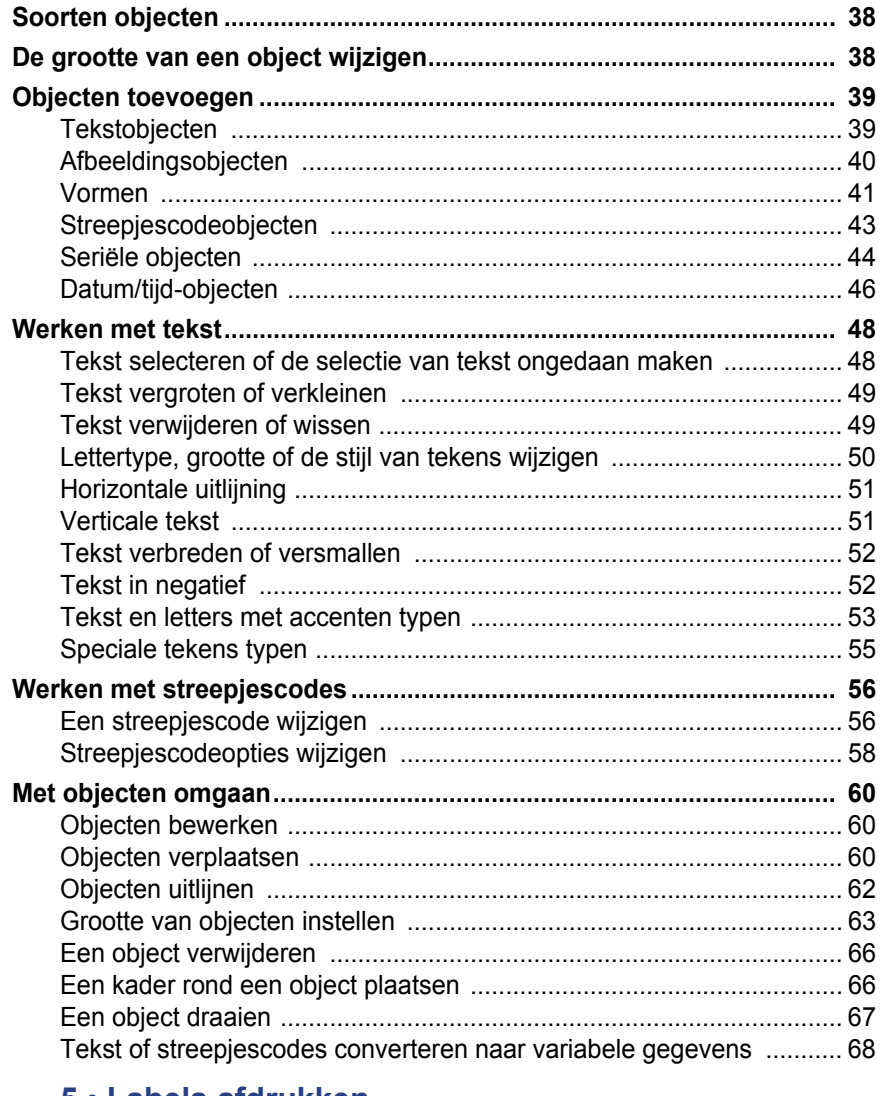

#### 5 · Labels afdrukken

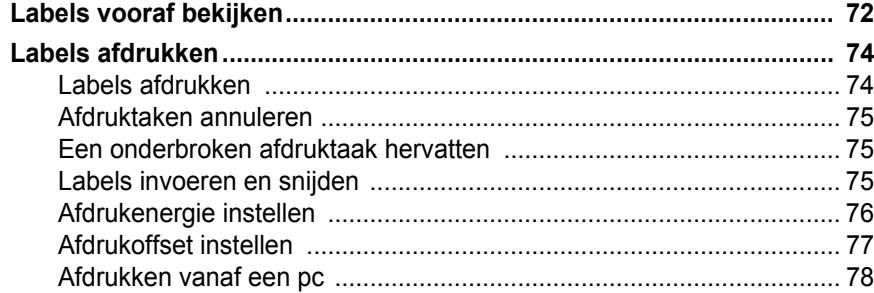

#### **[6 • Werken met labelbestanden](#page-95-0)**

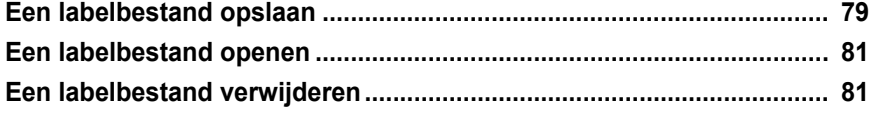

### **[7 • Systeemhulpmiddelen gebruiken](#page-98-0)**

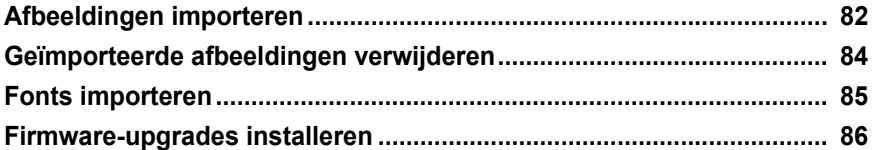

#### **[8 • Onderhoud](#page-103-0)**

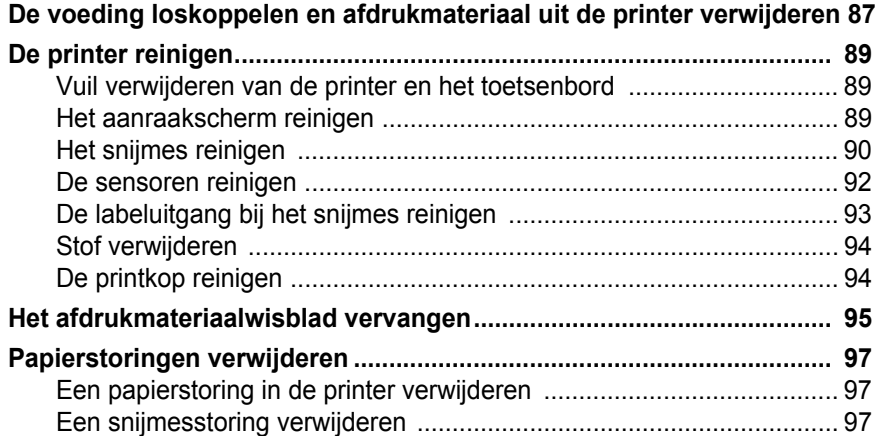

#### **[9 • Problemen oplossen](#page-115-0)**

## **[A • Verklarende woordenlijst](#page-117-0)**

### **[B • Tekens toewijzen en IME voor Aziatische teksten](#page-121-0)**

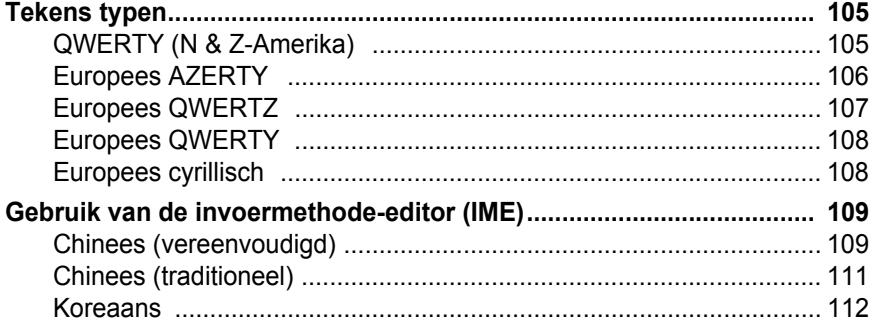

### **[C • Speciale labeltypes](#page-129-0)**

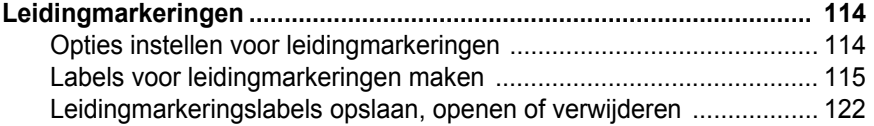

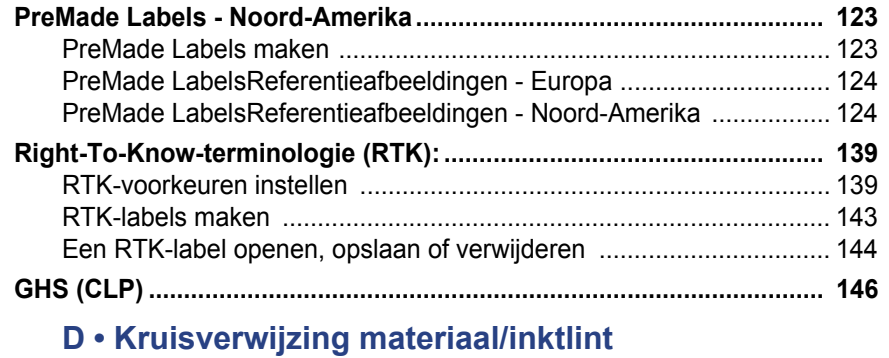

#### *Gebruikershandleiding voor de BradyPrinter S3100-labelprinter* **xvii**

# <span id="page-17-0"></span>**1 Inleiding**

Bedankt voor het aanschaffen van de voor de BradyPrinter S3100-labelprinter. U kunt deze printer gebruiken voor het maken en afdrukken van professioneel ogende industriële labels en borden. Het enige wat u hoeft te doen is het volgende:

- Installeer de lintcassette. U kunt kiezen uit een groot aantal enkelkleurige linten.
- Installeer de afdrukmateriaalcassette. U kunt kiezen uit afdrukmateriaal dat in breedte varieert van 1,27 tot 10,16 cm (0,5 tot 4 inch) en dat verkrijgbaar is in vele kleuren, stijlen en materialen.
- Typ uw tekst en voeg diverse gewenste objecten of symbolen in, of kies een vooraf opgemaakt lay-outontwerp.

Materialen en linten van Brady Corporation kunnen communiceren met de printer en software. Op deze manier kunt u de voordelen van het systeem volledig uitbuiten.

# <span id="page-17-1"></span>**Kenmerken en functies**

Hieronder vindt u enkele functies die dit systeem gebruiksvriendelijk maken en voorzien in uw behoeften voor het maken en afdrukken van labels:

- Compact, licht van gewicht ca. 6,8 kg (15 lbs) en klaar om gebruikt te worden met een computer.
- Een LCD-aanraakscherm in kleur en een toetsenbord voor gemakkelijke gegevensinvoer.
- Kant-en-klare ontwerpen voor tal van standaard labeltoepassingen.
- Honderden afbeeldingen die u aan het label kunt toevoegen.
- Zwart-wit afdrukken met een resolutie van 300 dpi tot een breedte van maximaal 10,16 cm (4 inch) en een lengte van maximaal 1,5 m (60 inch).
- Groot assortiment van gekleurde linten.
- Gemakkelijk te laden labels en inktlint.
- Kettinglabels en gestanste labels in een verscheidenheid aan hogekwaliteitsmaterialen.
- Haal afbeeldingen die op uw pc of USB-geheugenstick staan op. De ondersteunde grafische indelingen zijn het Windows-metabestand (\*.wmf) en Bitmap (\*.bmp).
- Druk labels af vanaf uw pc.
- Automatisch snijmes.

# <span id="page-18-2"></span><span id="page-18-0"></span>**Compatibele toepassingen**

De voor de BradyPrinter S3100-labelprinter is compatibel met Brady® Workstation-desktopsoftware.

Wanneer de printer gebruikt maakt Brady Workstation-software, herkent de printer automatisch alle ingeschakelde en compatibele materialen met een breedte van maximaal 10,16 cm (4 inch). Voor gebruik van de printer met andere software raadpleegt u de bij de toepassing behorende documentatie.

**Opmerking:** Alleen de benodigdheden voor de BradyPrinter S3100 werken met deze printer.

# <span id="page-18-1"></span>**Systeemspecificaties**

- **Gewicht**: 6,8 kg (15 lbs.)
- **Afmetingen** (opgeslagen): 8,9 inch x 12,0 inch x 9,5 inch (22,6 cm x 30,48 cm x 24,13 cm)
- **Bedrijfstemperatuur**: 10 40°C (50 104°F)
- **Relatieve luchtvochtigheid**: 10% tot 80% rel. vochtigheid (niet-condenserend)
- **Opslag**: -20 tot 50°C (-4 tot 122°F) bij 15% tot 90% rel. vochtigheid (nietcondenserend)
- **Spanning**: 100 tot 240 V wisselstroom, 50 tot 60 Hz, 2 A
- **Afdrukresolutie**: 11,8 stippen/mm, 300 dpi
- **Afmetingen afdrukmateriaal**: 1,27 tot 10,16 cm (0,5 inch tot 4 inch)
- **Maximale labellengte** (kettingmateriaal): 1,5 m (60 inch)

# <span id="page-19-1"></span><span id="page-19-0"></span>**Menu's, dialoogvensters en schermen**

De volgende informatie beschrijft de menu's, dialoogvensters en schermen die voorkomen in het systeem van de voor de BradyPrinter S3100-labelprinter.

### <span id="page-19-2"></span>**Startpagina**

De *Startpagina* verschijnt automatisch wanneer u de printer voor de eerste keer inschakelt. De *Startpagina* is onderverdeeld in de volgende hoofddelen:

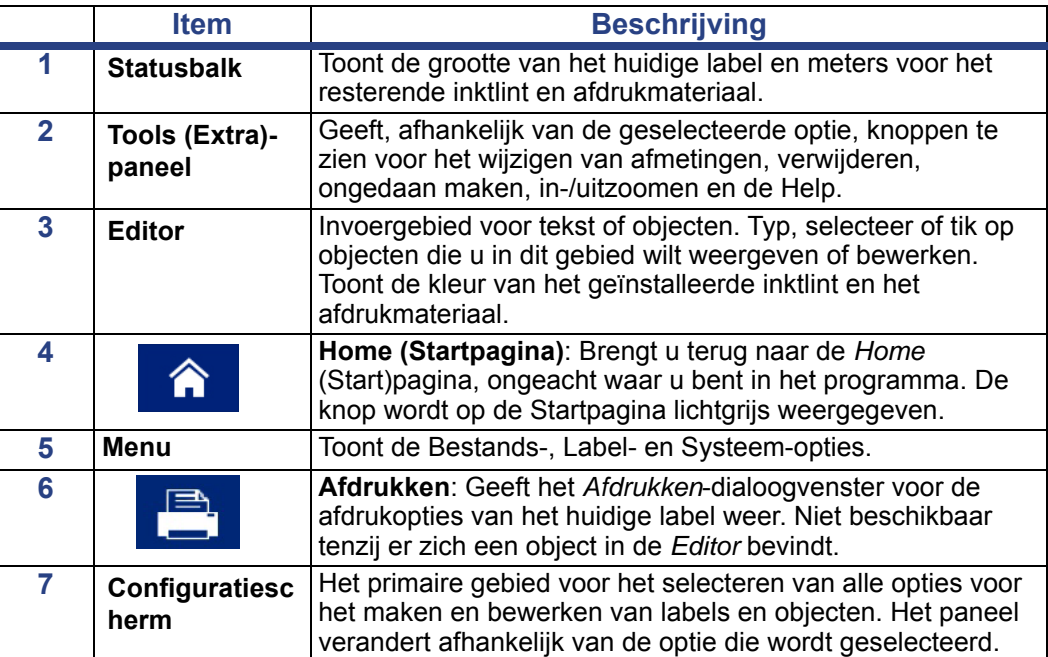

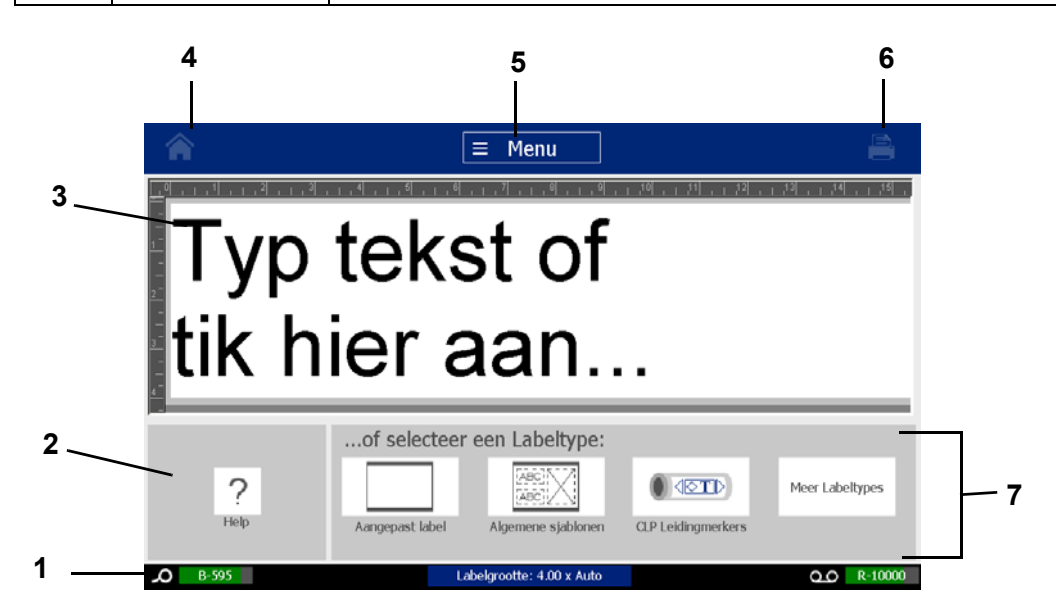

# <span id="page-20-0"></span>**Tools (Extra-)paneel**

Het *Extra*-paneel bevat opties voor het bewerken van labels. Zonder een geselecteerd label wordt alleen de Help-knop in het paneel weergeven.

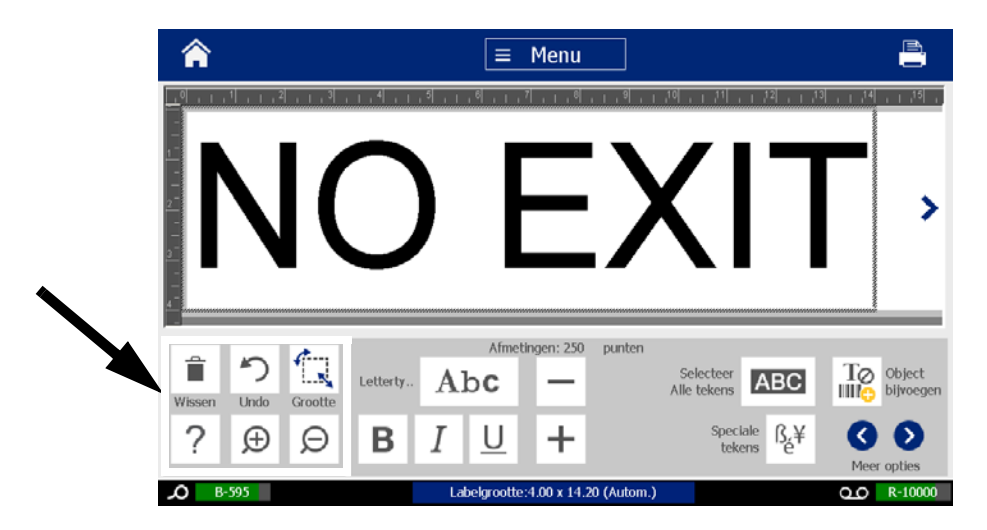

*Het Extra-paneel heeft de volgende opties:* 

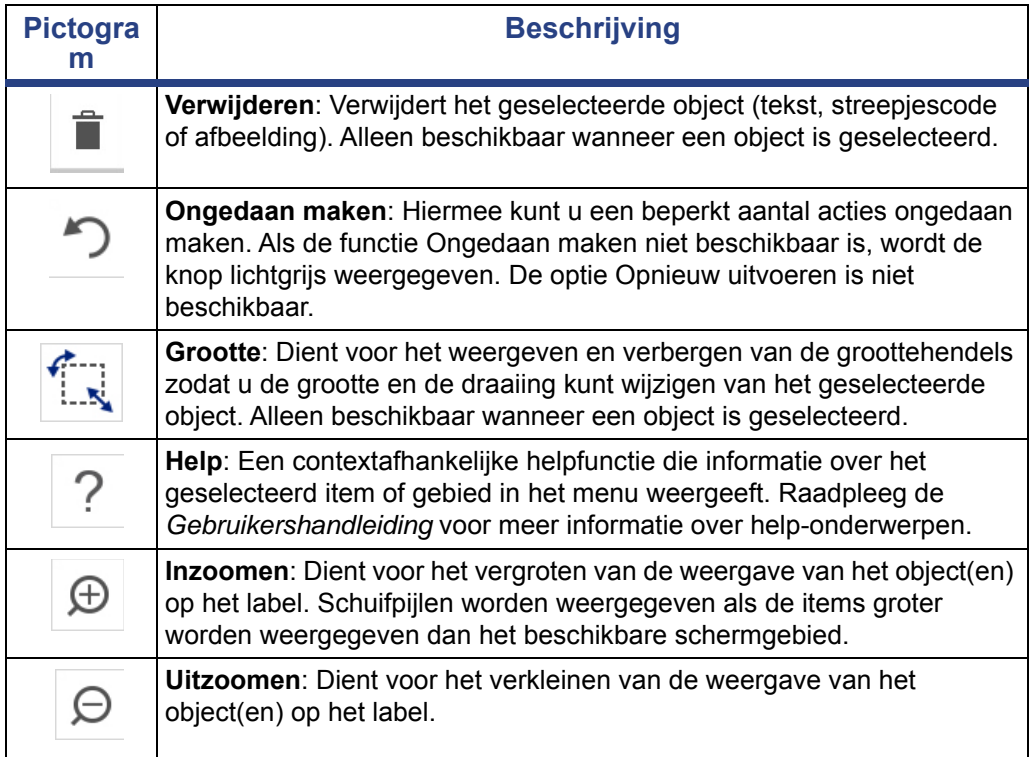

# <span id="page-21-0"></span>**Acties van knoppen**

Deze acties van knoppen worden gebruikt in het hele systeem. Tenzij noodzakelijk wordt er van uit gegaan dat de werking van de knoppen duidelijk is en wordt deze niet verder uitgelegd.

- Help  $\bigcirc$  : Altijd beschikbaar door op de help-knop te tikken.
- **Home :** Tik waar dan ook in de toepassing op deze knop om terug te keren naar de *Startpagina*. Het is mogelijk dat u wordt gevraagd om het huidige labelbestand op te slaan.
- **Annuleren**  $\bullet$  : In de meeste gevallen kunt u altijd op Annuleren drukken om

terug te gaan naar het vorige scherm zonder wijzigingen door te voeren.

- **Zoomen**: Tik op  $\Theta$  om in te zoomen of op  $\Theta$  om uit te zoomen. Van toepassing op *labels* en niet op objecten.
- **Meer opties**  $\bullet\bullet\bullet$ : Wordt in het hele systeem gebruikt en biedt extra opties die beschikbaar zijn voor het huidig geselecteerde object.
	- Lettertypen: Kies een lettertype.
	- **Tekstfuncties**: Kies een van de tekstopties.
	- Labeluitlijning: Kies de gewenste uitlijning van een object op een label.
	- **Objectkader**: Plaatst een kader rond een object.
- **Schuifpijlen**: Worden weergegeven wanneer er meer items zijn dan op een scherm of menu kunnen worden weergegeven. Er zijn twee soorten schuifpijlen:
	- **Omhoog en omlaag** : Worden gebruikt om een lijst met items in een menu te doorlopen.
	- Navigatie  $\langle \rangle$  > : Wordt gebruikt om alle delen van een label te bekijken.

# <span id="page-22-0"></span>**2 De printer instellen**

# <span id="page-22-1"></span>**De printer uitpakken en instellen**

Haal de printer voorzichtig uit zijn verpakking en inspecteer hem (van binnen en buiten) en het labelsysteem voor eventuele schade veroorzaakt tijdens het transport.

**Opmerking:** zorg dat u alle beschermstukken voor het transport verwijdert rond de printkop en de behuizingsdeksel.

#### <span id="page-22-2"></span>**Inhoud van de doos**

- voor de BradyPrinter S3100-labelprinter
- Een documentatie-cd die een elektronische snelstartgids, elektronische gebruikershandleiding en links naar websites omvat.
- Voedingskabel
- USB-kabel, type B
- Beknopte handleiding (drukwerk)
- Reinigingskit

**Opmerking:** wij adviseren u de originele verpakking (inclusief de doos) te bewaren in geval de printer moet worden teruggestuurd.

#### **De printer uitpakken en instellen** Systeemonderdelen

<span id="page-23-0"></span>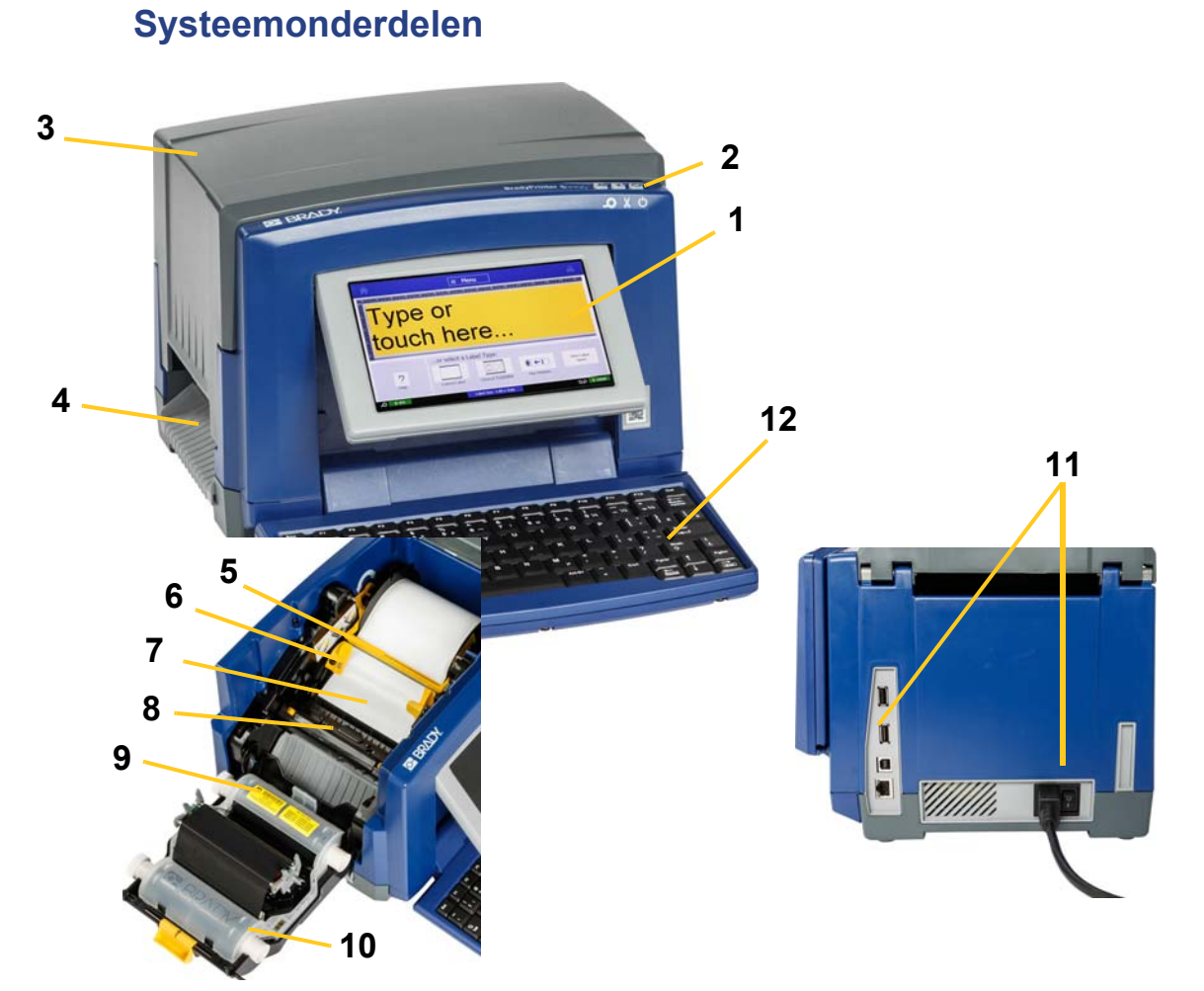

*Figuur 2-1. Printercomponenten*

- **1 Monitor (met tastscherm) 2 Schermsluimerknop**
- 
- 
- **7 Afdrukmateriaal 8 Cutter**
- **9 Lintcassette 10 Lintklep**
- **11 USB-poort, Ethernet-poort, 12 Toetsenbord aan-uitknop en**

**netsnoeraansluiting**

- 
- **3 Bovenklep 4 Labeluitgang**
- **5 Wisblad 6 Afdrukmateriaalgeleiders**
	-
	-
	-

**Opmerking:** de printer wordt geleverd met een universele voeding die werkt op 100-240 V~ en 50-60 Hz. De printer detecteert het voltage en schakelt automatisch over naar de gewenste netspanning.

# <span id="page-24-0"></span>**De printer instellen**

#### *De voeding aansluiten op de printer*

#### *Ga als volgt te werk om de printer in te stellen:*

- 1. Sluit het netsnoer aan op de printer op de aangegeven plaats.
- 2. Steek het andere uiteinde van het netsnoer in een stopcontact.
- 3. Schakel de aan-uitschakelaar in. De printer wordt ingeschakeld en de Startpagina verschijnt. De afmetingen en de kleur van het huidig geïnstalleerd afdrukmateriaal en andere statusindicatoren worden weergegeven.

**Opmerking:** als er geen inktlint of afdrukmateriaal is geïnstalleerd, valt het systeem als standaard instelling terug op zwart inktlint en witte kettinglabels met een breedte van 10,16 cm (4 inch).

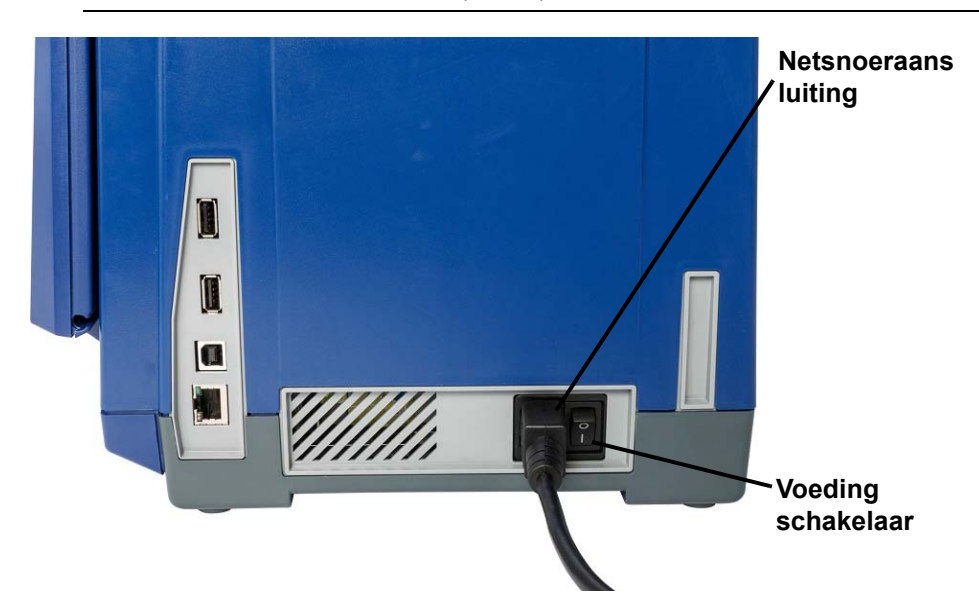

#### *Labels en inktlint installeren of vervangen*

De afdrukmateriaal- en lintcassettes gebruiken een "smart cell" voor het bepalen en bijhouden van informatie over bijvulling of vervanging. Het systeem herkent automatisch de informatie van het geïnstalleerde afdrukmateriaal en het inktlint.

**Opmerking:** tijdens het vervangen van de labels en het inktlint mag de printer in of uitgeschakeld zijn.

#### *Ga als volgt te werk om het inktlint te installeren of te vervangen:*

1. Open om het inktlint te vervangen allereerst de bovenklep (gaat open van links naar rechts).

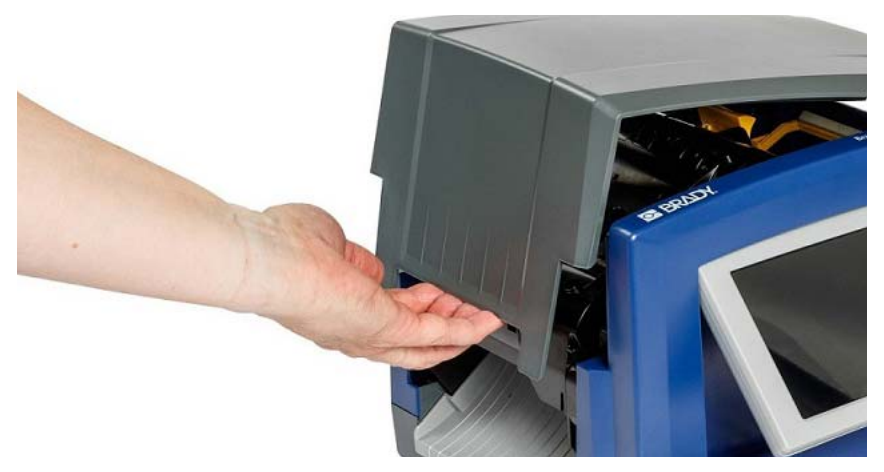

- 2. Open de vergrendeling van de lintklep [2] en open hem.
- 3. Open de vergrendeling van de lintcassette [3] en til de lintcassette omhoog en uit de printer.

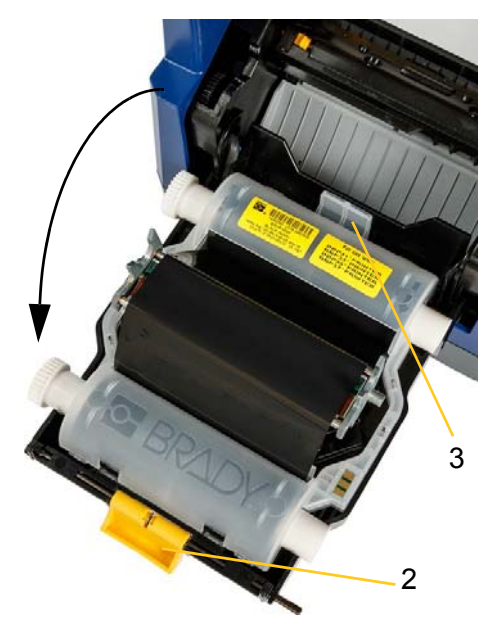

4. Plaats de inktlintcassette met het inktlint over de printkop (het productlabel naar het apparaat) en sluit de vergrendeling.

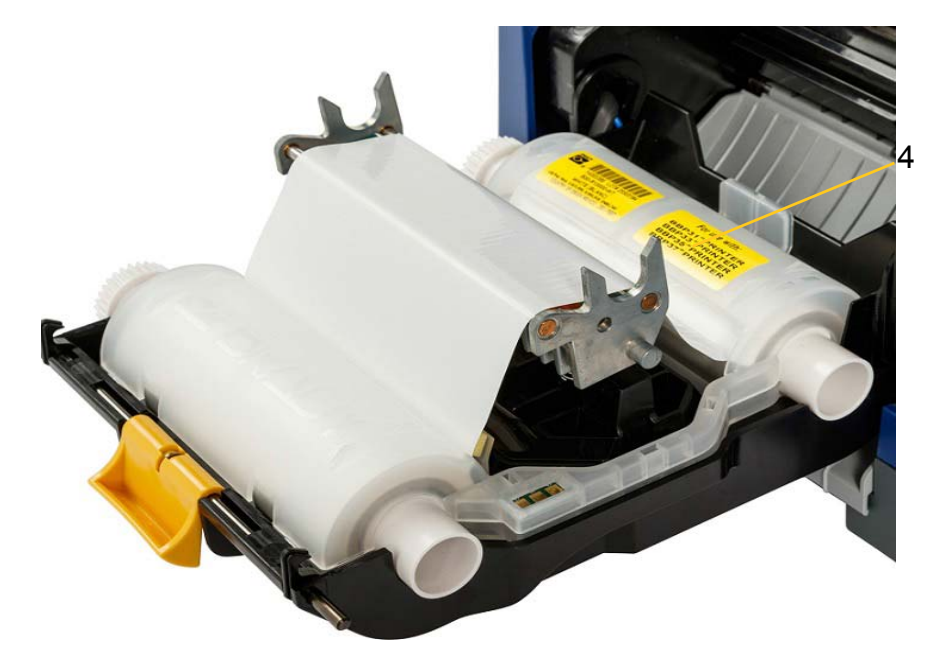

- 5. Sluit de lintklep weer.
- 6. Sluit het deksel.
- 7. Druk op  $\mathbf{\dot{U}}$  wanneer de printer in de slaapstand staat. Het systeem detecteert het geïnstalleerde inktlint en de labels, stelt het afdrukmateriaal en de kleur van het inktlint in en toont de afmetingen van het afdrukmateriaal en de hoeveelheid die resteert.

#### *Plaatsen of vervangen van afdrukmateriaal:*

1. Open de bovenklep (gaat open van links naar rechts).

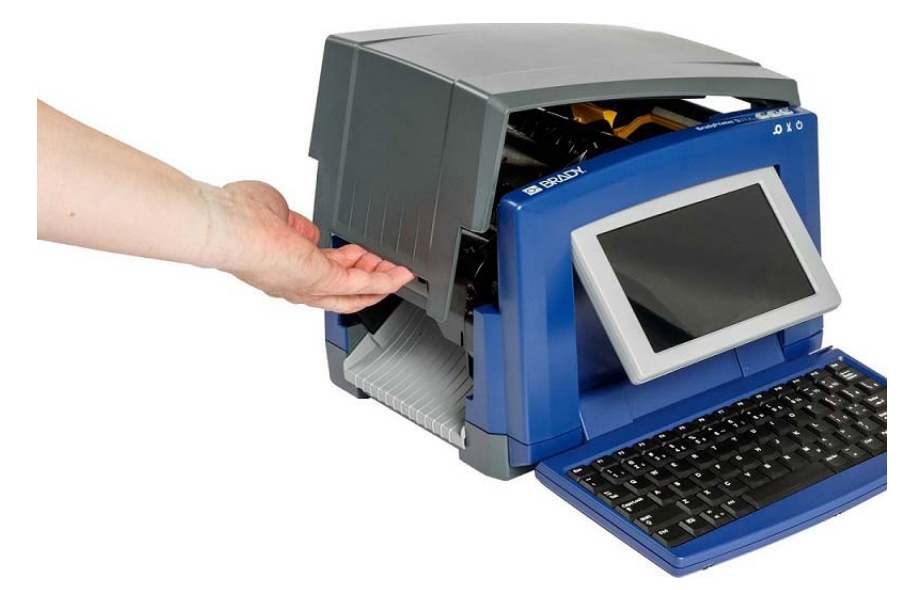

2. Open de vergrendeling van de lintklep [2] en doe hem open.

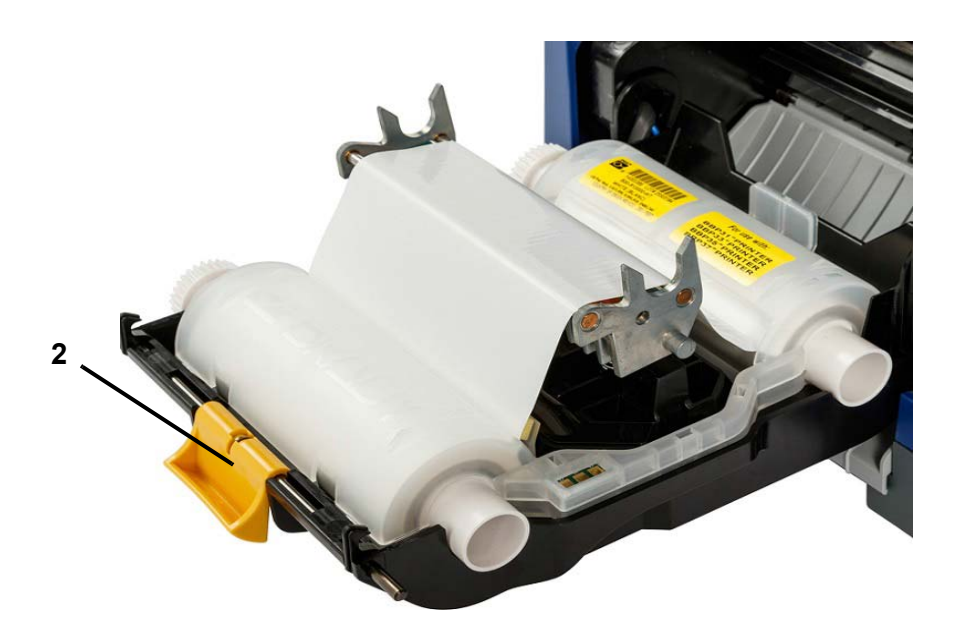

- 3. Draai, indien actief, het gele wisblad [3] volledig naar rechts (wanneer u voor het scherm staat).
- 4. Duw de gele afdrukmateriaalgeleiders [4] naar de volledig geopende stand.
- 5. Verwijder het afdrukmateriaal, indien geïnstalleerd, door de cassette uit de printer te trekken.
- 6. Breng de cassette van het afdrukmateriaal aan tot de as in de sleuven van de houder [5] ligt.
- 7. Voer het afdrukmateriaal vanaf de bovenkant van de rol tot net na de rubberen rol in.
- 8. Sluit de afdrukmateriaalgeleiders tot ze de rand van het afdrukmateriaal raken waarbij het afdrukmateriaal onder de geleiders moet liggen.
- 9. Breng het wisblad in positie zodat hij op het afdrukmateriaal ligt.

**Opmerking:** het wisblad is niet voor al het afdrukmateriaal nodig. Zet het wisblad alleen in wanneer het ingevoerde afdrukmateriaal dit vereist.

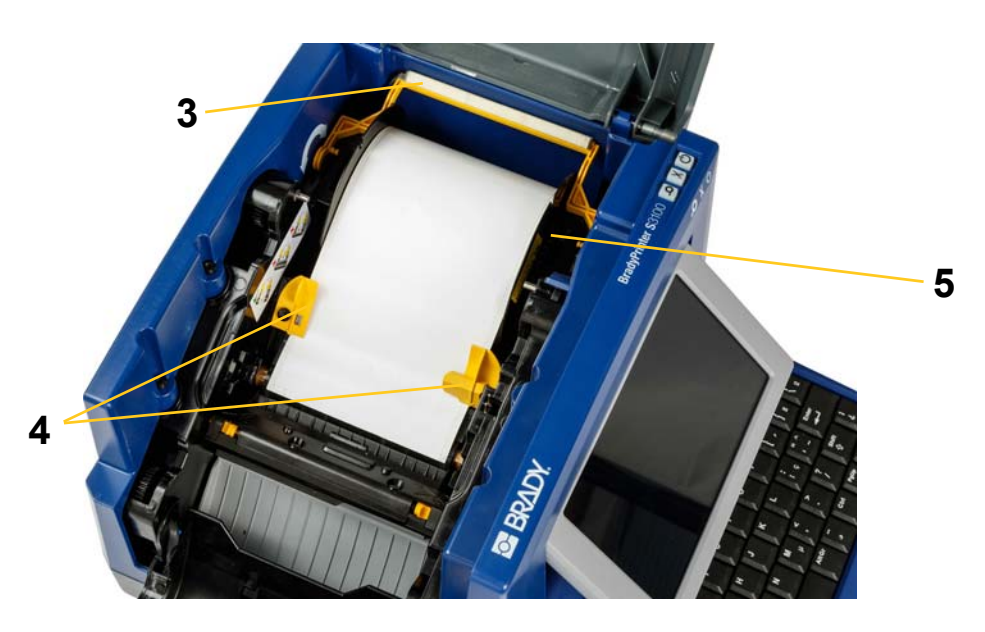

- 10. Sluit de lintklep en vergrendel hem en sluit vervolgens de bovenklep.
- 11. Druk op  $\bigcup$  wanneer de printer in de slaapstand staat. Het systeem detecteert het geïnstalleerde inktlint en de labels, stelt de achter- en voorgrondkleuren in en toont de afmetingen van het afdrukmateriaal en de hoeveelheid die resteert.

# <span id="page-29-1"></span><span id="page-29-0"></span>**Voeding**

### **De printer starten vanuit de uitgeschakelde stand (koudstarten)**

Deze sectie beschrijft de startprocedure tijdens het starten vanuit de uitgeschakelde stand (bijv. wanneer de printer is losgekoppeld van het stopcontact). De printer kan labelinformatie **niet** onthouden in de editor wanneer de stroom wordt onderbroken.

#### *Ga als volgt te werk om de printer te starten vanuit de uitgeschakelde stand:*

- 1. Sluit de printer aan op het stopcontact.
- 2. Schakel de aan-uitschakelaar in. Het systeem herkent automatisch de informatie van het geplaatste afdrukmateriaal en het inktlint, en opent de *Startpagina*.
- 3. Ga op de *Startpagina* verder met uw labelactiviteiten.

### <span id="page-29-2"></span>**De printer inschakelen vanuit de slaapstandmodus**

Als u bepaalde tijd niet het scherm aanraakt en niet het toetsenbord gebruikt, wordt het systeem uitgeschakeld en gaat de printer over naar de energiebesparingsstand (zie *["Klok instellen" op pagina 20](#page-36-1)* voor details). Het huidige label en de instellingen blijven behouden.

#### *Ga als volgt te werk om de printer in te schakelen vanuit de slaapstandmodus:*

- 1. Druk op  $\mathbf{\dot{U}}$  of tik op het scherm. De *Editor* geeft het label of het menu weer waar u was toen de printer werd uitgeschakeld.
- 2. Ga verder met uw labelactiviteiten.

**Opmerking:** wanneer het systeem naar de slaapstandmodus overgaat en er is een label ingesteld en de printer bevindt zich in de slaapstandmodus en het afdrukmateriaal zodanig wordt vervangen dat de informatie niet meer op het label past, wordt u gevraagd om de informatie aan te passen of het bestaande label op te slaan voordat u verder gaat. Wanneer u ervoor kiest om de informatie aan te passen, verplaatst het systeem de objecten op het label of past de grootte ervan aan zodat de informatie op het label past.

# <span id="page-30-0"></span>**De printer in de slaapstandmodus zetten**

Wanneer het systeem zich in de slaapstand bevindt, gaat het scherm uit en begint het systeem minder energie te verbruiken. Het heeft echter geen koude start nodig om opnieuw te worden ingeschakeld. In deze stand kunt u het scherm aantikken of op de schermsluimerknop drukken om het systeem in de vorige staat als vóór de energiebesparingsstand terug te zetten.

**Opmerking:** om de printer volledig uit te schakelen, zet u de aan-uitknop aan de zijkant van de printer op uit.

*De printer in de slaapstand zetten:*

- 1. Met de printer ingeschakeld, drukt u op  $\bigcup$  en houdt u deze voor ongeveer twee seconden vast.
- 2. Wanneer er in het huidige actieve bestand wijzigingen zijn aangebracht die nog niet zijn opgeslagen, wordt u gevraagd om het huidige labelbestand op te slaan.

### <span id="page-30-1"></span>**De printer opnieuw instellen (Reset-functie)**

Gebruik deze procedure om de printer opnieuw in te stellen (bijvoorbeeld als het scherm is vastgelopen).

#### *Ga als volgt te werk om de printer opnieuw in te stellen:*

- 1. Houd  $\bigcup$  voor ten minste vijf seconden ingedrukt. Het systeem voert de initialiseringsprocedure uit en de printer wordt opgestart. Eventuele gegevens die op dit moment in de *Editor* aanwezig zijn gaan verloren.
- 2. U kunt verder gaan met uw labelactiviteiten wanneer de *Startpagina*  verschijnt.

# <span id="page-31-0"></span>**De printer gebruiken met een pc**

U moet uw printer op uw computer aasluiten wanneer u gebruik maakt van computersoftware zoals Brady Workstation om labels te maken. (Zie *["Labels](#page-44-3)  [maken" op pagina 28](#page-44-3)* voor meer informatie over maken van labels op de printer zelf.)

**Opmerking:** er moet labelsoftware op de computer zijn geïnstalleerd om via de pc labels te maken, te bewerken en af te drukken. Raadpleeg de documentatie van uw labelsoftware voor instructies over het installeren en gebruiken van de software. Zie *["Compatibele toepassingen" op pagina 2](#page-18-2)* voor meer informatie.

U kunt op een van de volgende manieren op een computer aansluiten:

- Via een netwerk. Met deze methode kunnen labelbestanden door meerdere computers naar de printer worden verzonden. Zie *["Printer configureren voor](#page-31-1)  [netwerkcommunicatie" op pagina 15](#page-31-1)*.
- Rechtstreeks met een USB-kabel. Zie *["Configureren van een Direct USB](#page-35-0)[verbinding" op pagina 19](#page-35-0)*.

### <span id="page-31-1"></span>**Printer configureren voor netwerkcommunicatie**

De printer heeft twee netwerkcontrollers - een voor Ethernet (bekabeld) en een voor Wi-Fi. Deze twee controllers werken onafhankelijk van elkaar en kunnen gelijktijdig data ontvangen.

**Opmerking:** Wi-Fi is niet op alle printers of in alle landen beschikbaar.

U kunt de printer voor netwerkcommunicatie instellen met:

- Een ethernetverbinding. Gebruik deze optie voor een bekabeld netwerk. Zie *["Een](#page-31-2)  [ethernetverbinding configureren" op pagina 15](#page-31-2)*.
- Een Wi-Fi-verbinding. Zie *["Een Wi-Fi-verbinding configureren" op pagina 16](#page-32-0)*.
- Wi-Fi Direct. Gebruik deze optie voor rechtstreekse communicatie tussen de printer en een Wi-Fi Direct-gecertificeerd mobiel apparaat of computer. Zie *["Wi-Fi](#page-34-0)  [Direct-verbinding configureren" op pagina 18](#page-34-0)*.

#### <span id="page-31-2"></span>*Een ethernetverbinding configureren*

- 1. Tik op de **Menu**-knop boven aan het startscherm.
- 2. Tik op de **Instellingen**-knop.

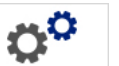

- 3. Tik op **Netwerk** in het Systeeminstellingen-dialoogvenster.
- 4. Tik op het tabblad **Ethernetadres**.
- 5. Voor *IP-instellingen* selecteert u het selectievakje voor **DHCP** of **Statisch**.
- **DHCP:** DHCP-adressering is dynamisch en het systeem maakt gebruik van een DNS-server voor het automatische verkrijgen van het IP-adres van de printer.
- **Statisch:** Voor statische adressering moet u het IP-adres van de printer opgeven.
- 6. Vul de volgende adresvelden in wanneer u *Statisch* hebt geselecteerd. Tik op

het veld, typ het adres in en tik op de **OK**-knop.

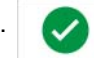

- **IP-adres:** Voer het IP-adres van de printer in.
- **Subnetmasker:** Voer een subnetmasker in als er een gebruikt.
- **Standaardgateway:** Voer het IP-adres van de standaardgateway in.
- **DNS-server (primair):** Voer het IP-adres van de primaire DNS-server in. (Optioneel)
- **DNS-server (secundair):** Voer het IP-adres van de secundaire DNS-server in. (Optioneel)

#### <span id="page-32-0"></span>*Een Wi-Fi-verbinding configureren*

**Opmerking:** Wi-Fi is niet op alle printers of in alle landen beschikbaar.

- 1. Tik op de **Menu**-knop boven aan het startscherm.
- 2. Tik op de **Instellingen**-knop.

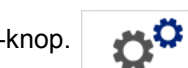

- 3. Tik op **Netwerk** in het Systeeminstellingen-dialoogvenster.
- 4. Tik op **Wi-Fi**.
- 5. Selecteer naast *Wi-Fi-verbinding* het selectievakje **Ingeschakeld**. De printer gaat zoeken naar Wi-Fi-netwerken en geeft een lijst met gevonden netwerken weer.

**Opmerking:** als de Wi-Fi-verbinding wordt ingeschakeld, worden de tabbladen Wi-Fi-adres en Wi-Fi Direct zichtbaar.

**Opmerking:** tik op de knop **Verbinding verbreken** als de printer al voor Wi-Fi is geconfigureerd maar u de netwerken wilt wijzigen. Tik op **Vernieuwen** als u het gewenste Wi-Fi-netwerk niet ziet in de lijst. De printer gaat opnieuw zoeken naar beschikbare netwerken en werkt de lijst bij.

- 6. Tik in de lijst **Wi-Fi-netwerk** op het netwerk waarmee u verbinding wilt maken. Tik op **Verbinding maken** in het paneel rechts van de lijst.
- 7. Voer het netwerkwachtwoord en alle andere gevraagde gegevens in die afhankelijk zijn van het type netwerk.
	- **Netwerknaam (SSID):** Dit veld kan niet worden bewerkt, tenzij u *Anderen* voor het netwerk selecteert.
- **Beveiliging:** Dit veld kan niet worden bewerkt, tenzij u *Anderen* voor het netwerk selecteert. Voer het te gebruiken type beveiliging voor het netwerk in. Bijvoorbeeld: WEP64 of WPA TKIP.
- **Authenticatietype:** Dit veld is alleen zichtbaar voor bedrijfsnetwerken. Tik op **Selecteren**. Er wordt een lijst geopend. Tik op het authenticatietype en vervolgens op de OK-knop.
- **Gebruikersnaam:** Dit veld is alleen zichtbaar voor bedrijfsnetwerken.
- **Wachtwoord:** Voer het netwerkwachtwoord in.
- **Certificeringsinstantie (optioneel):** Dit veld is alleen zichtbaar voor bedrijfsnetwerken. Tik op **Selecteren**. Er wordt een lijst geopend. Tik op het te gebruiken certificaat en vervolgens op **Verbinding maken**-knop.
- 8. Tik op het tabblad *Wi-Fi* op de **OK**-knop.

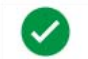

### *Het Wi-Fi-adres configureren*

**Opmerking:** Wi-Fi is niet op alle printers of in alle landen beschikbaar.

- 1. Tik op de **Menu**-knop boven aan het startscherm.
- 2. Tik op de **Instellingen**-knop.

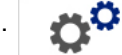

3. Tik op **Netwerk** in het Systeeminstellingen-dialoogvenster.

**Opmerking:** het Wi-Fi-adres is alleen zichtbaar als Wi-Fi-verbinding is ingeschakeld in het Wi-Fi-venster.

- 4. Tik op **Wi-Fi-adres**.
- 5. Voor *IP-instellingen* selecteert u het selectievakje voor **DHCP** of **Statisch**.
	- **DHCP:** DHCP-adressering is dynamisch en het systeem maakt gebruik van een DNS-server voor het automatische verkrijgen van het IP-adres van de printer.
	- **Statisch:** Voor statische adressering moet u het IP-adres van de printer opgeven.
- 6. Vul de volgende adresvelden in wanneer u *Statisch* hebt geselecteerd. Tik op

het veld, typ het adres in en tik op de **OK**-knop.

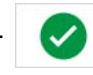

- **IP-adres:** Voer het IP-adres van de printer in.
- **Subnetmasker:** Voer een subnetmasker in als er een gebruikt.
- **Standaardgateway:** Voer het IP-adres van de standaardgateway in.
- **DNS-server (primair):** Voer het IP-adres van de primaire DNS-server in.
- **DNS-server (secundair):** Voer het IP-adres van de secundaire DNS-server in.

#### <span id="page-34-0"></span>*Wi-Fi Direct-verbinding configureren*

**Opmerking:** Wi-Fi is niet op alle printers of in alle landen beschikbaar.

Als Wi-Fi Direct wordt ingeschakeld, worden al actuele Wi-Fi-verbindingen verbroken.

- 1. Tik op de **Menu**-knop boven aan het startscherm.
- 2. Tik op de **Instellingen**-knop.

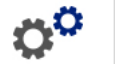

- 3. Tik op **Netwerk** in het Systeeminstellingen-dialoogvenster.
- 4. Tik op **Wi-Fi**.
- 5. Selecteer naast *Wi-Fi-verbinding* het selectievakje **Ingeschakeld**.
- 6. Tik op **Wi-Fi Direct**.
- 7. Selecteer naast *Wi-Fi Direct-verbinding* het selectievakje **Ingeschakeld**. De printer geeft zijn IP-adres en netwerknaam weer. Wanneer u verbinding naar de printer vanaf uw computer of mobiele apparaat maakt, moet u deze naam of IP-adres selecteren.
- 8. Voer een wachtwoord voor het Wi-Fi Direct-netwerk in. Dit wachtwoord moet u invoeren op uw computer of mobiel apparaat wanneer u verbinding met de printer maakt.
- 9. Tik op de **OK**-knop.

#### *Andere netwerken configureren*

Configuratie voor privé- of bedrijfsnetwerken.

- 1. Tik op de **Menu**-knop boven aan het startscherm.
- 2. Tik op de **Instellingen**-knop.

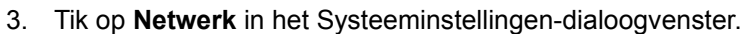

- 4. Tik op **Wi-Fi**.
- 5. Als Wi-Fi is uitgeschakeld, selecteer dan het vakje naar Ingeschakeld en wacht tot de Netwerklijst is bijgewerkt.
- 6. Scroll naar de onderzijde van de lijst van beschikbare netwerken en selecteer Overige.
- 7. Kies Privé- of Bedrijfsnetwerk in het venster Overige netwerken en vul de benodigde gegevens in.
- 8. tik op de knop **Verbinding maken**.

## <span id="page-35-0"></span>**Configureren van een Direct USB-verbinding**

Wanneer u rechtstreeks via een USB-kabel communiceert, moet het USBapparaatstuurprogramma op uw pc geïnstalleerd zijn. Eenmaal aangesloten detecteert en installeert de pc automatisch, indien nodig, het USBapparaatstuurprogramma.

- 1. Sluit het kleine USB-kabeleinde op de printer en het platte kabeleinde op de pc aan.
- 2. Schakel de printer aan. Op de pc verschijnt rechtsonder in het scherm het bericht "*Nieuwe apparatuur gevonden*" en de wizard voor het installeren van het printerstuurprogramma wordt gestart.
- 3. Klik in de wizard op **De software automatisch installeren** (indien niet geselecteerd).
- 4. Klik op **Volgende**. Het printerstuurprogramma wordt geïnstalleerd. Dit kan een paar minuten in beslag nemen.
- 5. Klik op **Voltooien** in de wizard wanneer de installatie is voltooid.

De printer BradyPrinter S3100 is nu gereed om gegevens van uw labelprogramma te ontvangen.

Voor het afdrukken via de pc moet de printer via de USB-kabel op de pc zijn aangesloten. Zorg ervoor dat u de printer BradyPrinter S3100 in het Afdrukkendialoogvenster van uw labelprogramma selecteert.

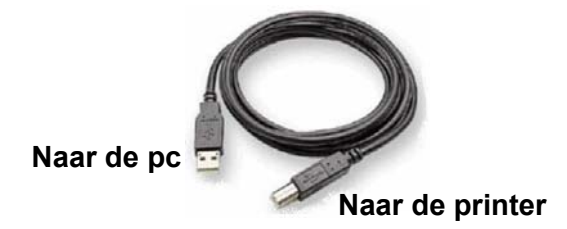

### <span id="page-35-1"></span>**Labels maken en afdrukken via de pc**

- 1. Sluit de USB-kabel van de printer op een beschikbare USB-poort op de computer aan.
- 2. Gebruik uw labelsoftware om uw labels op printer BradyPrinter S3100 af te drukken.

**Opmerking:** het is niet mogelijk om labels of sjablonen van de pc op te slaan naar de printer.
# **De standaardinstellingen van het systeem instellen**

De functie Systeeminstellingen wordt gebruikt om de standaardinstellingen van de printer te bepalen. Deze standaardwaarden zijn gebruikelijke instellingen die vooraf worden toegewezen zodat het systeem kan worden gebruikt zodra de printer wordt ingeschakeld (bijvoorbeeld de datum en tijd worden ingesteld voor uw plaatselijke datum en tijd). Door de standaardinstellingen te wijzigen kunt u het systeem klaarmaken voor uw eigen behoeften.

Als u de standaardinstellingen wilt wijzigen, gebruikt u de volgende procedures. De standaardinstellingen die u hier kiest, blijven behouden zelfs wanneer de printer van het stopcontact wordt losgekoppeld en tijdens het installeren van upgrades.

## <span id="page-36-0"></span>**Klok instellen**

#### *Ga als volgt te werk om de datum, de tijd en de slaapstandmodus in te stellen:*

- 1. Tik op de **Menu**-knop.
- 2. Tik in de menulijst op de **Instellingen**-knop.

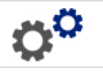

- 3. Tik in het *Instellingen*-menu op de **Klokinstellingen**-knop.
- 4. In de *Klokinstellingen*-pop-upvenster kunt u de volgende opties wijzigen (hiermee wordt ook de systeemklok ingesteld, wat nodig is wanneer u een tijdstempel op uw labels wilt):
	- **Time-out voor de slaapstandmodus**: Kies de tijdsduur dat het systeem moet wachten voordat de slaapstandmodus wordt geactiveerd.
	- **Datum**: Tik op de waarde van *Maand*, *Dag* of *Jaar* om deze te markeren en vervolgens op de  $\nabla$  pijl om een keuze te maken uit de kalenderweergave.
	- **Tijd**: Tik op de waarde van *Uur*, *Minuut* of *Seconde* om deze te markeren en vervolgens op de ▲ of ▼ pijlen om de tijd te wijzigen. Tik op *AM/PM* om te schakelen tussen voor de middag (AM) en na de middag (PM).

Klok instellen

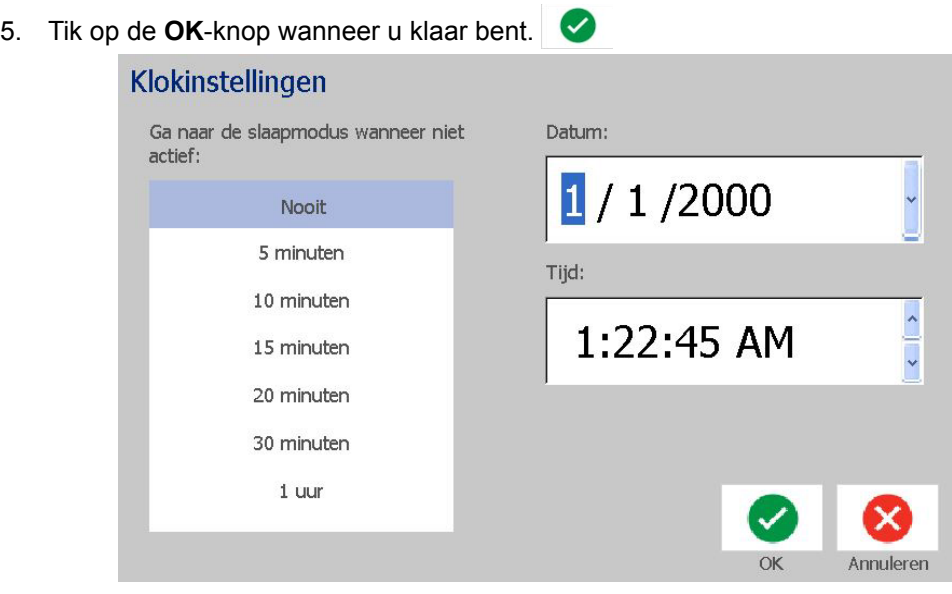

## **Locatie en maateenheid**

*Ga als volgt te werk om een taal en een maateenheid te kiezen:*

- 1. Tik op de **Menu**-knop.
- 2. Tik in de menulijst op de **Instellingen**-knop.

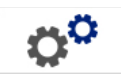

- 3. Tik in het *Instellingen*menu op de **Lokalisatie**-knop.
- 4. Kies in de *Taal*-lijst de gewenste taal voor de systeeminterface.
- 5. Selecteer een **Maateenheid** (inches of millimeters).
- 6. Tik op de **OK**-knop wanneer u klaar bent.

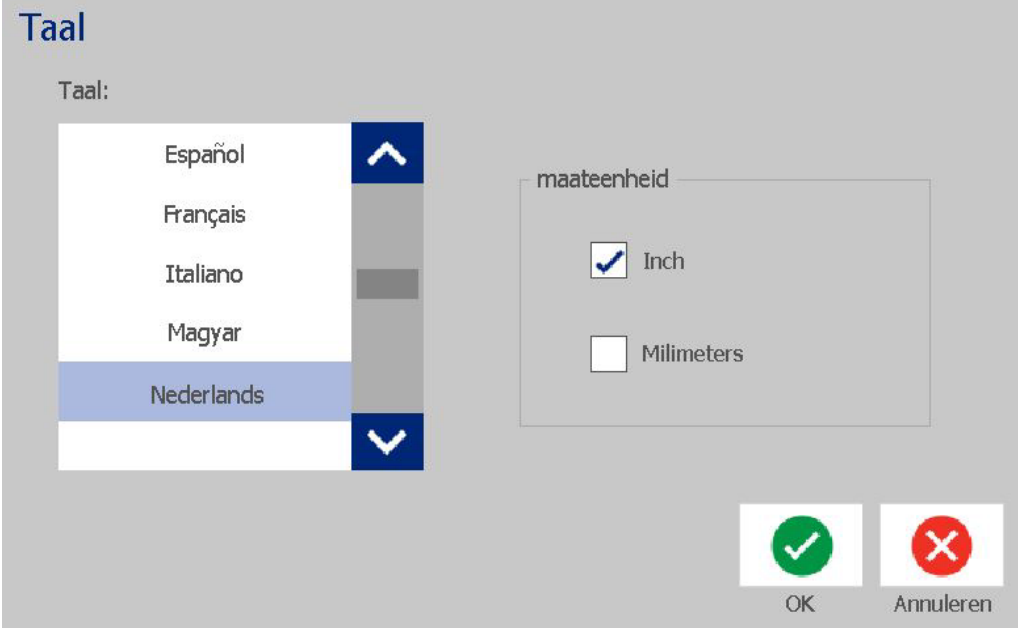

## <span id="page-39-0"></span>**Standaardinstellingen voor tekst instellen**

*Ga als volgt te werk om de standaard tekstinstellingen op te geven:*

- 1. Tik op de **Menu**-knop.
- 2. Tik in de menulijst op de **Instellingen**-knop.

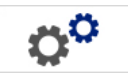

- 3. Tik in het *Instellingen*-menu op de **Tekststandaardwaarden**-knop.
- 4. De volgende opties kunnen in het *Tekststandaardwaarden*-menu worden gewijzigd:

**Opmerking:** wijzigingen in de opties treden in werking op het moment dat het volgende tekstobject wordt aangemaakt. Ze zijn niet van invloed op bestaande tekstobjecten.

- **Lettertype**
- **Teksteenheden**
- **Uitlijning**
- 5. Druk op de **OK**-knop wanneer u klaar bent.

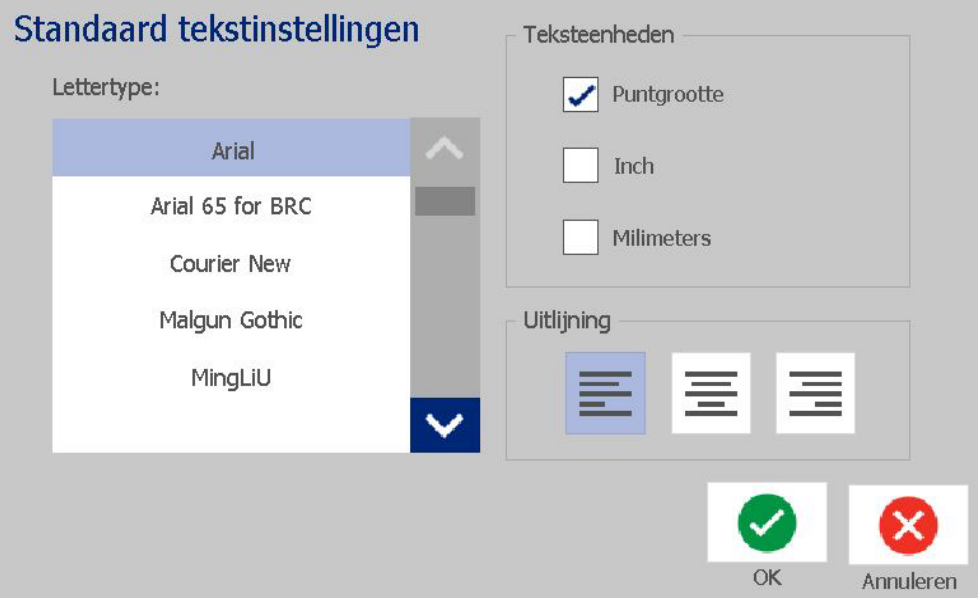

යුරු

## <span id="page-40-0"></span>**Standaardinstellingen voor streepjescodes instellen**

#### *Ga als volgt te werk voor het instellen van de standaard streepjescodeinstellingen:*

- 1. Tik op de **Menu**-knop.
- 2. Tik in de menulijst op de **Instellingen**-knop.
- 3. Tik in het *Instellingen*-menu op de **Streepjescode-standaardwaarden**-knop.
- 4. De volgende opties kunnen in het *Streepjescode-standaardwaarden*-menu worden gewijzigd:
	- **Symbolen**
	- **Controletekens**
	- **Verhouding**
	- **Dichtheid**
	- **Normaal leesbare tekst**
- 5. Tik op de **OK**-knop wanneer u klaar bent.

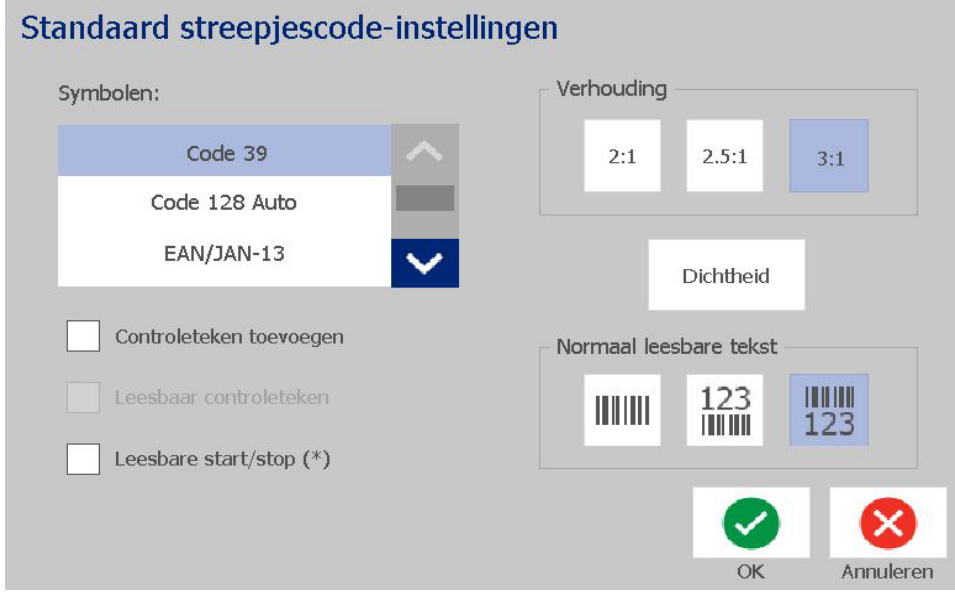

## **Afdrukken instellen**

*Ga als volgt te werk om de standaard afdrukinstellingen op te geven:*

- 1. Tik op de **Menu**-knop.
- 2. Tik in de menulijst op de **Instellingen**-knop.

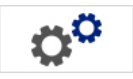

- 3. Tik op de **Afdrukken**-knop.
- 4. Wijzig naar wens de **Instellingen voor automatisch snijden** in het *Afdrukken*-dialoogvenster en kies of u een begrenzing om het label wilt afdrukken.
- 5. Tik op de **OK**-knop wanneer u klaar bent.

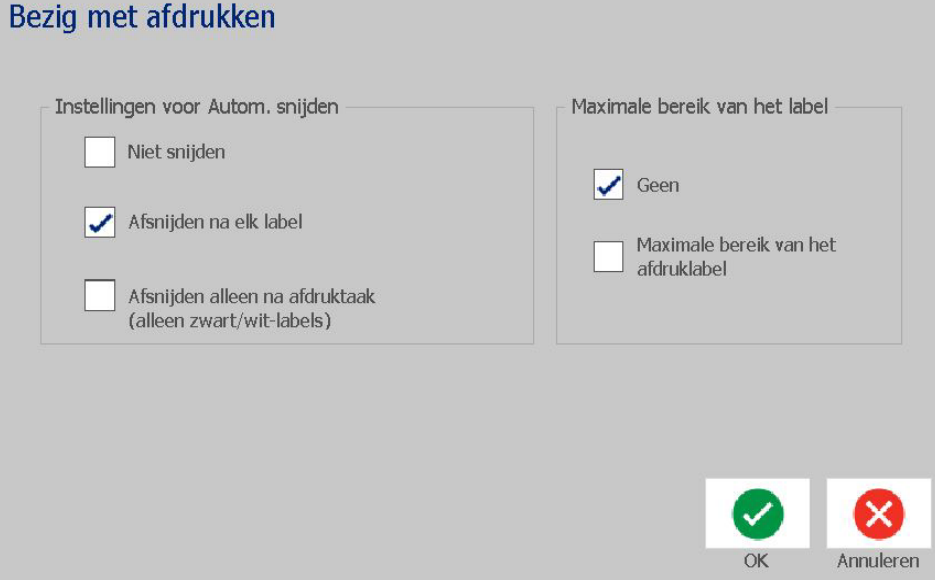

Aannaccon

# **Standaardinstellingen voor de Startpagina aanpassen**

U kunt kiezen welke drie labeltypes u op uw Startpagina wilt weergeven. De geselecteerde labeltypes worden als standaard op uw printer ingesteld.

in het gebied van het *Afdrukvoorbeeld* worden de wijzigingen onmiddellijk weergegeven.

*Ga als volgt te werk om de standaard labeltypes in te stellen:*

- 1. Tik op de **Meer labeltypes**-knop op de *Startpagina*.
- 2. Tik op de **Aanpassen**-knop in het *Labeltypes*-dialoogvenster. Het *Aanpassen*-dialoogvenster wordt geopend.

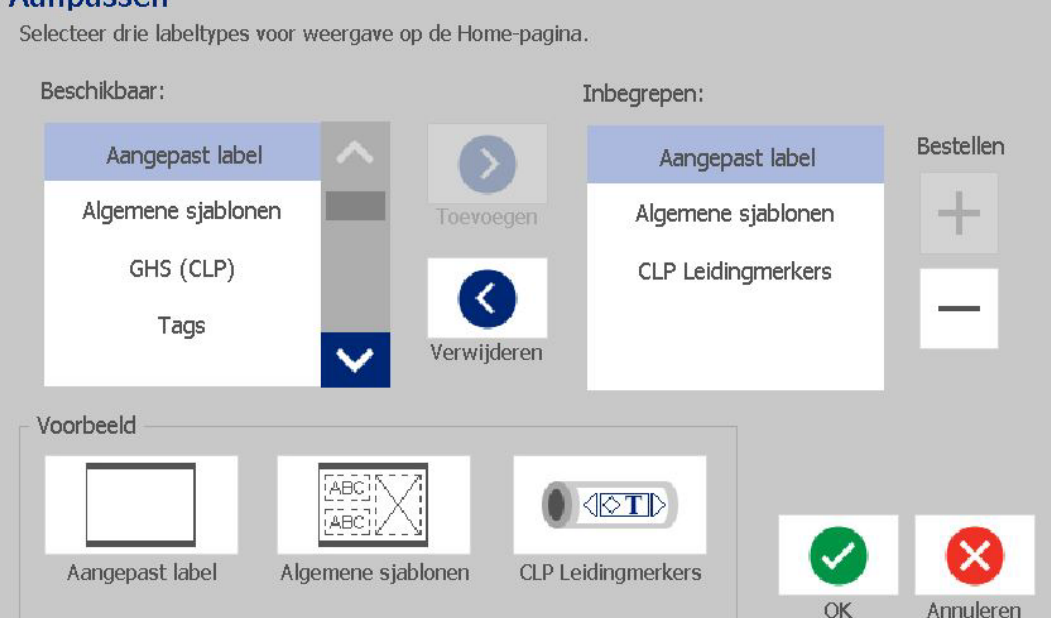

3. Selecteer in de *Bijgesloten*-lijst een labeltype dat u weergegeven wilt zien en

K

tik vervolgens op de **Verwijderen**-knop.

4. Selecteer in de *Beschikbaar*-lijst een labeltype dat u wilt bijsluiten en tik

vervolgens op de **Bijsluiten**-knop.

5. Indien gewenst kan de weergavevolgorde worden gewijzigd door op een van  $\overline{+}$ 

Σ,

de **Volgorde**-knoppen te drukken.

6. Tik op de **OK**-knop wanneer u klaar bent.

# **Systeeminformatie weergeven**

Gebruik deze procedure voor het bekijken van meer systeeminformatie, zoals bijvoorbeeld de huidige software- of firmware-versie en het beschikbare geheugen.

*Ga als volgt te werk om de systeeminformatie te bekijken:*

- 1. Tik op de **Menu**-knop in de *Editor*.
- 2. Tik in de menulijst op de **Info**-knop. **D** Het dialoogvenster *Systeeminformatie* verschijnt.

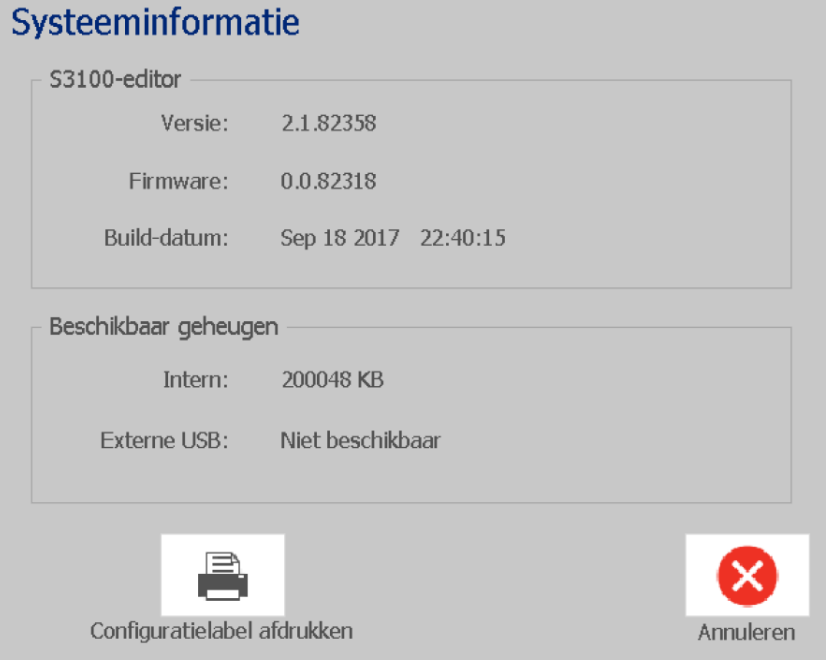

3. Tik op de **Annuleren-knop &** wanneer u klaar bent met het bekijken van de systeeminformatie.

# **3 Werken met labels**

# **Labels maken**

Het maken van uw eerste label met de voor de BradyPrinter S3100-labelprinter is net zo gemakkelijk als simpelweg beginnen met typen! U hebt geen speciale software nodig en de printer hoeft niet te zijn aangesloten op een pc om labels te maken en af te drukken.

### **Een tekstlabel maken**

Deze sectie beschrijft hoe u een tekstlabel met minimale opmaak maakt, met behulp van eenvoudige bewerkingstechnieken, en het label kunt afdrukken.

**Opmerking:** Profiteer van de krachtige functies voor het maken en bewerken van labels door gebruik te maken van de vooraf ontworpen lay-outs, sjablonen en afbeeldingen die met de voor de BradyPrinter S3100-labelprinter worden meegeleverd. Raadpleeg de procedures in deze gebruikershandleiding voor gedetailleerde instructies.

#### *Ga als volgt te werk om een label met uitsluitend tekst te maken:*

- 1. Ga naar de *Startpagina* en begin met typen.
- 2. Druk op **Enter** wanneer u nog een regel in het tekstobject wilt toevoegen.
- 3. Als u het aanzien van uw tekst wilt wijzigen, kunt u een keuze maken uit de beschikbare lettertypen en tekstattributen die worden weergegeven in het *Regelpaneel* zodra u begint te typen.

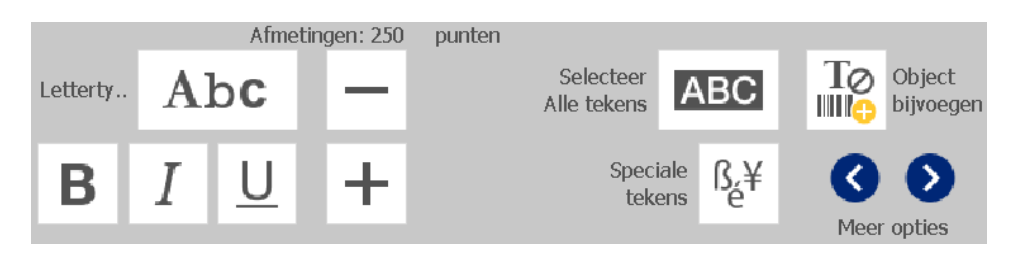

#### *Ga als volgt te werk om uw label af te drukken:*

1. Druk op de **Afdrukken**-knop wanneer u klaar bent met het maken van uw

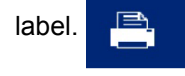

**Opmerking:** Er moeten inktlint en labels in de printer zijn geïnstalleerd voordat u kunt afdrukken.

- 2. Typ in het *Print*-dialoogvenster het gewenste aantal exemplaren dat u wilt afdrukken.
- 3. Tik op de **Afdrukken starten**-knop.

## **Een labelbestand aanmaken vanuit een sjabloon**

Gebruik deze procedure voor het maken van een label aan de hand van een algemeen sjabloon of een speciaal sjabloon.

#### *Ga als volgt te werk om van een algemeen sjabloon een label te maken:*

1. Tik op de **Algemene sjablonen**-knop op de *Startpagina*.

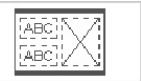

2. Tik op een **Categorie** in het *Sjabloon selecteren*-dialoogvenster.

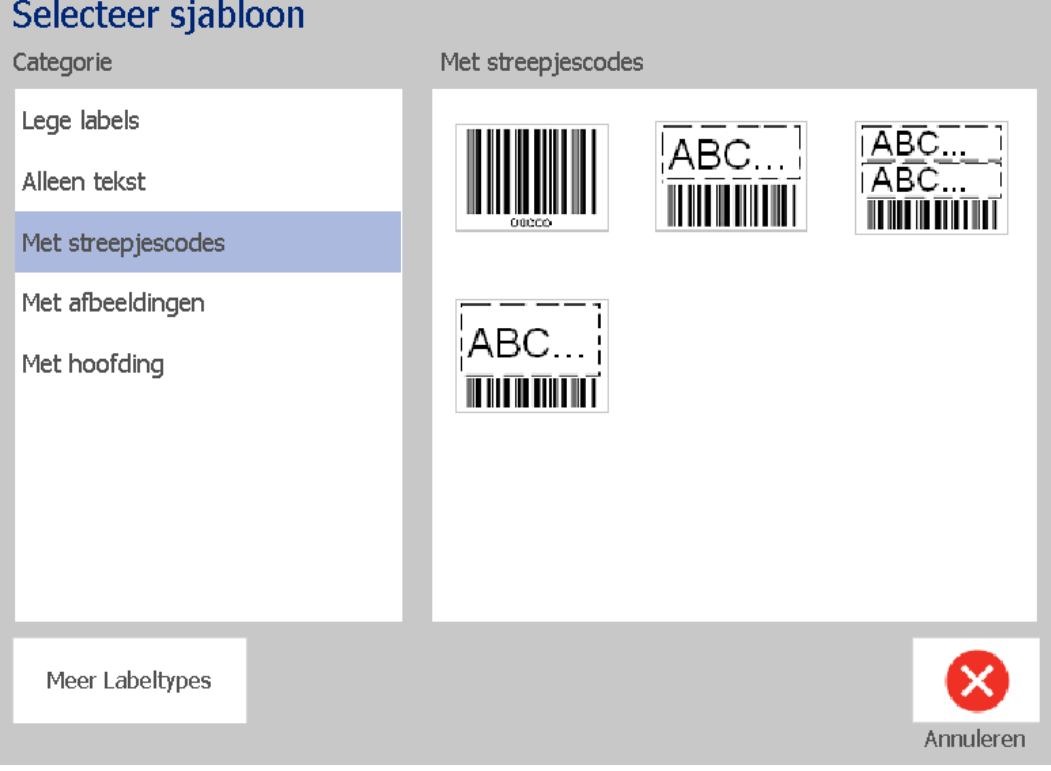

- 3. Kies een sjabloon uit de lijst met beschikbare sjablonen. Het label wordt weergegeven in de *Editor* met de objecten dusdanig geschaald zodat ze passen op het ingevoerde afdrukmateriaal.
- 4. Tik op de **Sjabloon wijzigen**-knop om een andere sjabloon te kiezen.

#### **Opmerkingen:**

- Nadat u de gegevens voor ten minste een van de objecten hebt aangegeven, is de optie voor het wijzigen van het sjabloon niet meer beschikbaar.
- Als er in het huidige actieve bestand wijzigingen zijn aangebracht die nog niet zijn opgeslagen, vraagt het systeem om het bestand op te slaan voordat u verder kunt gaan:
- 5. Selecteer in de *Editor* een object aan de hand van een van deze methoden:
	- **Scherm:** Tik op het object.
	- **Toetsenbord**: Druk op de **Tab**-toets om naar het volgende object te gaan.
	- **Knoppen**: Tik op de **Volgende object**-knop [[[[[[[[[[[[]]]]] (alleen beschikbaar als er ongedefinieerde plaatshouders zijn).

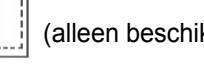

- 6. **Om tekst in te voeren** selecteert u een tekstobject en begint u met typen. Als u het aanzien van de tekst wilt wijzigen, kunt u een keuze maken uit de beschikbare lettertypen en tekstattributen die worden weergegeven in het *Regelpaneel* zodra u begint met typen.
- 7. **Om een streepjescode te wijzigen** tikt u op de streepjescode en wijzigt u de gewenste opties in het *Streepjescode*-dialoogvenster.
- 8. **Om een afbeelding te wijzigen** tikt u op de afbeelding en kiest u uit de beschikbare afbeeldingen in het *Afbeelding selecteren*-dialoogvenster.
- 9. **Om een object toe te voegen** tikt u op de **Object toevoegen**-knop

(indien beschikbaar) en kiest u uit een van de beschikbare objecttypes.

**Opmerking:** Het toevoegen van objecten aan het label is pas mogelijk wanneer u alle objecten van het sjabloon hebt gedefinieerd.

10. Ga verder met het selecteren van objecten en invoeren van gegevens tot alle objecten zijn gedefinieerd.

## **Een aangepast label aanmaken**

Gebruik deze procedure voor het maken van een label zonder gebruik van een vooraf gedefinieerd sjabloon.

#### *Een aangepast label maken:*

U kunt objecten toevoegen aan een label met de *Object toevoegen*-knop.

- 1. Tik in elk scherm op de **Object toevoegen**-knop lilling om een object aan het label toe te voegen.
- 2. Druk in het menu *Object toevoegen* op een knop om een van de beschikbare objecttypes toe te voegen.

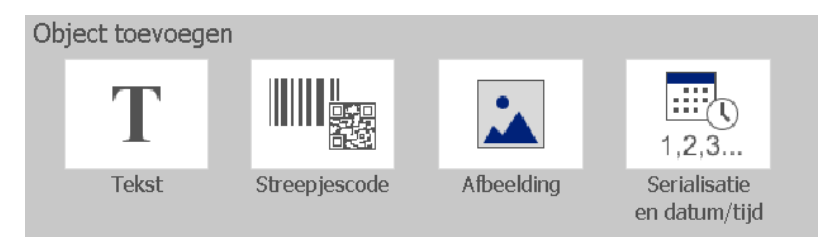

**Opmerking:** Het object wordt op het label aangebracht in een standaard grootte en op een standaard plaats afhankelijk van de afmetingen van het label.

3. Tik nogmaals op de **Object toevoegen**-knop IIII<sub>C</sub> of tik op een leeg gebied van het label en kies het objecttype om het gewenste object toe te voegen.

**Opmerking:** Wanneer het label vol is en er geen plaats is om een nieuw label toe te voegen, wordt het object aangebracht langs de rechterkant van het label en moet u de grootte en/of de plaatsing ervan aanpassen.

**Opmerking:** Zie *["Speciale labeltypes" op pagina 113](#page-129-0)* voor het maken van andere labeltypes.

# **Labelattributen instellen**

## **Een label met een vaste lengte maken**

Gebruik deze procedure om een label te maken waarbij de lengte van de kettinglabels is vastgesteld en niet varieert. Na selectie wordt het afdrukgebied op het label verkleind met de hoeveelheid witte ruimte die nodig is voor het geïnstalleerde afdrukmateriaal, zodat de totale lengte van het label overeenkomt met de lengte die u hebt geselecteerd.

**Opmerking:** De labelafmetingen voor gestanste labels zijn vooraf bepaald en kunnen niet worden aangepast.

#### *Ga als volgt te werk om een label met een vaste lengte te maken:*

- 1. Tik op de **Menu**-knop op de *Startpagina*.
- 2. Tik in de menulijst op de **Grootte & afdrukstand**-knop.

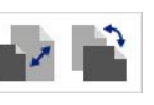

**Opmerking:** U kunt ook naar het *Labelgrootte & afdrukstand*-vak gaan door aan de onderkant van het scherm de tekst **Labelafmetingen** aan te raken. Label Size: 4.00 x 1.44 (Auto)  $\sim$  $\circ$ 

- 3. Selecteer in het *Labelgrootte & afdrukstand*-dialoogvenster het **Vaste lengte**selectievakje.
- 4. Voer de lengte van de gewenste label in het veld rechts van het *Vaste lengte*selectievakje.

**Opmerking:** De ondersteunde minimale lengte is 1,27 cm (0,5 inch). De ondersteunde maximale lengte is 1,5 m (60 inch).

5. Tik op de **OK**-knop. De *Statusbalk* geeft de nieuwe labellengte aan.

## **Een label met een automatisch ingestelde grootte aanmaken**

Gebruik deze procedure voor het maken van een label waarbij de lengte van de kettinglabel wordt aangepast aan de gegevens die u toevoegt (variabele labellengte).

**Opmerking:** De labelafmetingen voor gestanste labels zijn vooraf bepaald en kunnen niet worden aangepast.

Ga als volgt te werk om een label met een automatisch ingestelde lengte te *maken:*

1. Tik op de **Menu**-knop op de *Startpagina*.

#### **Labelattributen instellen Richting**

2. Tik in de menulijst op de **Grootte & afdrukstand**-knop.

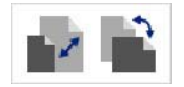

- 3. Selecteer het **Labellengte automatisch aanpassen**-selectievakje. Tijdens het invoeren van de gegevens worden de lengte van de labels automatisch aangepast zodat de gegevens passen.
- 4. Tik de **OK**-knop.

## **Richting**

Gebruik deze procedure om het label in te stellen op een staande of liggende afdrukstand. U kunt de afdrukstand van een label wijzigen zelfs wanneer u in de *Editor* aan een label werkt.

#### *Ga als volgt te werk om de afdrukstand van het label in te stellen:*

- 1. Tik op de **Menu**-knop.
- 2. Tik in de menulijst op de **Grootte & afdrukstand**-knop.

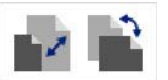

- 3. Selecteer in het *Labeloriëntatie*-dialoogvenster een van de oriëntatieknoppen om de gewenste afdrukstand van de label te kiezen:
	- **•** Staand  $\boxed{\mathbf{T}}$  : Lengte van boven naar onder.
	- Liggend **T**: Lengte van links naar rechts.

**Opmerking:** Wanneer de huidige gegevens niet passen binnen de geselecteerde lengte, wordt u gevraagd om het systeem opdracht te geven om de gegevens aan te passen of om de wijziging te annuleren. Wanneer u kiest om de gegevens passend te maken, worden de objecten verplaatst of worden de afmetingen ervan aangepast zodat ze op het label passen; echter, de afdrukstand van de diverse objecten wordt **niet** gewijzigd.

4. Tik de **OK**-knop.

## **Labelbreedte**

U kunt de breedte van het geïnstalleerde afdrukmateriaal aanpassen om maximaal 4 labels af te drukken in de ruimte van de aangepaste breedte. Wanneer de breedte wordt aangepast, verandert automatisch de grootte van het lettertype en die van de marges. In deze functie wordt naast de breedte van het label ook de hoogte van het label aangepast, gemeten van boven tot onder. Bijvoorbeeld, wanneer u een tape van 10,16 cm (4 inch) gebruikt en u selecteert *2 omhoog*, worden twee labels, die elk 5,08 cm (2 inches) innemen, "gestapeld" en afgedrukt op de tape. Wanneer u *3 omhoog* selecteert, worden drie labels, elk ongeveer 1,333 inch (3,38 cm), "gestapeld" en afgedrukt op de tape. Het vierde label wordt afgedrukt na het eerste label.

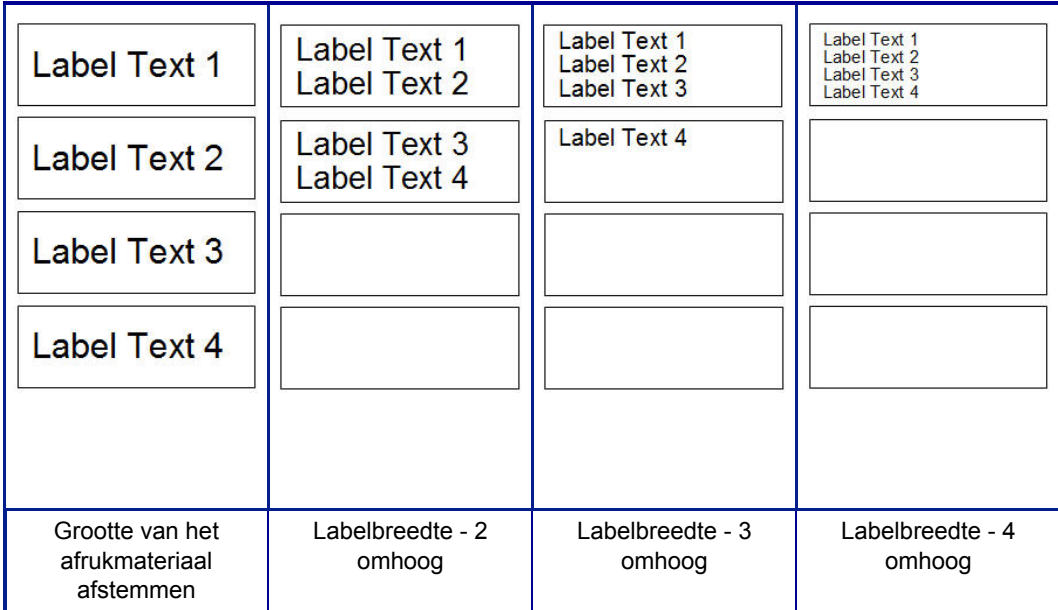

*Figuur 4. Labels stapelen met 2-, 3- of 4-omhoog labelbreedte.*

#### *Ga als volgt te werk om te breedte aan te passen:*

- 1. Tik op de **Menu**-knop.
- 2. Tik onder *Label* op de **Grootte & afdrukstand**-knop.

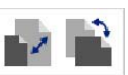

3. Tik onder *Labelbreedte* op de **Labelbreedte instellen**-knop.

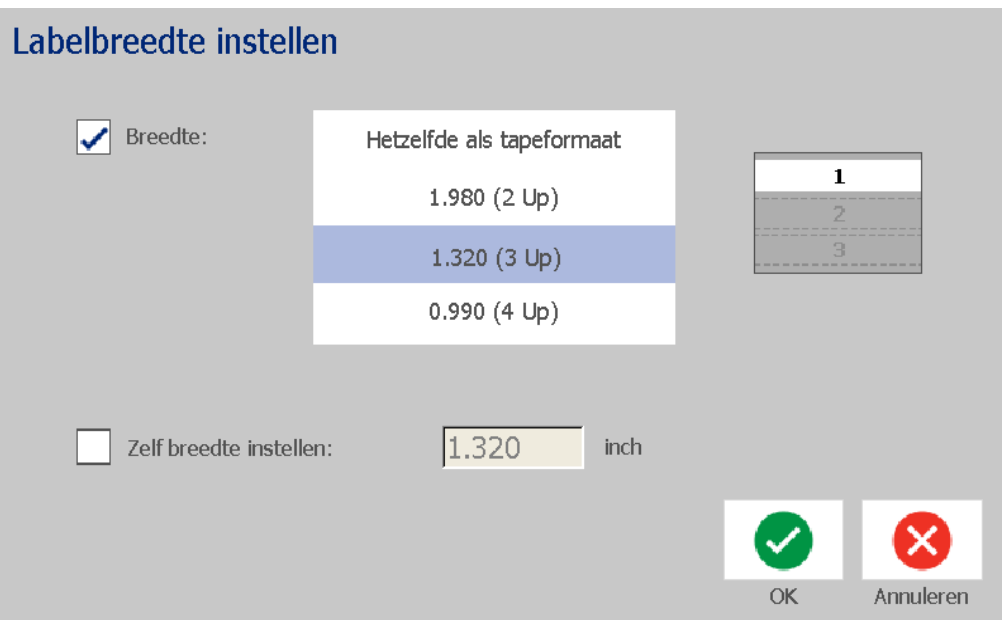

4. Zorg ervoor dat **Breedte** in het *Labelbreedte instellen*-dialoogvenster is geselecteerd en tik vervolgens op de gewenste breedte. Observeer het voorbeeldweergavepaneel rechts op het scherm om te zien hoe de labels worden afgedrukt.

U kunt ook een aangepaste breedte instellen. Wanneer u een aangepaste breedte instelt, wordt de 2-, 3- en 4-omhoog functie uitgeschakeld. Een aangepaste breedte instellen:

- a. Tik op **Aangepaste breedte instellen**.
- b. Voer de gewenste breedte in het veld *Aangepaste breedte instellen* in.
- c. Tik op de **OK**-knop wanneer u klaar bent.

# **Een label omkaderen**

**Opmerking:** Tijdens het afdrukken met kaders rond de labels, dient u te zorgen dat de afdrukmateriaalgeleiders strak tegen de labels liggen zodat het afdrukmateriaal tijdens het afdrukken niet verschuift. Zie *["Afdrukoffset instellen" op pagina 77](#page-93-0)* voor het aanbrengen van kleine wijzigingen in de kader.

Gebruik deze procedure wanneer u een kader (rand) rond het **gehele** label wilt plaatsen. De volgende voorwaarden zijn van toepassing:

- **Labels met vaste grootte**: Bij gebruik van ketting- en gestanste labels wordt het kader toegepast rond de *buitenkant* van het afdrukgebied. Wanneer het label wordt veranderd, worden de afmetingen van het kader gewijzigd samen met de afmetingen van het label.
- **Labels met automatisch ingestelde grootte**: Wanneer de labellengte wordt bepaald door de objecten op het label, krijgt het kader een zodanige grootte dat het rond de objecten op het label past *wanneer het kader wordt toegepast*. Wanneer nadien de afmetingen van het label worden gewijzigd, wordt de grootte van het kader **niet** aangepast. Na het wijzigen van de afmetingen van het label dient u opnieuw een kader aan te brengen.

#### *Ga als volgt te werk om een kader rond het label te plaatsen:*

**Opmerking:** Wanneer u niet werkt met een label met een vaste lengte, moet er ten minste één object op het label zijn geplaatst voordat u een kader kunt aanbrengen.

1. Tik op de **Menu**-knop.

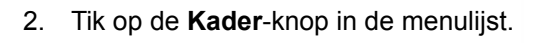

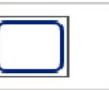

- 3. Doe het volgende in het *Labelkader*-menu:
	- a. Selecteer de vorm van het kader (geen, rechthoek, afgeronde rechthoek).
	- b. Selecteer de breedte van de lijn van het kader (smal, normaal, breed).

**Opmerking:** De opties voor de breedte van de lijn zijn *alleen* beschikbaar wanneer rechthoek of afgeronde rechthoek wordt geselecteerd als de vorm voor het kader.

4. Wanneer de wijzigingen voltooid zijn, tikt u op de **OK**-knop . De wijzigingen worden toegepast.

# **Extra**

## **De weergave van het label in of uitzoomen**

*Ga als volgt te werk om de weergave van een label in of uit te zoomen:*

- 1. Tik op  $\bigoplus$  om in te zoomen of op  $\bigcirc$  om uit te zoomen.
- 2. Tik eventueel nogmaals op de knop tot het gewenste zoomniveau is bereikt.

**Opmerking:** Wanneer niet alle objecten op het label op het scherm kunnen worden weergegeven, verschijnen er schuifpijlen. Zie *["De weergave van het label](#page-53-0)  [verschuiven" op pagina 37](#page-53-0)* voor meer informatie.

3. Tik eventueel op  $\Box \Box$  om terug te keren naar de normale weergave.

## <span id="page-53-0"></span>**De weergave van het label verschuiven**

Gebruik deze procedure om een deel van het label te bekijken dat niet meer op het scherm wordt weergegeven, horizontaal of verticaal, zonder het zoomniveau te wijzigen.

#### *Ga als volgt te werk om de verborgen delen van het label te bekijken:*

1. Wanneer er in de *Editor* een of meer schuifpijlen worden weergegeven, tikt u op een pijl om in de betreffende richting te verschuiven. De informatie op de liniaal wordt automatisch gewijzigd terwijl de weergave van het label verandert.

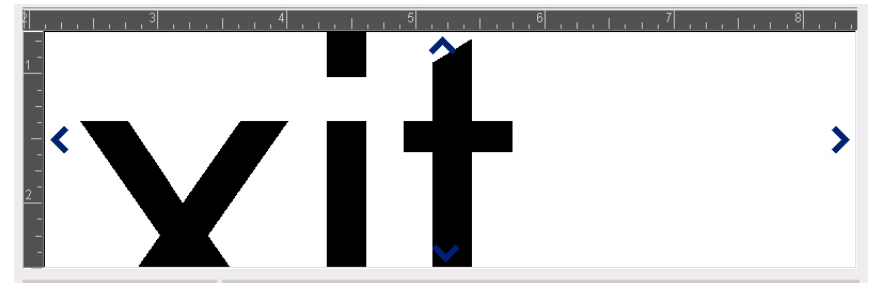

**Opmerking:** Wanneer het hele label op het scherm wordt weergegeven, verschijnen er geen schuifpijlen.

- 2. Tik nogmaals op de schuifpijl om verder te verschuiven in de gewenste richting. Wanneer u de schuifpijl ingedrukt houdt, blijft het systeem de weergave verschuiven.
- 3. Wanneer u terug wilt gaan naar de normale weergave, tikt u op  $\Box$  tot u de hele inhoud van het label kunt zien.

# **4 Werken met objecten**

Een object is een tekst-, afbeeldings- of streepjescode-element op een label. Objecten kunnen worden bewerkt, verplaatst, uitgelijn, verwijderd, gedraaid, door een kader worden omgeven en u kunt er de afmetingen van wijzigen. Sommige objecten hebben ook eigenschappen die kunnen worden gewijzigd of eraan kunnen worden toegevoegd (bijvoorbeeld vet, uitgevuld, onderstreept en afdrukdichtheid).

# **Soorten objecten**

De verschillende types objecten zijn o.a. Tekst, Afbeelding, Streepjescode, Serialisatie en Datum/Tijd. Ga als volgt te werk om een object toe te voegen:

- **Tik op het** *Editor***-scherm**: Plaatst een plaatshouder-object op het label dat u vervolgens nader kunt definiëren met een van de beschikbare objecttypes.
- **Tik op de Object toevoegen-knop** (in het *Regelpaneel*): Plaatst een plaatshouderobject op het label dat u vervolgens nader kunt definiëren met een van de beschikbare objecttypes.
- **Leeg object toevoegen** (wanneer u in het *Object toevoegen*-paneel bent): Wanneer u tikt op een leeg gebied van het label, wordt op de betreffende plaats een plaatshouder-object gemaakt. Het objecttype dat u maakt, wordt vervolgens ingevoegd in het plaatshouder-object.

# **De grootte van een object wijzigen**

Het systeem verkleint automatisch de grootte van een object zodat het op het label past en past het object aan of verplaatst het zodat het binnen het afdrukgebied van het label blijft (en de tekst niet wordt ingekort).

# **Objecten toevoegen**

De gemakkelijkste manier om een object toe te voegen is in de *Editor* te tikken op een leeg gebied van het label. Wanneer u op het betreffende moment een object aan het bewerken bent, tikt u tweemaal op het scherm: eenmaal om selectie van het huidige object ongedaan te maken en een tweede maal om een nieuw object in te voegen.

Verder kunt u objecten toevoegen aan de hand van de onderstaande methoden.

## **Tekstobjecten**

#### *Ga als volgt te werk om een tekstobject toe te voegen:*

- 1. Gebruik een van de volgende methoden om een tekstobject toe te voegen:
	- **Begin met typen**: Er wordt een tekstvak toegevoegd waarin de getypte tekst wordt weergegeven. Wanneer er al plaatshouder-objecten in de *Editor* staan, wordt de tekst toegevoegd aan de eerst beschikbare (lege) plaatshouder.
	- **Tik op een leeg gebied op het scherm**: Er wordt een tekstvak toegevoegd en de getypte tekst wordt aan het betreffende object toegevoegd.
	- **Object toevoegen selecteren**: Tik op de Tekst-knop **T** . Er wordt een

tekstvak toegevoegd en de getypte tekst wordt aan het betreffende object toegevoegd.

**Opmerking:** Zodra een tekstobject wordt geselecteerd, gaat het systeem naar een tekstbewerkingspaneel en kunt u de tekst typen en/of bewerken.

2. Zie voor het bewerken van de tekst *["Werken met tekst" op pagina 48](#page-64-0)*.

 $\mathbf{A}$ 

## **Afbeeldingsobjecten**

#### *Ga als volgt te werk om een afbeeldingsobject toe te voegen:*

- 1. Gebruik een van de volgende methoden om een afbeeldingsobject toe te voegen:
	- Tik op een willekeurige plek in de *Editor*.
	- Wanneer u als in een label bent, tikt u op de **Object toevoegen**-knop **. 10**
- 2. Tik in het *Object toevoegen*-paneel op de **Afbeelding**-knop.
- 3. Kies in het *Afbeelding selecteren*-dialoogvenster de **Categorie** voor de afbeelding die u wilt toevoegen.
- 4. Tik op de gewenste afbeelding. De afbeelding wordt aan het label toegevoegd (of vervangt de geselecteerde afbeeldingsplaatshouder).

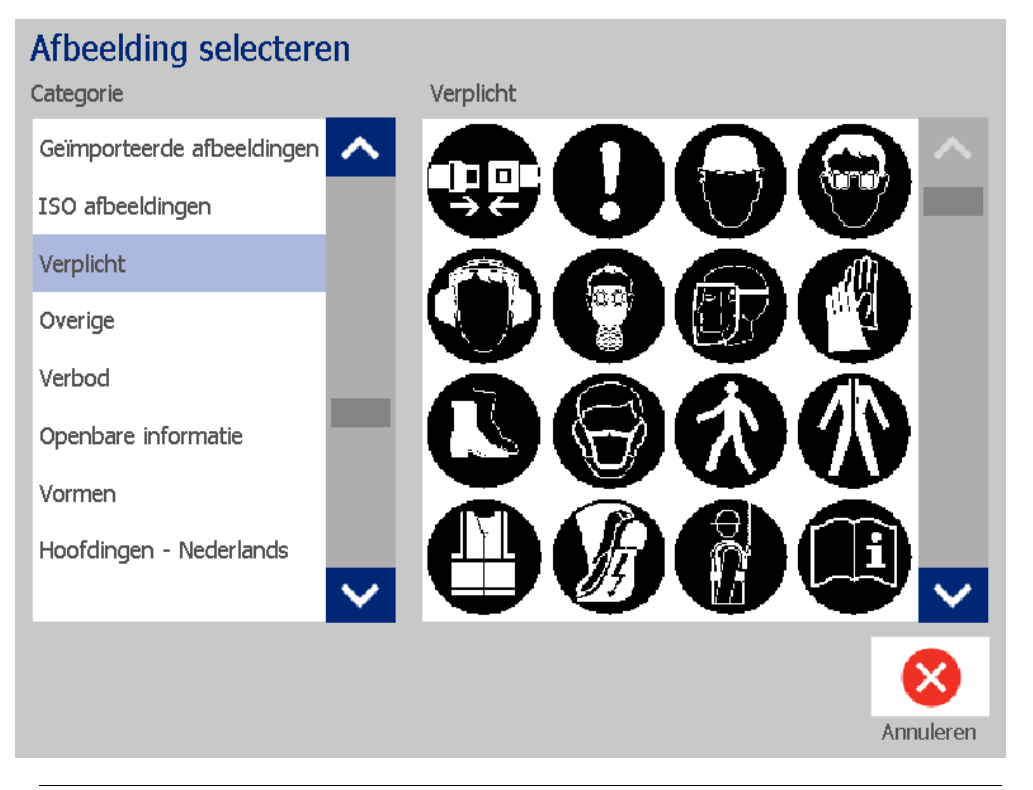

**Opmerking:** U kunt ook uw eigen afbeeldingen importeren en ze gebruiken net als de afbeeldingen die bij het systeem zijn geleverd. Zie *["Afbeeldingen importeren"](#page-98-0)  [op pagina 82](#page-98-0)*.

## **Vormen**

Maak gebruik van een grafisch object om een vorm, zoals een cirkel of rechthoek, aan uw label toe te voegen.

#### *Ga als volgt te werk om een lijn toe te voegen aan uw label:*

- 1. Tik op het Editor scherm waar u de vorm wilt toevoegen.
- 2. Tik in het *Object toevoegen*-regelpaneel op de **Afbeelding**-knop.

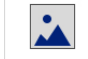

- 3. Tik op *Vormen* in het *Afbeelding selecteren*-dialoogvenster onder *Categorie*.
- 4. Tik in het *Vormen*-gebied op de gewenste vorm.

# Afbeelding selecteren Categorie Vormen Geïmporteerde afbeeldingen ∧ ISO afbeeldingen Verplicht Overige Verbod Openbare informatie Vormen Hoofdingen - Nederlands × Annuleren

5. De geselecteerde vorm wordt weergegeven in de Editor. Kies of u de vorm opgevuld of met een contour wilt hebben. De volgende afbeelding toont links een vorm met een contour en rechts een vorm die opgevuld is.

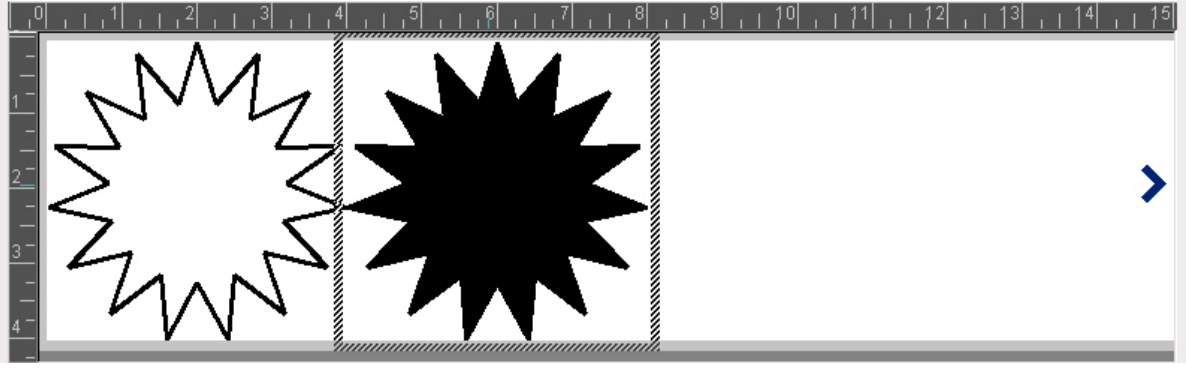

- Tik op de **Opvulling**-knop om een vorm op te vullen.
- Tik op de **Contour**-knop om een vorm te voorzien van een omtrek.  $\Theta$

## **Streepjescodeobjecten**

Zie *["Werken met streepjescodes" op pagina 56](#page-72-0)* voor informatie over wat een streepjescode is en hoe een bestaande streepjescode te bewerken.

#### *Ga als volgt te werk om een streepjescode-object toe te voegen:*

- 1. Gebruik een van de volgende methoden om een streepjescode-object toe te voegen:
	- Tik op een willekeurige plek in de *Editor*.
	- Wanneer u als in een label bent, tikt u op de **Object toevoegen**-knop .
- 2. Tik in het *Object toevoegen*-paneel op de **Streepjescode**-knop.

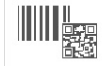

- 3. Doe het volgende in het *Streepjescode-inhoud*-dialoogvenster:
	- a. Selecteer een streepjescode in **Symbolen**.
	- b. Typ een **Gegevenswaarde** in.

**Opmerking:** U kunt met *Systeeminstelling* (zie *["Standaardinstellingen voor](#page-40-0)  [streepjescodes instellen" op pagina 24](#page-40-0)*) andere symbolen als standaard instellen.

**Opmerking:** Raadpleeg *["Tekst of streepjescodes converteren naar variabele](#page-84-0)  [gegevens" op pagina 68](#page-84-0)* als u een andere gegevensbron wilt instellen.

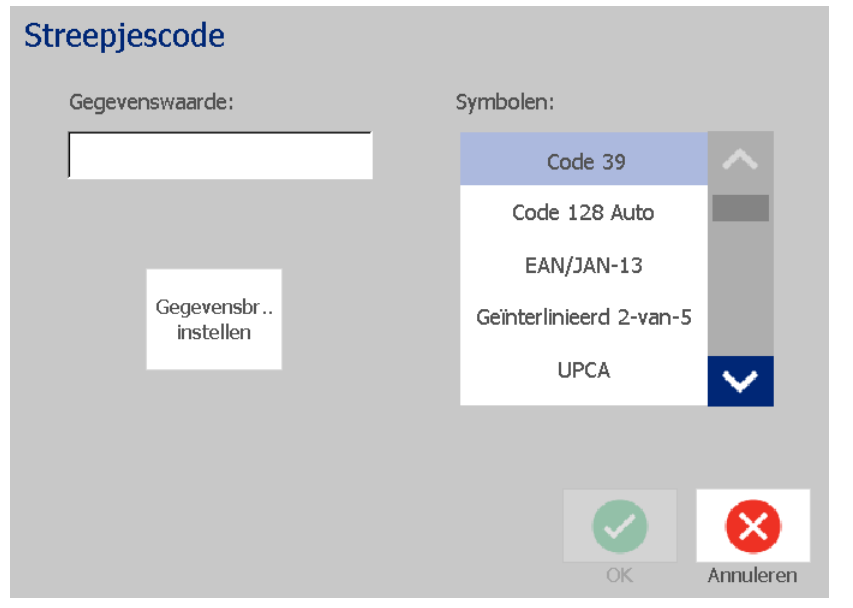

**Opmerking:** Wanneer voor de actieve symbolenserie een getypt teken ongeldig is, verschijnt er een bericht waarin wordt aangegeven dat u een onjuist teken hebt ingevoerd. De opties voor het invoeren van streepjescodegegevens en het selecteren van de symbolenserie blijven weergegeven tot u geldige tekens invoert of de bewerking annuleert.

4. Tik op de **OK**-knop.

## **Seriële objecten**

Serialisatie dient voor het maken van labels met series letters of cijfers die tijdens het afdrukken over een aantal labels worden gewijzigd.

**Opmerking:** Deze procedure is uitsluitend van toepassing wanneer er **geen** sjabloon wordt gebruikt. Zie *["Tekst of streepjescodes converteren naar variabele](#page-84-0)  [gegevens" op pagina 68](#page-84-0)* wanneer u gebruik maakt van een sjabloon.

*Ga als volgt te werk om een serieel object toe te voegen:*

1. Tik op de **Object toevoegen**-knop.

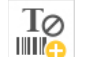

2. Tik in het *Object toevoegen*-paneel op de **Serieel en Datum/tijd**-knop.

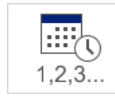

- 3. Selecteer in het *Serieel & Datum/tijd*dialoogvenster een van de volgende opties:
	- **Seriële tekst**
	- **Seriële streepjescode**
- 4. Typ in het *Serieel*-dialoogvenster de waarden (of selecteer deze) voor het instellen van de seriële attributen (het *Voorbeeld*-gebied toont onmiddellijk het resultaat van uw keuze):
	- **Startwaarde**: De waarde van het beginlabel waarmee de serialisatie wordt gestart. Kan worden gebruikt voor letter- en cijferwaarden (positief of negatief).
	- **Eindwaarde**: De waarde van het eindlabel waarmee de serialisatie wordt beëindigd (wordt niet gebruikt als Totaal aantal labels wordt opgegeven). Kan worden gebruikt voor letter- en cijferwaarden (positief of negatief).
	- **Verhogen/verlagen met**: Het aantal waarmee de seriële waarde moeten worden verhoogd of verlaagd. Positieve en negatieve waarden mogen worden gebruikt.
	- **Totaal aantal**: Het aantal labels dat zal worden afgedrukt (wordt niet gebruikt als Eindwaarde is opgegeven).
	- **Vóór serialisatie**: Voorvoegsel (tekst of spaties) vóór de seriële waarde.
	- **Na serialisatie**: Achtervoegsel (tekst of spaties) achter de seriële waarde.

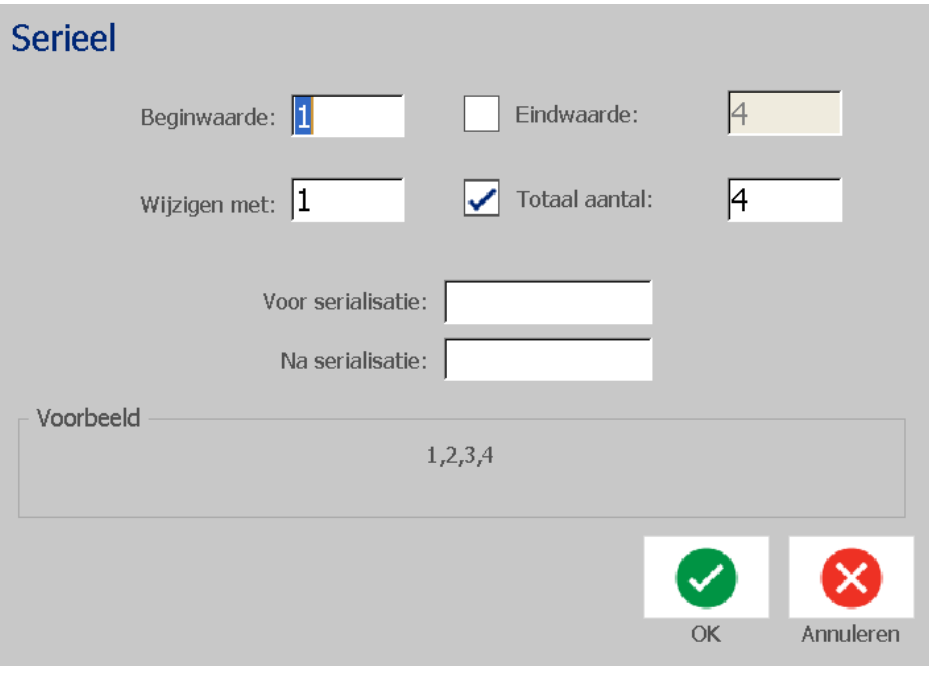

5. Tik op de OK-knop wanneer u klaar bent.  $\blacktriangleright$  Het systeem toont de aanvankelijke (eerste) waarde van de serialisatie op het label.

## **Datum/tijd-objecten**

De Datum/tijd-optie dient voor het aanbrengen van een tijdstempel op het label (tekst of streepjescode). Afhankelijk van de gekozen opties kunt u de datum, tijd, of datum *en* de tijd toevoegen.

U kunt wanneer u wilt de klokinstellingen wijzigen door **Klokinstellingen**te selecteren (zie *["Klok instellen" op pagina 20](#page-36-0)*, te beginnen bij stap 4 voor verdere informatie).

*Ga als volgt te werk om een datum/tijd-object toe te voegen:*

1. Tik op de **Object toevoegen**-knop.

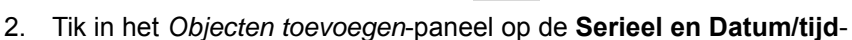

knop.

- 3. Selecteer in het *Serie en Datum/tijd*-dialoogvenster:
	- **Datum/tijd**-**informatie:** Plaatst een datum/tijd-object op het label.
	- **Datum/tijd-streepjescode**: Plaatst een streepjescode op het label met de datum/tijd-informatie.
- 4. Selecteer in het *Datum/tijd*-menu de notatie(s) die u wilt gebruiken. Het *Afdrukvoorbeeld*-gebied geeft meteen de wijzigen weer.

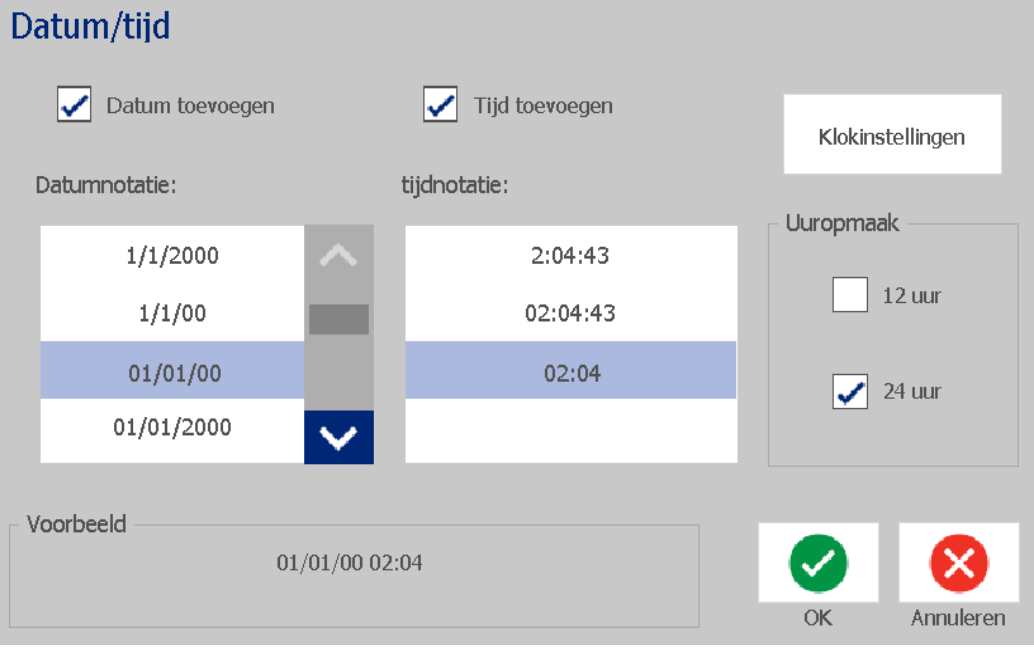

- **Inclusief datum:** Schakelt de datum in en uit.
- **Inclusief tijd:** Schakelt de tijd in en uit.
- **Datumnotatie:** Notatie voor de datum die wordt afgedrukt op het label(s).
- **Tijdnotatie:** Notatie voor de tijd die wordt afgedrukt op het label(s).
- **Uurnotatie:** 12-uur (AM) of 24-uur (PM) tijdsnotatie.
- 5. Tik op de OK-knop wanneer u klaar bent. **De** Een object met de huidige datum/tijd wordt aan het label toegevoegd.

**Opmerking:** Tijdens het afdrukken zal de datum/tijd-informatie op de labels de *huidige* datum en tijd van de printer weergeven.

**Opmerking:** Als de systeemklok niet is ingesteld, geeft het systeem een bericht te zien waarin u wordt gevraagd om de systeemklok in te stellen. Wanneer u **OK** selecteert gaat u naar de **Klokinstellingen**. Wanneer u **Annuleren** selecteert gaat u terug naar de *Editor*.

# <span id="page-64-0"></span>**Werken met tekst**

## **Tekst selecteren of de selectie van tekst ongedaan maken**

*Ga als volgt te werk als u woorden in een tekstvak wilt selecteren of de selectie ervan ongedaan wilt maken:*

- 1. Tik in de *Editor* op de woorden die u wilt selecteren:
	- **Selecteer een enkel woord**: Tik op het woord. Het woord wordt door het systeem gemarkeerd.
	- **Selectie uitbreiden**: Druk op *Shift* en tik op een ander woord in hetzelfde tekstobject. Het extra woorden worden door het systeem gemarkeerd.
	- **Een woord deselecteren**: Tik op het gemarkeerde woord. Selectie van het woord wordt door het systeem ongedaan gemaakt. Wanneer er meer dan één woord is gemarkeerd, deselecteert het systeem alles *behalve* het woord dat werd aangetikt.

#### *Ga als volgt te werk om aparte tekens in een tekstvak te selecteren:*

- 1. Kies in de *Editor* het object met de tekens die u wilt selecteren.
- 2. Tik op het gebied waar de selectie moet beginnen (of gebruik het toetsenbord  $\leftarrow$  of  $\rightarrow$  pijltoetsen).
- 3. Houd op het toetsenbord **Shift** ingedrukt en druk op  $\leftarrow$  of de  $\rightarrow$  pijltoetsen om de cursor te verplaatsen naar de positie waar de selectie moet eindigen.

**Opmerking:** Tot **Shift** wordt losgelaten, wordt de selectie met één teken tegelijk uitgebreid iedere keer wanneer u op een pijltoets drukt.

#### *Ga als volgt te werk om alle tekens in een tekstvak te selecteren:*

- 1. Tik in de *Editor* op een tekstobject.
- 2. Tik op de Alle tekens selecteren-knop **ABC**. Het systeem selecteert alle tekens in het tekstobject.

## <span id="page-65-0"></span>**Tekst vergroten of verkleinen**

Wanneer u het tekenattribuut wijzigt, zal de gemarkeerde tekst de wijziging ondergaan **en** zal de tekst achter de cursorpositie eveneens op dezelfde wijze worden gewijzigd. Met deze procedure kunt u de tekst vergroten of verkleinen.

#### *Ga als volgt te werk om tekst te vergroten:*

- Typ tekst in een tekstvak. De tekstgrootte wordt automatisch ingesteld zodat het in het tekstvak past wanneer de rand van het label is bereikt.
- Tik op of selecteer een tekstvak en tik vervolgens op  $\pm$  in het *Regelpaneel*.
- Zie ook *["Lettertype, grootte of de stijl van tekens wijzigen" op pagina 50](#page-66-0)*.

#### *Ga als volgt te werk om tekst te verkleinen:*

- Druk op **Enter**. Er wordt een nieuwe regel gemaakt en de tekst wordt verkleind zodat het in het tekstvak past.
- Tik op of selecteer een tekstvak en tik vervolgens op **in** het *Regelpaneel*.

## **Tekst verwijderen of wissen**

#### *Ga als volgt te werk om tekst in een tekstvak te verwijderen/wissen:*

- 1. Tik op een tekstobject met een tekstlabel weergegeven in de *Editor.* De (knipperende) cursor staat aan het einde van het tekstvak.
- 2. Als u tekst wilt verwijderen, gebruikt u de volgende toetsen op het toetsenbord:
	- **Backspace** Verwijdert een of meerdere tekens *links* van de cursor:
	- **Gemarkeerde tekens:** Wanneer er tekens gemarkeerd zijn, kunt u op *Backspace* drukken om alle gemarkeerde tekst te verwijderen.

**Opmerking:** Wanneer u op **Enter** drukt, wordt de gemarkeerde tekst verwijderd *en* wordt er een nieuwe regel gestart.

3. Ga als volgt te werk om alle tekst te verwijderen en het tekstvak te verlaten:

a. Tik op de **Alle tekens selecteren**-knop .

- b. Druk op het *Toetsenbord* op **Backspace**. Hiermee verwijdert u de gemarkeerde tekst.
- 4. Wanneer u alle tekst en het tekstvak wilt verwijderen, tikt u op de

**Verwijderen-knop** in de *Extra*-sectie. Alle tekst in het geselecteerde tekstvak *en* het tekstvak zelf worden verwijderd.

## <span id="page-66-0"></span>**Lettertype, grootte of de stijl van tekens wijzigen**

Attributen voor tekens zijn eigenschappen die op een enkel teken of diverse tekens in een object worden toegepast (bijvoorbeeld de "T" in het woord Tekst). Attributen op het niveau van tekens zijn o.a. het lettertype, de lettertypegrootte en de stijl (vetdruk, cursiefdruk en onderstreping).

Wanneer u het tekenattribuut wijzigt, zal de gemarkeerde tekst de wijziging ondergaan **en** zal de tekst achter de cursorpositie eveneens op dezelfde wijze worden gewijzigd.

#### *Ga als volgt te werk om in het regelpaneel Tekstattributen het lettertype, de grootte of de stijl te wijzigen:*

**Opmerking:** Wanneer u tekstattributen wijzigt in het regelpaneel, worden de wijzigingen onmiddellijk weergegeven in de *Editor*. Navolgende wijzigingen zullen eveneens deze wijziging te zien geven.

- 1. Selecteer in de *Editor* een teken of tekens uit het tekstvak.
- 2. In het *Tekstattributen*-regelpaneel:
	- Tik op de Lettertype-knop  $\|\textbf{Abc}\|$  , selecteer vervolgens het nieuwe lettertype en tik op de **OK**-knop.
	- Tik op een van de volgende knoppen:  $\vert \mathbf{B} \vert$

#### *Ga als volgt te werk om in het dialoogvenster Lettertypen het lettertype, de grootte of de stijl te wijzigen:*

- 1. Selecteer in de *Editor* een teken of tekens uit het tekstvak.
- 2. Tik in de *Tekstattributen*-besturingselementen op de **Lettertypen**-knop.  $Abc$
- 3. Selecteer of wijzig in het *Lettertype*-dialoogvenster de volgende attributen:
	- **Lettertypen**: Selecteer uit de lijst met beschikbare lettertypen.
	- **Grootte**: Typ een grootte voor de tekst. Tekst die gemarkeerd is, wordt gewijzigd naar de nieuwe grootte en navolgende tekst achter de huidige cursorpositie geeft dezelfde wijziging te zien.
	- **Stijl**: Selecteer Vetdruk, Cursiefdruk en/of Onderstreping (zie ook *["Tekst](#page-65-0)  [vergroten of verkleinen" op pagina 49](#page-65-0)*).
- 4. Tik op de **OK**-knop wanneer u klaar bent.

## **Horizontale uitlijning**

Gebruik deze procedure voor het instellen of wijzigen van de manier waarop tekst horizontaal wordt uitgelijnd binnen een object. Dit betreft voornamelijk tekstobjecten met meerdere regels. De uitlijning kan worden ingesteld op de linkerkant, het midden of de rechterkant van het object.

**Opmerking:** Horizontale uitlijning heeft ook invloed op de manier waarop tekst groeit wanneer verdere tekens worden toegevoegd. Tekst die links is uitgelijn, groeit naar rechts. Tekst die in het midden is uitgelijnd, groeit in beide richtingen. En tekst die rechts is uitgelijnd, groeit naar links.

#### *Ga als volgt te werk om tekst horizontaal uit te lijnen:*

- 1. Selecteer in de *Editor* het tekstobject dat u wilt wijzigen.
- 2. Wanneer deze nog niet worden weergegeven, tikt u op de **Meer opties**-knop

 $\bullet$  om naar de *Uitlijning*-besturingselementen te gaan. 3. Selecteer de gewenste uitlijningsoptie (links, centreren, rechts)

 $\equiv$   $\equiv$   $\equiv$   $\equiv$  De tekst wordt onmiddellijk weergegeven en uitgelijnd volgens de nieuwe instelling.

**Opmerking:** Diverse tekstobjecten kunnen allemaal met verschillende uitlijningen worden weergegeven, maar het laatste tekstobject wordt de standaard instelling voor nieuwe tekstobjecten tijdens de huidige sessie. Zie *["Standaardinstellingen voor tekst instellen" op pagina 23](#page-39-0)* voor meer informatie.

## **Verticale tekst**

Gebruik deze procedure om tekst verticaal uit te lijnen als een reeks tekens.

Nadat de tekstgrootte is aangepast zodat het verticaal past, zal het opnieuw selecteren van de verticale instelling de tekst niet terug veranderen naar de originele grootte. Indien gewenst, zult u de tekstgrootte handmatig terug moeten stellen op de oorspronkelijke waarde.

#### *Ga als volgt te werk als u tekst verticaal wilt instellen:*

- 1. Selecteer in de *Editor* het tekstobject dat u wilt wijzigen.
- 2. Tik in het *Regelpaneel* op de **Meer opties-knop © ©** om naar de *Verticaal*-bedieningselementen te gaan.
- 3. Tik op de **Verticaal**-knop  $\begin{bmatrix} 1 \\ 2 \\ 3 \end{bmatrix}$ . De tekst wordt onmiddellijk verticaal op het label weergegeven.

4. Wanneer u de verticale instelling weer wilt uitschakelen, tikt u opnieuw op de

**Verticaal**-knop  $\frac{a}{c}$ 

#### **Opmerkingen:**

- Nieuwe regels in de tekst worden als spaties behandeld wanneer de tekst verticaal wordt opgemaakt.
- Als het verticale object niet op het label past, wordt de grootte van het object en de tekst aangepast zodat het past binnen het afdrukgebied van het label (d.w.z. de tekst wordt niet ingekort).

## **Tekst verbreden of versmallen**

Deze procedure wordt gebruikt voor het horizontaal verbreden of versmallen van de teksttekens. De grootte van het lettertype wordt hierdoor niet gewijzigd.

#### *Ga als volgt te werk om tekst te verbreden of te versmallen:*

- 1. Selecteer in de *Editor* het tekstobject dat u wilt verbreden of versmallen.
- 2. Tik in het *Regelpaneel* op de Meer opties-knop **OD** om naar de *Verbreden/versmallen*-bedieningselementen te gaan.
- 3. Tik op de **Verbreden**-knop  $\sqrt{\mathbf{r}^2}$  of op de **Versmallen**-knop  $\sqrt{r^2 + 1}$ . De tekst wordt onmiddellijk verbreed of versmald op het label weergegeven.

**Opmerking:** De tekst kan worden verbreed of versmald van 50% tot 200% in stappen van 10%. Als de limiet wordt bereikt, hebben de knoppen Verbreden/Versmallen geen verder effect.

4. Herhaal *Stap 3* om de tekst verder te verbreden of te versmallen.

## **Tekst in negatief**

Gebruik deze procedure om de voorgrond- en achtergrondkleur van de tekst te wisselen (bijvoorbeeld zwart op een witte achtergrond of wit op een zwarte achtergrond).

#### *Ga als volgt te werk om tekst in negatief weer te geven:*

- 1. Selecteer in de *Editor* het tekstobject dat u in negatief wilt weergeven.
- 2. Tik in het *Regelpaneel* op de Meer opties-knop **om naar het** *Negatief*-bedieningselement te gaan.
- 3. Tik op de **Negatief-**knop **T**. De kleuren van de tekst en de achtergrond worden onmiddellijk gewisseld weergegeven.
- 4. Wanneer u de instelling in of uit wilt schakelen, tikt u opnieuw op de **Negatief**-

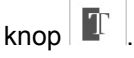

## **Tekst en letters met accenten typen**

Net als bij een gewoon toetsenbord van een pc biedt iedere toets ondersteuning voor meerdere tekens indien hij wordt gebruikt in combinatie met de **<Shift>** en **<Alt Gr>** toetsen.

De toetsen tonen tekens in één van de vier mogelijke posities (zie Figuur Toetsencombinaties). De positie van het teken op de fysieke toets toont hoe u de tekens kunt typen met behulp van de **<Shift>** en **<Alt Gr>** toetsen.

Tekens waarvoor twee toetsen moeten worden ingedrukt, worden niet anders weergegeven maar reageren anders wanneer u ze selecteert. Als u bijvoorbeeld een letter met een accent wilt typen, wordt deze pas weergegeven wanneer u eveneens de letter typt waarop het accent moet verschijnen. Op dat moment wordt het accent samen met de letter weergegeven.

#### *Toetsencombinaties begrijpen*

- De term "toets" duidt op de daadwerkelijke toets waar zich het accentteken bevindt.
- Het "+"-teken duidt erop dat twee of meer toetsen tegelijk moeten worden ingedrukt.
- Een komma tussen een toetsencombinatie duidt erop dat de eerste serie toetsen moet worden losgelaten voordat de volgende toetsencombinatie wordt getypt.

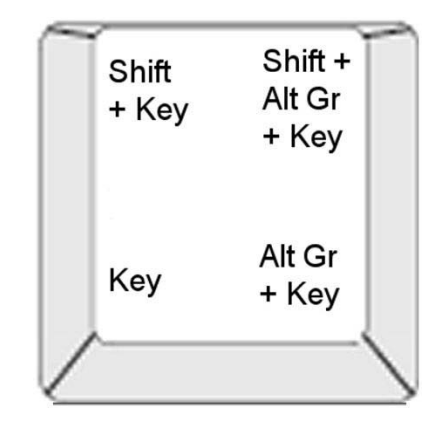

*Figure: Toetsencombinaties*

#### *Tekens met accenten invoeren*

Voor het typen van letters met accenten kan het indrukken van toetsencombinaties variëren afhankelijk van de gebruikte toetsenbordconfiguratie.

**Opmerking:** Zie *["Tekens toewijzen en IME voor Aziatische teksten" op pagina 105](#page-121-0)* voor een lijst van tekens met accenten die beschikbaar zijn voor bepaalde toetsenborden.

#### *Ga als volgt te werk om een accentteken te typen:*

- 1. Zoek op het toetsenbord naar het accentteken dat u wilt toepassen.
- 2. Typ de gewenste toetsencombinatie (zie Figuur Toetsencombinaties). De tabel toont voorbeelden van toetsencombinaties.

**Opmerking:** De toetsenbordconfiguratie die in alle voorbeelden wordt gebruikt is Noord-Amerikaans QWERTY, behalve de ring waarvoor Europees QWERTY werd gebruikt.

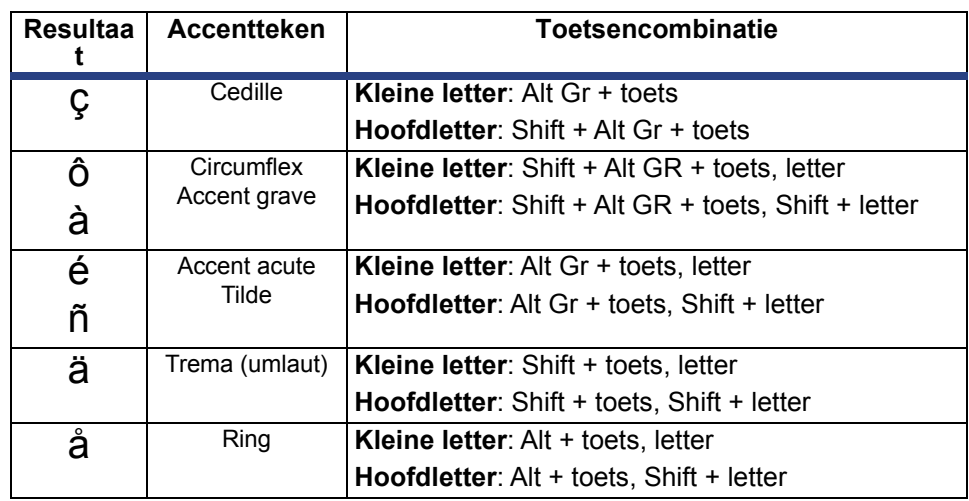

## **Speciale tekens typen**

Gebruik deze procedure voor het typen van teksttekens, zoals letters met accenten en speciale tekens, die *niet* aanwezig zijn op het fysieke toetsenbord.

*Ga als volgt te werk om speciale tekens te typen:*

1. Kies een tekstobject in de *Editor* en tik vervolgens op de **Speciale tekens**-

knop  $\left|\frac{\beta A}{e^4}\right|$ . Een lijst met beschikbare tekens wordt weergegeven.

**Opmerking:** De beschikbare tekens zijn afhankelijk van het gebruikte lettertype.

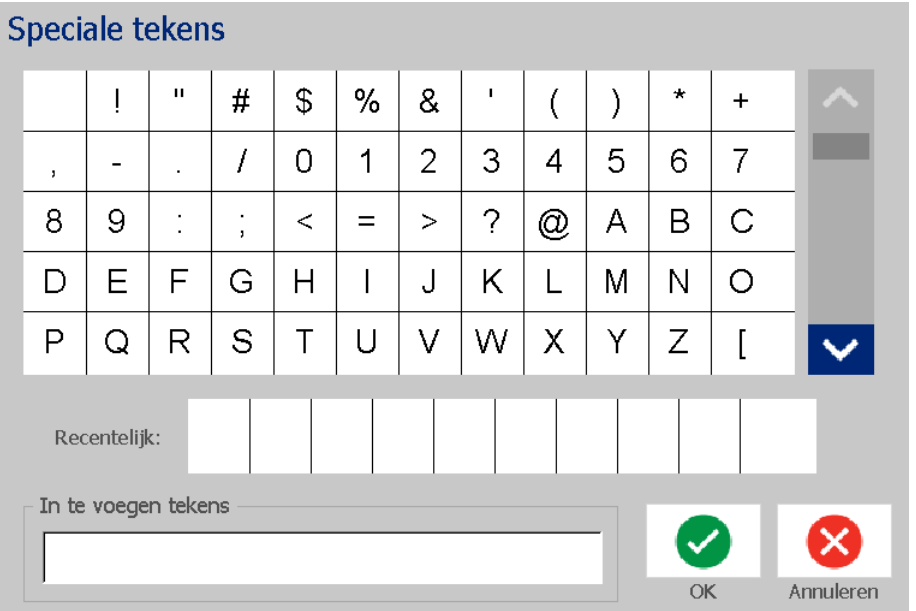

2. Selecteer het teken(s) dat u wilt invoeren (u kunt meer dan een teken tegelijk selecteren). Het(de) geselecteerde teken(s) worden onmiddellijk in het *In te voeren tekens*-gebied weergegeven.

#### **Opmerkingen:**

- Wanneer u een gewone letter met een accent wilt combineren, kunt u ook in het *In te voeren tekens*-gebied typen.
- Druk op **Omhoog**  $\wedge$  of **Omlaag** pijlen  $\vee$  om de beschikbare tekens te doorlopen.
- 3. Wanneer u tekens uit het gebied wilt verwijderen, drukt u op **Backspace** of markeert u de tekens en drukt u op **Verwijderen**.
- 4. Wanneer u klaar bent met het kiezen van speciale tekens, tikt u op de **OK**-

knop  $\bullet$  . De speciale tekens worden bij de huidige cursorpositie in het actieve tekstobject ingevoegd.
## **Werken met streepjescodes**

De streepjescodes worden gegenereerd aan de hand van standaard industriepraktijken. De gebruikelijke streepjescode bestaat uit verticale lijnen (streepjes) en spaties van diverse afstanden, afhankelijk van de ingevoerde tekst. De streepjescode kan ook menselijke leesbare tekst bevatten ("human readable text"). Menselijke leesbare tekst zijn de ingevoerde gegevens die worden gebruikt om streepjescodes te genereren. Omdat u de streepjes en spaties niet kunt lezen, kunt u ook de gebruikte tekst om de barcode te genereren laten weergeven.

Bij een streepjescode kan alleen de hoogte worden aangepast. De breedte van de streepjescode is gebaseerd op de gegevens en kan niet worden gewijzigd. Sommige streepjescodebreedten kunnen echter, afhankelijk van de gebruikte symbolen, worden gewijzigd door de verhouding en dichtheid van de streepjescode te wijzigen.

De streepjescode gegevens kunnen worden weergegeven op dezelfde regel als andere gegevens (tekst en symbolen). Het is niet nodig om voor de streepjescode een apart gebied in te stellen. Streepjescodegegevens op dezelfde lijn als de tekst worden naast de tekst geplaats in plaats van de tekst te overschrijven.

Net als met andere objectelementen op de printer kunnen die van streepjescodes gepositioneerd, uitgelijnd en gedraaid worden.

Deze sectie legt uit hoe een barcode die al op het label staat kan worden gewijzigd. Zie *["Streepjescodeobjecten" op pagina 43](#page-59-0)* voor informatie over het toevoegen van een streepjescode.

## **Een streepjescode wijzigen**

*Ga als volgt te werk om een streepjescode te wijzigen:*

- 1. Selecteer in de *Editor* een streepjescodeobject.
- 2. Tik op de **Streepjescode wijzigen**-knop.

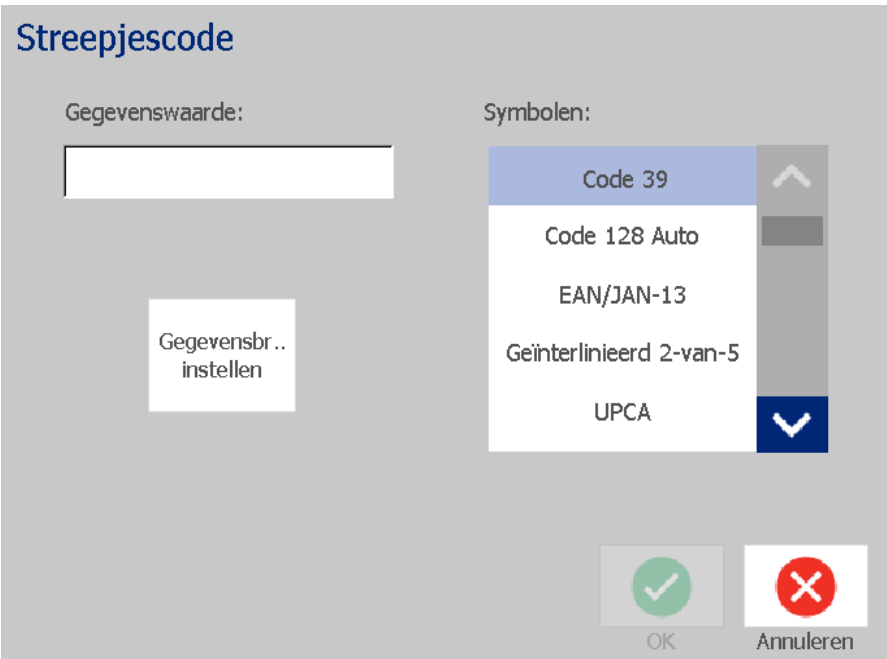

- 3. Wijzig in het *Streepjescode*-dialoogvenster de gewenste opties:
	- **Gegevenswaarde**
	- **Symbolen**
	- **Gegevensbron instellen** (optioneel). Zie *["Tekst of streepjescodes](#page-84-0)  [converteren naar variabele gegevens" op pagina 68](#page-84-0)* voor meer informatie.
- 4. Tik op de **OK**-knop wanneer u klaar bent.

## **Streepjescodeopties wijzigen**

In de streepjescodeopties kan een andere verhouding en dichtheid worden ingesteld, en de streepjescode kan ook worden vergroot of verkleint.

### *Formaat, verhouding en dichtheid van de streepjescode*

*Het wijzigen van het formaat, verhouding of dichtheid van het streepjescode gaat als volgt:*

- 1. Selecteer een streepjescode-object in de *Editor*.
- 2. Bewerk in het *Regelpaneel* de gewenste instellingen.
	- **Grootte:** Tik op  $\mathbf{+}$  of op  $\mathbf{=}$  om de streepjescode verticaal te vergroten of verkleinen. De wijzigingen zijn onmiddellijk te zien in de *Editor*.
	- **Verhouding:** De verhouding is het verschil in dikte tussen een dun streepje en een dikke streep (algehele breedte van de streepjescode). Dit geldt niet voor alle symbolenseries. Kies uit een van de volgende drie opties . De

 $2:1$  $2.5:1$  $3:1$ 

wijzigingen zijn onmiddellijk te zien in de *Editor*.

• **Dichtheid:** De dichtheid-besturingselementen bepalen de breedte van de streepjescodelijnen en spaties. Over het algemeen, des te dunner de streepjes en de spaties, des te hoger is de dichtheid en des te minder ruimte wordt door de streepjescode ingenomen op het label.

Tik op de **Dichtheid**-knop en selecteer vervolgens in het *Dichtheid*dialoogvenster een dichtheid voor uw streepjescode. Tik op de **OK**-knop. De wijzigingen zijn onmiddellijk te zien in de *Editor*.

### *Opties voor normaal leesbare tekst*

Via de tekstopties voor de streepjescode kunt u kiezen of u voor mensen leesbare tekst in de streepjescode wilt afdrukken en waar deze moet worden aangebracht (boven of onder de streepjescode).

U kunt ook opgeven of de tekst een controleteken en een start/stopteken moet bevatten.

#### *Ga als volgt te werk om normaal leesbare tekst toe te voegen:*

- 1. Selecteer een streepjescode-object in de *Editor*.
- 

2. Tik op de **Meer opties**-knop **om naar het** *Normaal leesbare tekst***-**

regelpaneel te gaan.

## **Werken met streepjescodes**

Streepjescodeopties wijzigen

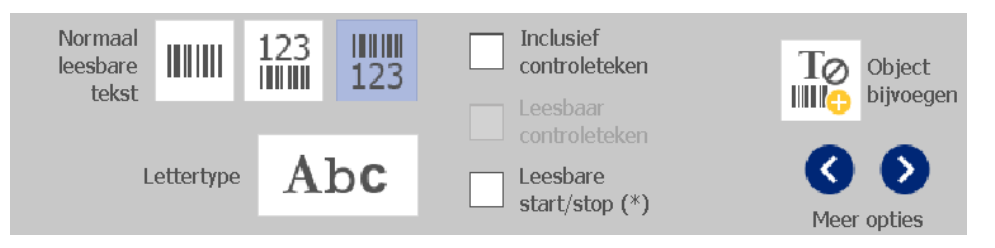

- 3. Kies de gewenste **Normaal leesbare tekst**-optie: *geen*, *boven streepjescode* of *onder streepjescode*.
- 4. Om een lettertype en/of grootte voor uw menselijke leesbare tekst te kiezen,

tikt u op de **Lettertype**-knop.

- 5. Kies in het *Lettertype*-dialoogvenster een lettertype, de grootte en/of de stijl van de normaal leesbare tekst die bij de streepjescode wordt weergegeven.
- 6. Tik op de OK-knop wanneer u klaar bent. **.** De streepjescode geeft de wijzigingen te zien.
- 7. Selecteer de gewenste opties voor het controleteken voor de streepjescode. De wijzigingen zijn onmiddellijk te zien in de *Editor*.

## **Met objecten omgaan**

## **Objecten bewerken**

Als u een object wilt bewerken, tikt u op het object en bewerkt u het met behulp van de instellingen en/of attributen die beschikbaar zijn in het Regelpaneel. Wanneer u wilt verspringen naar een andere afbeelding of streepjescode, tikt u op de **Afbeelding wijzigen** of **Streepjescode wijzigen**-knop en wijzigt u vervolgens de opties die beschikbaar zijn in de *Streepjescode* of *Afbeelding selecteren*dialoogvensters.

## **Objecten verplaatsen**

Gebruik deze procedure om de positie van objecten op het label te wijzigen. Objecten kunnen worden verplaatst door ze te verslepen, met behulp van de pijltoetsen op het toetsenbord of door bepaalde x- en y-coördinaten in te stellen. Ze kunnen ook worden geplaatst door ze uit te lijnen met de randen van het label of ze horizontaal of verticaal op een label te centreren.

**Opmerking:** De objecten moeten geheel binnen het afdrukgebied van het label vallen.

### *Objecten verslepen*

#### *Ga als volgt te werk om een object te verslepen:*

- 1. Selecteer in de *Editor* het object dat u wilt verplaatsen.
- 2. Sleep het object naar de nieuwe locatie.

#### **Opmerkingen:**

- Als u een object buiten de rand van het weergegeven gedeelte van het label sleept (maar stil binnen de grenzen van het label), zal de weergave automatisch verschuiven zodat het object zichtbaar blijft.
- Als u een object zodanig verplaatst dat het helemaal of gedeeltelijk buiten het afdrukgebied van het label valt, wordt het object automatisch opnieuw binnen de grens van het label gebracht.

### *De pijltoetsen van het toetsenbord gebruiken*

#### *Ga als volgt te werk om een object te verplaatsen met de toetsen van het toetsenbord:*

- 1. Selecteer in de *Editor* het object dat u wilt verplaatsen.
- 2. Druk op het toetsenbord op de pijl-omhoog of pijl-omlaag, of pijl-links of pijlrechts  $[\downarrow \leftarrow \rightarrow \uparrow]$  om het object te verplaatsen in de betreffende richting. Wanneer u tijdens het gebruik van de pijltoetsen de Shift-toets ingedrukt houdt, wordt het object in grotere stappen verplaatst.

**Opmerking:** Het tekstbewerkingspaneel kan niet worden weergegeven als u een tekstobject wilt verplaatsen met de pijltoetsen. Als het tekstbewerkingspaneel wordt weergegeven, zal het gebruik van de pijltoetsen de cursor verplaatsen binnen het tekstvak. Wanneer u de tekstbewerkingsmodus wilt verlaten, tikt u op **Meer opties** en gebruikt u vervolgens de pijltoetsen om het object te verplaatsen.

3. Herhaal stap 2 tot het object op de gewenste plaats staat.

### *De plaats van een object instellen*

Gebruik deze procedure als u een object op een label met gebruik van specifieke x- en y-coördinaten naar een bepaalde plaats wilt verplaatsen.

#### *Ga als volgt te werk om een object te plaatsen aan de hand van de positiecoördinaten:*

- 1. Selecteer in de *Editor* het object dat u wilt verplaatsen.
- 2. Tik in het *Regelpaneel* op de Meer opties-knop **6 0** om naar de *Exacte grootte en positie*-optie te gaan.
- 3. Tik op de **Exacte grootte en positie**-knop.
- 4. Typ een waarde voor:
	- **De afstand vanaf de bovenrand van het label** (Y-coördinaat).
	- **De afstand vanaf de linkerrand van het label** (X-coördinaat).

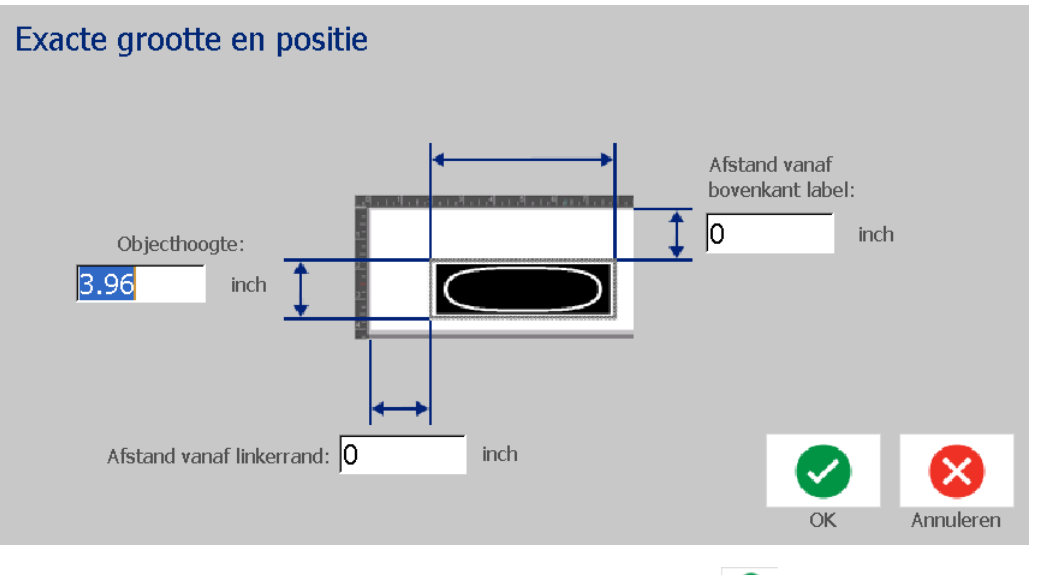

5. Tik op de OK-knop wanneer u klaar bent. **.** Het object wordt weergegeven op de opgegeven plaats.

**Opmerking:** Als de ingevoerde waarden ertoe leiden dat het object buiten het afdrukgebied valt, zal het systeem de grootte en de plaatsing van het object op het label aanpassen.

## **Objecten uitlijnen**

#### *Ga als volgt te werk om objecten op het label uit te lijnen:*

- 1. Selecteer in de *Editor* het object dat u wilt uitlijnen.
- 2. Tik op de Meer opties-knop **C** en ga naar de het *Uitlijning*regelpaneel:

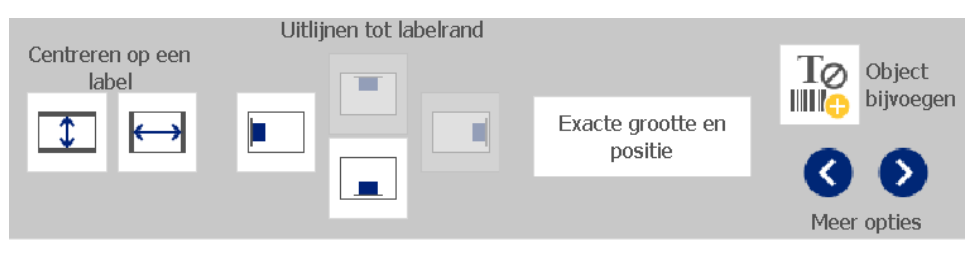

- 3. Kies de gewenste uitlijningsoptie(s) (de wijzigingen zijn onmiddellijk zichtbaar in de Editor):
	- **Centreren op een label**: Plaatst het object in het *verticale* of *horizontale* midden van het label.
	- **Uitlijnen aan labelrand**: Dient voor het uitlijnen van objecten langs de *boven-*, *onder-*, *linker-* of *rechter*rand van het label. Als er al een optie op het object is toegepast of als een optie niet voor dit object kan worden gebruikt, wordt de knop lichtgrijs weergegeven.

**Opmerking:** Als een optie niet beschikbaar is of als de optie al actief is voor het object, wordt de knop (of knoppen) lichtgrijs weergegeven.

### *Voorbeeld:*

Ga als volgt te werk om een object naar de hoek linksboven te verplaatsen:

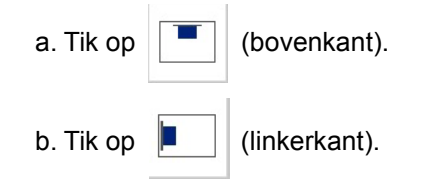

## **Grootte van objecten instellen**

Gebruik deze procedure om de grootte van objecten in te stellen. U kunt de grootte van objecten instellen aan de hand van de grootteknoppen, door de randen van een object te verslepen en door de lengte en breedte van een object specifiek in te stellen.

**Opmerking:** Wanneer de afmetingen van een object te groot worden ingesteld, is het mogelijk dat het andere objecten in de *Editor* overlapt.

### *De grootteknoppen gebruiken*

#### *Ga als volgt te werk om de grootteknoppen te gebruiken:*

- 1. Selecteer in de *Editor* het object waarvan u de grootte wilt wijzigen.
- 2. Tik in de *Werkbalk* op de vergroten  $\|\boldsymbol{\pm}\|$  of op de verkleinen  $\|\boldsymbol{\pm}\|$  knop. Gebruik van de **Grootte**-knoppen voor het vergroten of verkleinen van een object biedt uitsluitend de mogelijkheid voor het verhoudingsgewijs aanpassen van de grootte.

**Opmerking:** Voor streepjescodes gebeurt het wijzigen van de grootte uitsluitend in de richting van de streepjes (meestal verticaal, tenzij de streepjescode gedraaid wordt weergegeven).

3. Herhaal *stap 2* tot het object de gewenste grootte heeft.

### *Randen van objecten verslepen om de grootte in te stellen*

*Ga als volgt te werk om de randen van een object te verslepen om de grootte in te stellen:*

- 1. Selecteer in de *Editor* het object waarvan u de grootte wilt wijzigen.
- 2. Tik in het *Extra*-paneel op de **Grootte**-knop **in the set of de groottehendels van** het object weer te geven.

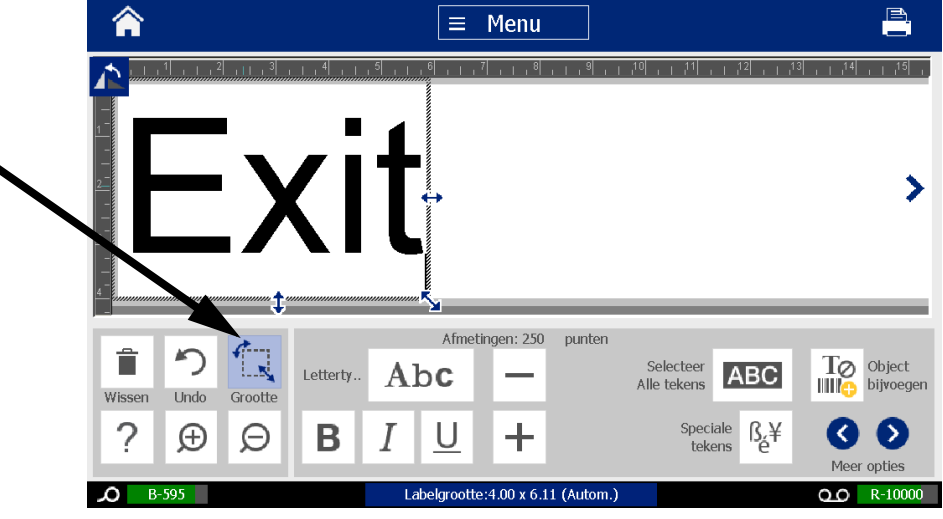

**Opmerking:** Als het object is gedraaid, zijn de niet-verhoudingsgewijze groottehendels niet zichtbaar. Als u niet-verhoudingsgewijs de grootte wilt wijzigen, draait u het object terug naar de normale stand (0 graden).

- 3. Plaats uw vinger op een hendel en versleep hem over het tastscherm om de grootte van het object te wijzigen:
	- **Proportioneel**: Versleep de hoekhendels om de grootte van het object proportioneel te wijzigen.
	- **Niet-proportioneel (breedte)**: Versleep de rechter hendel om de breedte van het object uitsluitend in de richting van de hendel groter of kleiner te maken.
	- **Niet-proportioneel (hoogte)**: Versleep de onderste hendel om de hoogte van het object uitsluitend in de richting van de hendel groter of kleiner te maken.
- 4. Wanneer u de groottehendels wilt verbergen, tikt u opnieuw op de **Grootte**-

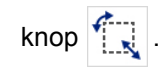

### *De grootte van een object instellen*

Gebruik deze procedure als u de grootte van een object wilt instellen door de hoogte en de breedte op te geven.

*Ga als volgt te werk om de grootte van een object te wijzigen aan de hand van afmetingen:*

- 1. Selecteer in de *Editor* het object waarvan u de grootte wilt wijzigen.
- 2. Tik in het *Regelpaneel* op de Meer opties-knop  $\bigotimes$  **om** naar de *Exacte grootte en positie*-optie te gaan.
- 3. Tik op de **Exacte grootte en positie**-knop.
- 4. Wanneer u de verhouding van het object wilt behouden, selecteert u het **Verhoudingen behouden**-selectievakje.
- 5. Typ een waarde voor:
	- **Objectbreedte:**
	- **Objecthoogte**

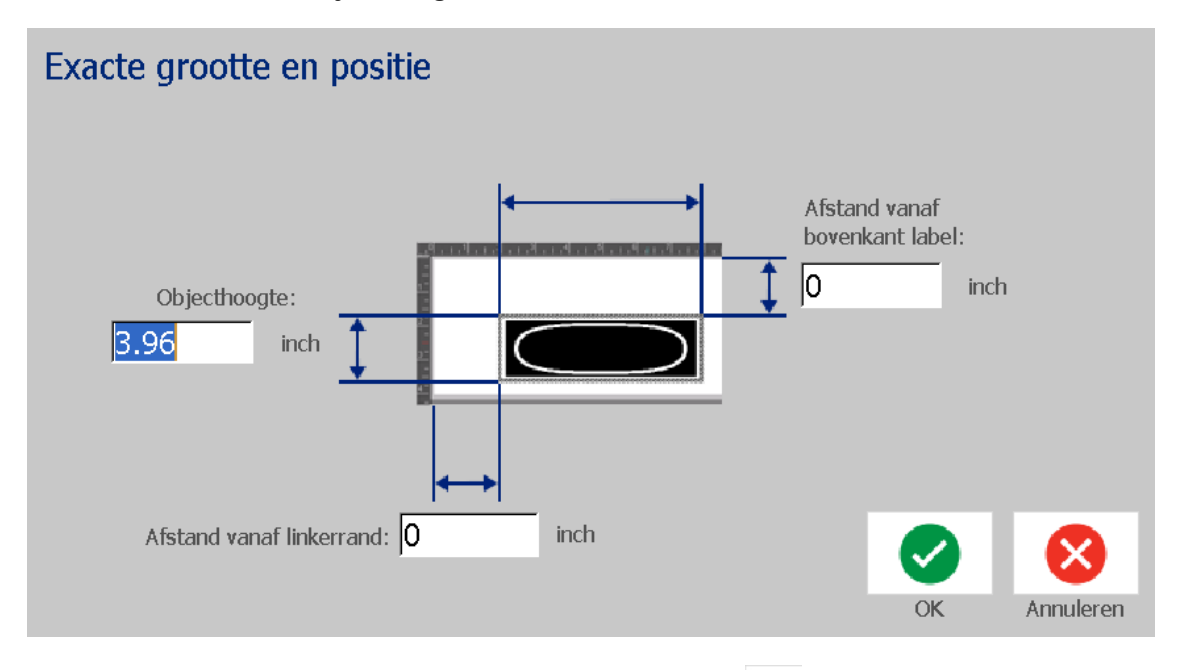

6. Tik op de OK-knop wanneer u klaar bent. **.** Het object wordt weergegeven met de opgegeven grootte.

**Opmerking:** Als de ingevoerde waarden ertoe leiden dat het object buiten het afdrukgebied valt, zal het systeem de grootte en de plaatsing van het object op het label aanpassen.

## **Een object verwijderen**

#### *Ga als volgt te werk om een object uit een label te verwijderen:*

**Opmerking:** Door deze procedure wordt niet de tekst in een object verwijderd. Raadpleeg voor het verwijderen van tekst *["Tekst verwijderen of wissen" op](#page-65-0)  [pagina 49](#page-65-0)*.

- 1. Selecteer in de *Editor* het object dat u wilt verwijderen.
- 2. Tik op de **Verwijderen-knop** of druk op **Del** op het toetsenbord.

## **Een kader rond een object plaatsen**

Het aanbrengen (of verwijderen) van een kader rond een object kan alleen worden toegepast op tekst- of afbeeldingsobjecten. Kaders kunnen niet worden gebruikt voor streepjescodeobjecten. Indien geselecteerd zijn de wijzingen onmiddellijk te zien in de *Editor*.

**Opmerking:** Raadpleeg *["Een label omkaderen" op pagina 36](#page-52-0)* als u een kader wilt plaatsen rond het hele label.

#### *Ga als volgt te werk om een kader rond een object te plaatsen:*

- 1. Zorg dat er in de *Editor* een label is gedefinieerd en selecteer het object dat u wilt omgeven met een kader.
- 2. Tik op de Meer opties-knop **OD** om naar het *Objectkader*-paneel te gaan.

Objectkader

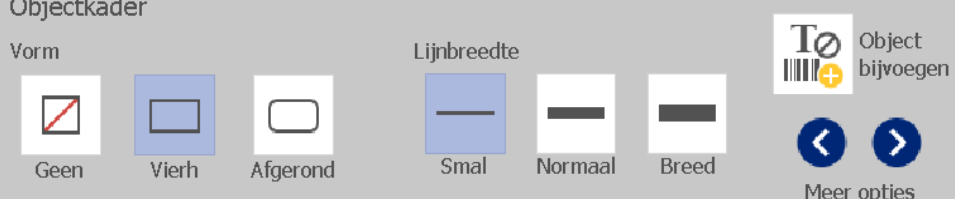

- 3. Selecteer de *Vorm* die u wilt gebruiken voor het kader rond het object (geen, rechthoek, afgerond).
- 4. Selecteer de *Lijnbreedte* voor het kader (smal, normaal, breed).

## **Een object draaien**

#### *Ga als volgt te werk om een object te draaien:*

- 1. Tik in de *Editor* op het object dat u wilt draaien.
- 2. Tik in het *Extra*-paneel op de **Grootte**-knop [1] om de grootte- en draaiingshendels van het object weer te geven.
- 3. Tik op het label op de **Draaien**-knop [2]. Het object wordt 90° naar links gedraaid.

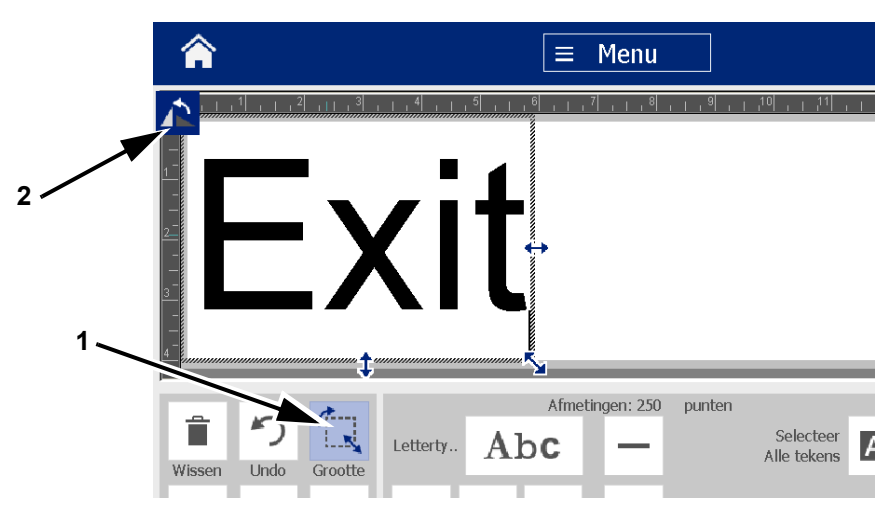

**Opmerking:** Tijdens het draaien wordt het lettertype van de tekst zodanig verkleind dat het hele tekstvak op het label past. De lettertypegrootte blijft verkleind zelfs als u het object terugdraait naar de oorspronkelijke stand (volledige 360°).

4. Herhaal *stap 3* om het object verder te draaien (als u viermaal **Draaien** selecteert, staat het object in de oorspronkelijke (niet-gedraaide) stand).

## <span id="page-84-0"></span>**Tekst of streepjescodes converteren naar variabele gegevens**

Gebruik deze procedures om een bestaand tekst- of streepjescodeobject om te zetten in een serialisatie- of datum/tijd-object op een label. Dit is van toepassing op zowel sjablonen als vrije-vorm-objecten.

**Opmerking:** Het is niet mogelijk om serialisatiegegevens toe te voegen aan een afbeelding.

### *Converteren naar serialisatiegegevens*

*Ga als volgt te werk om tekst of een streepjescode om te zetten in seriële gegevens:*

- 1. Selecteer in de *Editor* het tekst- of streepjescodeobject dat u wilt gebruiken voor de seriële gegevens.
- 2. **Tekst:** Tik op de Meer opties-knop **C en ga naar Gegevensbron instellen**.
	- of -

**Streepjescode**: Tik op de **Streepjescode wijzigen**-knop.

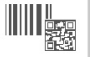

- 3. Tik op de **Gegevensbron instellen**-knop.
- 4. Selecteer in het *Gegevensbron instellen*-dialoogvenster een van de volgende opties om de gegevensbron te kiezen en de opmaakmogelijkheden te wijzigen:
	- **Constant**: Vast (niet-variabel) object.
	- **Serieel**
	- **Datum/tijd**: Plaatst een datum/tijd-object op het label.
- 5. Tik op de **Serialisatie**-knop <sup>1, 2, 3...</sup> Het *Serialisatie*-dialoogvenster verschijnt. Zie *["Seriële objecten" op pagina 44](#page-60-0)* voor meer informatie.

Tekst of streepjescodes converteren naar variabele gegevens

6. Typ in het *Serieel*-dialoogvenster de waarden (of selecteer deze) voor het instellen van de seriële attributen (het *Voorbeeld*-gebied toont onmiddellijk het resultaat van uw keuze):

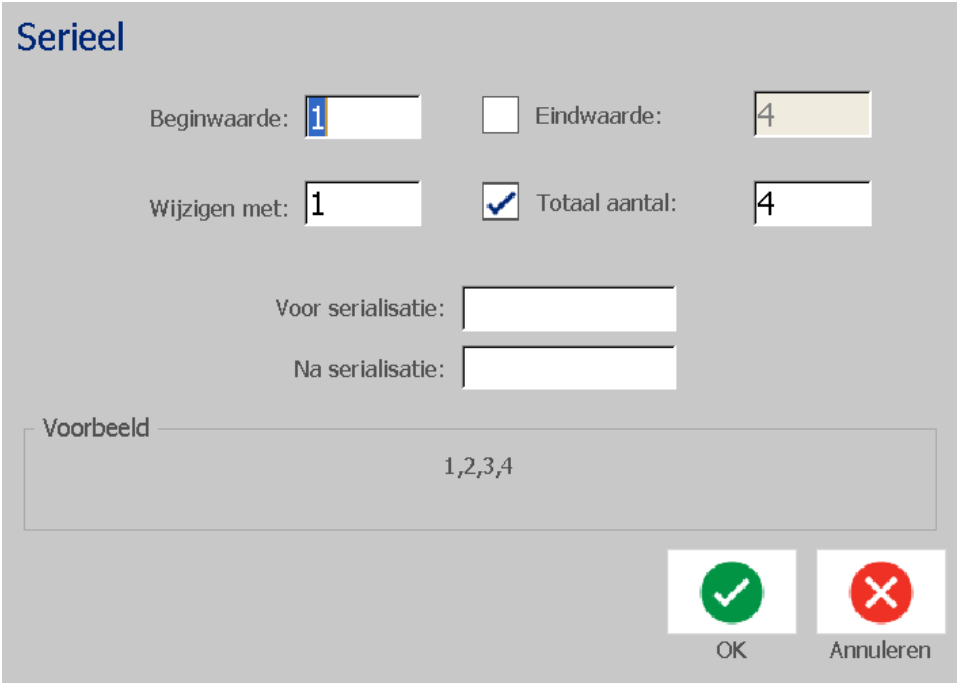

7. Wanneer u de  $OK$ -button aantikt  $\blacktriangleright$ , wordt het tekst- of streepjescodeobject omgezet naar een serialisatieobject op het label.

### *Omzetten van serialisatiegegevens*

Gebruik deze procedure als u een serialisatieobject wilt omzetten naar gewone gegevens.

#### *Ga als volgt te werk om tekst of een streepjescode om te zetten in constante gegevens:*

- 1. Selecteer in de *Editor* de serialisatietekst of streepjescodeobject die u wilt omzetten naar constante gegevens.
- 2. **Tekst**: Tik op de Meer opties-knop **C e** en ga naar Gegevensbron **instellen**.

- of -

**Streepjescode**: Tik op de **Streepjescode wijzigen**-knop.

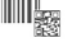

3. Tik op de **Gegevensbron instellen**-knop.

Tekst of streepjescodes converteren naar variabele gegevens

4. Tik in het *Gegevensbron instellen*-dialoogvenster op de **Constant**-knop. Het dialoogvenster Streepjescode wordt geopend en biedt u de optie om de waarden van de gegevens te wijzigen.

**Opmerking:** Wanneer u de waarden van de gegevens niet wilt wijzigen, worden als standaard instelling de waarden in het *Gegevenswaarden*-vak weergegeven.

5. Tik op de OK-knop  $\blacktriangleright$  . Het object wordt geconverteerd naar vaste (nietgeserialiseerde) gegevens.

### *Converteren naar Datum/tijd*

#### *Ga als volgt te werk als u een datum/tijd-object wilt converteren naar constante gegevens:*

1. Selecteer een object.

- of -

Tik op de *Editor* om een object te maken.

2. Tik op de **Serie en Datum/tijd**-knop |  $\frac{111}{20}$  | Het *Datum/tijd*-dialoogvenster

verschijnt. Zie *["Seriële objecten" op pagina 44](#page-60-0)* voor instructies.

3. Kies in het *Serie en Datum/tijd*-dialoogvenster **Datum/tijd-informatie** of **Datum/tijd-streepjescode**.

 $1, 2, 3.$ 

4. Kies in het *Datum/tijd*-dialoogvenster de gewenste instellingen voor het object.

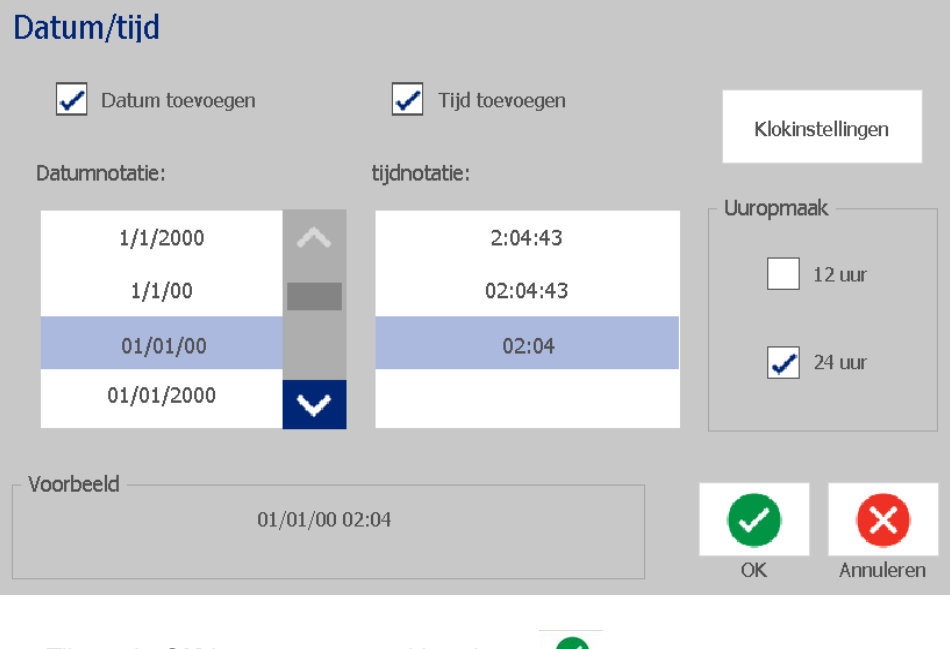

5. Tik op de **OK**-knop wanneer u klaar bent.

## *Converteren van Datum/tijd*

*Ga als volgt te werk als u een datum/tijd-object wilt converteren naar constante gegevens:*

- 1. Selecteer het datum/tijd-object.
- 2. Tik op de Meer opties-knop **O O** om naar de *Gegevensbron instellen*optie te gaan.
- 3. Tik op de **Gegevensbron instellen**-knop.
- 4. Tik op de **Constant**-knop. De datum/tijd wordt geconverteerd naar bewerkbare gegevens.

# **5 Labels afdrukken**

## **Labels vooraf bekijken**

Bekijk uw labels voordat ze geprint worden om er zeker van te zijn dat ze zoals verwacht afgedrukt worden.

#### *Ga als volgt te werk om een voorbeeldweergave van een label te bekijken:*

- 1. Met een label gedefinieerd in de *Editor*, tikt u op de **Afdrukken**-knop.
- 2. Tik in het *Afdrukken*-dialoogvenster op de **Afdrukvoorbeeld**-knop **.**  $\bullet$  . Het hele label wordt weergegeven voor controle.

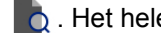

P,

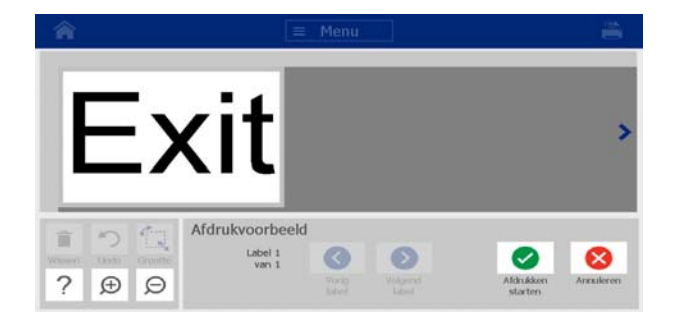

3. (Alleen seriële gegevens.) Er worden meerdere labels gegenereerd wanneer

u seriële gegevens gebruikt. Tik op de **Volgend label** of **Vorig label**-

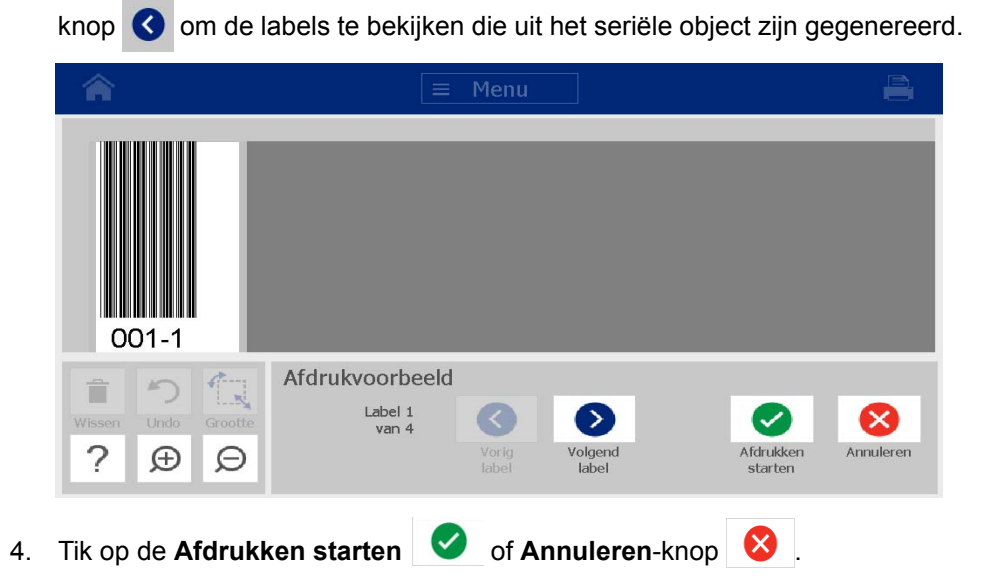

## **Labels afdrukken**

Houd tijdens het afdrukken van labels het volgende in gedachten:

- De printer zal snijden tussen de labels of aan het eind van de taak, volgens de geselecteerde snij-instellingen.
- Als er geen afdrukmateriaal of inktlint is geïnstalleerd, zal het afdrukken niet beginnen en wordt u gevraagd om afdrukmateriaal of een inktlint te installeren.
- Als u tijdens het afdrukken de bovenklep opent, zal het afdrukken stoppen en verschijnt er een bericht waarin u wordt gevraagd om de klep te sluiten. De afdruktaak wordt geannuleerd. Om de labels af te drukken moet u de afdruktaak opnieuw starten.

## **Labels afdrukken**

Gebruik deze procedure om labels die op de printer zijn gemaakt af te drukken.

#### *Ga als volgt te werk om labels af te drukken:*

- 1. Met een label gedefinieerd in de *Editor*, tikt u op de **Afdrukken**-knop **...** Het *Afdrukken*-dialoogvenster verschijnt met het standaard aantal exemplaren ingesteld op 1.
- 2. Selecteer de afdrukopties in het *Afdrukken*-dialoogvenster:
	- **Exemplaren:** (Alleen zichtbaar voor een label zonder seriële gegevens.)
	- **Af te drukken labels:** (Alleen zichtbaar voor een label met seriële gegevens.) Kies ervoor om alle labels of een labelbereik af te drukken. Eén set labels wordt afgedrukt. Wanneer het label echter meer dan een serieel object bevat, leidt de optie "Alle labels afdrukken" tot een volledige serie labels die is gegenereerd op basis van het seriële object dat de meeste labels afdrukt; de kortere series worden herhaald tot de langere serie is afgewerkt.
	- **Gespiegeld:** Labels afdrukken die geschikt zijn voor het lezen in een spiegel of door de achterkant van het label heen. De Spiegelen-instelling blijft **niet** behouden voor de volgende afdruktaak. De Spiegelen-instelling moet opnieuw worden geselecteerd iedere keer wanneer u gespiegelde labels wilt afdrukken.
	- **Voorbeeld**
	- **Afdrukenergie** (toegankelijk via de *Geavanceerde instellingen*-knop)
	- **Offset aanpassen** (toegankelijk via de *Geavanceerde instellingen*button)
- 3. Tik op de **Afdrukken starten**-knop **og de beginnen met het afdrukken** van het label.

## <span id="page-91-0"></span>**Afdruktaken annuleren**

In de afdrukwachtrij kunnen zich meerdere afdruktaken bevinden. U kunt alleen de huidige afdruktaak die wordt uitgevoerd annuleren.

*Ga als volgt te werk om een afdruktaak te annuleren:*

1. Tik op de *Startpagina* op de Afdrukken-knop **EL** om het *Afdrukken-*

venster weer te geven (indien nog niet weergeven).

2. Tik in het *Afdrukken*-dialoogvenster op de **Huidige afdruktaak annuleren-**

knop . De printer stopt onmiddellijk met printen en een *Taak annuleren*-bevestigingsbericht verschijnt.

3. Tik op **Ja** om de taak te annuleren. Het afdrukmateriaal wordt door de printer afgesneden.

**Opmerking:** De afdruktaak kan niet worden hervat wanneer het annuleren ervan is bevestigd.

## **Een onderbroken afdruktaak hervatten**

Gebruik deze procedure om een onderbroken afdruktaak te hervatten.

#### *Ga als volgt te werk om een onderbroken afdruktaak te hervatten:*

- 1. Wanneer het bericht voor een onderbroken afdruktaak wordt weergegeven, corrigeert u allereerst de situatie die de fout heeft veroorzaakt (bijvoorbeeld, vervang het afdrukmateriaal of het inktlint).
- 2. Selecteer de optie om verder te gaan:
	- **Doorgaan met huidige** (drukt het huidige label opnieuw af en gaat dan verder met afdrukken)
	- **Doorgaan met volgende** (drukt het volgende label af en gaat dan verder met afdrukken)
	- **Annuleren** om de huidige afdrukopdracht te annuleren.

## **Labels invoeren en snijden**

Wanneer u afdrukmateriaal plaatst met een ruw-gesneden voorrand, is het aan te raden dit materiaal in te voeren en te snijden. Het materiaal moet ook worden ingevoerd en gesneden wanneer u een gedeeltelijk afgedrukte taak hebt die zich in de printer bevindt en die moet worden verwijderd.

#### *Ga als volgt te werk om labels in te voeren en/of te snijden:*

1. Houd terwijl de printer is ingeschakeld, de Feed-knop **D** ingedrukt tot het afdrukmateriaal met de gewenste lengte uit de printer komt.

**Opmerking:** Voor gestanste labels wordt het afdrukmateriaal ingevoerd naar de snijpositie, d.w.z. het volgende gestanste label. In het geval van kettinglabels wordt het afdrukmateriaal iedere keer dat u op de feed-knop drukt 5,08 cm (2 inches) verder ingevoerd.

2. Druk indien gewenst op **Knippen**  $\mathcal{X}$ . Het afdrukmateriaal wordt door de printer afgeknipt.

## **Afdrukenergie instellen**

Indien uw afdruk vlekken vertoont, kunt u de donkerheid van de afdruk verhogen. Als de labels echter tijdens het afdrukken plakken of scheuren, is de hitte wellicht te hoog ingesteld en moet u de afdrukenergie verlagen.

## **LET OP**

*Het constant afdrukken met hoge afdrukenergie kan leiden tot het vastlopen van de labels of andere afdrukfouten en kan de levensduur van de printkop verkorten.*

#### *Ga als volgt te werk om de afdrukenergie aan te passen:*

- 1. Met een label gedefinieerd in de *Editor*, tikt u op de **Afdrukken**-knop.
- 2. Tik in de *Afdrukken*-dialoogvenster op de **Geavanceerde instellingen**-knop.

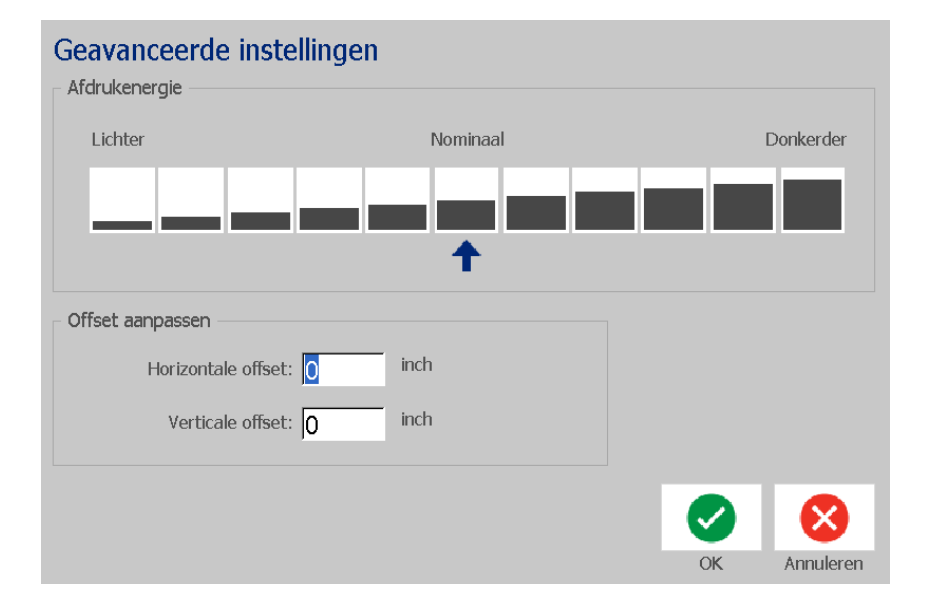

3. Kies het geschikte veld in de *Print Energy*-tab om de afdruk donkerder of helderder te maken.

**Opmerking:** Als standaard instelling staat de afdrukenergie op een normale instelling voor de beste algemene prestaties.

- 4. Tik op de **OK-knop 2.** De afdrukenergie wordt gewijzigd en het *Afdrukken*-dialoogvenster verschijnt.
- 5. Kies uw afdrukopties en tik op de **Afdrukken starten**-knop . Het systeem gebruikt de nieuwe instelling voor het afdrukken van het label(s) van deze afdruktaak.

**Opmerking:** De geselecteerde afdrukenergie-instelling blijft actief voor alle navolgende afdruktaken met het huidig geïnstalleerd afdrukmateriaal. Wanneer nieuw afdrukmateriaal wordt geïnstalleerd, wordt het niveau voor de afdrukenergie teruggezet op de standaard instelling. Het niveau voor de afdrukenergie wordt eveneens opnieuw ingesteld als het systeem opnieuw wordt gestart.

## **Afdrukoffset instellen**

Afdrukoffset is een waarde die de weergave van zijn "nominale" positie lichtelijk naar welke richting dan ook verplaatst op het label. De functie Offset aanpassen wordt meestal gebruikt om het afdrukken van de weergave op gestanste labels nauwkeurig bij te stellen of, in het geval van kettinglabels, om de weergave enigszins dichter of verder van de rand af te drukken.

#### *Ga als volgt te werk om de afdrukoffset aan te passen:*

- 1. Met een label gedefinieerd in de *Editor*, tikt u op de **Afdrukken**-knop.
- 2. Tik in het *Afdrukken*-dialoogvenster op de **Geavanceerde instellingen**-knop.

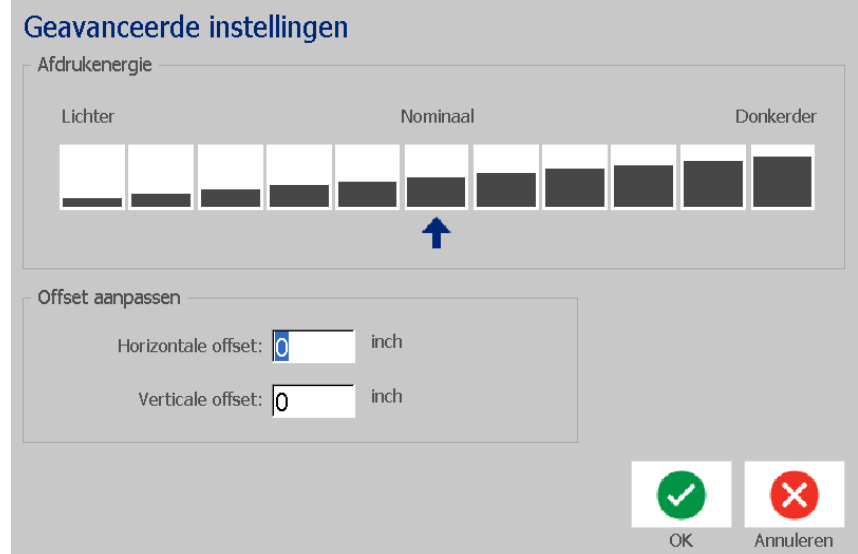

- 3. Voer in het *Offset aanpassen*-gebied een waarde in de horizontale en/of verticale offsetvakken in:
	- **Horizontale offset**: verschuift de weergave (het afgedrukte gedeelte van het label) naar rechts of links.
	- **Verticale offset**: verschuift de weergave (het afgedrukte gedeelte van het label) naar boven of beneden.

## **Afdrukken vanaf een pc**

Gebruik deze procedure om labels af te drukken die u op een pc hebt gemaakt. Zie *["Compatibele toepassingen" op pagina 2](#page-18-0)* voor meer informatie.

**Opmerking:** Wanneer u deze procedure wilt gebruiken, moet de printer fysiek op de pc zijn aangesloten en moeten de benodigde apparaatstuurprogramma's (die van de printer en USB) op de pc zijn geïnstalleerd (zie *["De printer gebruiken met](#page-31-0)  [een pc" op pagina 15](#page-31-0)*). Ook moet de BradyPrinter S3100-printer zijn ingeschakeld.

#### *Ga als volgt te werk om vanaf een pc af te drukken:*

1. Ga naar de toepassing op uw pc die u wilt gebruiken voor het maken van een label en start een afdruktaak. De taak wordt naar de afdrukwachtrij van de printer verzonden. Zie *["Afdruktaken annuleren" op pagina 75](#page-91-0)* om een afdruktaak te annuleren.

# **6 Werken met labelbestanden**

## **Een labelbestand opslaan**

Gebruik deze procedure om een labelbestand op te slaan.

- 1. Met een label aangemaakt in de *Editor*, tikt u op de **Menu**-knop.
- 2. Tik op de **Bestand opslaan**-knop **. Het Bestand opslaan-dialoogvenster** verschijnt.

**Opmerking:** Als het label eerder is opgeslagen, geeft het systeem als standaard instelling de betreffende locatie en bestandsnaam te zien. Als de betreffende locatie niet meer beschikbaar is (bijvoorbeeld een externe opslagschijf die is verwijderd), zal het systeem als standaard instelling opslaan naar het interne geheugen.

- 3. Kies een **Labellocatie**:
	- **Intern geheugen** (het bestand wordt opgeslagen op de printer).
	- **Externe USB** (het bestand wordt opgeslagen op een USB-flashdrive). Als de locatie vol is, kunnen er geen bestanden worden opgeslagen tenzij eerst een of meerdere bestanden op de betreffende locatie worden verwijderd.

**Opmerking:** Het systeem ondersteunt slechts één USB-flashdrive tegelijk.

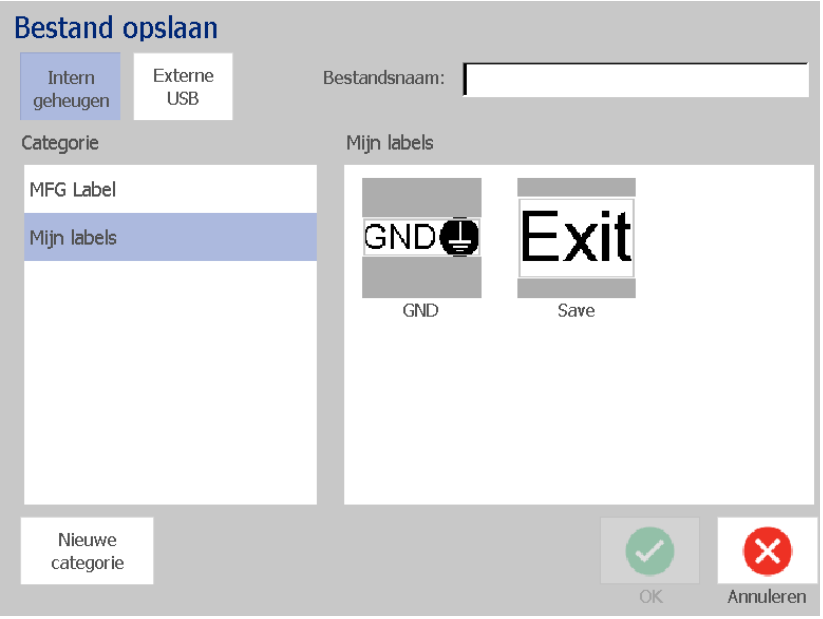

- 4. Kies een **Categorie** of tik op de **Nieuwe categorie**-knop en typ een categorienaam in.
- 5. Kies een **Bestandsnaam**: Typ een naam voor het labelbestand, of bevestig de bestaande bestandsnaam, als het bestand eerder op deze locatie is opgeslagen. Het systeem weigert het gebruik van ongeldige tekens in de bestandsnaam.

**Opmerking:** Als de bestandsnaam al bestaat, zal het systeem u vragen of u over het bestaande bestand heen wilt schrijven.

6. Tik op de OK-knop **og ander het labelbestand op te slaan. Het label blijft** weergegeven in de *Editor*.

## **Een labelbestand openen**

Gebruik deze procedure om een labelbestand op te halen dat is opgeslagen op een interne of externe locatie.

- 1. Tik op de **Menu**-knop.
- 2. Tik op de **Bestand openen-knop . Wanneer er op het betreffende** moment een labelbestand met niet-opgeslagen wijzigingen in de *Editor* is, wordt u gevraagd om het huidige label op te slaan. Tik op **Nee** wanneer u het label niet wilt opslaan.
- 3. Selecteer in het *Labelbestand openen*-dialoogvenster de **Locatie** en **Categorie** waar het bestand wordt opgeslagen. Het systeem toont alle labelbestanden die op de betreffende locatie beschikbaar zijn.
- 4. Selecteer het labelbestand dat u wilt openen. Het label wordt onmiddellijk geopend in de *Editor*.

**Opmerking:** Als het geselecteerde label niet past op het huidig geïnstalleerde afdrukmateriaal, wordt u gevraagd om het systeem opdracht te geven om de gegevens aan te passen of om de bewerking te annuleren. Als u kiest om de gegevens passend te maken, worden de grootte en de plaats van de objecten zodanig aangepast dat ze op het label passen.

## <span id="page-97-0"></span>**Een labelbestand verwijderen**

#### *Ga als volgt te werk om een labelbestand te verwijderen:*

- 1. Tik op de **Menu**-knop.
- 2. Tik op de **Bestand verwijderen**-knop in de menulijst.
- 3. Kies in het *Labelbestand verwijderen*-dialoogvenster de locatie waar het bestand zich bevindt:
	- **Intern geheugen** (labelbestanden opgeslagen op de printer)
	- **Externe USB** (labelbestanden opgeslagen op een USB-geheugenstick)
- 4. Kies de **Categorie** waar het label is opgeslagen. Het systeem toont de labelbestanden die beschikbaar zijn op de geselecteerde locatie.
- 5. Tik op het labelbestand dat u wilt verwijderen.
- 6. Tik op **Ja** wanneer u wordt gevraagd het verwijderen van het bestand te bevestigen. Het bestand wordt permanent verwijderd.

- of -

Tik op **Nee** wanneer u terug wilt naar het vorige scherm zonder het bestand te verwijderen.

**Opmerking:** Als u alle labels in een categorie verwijdert, zal het systeem automatisch de categorie verwijderen (behalve Mijn labels).

# **7 Systeemhulpmiddelen gebruiken**

## **Afbeeldingen importeren**

Gebruik deze procedure om uw eigen afbeeldingen toe te voegen voor gebruik met labels die op de printer worden gemaakt. Geïmporteerde afbeeldingen moeten een ondersteunde bestandsindeling hebben en vanaf een USB-geheugenstick worden geïmporteerd. De ondersteunde bestandsindelingen voor afbeeldingen zijn het Windowsmetabestand (\*.wmf) en Bitmap (\*.bmp).

**Opmerking:** Dit is een zwart/wit-printer. De geïmporteerde afbeeldingen moeten zwart/wit zijn.

Windows-metabestanden (\*.wmf) zijn vectorafbeeldingen die hun resolutie behouden als u de grootte ervan wijzigt. Bitmap-bestanden (\*.bmp) bestaan uit pixels die vager kunnen worden als u de grootte van de afbeelding wijzigt. Zorg dat u de juiste opmaak kiest voor de afbeelding die u wilt gebruiken.

#### *Ga als volgt te werk om een afbeelding te importeren:*

- 1. Kopieer de afbeeldingen die u wilt importeren naar de hoofdmap van uw USBgeheugenstick.
- 2. Sluit de USB-geheugenstick met de afbeelding(en) op een beschikbare USB-poort van de printer aan.

**Opmerking:** Het systeem ondersteunt slechts één USB-geheugenstick tegelijk.

3. Tik op de **Menu**-knop.

4. Tik op de **Importeren**-knop **ED** . Het *Importeren*-dialoogvenster verschijnt.

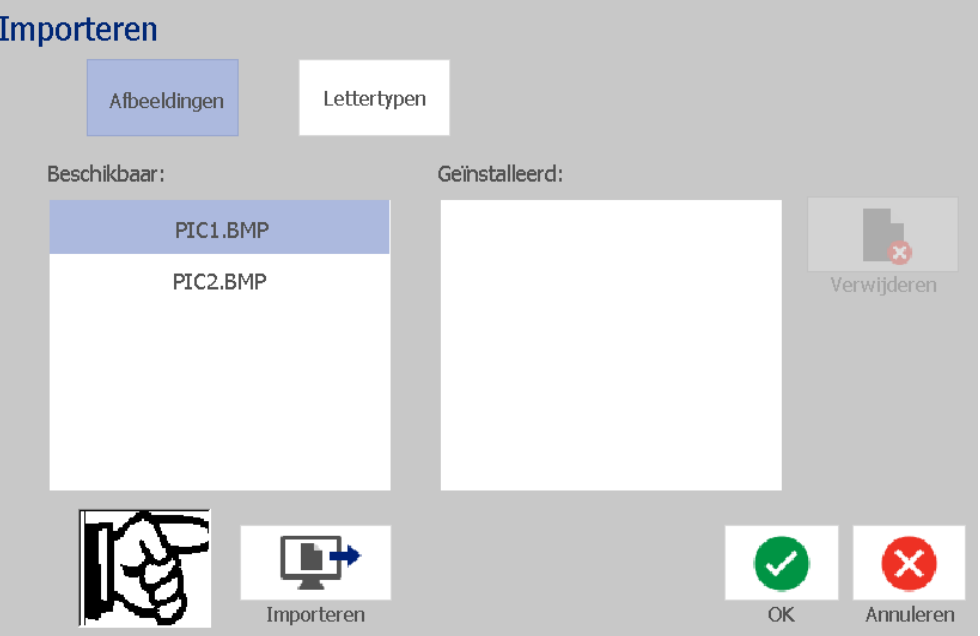

- <span id="page-99-0"></span>5. Tik in het *Importeren*-dialoogvenster op de **Afbeeldingen**-knop.
- 6. Selecteer in de *Beschikbaar*-lijst de afbeelding die u wilt importeren. Aan de onderkant van het dialoogvenster wordt een afdrukvoorbeeld weergegeven van de geselecteerde afbeelding.
- <span id="page-99-1"></span>7. Tik op de **Importeren**-knop **DEP** . De afbeelding wordt geïmporteerd en de naam wordt weergegeven in de *Geïmporteerd*-lijst.
- 8. Herhaal stap [5](#page-99-0)[-7](#page-99-1) tot alle afbeeldingen zijn geselecteerd.
- 9. Tik op de OK-knop  $\blacktriangleright$  . De afbeeldingen worden geplaatst in de *Geïmporteerde afbeeldingen*-categorie voor het gebruik op labels. Zie *["Afbeeldingsobjecten" op pagina 40](#page-56-0)* voor meer informatie over het toevoegen van afbeeldingen op een label.

**Opmerking:** Als er onvoldoende ruimte beschikbaar is om de geïmporteerde afbeelding(en) op te slaan, zult u ruimte moeten vrijmaken door opgeslagen bestanden te verwijderen (*["Een labelbestand verwijderen" op pagina 81](#page-97-0)*) of door eerder geïmporteerde bestanden te verwijderen ( *["Geïmporteerde](#page-100-0)  [afbeeldingen verwijderen" op pagina 84](#page-100-0)*) voordat u nieuwe afbeeldingen kunt importeren. Er is ongeveer 56MB aan opslagruimte beschikbaar.

I

## <span id="page-100-0"></span>**Geïmporteerde afbeeldingen verwijderen**

Gebruik deze procedure om uw eigen geïmporteerde afbeeldingen die u niet meer nodig hebt, te verwijderen.

*Ga als volgt te werk om een afbeelding te verwijderen:*

- 1. Tik op de **Menu**-knop.
- 2. Tik op de **Importeren**-knop **Lipt** . Het *Importeren*-dialoogvenster verschijnt.

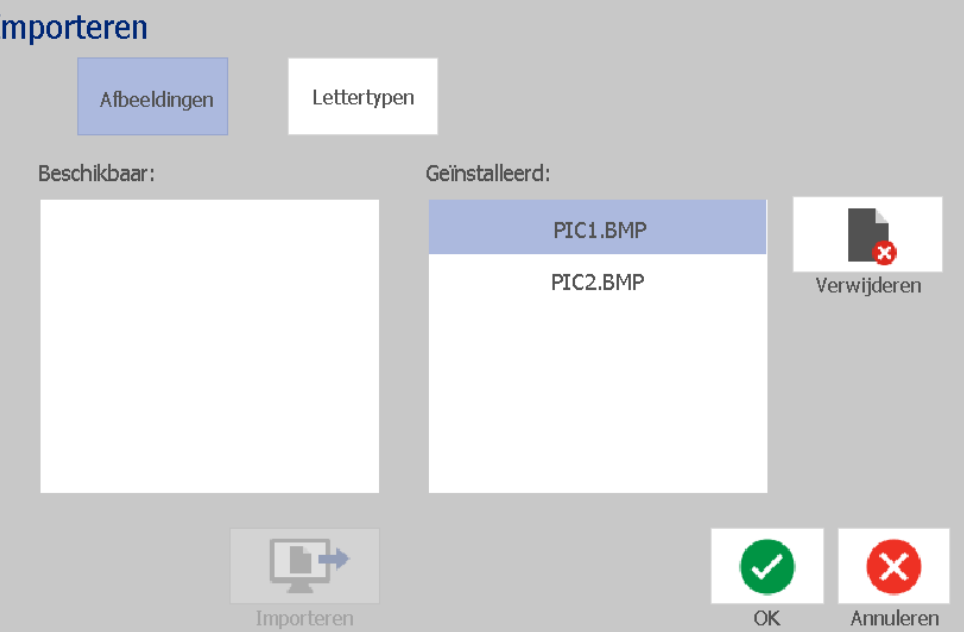

- <span id="page-100-1"></span>3. Tik in het *Importeren*-dialoogvenster op de **Afbeeldingen**-knop.
- 4. Selecteer in de *Geïmporteerd*-lijst de afbeelding die u wilt verwijderen.
- 5. Tik op de **Verwijderen**-knop.
- <span id="page-100-2"></span>6. Tik op **Ja** om het verwijderen te bevestigen. De afbeelding wordt verwijderd uit de *Geïmporteerd*-lijst.
- 7. Herhaal stap [3](#page-100-1)[-6](#page-100-2) om meer afbeeldingen te verwijderen.
- 8. Tik op de **OK-knop om het dialoogvenster af te sluiten.**

## **Fonts importeren**

Gebruik deze procedure om uw eigen lettertypen toe te voegen voor gebruik met labels die op de printer worden gemaakt. U kunt alleen TrueType-lettertypen importeren.

#### *Ga als volgt te werk om een lettertype te importeren:*

- 1. Kopieer de lettertypen die u wilt importeren naar de hoofdmap van uw USBgeheugenstick.
- 2. Sluit de USB-geheugenstick aan op een beschikbare USB-poort van de printer.

**Opmerking:** Het systeem ondersteunt slechts één USB-geheugenstick tegelijk.

- 3. Tik op de **Menu**-knop.
- 4. Tik in de lijst met menuopties op de **Importeren**-knop **Lity** . Het *Importeren*-dialoogvenster verschijnt.

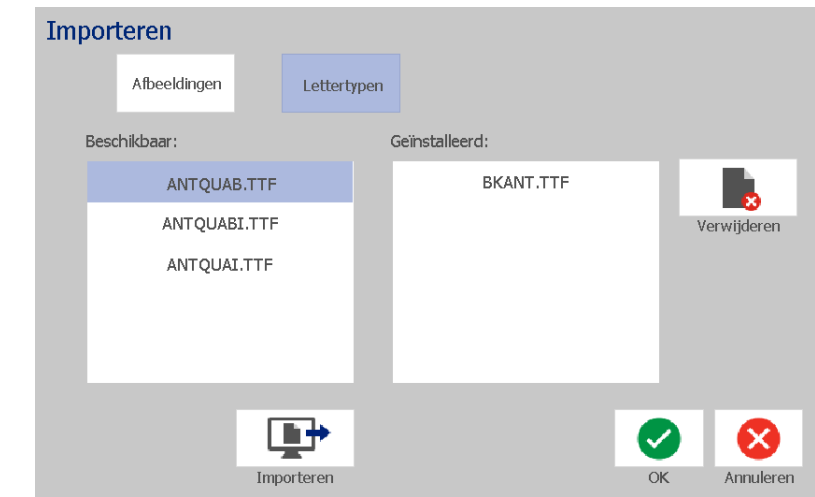

- <span id="page-101-0"></span>5. Tik in het *Importeren*-dialoogvenster op de **Lettertypen**-knop.
- <span id="page-101-1"></span>6. Selecteer in de *Externe USB*-lijst het lettertype dat u wilt importeren.
- 7. Tik op de **Importeren**-knop **EP** . Het lettertype wordt geïmporteerd en de naam ervan verschijnt in de *Geïmporteerd*-lijst.
- 8. Herhaal stap [5](#page-101-0)[-7](#page-101-1) tot alle lettertypen zijn geïmporteerd.
- 9. Tik op de **OK**-knop.

**Opmerking:** Als er onvoldoende ruimte beschikbaar is om het geïmporteerde lettertype(n) op te slaan, zult u op het systeem ruimte moeten vrijmaken voordat u nieuwe lettertypen kunt importeren. U kunt ruimte vrijmaken door opgeslagen bestanden te verwijderen. Er is ongeveer 56MB aan opslagruimte beschikbaar.

## **Firmware-upgrades installeren**

#### *Om de firmware bij te werken:*

### **LET OP**

Schakel de printer niet uit tijdens het uitvoeren van een upgrade.

- 1. Ga naar [www.bradyid.com](https://www.bradyid.com) op een computer.
- 2. Ga naar **Ondersteuning** en klik op **Firmware** onder de *Downloads*-koptekst.
- 3. Zoek en klik op de meest recente firmware-upgrade voor de BradyPrinter S3100 in de lijst. U kunt de lijst alfabetisch sorteren om het printermodel sneller te kunnen vinden.
- 4. Klik op **Begin Download**.
- 5. Sla het gedownloade bestand op een USB-geheugenstick op.
- 6. Sluit de USB-geheugenstick aan op een beschikbare USB-poort van de printer. De printer herkent het upgradebestand en geeft een bericht op het aanraakscherm weer.
- 7. Volg de instructies op het aanraakscherm. Dit printer wordt opnieuw opgestart wanneer de upgrade is voltooid.

# **8 Onderhoud**

## <span id="page-103-0"></span>**De voeding loskoppelen en afdrukmateriaal uit de printer verwijderen**

Voordat u onderhoudsprocedures waarbij de bovenklep moet worden geopend uitvoert, dient u de voeding voor de printer en het afdrukmateriaal te verwijderen.

*Ga als volgt te werk om de voeding los te koppelen en het afdrukmateriaal uit de printer te verwijderen:*

- **1**UMM)
- 1. Verwijder de voedingskabel uit de printer [1].

2. Open de bovenklep (gaat open van links naar rechts).

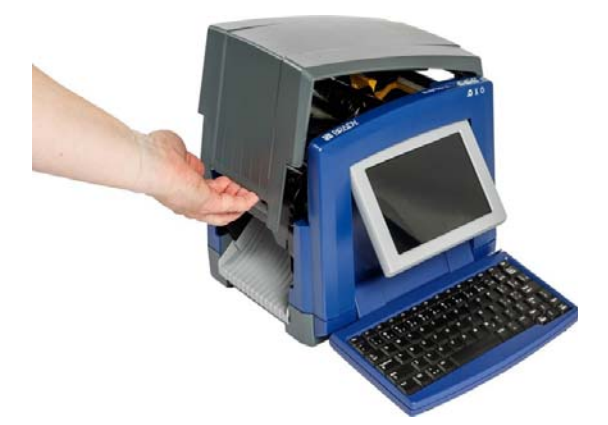

- 3. Open de vergrendeling van de lintklep [2] en open hem.
- 4. Open de vergrendeling van de lintcassette [3] en til de lintcassette omhoog en uit de printer.

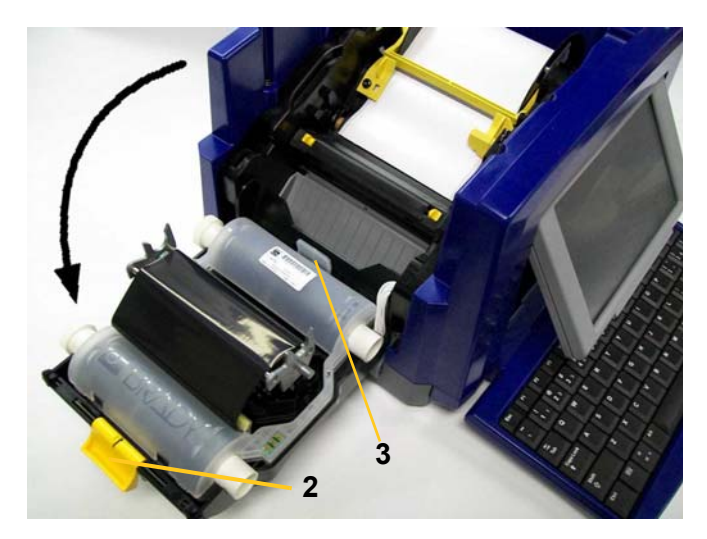

- 5. Duw het gele wisblad [4] helemaal naar rechts (als u voor het scherm staat).
- 6. Duw de gele afdrukmateriaalgeleiders [5] naar de volledig geopende stand.
- 7. Verwijder de cassette met het afdrukmateriaal uit de sleuven voor de cassette [6].

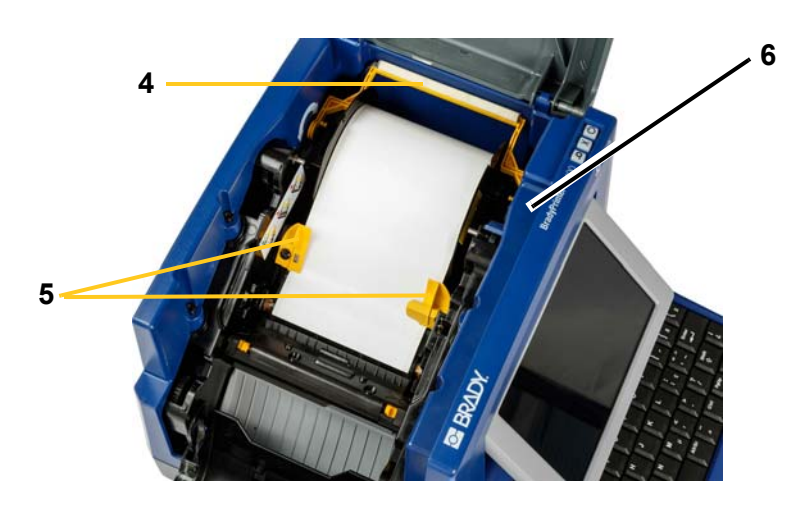

## **De printer reinigen**

## **Vuil verwijderen van de printer en het toetsenbord**

Altijd wanneer u onderhoud aan de printer uitvoert, dient u ook vuil te verwijderen dat door het afdrukmateriaal wordt veroorzaakt.

### *Benodigde materialen:*

- Flesje met perslucht, plaatselijk verkregen (bijvoorbeeld HOSA AIR-464 Gear Duster)
- Pluisvrije doek
- **Isopropylalcohol**
- Veiligheidsbril

#### *Ga als volgt te werk om vuil van de printer te reinigen:*

## **LET OP**

*Draag altijd een veiligheidsbril tijdens het gebruik van perslucht.*

- 1. Koppel de voeding los van de printer en verwijder het afdrukmateriaal (zie *["De](#page-103-0)  [voeding loskoppelen en afdrukmateriaal uit de printer verwijderen" op pagina](#page-103-0)  [87](#page-103-0)*).
- 2. Draag de veiligheidsbril en richt de perslucht op de delen van de printer en het toetsenbord waar zich vuil heeft verzameld.

**Opmerking:** Als er geen perslucht beschikbaar is, gebruikt u een pluisvrije doek die u nat maakt met isopropylalcohol. Veeg het vuil weg.

- 3. Gebruik indien nodig een vochtige pluisvrije doek om de toetsen van het toetsenbord te reinigen.
- 4. Plaats het inktlint en het afdrukmateriaal weer terug.
- 5. Sluit alle kleppen en sluit de voedingskabel weer aan.

## **Het aanraakscherm reinigen**

#### *Benodigde materialen*

- Pluisvrije doek, niet schurend
- Isopropylalcohol
	- of -
- Natgemaakte doek (geschikt voor het reinigen van pc-monitoren)

#### *Ga als volgt te werk om het aanraakscherm te reinigen:*

**Opmerking:** Normale reinigingsmiddelen met ammoniak, zeep of chemicaliën kunnen het scherm beschadigen. Gebruik uitsluitend een pluisvrije doek die is natgemaakt met isopropylalchohol.

- 1. Maak de pluisvrije doek enigszins nat met isopropylalcohol of gebruik een in de winkel verkrijgbare vooraf natgemaakte doek voor het reinigen van pcmonitoren.
- 2. Veeg de natte doek zachtjes over het scherm tot al het vuil is verwijderd.

## **Het snijmes reinigen**

**Opmerking:** Wanneer u het snijmes schoonmaakt, dient u ook het afdrukmateriaal en de sensoren te reinigen.

### *Benodigde materialen*

- BradyPrinter S3100 Reinigingskit (Cat.-nr. B31-CCT)
- Isopropylalcohol
- Reinigingskit voor het snijmes (bijgesloten in de reinigingskit)

#### *Ga als volgt te werk om het snijmes te reinigen:*

- 1. Koppel de voeding los van de printer en verwijder het afdrukmateriaal (zie *["De](#page-103-0)  [voeding loskoppelen en afdrukmateriaal uit de printer verwijderen" op pagina](#page-103-0)  [87](#page-103-0)*).
- 2. Knijp de twee gele snijlipjes [7] samen om het snijmes vrij te maken. Het snijmechanisme en de labeluitgang [8] schuiven naar beneden achter de klep van het inktlint.

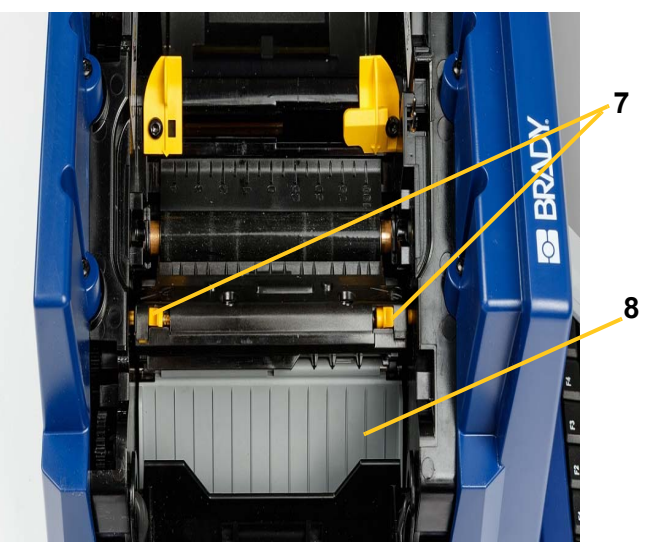

3. Vul de plastic fles van de reinigingskit met isopropylalcohol.

- 4. Reinig het metalen snijmes [9]:
	- a. Wanneer het snijmes erg vuil is, gebruikt u het snijmesreinigingsgereedschap in de reinigingskit om het vuil voorzichtig van het snijmes te schrapen.
	- b. Maak een van de wattenstokjes in de reinigingskit nat met alcohol. Zorg dat er geen alcohol van het staafje druppelt.
	- c. Reinig het snijmes met het vochtige wattenstokje tot al het vuil is verwijderd.
	- d. Reinig met een vochtig wattenstaafje tussen de randen van de behuizing van het snijblad. Om te voorkomen dat vuil nog dieper in het apparaat wordt geduwd, beweegt u het wattenstaafje van de buitenste rand naar het midden toe.
	- e. Ga verder met reinigen tot u geen vuil meer ziet en schone wattenstaafjes niet meer verkleuren.

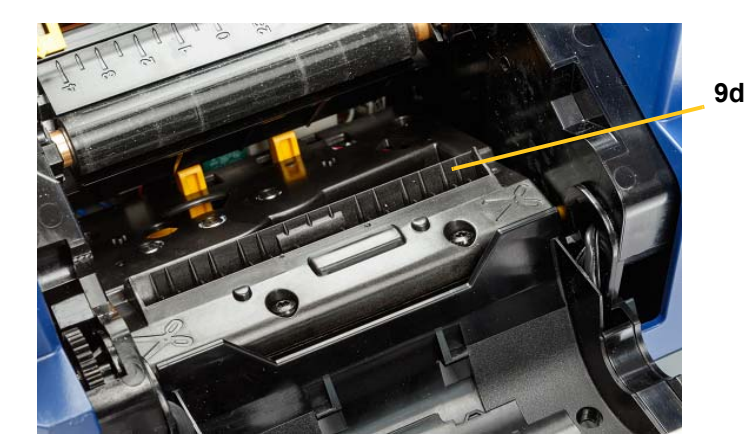

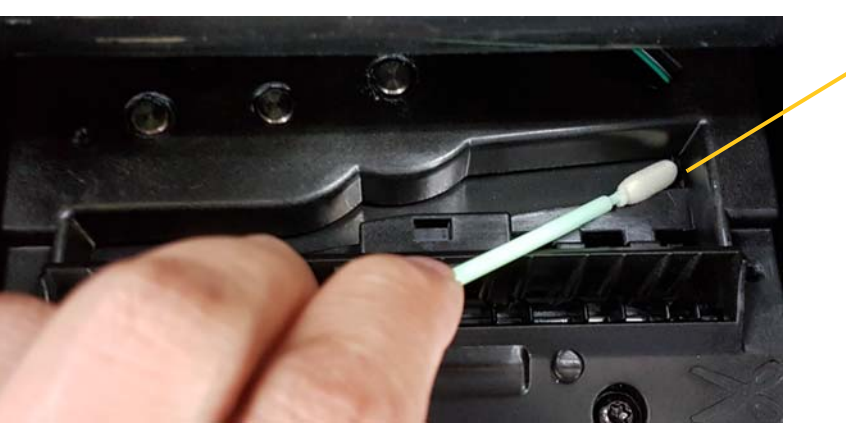

5. Sluit het snijmes door omhoog te duwen tegen de labeluitgang tot de lipjes van het snijmes op hun plaats vallen.

**Opmerking:** Wellicht moet u de lintklep enigszins omhoog houden om bij de labeluitgang te kunnen.

- 6. Plaats het inktlint en het afdrukmateriaal weer terug.
- 7. Sluit alle kleppen en sluit de voedingskabel weer aan.

**9e**
## **De sensoren reinigen**

De sensors voor het afdrukmateriaal en het snijmes bevinden zich in de printer en worden soms bedekt met vuil dat wordt veroorzaakt door het snijden van het afdrukmateriaal. De sensor voor het afdrukmateriaal bevindt zich onder de gele afdrukmateriaalgeleider. De sensor voor het snijmes bevindt zich boven het snijmes en is alleen zichtbaar als het snijmes is losgemaakt.

### *Benodigde materialen*

- BradyPrinter S3100 Reinigingskit (Cat.-nr. B31-CCT)
- Isopropylalcohol

### *Ga als volgt te werk om de sensoren te reinigen:*

- 1. Koppel eventueel de voeding los van de printer en verwijder het afdrukmateriaal (zie *["De voeding loskoppelen en afdrukmateriaal uit de printer](#page-103-0)  [verwijderen" op pagina 87](#page-103-0)*).
- 2. Als het snijmes nog niet is losgemaakt, knijpt u de twee gele lipjes van het snijmes samen om het snijmes los te maken.
- 3. Veeg voorzichtig met een met alcohol bevochtigd wattenstaafje het oppervlak van de afdrukmateriaalsensor [10] en snijsensor [11] af op de plekken die in de afbeelding zijn weergegeven. Zorg dat er geen alcohol van het staafje druppelt.

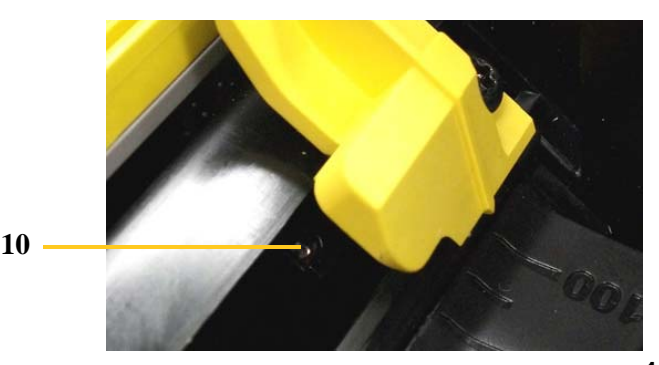

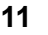

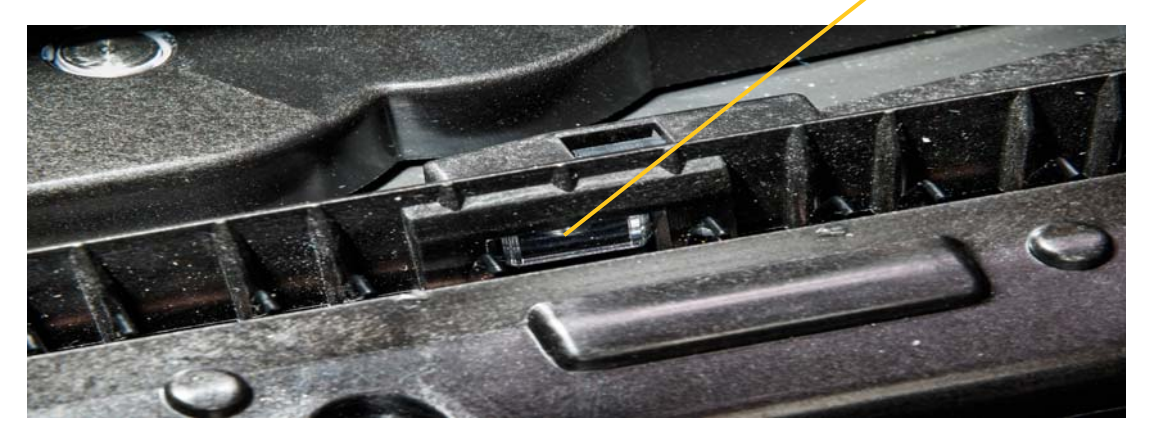

# **De labeluitgang bij het snijmes reinigen**

Deze procedure dient voor het reinigen van de labeluitgang bij het snijmes en de uitvoerbak.

**Opmerking:** U dient de labeluitgang te reinigen na het reinigen van het snijmes en de sensors. Het is mogelijk dat het reinigingsstokje beschadigd raakt tijdens het schoonmaken van de labeluitgang.

### *Benodigde materialen*

- BradyPrinter S3100 Reinigingskit (Cat.-nr. B31-CCT)
- Isopropylalcohol

### *Ga als volgt te werk om de labeluitgang te reinigen:*

- 1. Koppel eventueel de voeding los van de printer en verwijder het afdrukmateriaal (zie *["De voeding loskoppelen en afdrukmateriaal uit de printer](#page-103-0)  [verwijderen" op pagina 87](#page-103-0)*).
- 2. Sluit de lintklep. De lintklep wordt gewoon dichtgeduwd.
- 3. Gebruik een wattenstokje uit de reinigingskit dat met alcohol bevochtigd is en maak de ingang rond labeluitgang [12] en de uitvoerbak [13] schoon.

**Opmerking:** Als u alle delen van de labeluitgang wilt bereiken, kunt u de bovenklep dichtmaken en de printer enigszins op zijn zijkant houden.

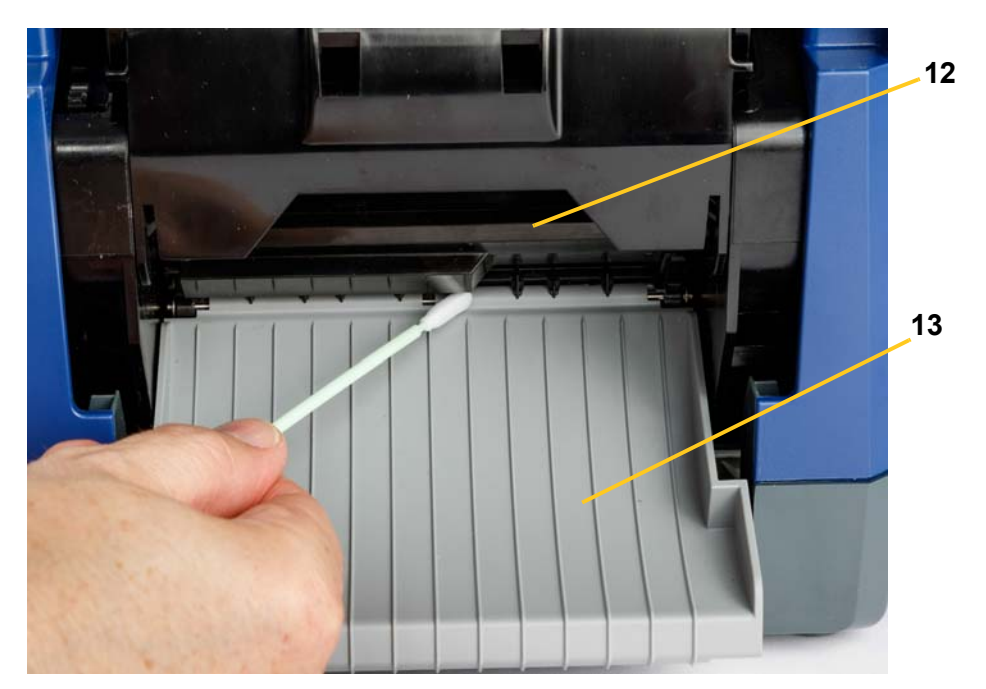

- 4. Plaats het inktlint en het afdrukmateriaal weer terug.
- 5. Sluit alle kleppen, stop het netsnoer in het stopcontact en schakel de printer in met de aan/uit-knop.

## **Stof verwijderen**

Stof kan zich in de printer verzamelen als gevolg van het snijden van het afdrukmateriaal. Als zich een aanzienlijke hoeveelheid stof heeft verzameld, maakt u de printer schoon aan de hand van deze procedure.

### *Benodigde materialen*

- BradyPrinter S3100 Reinigingskit (Cat.-nr. B31-CCT)
- Isopropylalcohol
- Flesje met perslucht, plaatselijk verkregen (bijvoorbeeld HOSA AIR-464 Gear Duster)

*Ga als volgt te werk om het stof uit de printer te verwijderen:*

### **LET OP**

*Draag altijd een veiligheidsbril tijdens het gebruik van perslucht.*

- 1. Koppel de voeding los van de printer en verwijder het afdrukmateriaal (zie *["De](#page-103-0)  [voeding loskoppelen en afdrukmateriaal uit de printer verwijderen" op pagina](#page-103-0)  [87](#page-103-0)*).
- 2. Gebruik perslucht en reinig alle zichtbare gedeelten in de printer om het verzameld stof te verwijderen.
- 3. Gebruik een met isopropylalcohol bevochtigde doek en veeg aan de binnenkant van de printer het resterende stof weg.
- 4. Veeg de buitenkant en het frame van de printer schoon om al het stof en vuil te verwijderen.

# <span id="page-110-0"></span>**De printkop reinigen**

### *Benodigde materialen*

- BradyPrinter S3100 Reinigingskit (Cat.-nr. B31-CCT)
- Isopropylalcohol

### *Ga als volgt te werk om de printkop te reinigen:*

- 1. Koppel de voeding los van de printer en verwijder het afdrukmateriaal (zie *["De](#page-103-0)  [voeding loskoppelen en afdrukmateriaal uit de printer verwijderen" op pagina](#page-103-0)  [87](#page-103-0)*).
- 2. Vul de plastic fles van de reinigingskit met isopropylalcohol.

**Opmerking:** Veeg het wattenstokje niet over het bronsgekleurde gebied van de printkop.

3. Maak een van de wattenstokjes in de reinigingskit nat met alcohol en veeg zachtjes over het groene/zwarte gedeelte van de printkop [14].

## **LET OP**

*Gebruik uitsluitend de onderdelen die zijn geleverd in de reinigingskit. Gebruik van ander materiaal kan de printkop permanent beschadigen.*

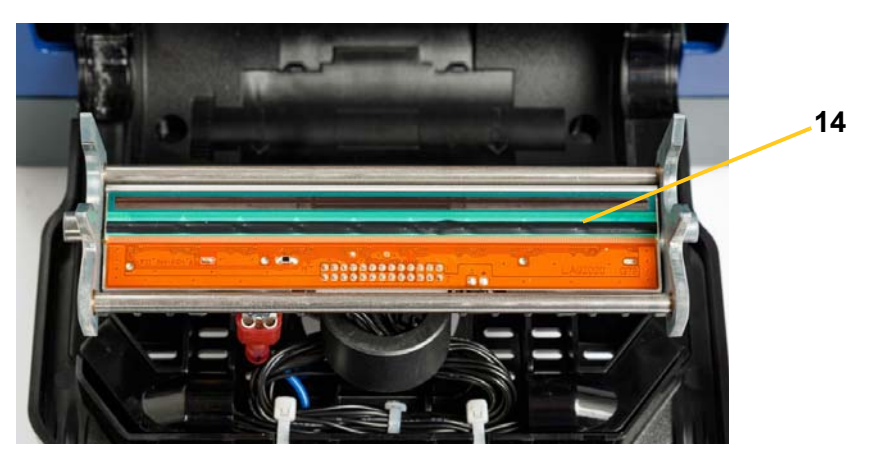

- 4. Plaats het inktlint en het afdrukmateriaal weer terug.
- 5. Sluit alle kleppen en sluit de voedingskabel weer aan.

# <span id="page-111-0"></span>**Het afdrukmateriaalwisblad vervangen**

### *Benodigde materialen*

• B31-WISBLAD

### *Ga als volgt te werk om het afdrukmateriaalwisblad te vervangen:*

- 1. Koppel de voeding los van de printer en verwijder het afdrukmateriaal (zie *["De](#page-103-0)  [voeding loskoppelen en afdrukmateriaal uit de printer verwijderen" op pagina](#page-103-0)  [87](#page-103-0)*).
- 2. Houd de wisbladarm omhoog terwijl u het lipje van de wisbladinsteek [15] vastneemt.
- 3. Trek het lipje enigszins naar voren en schuif de wisbladinsteek uit de wisbladarm.
- 4. Als u het wisblad wilt vervangen, steekt u het lipje van de wisbladinsteek in de opening [16] van de wisbladarm en schuift u hem naar binnen tot hij met een klikgeluid op zijn plaats valt.

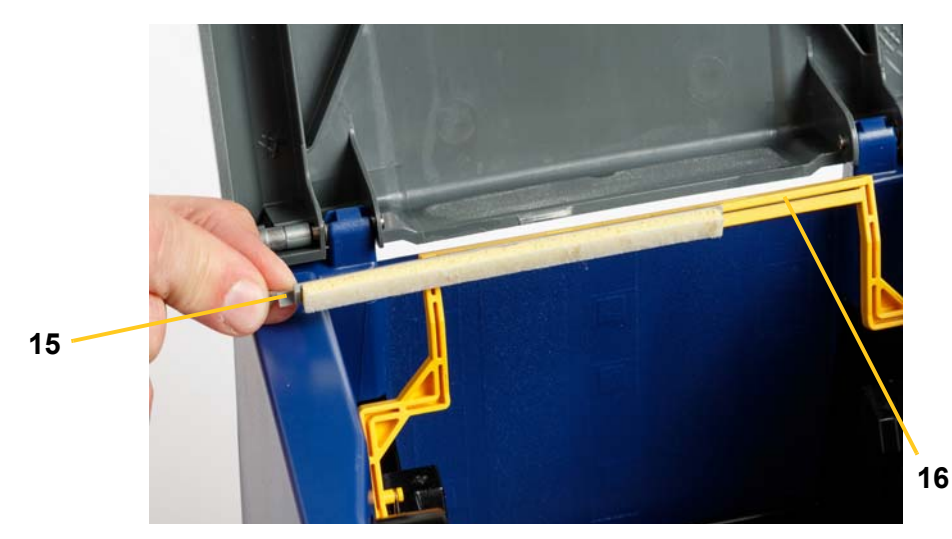

- 5. Plaats het inktlint en het afdrukmateriaal weer terug.
- 6. Sluit alle kleppen en sluit de voedingskabel weer aan.

# **Papierstoringen verwijderen**

# **Een papierstoring in de printer verwijderen**

### *Ga als volgt te werk om papierstoringen in de printer te verwijderen:*

- 1. Verwijder al het beschadigde inktlint en/of het afdrukmateriaal uit de printer.
- 2. Controleer of de printkop, snijmessen, sensoren enz. niet beschadigd zijn.
- 3. Controleer of de printer moet worden gereinigd. Als de printer moet worden gereinigd, raadpleegt u *["De printer reinigen" op pagina 89](#page-105-0)* voor bijzonderheden.
- 4. Installeer opnieuw het inktlint en het afdrukmateriaal en annuleer eventuele foutberichten.

### **Een snijmesstoring verwijderen**

### *Ga als volgt te werk om snijmesstoringen in de printer te verwijderen:*

1. Snijd het afdrukmateriaal zoals hieronder weergegeven. .

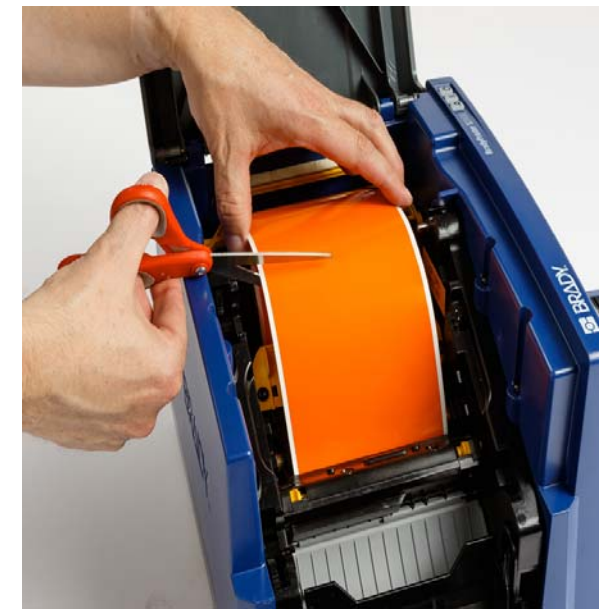

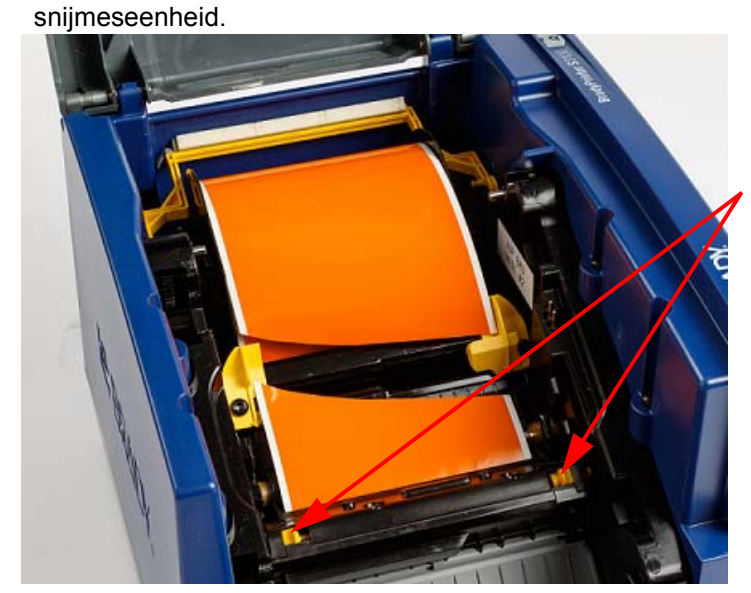

2. Knijp de lipjes in om de snijmeseenheid los te maken en kantel vervolgens de

3. Draai het snijmestandwiel naar links om het mes te zakken.

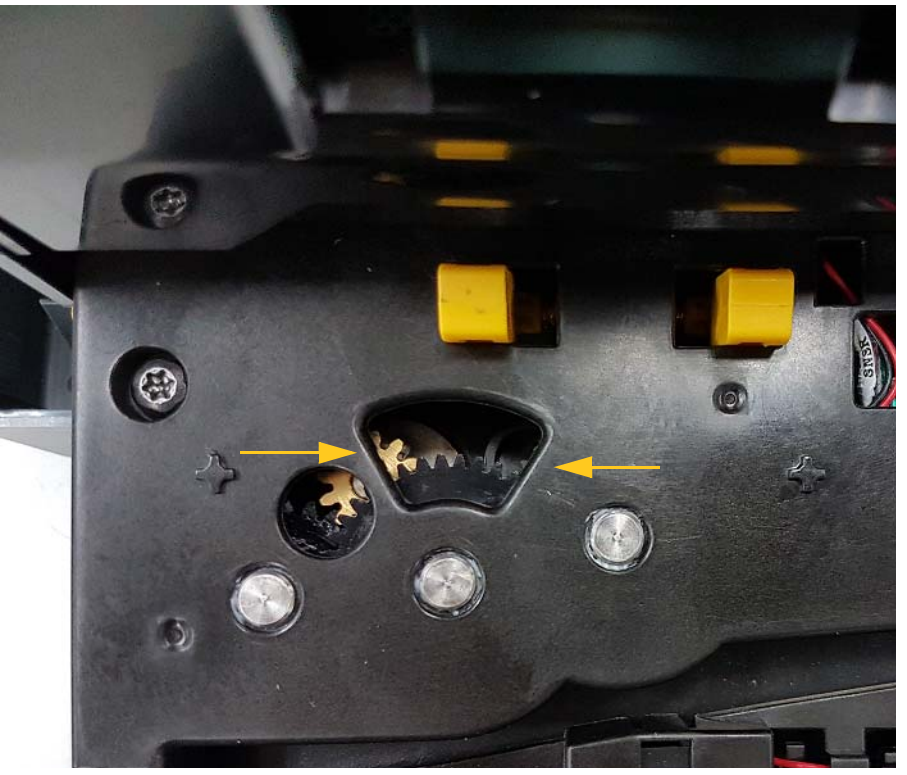

- 4. Verwijder het afdrukmateriaal.
- 5. Draai het tandwiel naar rechts om het mes omhoog te brengen.
- 6. Duw het snijmechanisme terug op zijn plaats tot de pennetjes vastklikken.

# **9 Problemen oplossen**

Gebruik de volgende tabel voor het oplossen van problemen. Volg de instructies op het aanraakscherm wanneer de printer een foutbericht weergeeft.

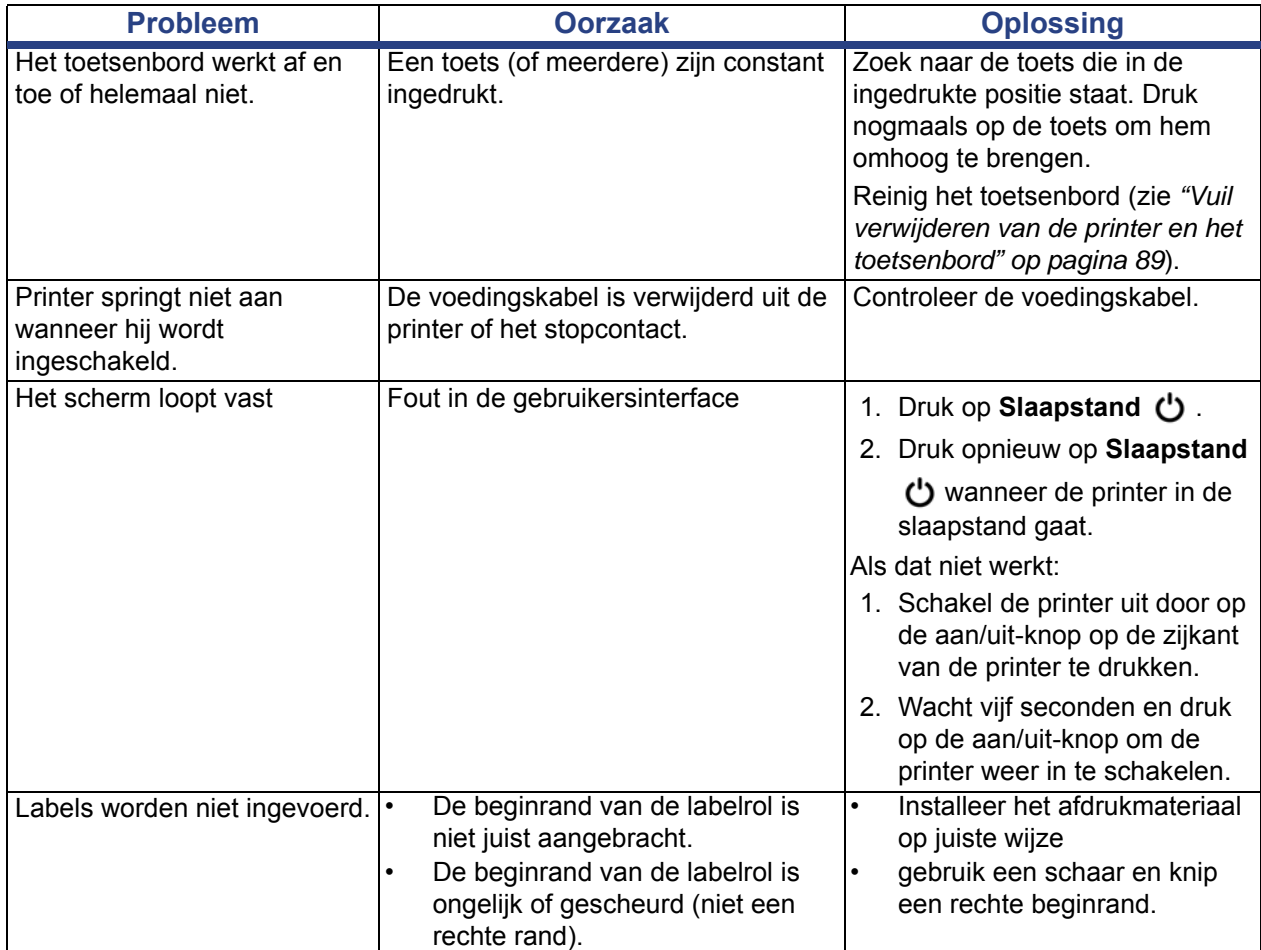

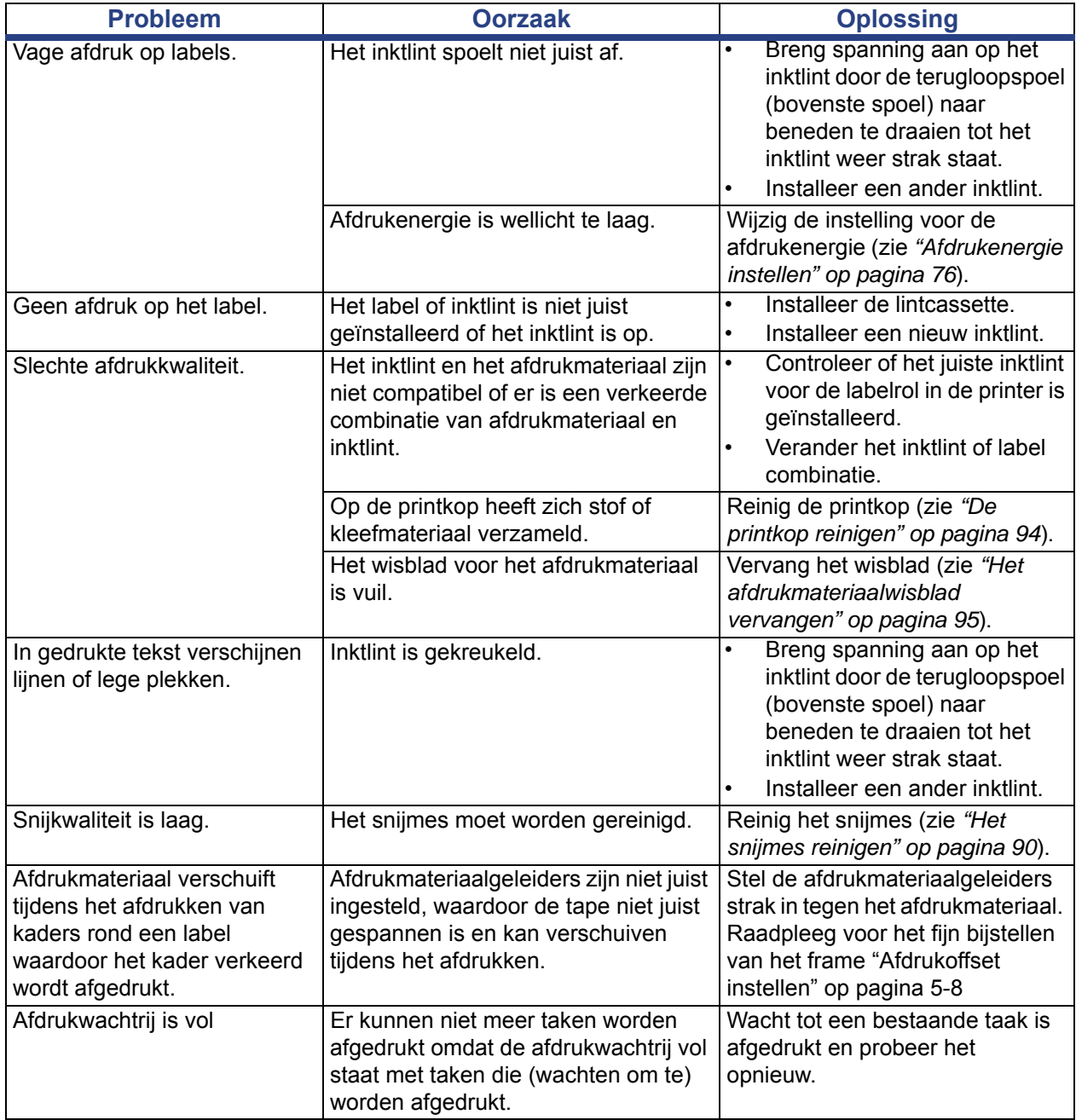

# **A Verklarende woordenlijst**

Hieronder volgen definities van de termen die in deze handleiding worden gebruikt.

- **Uitlijning/uitvulling** [pagina 51](#page-67-0): Verwijst naar de manier waarop de tekst in lijn wordt gebracht met het tekstobject. Uitlijning kan duiden op horizontale en verticale uitlijning. Uitvullen wordt alleen gebruikt bij horizontale uitlijning.
- **Automatische grootte** [pagina 32](#page-48-0): Dient voor het automatisch instellen van de labellengte zodat de gegevens op het label passen. Is alleen van toepassing op kettinglabels. Dient voor het automatisch instellen van de tekstgrootte op de grootst mogelijke afmetingen voor het label.
- **Streepjescode** [pagina 43](#page-59-0)**:** Een streepjescode is een serie van zwart en witte streepjes en witte spaties met variërende breedtes. Lijnstreepjescodes zijn gebaseerd op streepjes of spaties, streepjeshoogte, streepjespositie of de afstand tot de volgende streepjes.
	- **Controleteken van de streepjescode:** Bepaalt de symbolenserie van de streepjescode en zorgt dat de scanner de gegevens in de juiste volgorde leest.
	- **Start/stoptekens van de streepjescode**: Start/stop-tekens dienen voor het detecteren van fouten tijdens het afdrukken. De beschikbare opties zijn:
		- **Inclusief controleteken**: Aan/uit. Drukt een controleteken af in de streepjescode. Dit geldt niet voor alle symbolenseries.
		- Leesbaar controleteken: Toont het controleteken op het label als *Inclusief controleteken* eveneens is geselecteerd. Dit geldt niet voor alle symbolenseries.
		- Leesbare start/op: Toont het start/stopteken (\*) op het label (niet van toepassing op alle symbolenseries).

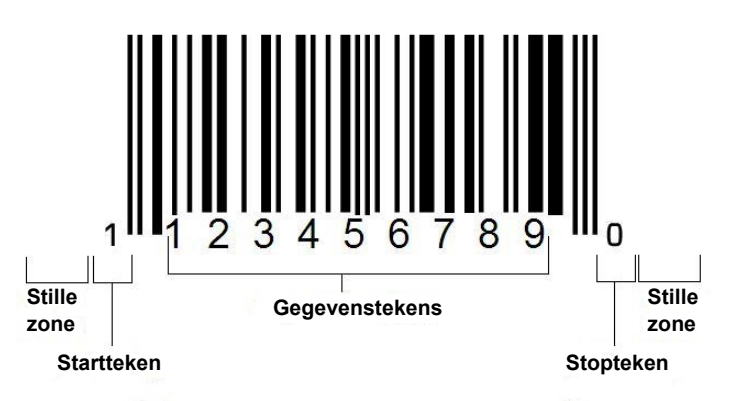

- **Verhouding van streepjescode**: De dikteverhouding tussen smalle streepjes en brede streepjes. Over het algemeen ligt de verhouding tussen 2:1 en 3:1.
- **Dichtheid van streepjescode**: Het aantal tekens dat kan worden gelezen in een bepaalde ruimte, meestal een lengte van een inch. De "X"-afmeting bepaalt de dichtheid van de streepjescode. Streepjescodes met een hoge dichtheid hebben lage getallen (bijvoorbeeld 5 mil) en streepjescodes met een lage dichtheid hebben hoge getallen (bijvoorbeeld 55 mil). Als "X" klein is, is de ruimte die voor een teken nodig is minder dan wanneer "X" groot is. Op deze manier kan de streepjescode meer gegevens per inch bevatten en wordt er gesproken van een hogere dichtheid. De breedte van de streepjescode wordt beïnvloed door de volgende drie variabelen:
	- Symbolen: Verschillende symbolenseries hebben een verschillende breedte van de streepjes en spaties.
	- **Verhouding van brede tot smalle elementen**: In principe, het wijzigen van de breedte van het smalste streepje in verhouding tot de breedte van het dikste streepje.
	- **Breedte van het smalste streepje (x-afmeting)**: De meest gebruikelijke en door de gebruiker in te stellen dichtheidscomponent, gemeten in duizendsten van een inch (of mils). Streepjescodes met een uiterst hoge dichtheid kunnen een dichtheid hebben van zelfs 3 mil.
- **Categorie** [pagina's [3-29](#page-45-0), [4-40](#page-56-0), [6-79,](#page-95-0) [6-81,](#page-97-0) [6-81](#page-97-1)]: Groep van verwante items (symbolen, afbeeldingen, bestanden).
- **Versmallen** [pagina 52](#page-68-0): Dient voor het horizontaal samenbrengen van teksttekens, maar niet verticaal wat het lettertype zou vervormen. De grootte van het lettertype wordt hierdoor niet gewijzigd.
- **Standaardinstelling** [pagina 20](#page-36-0): Vooraf bepaalde actie of instelling. De actie of instelling die wordt ondernomen of geldig is als de gebruiker geen wijzigingen aanbrengt.
- **Editor** [pagina 3:](#page-19-0) Het weergavegebied voor het maken en bewerken van labels.
- **Uitbreiden** [pagina 52:](#page-68-0) Dient voor het horizontaal verspreiden van teksttekens, maar niet verticaal wat het lettertype zou vervormen. De grootte van het lettertype wordt hierdoor niet gewijzigd.
- **Externe USB** [pagina's [6-79,](#page-95-0) [6-81](#page-97-1)]: Verwijderbaar apparaat zoals een USBgeheugenstick.
- **Feed** [pagina 75](#page-91-0): Het daadwerkelijk doorvoeren van het afdrukmateriaal zonder af te drukken.
- **Lettertypeattribuut** [pagina 28](#page-44-0): Algemene term die duidt op de attributen van teksttekens. O.a. vet, cursief, onderstreept, grootte, superscript en subscript.
- Lettertypegrootte [pagina 50](#page-66-0): Grootte van de tekens, meestal gemeten in "punten" hoewel soms ook in mm of inches.
- **Kader** [pagina 66:](#page-82-0) Een afgedrukte rand rond het label of een deel van het label.
- **Functie:** Een actie of bewerking. Wordt vaak gebruikt via het toetsenbord voor toegang tot secundaire bewerkingen met toetsen die normaal voor andere tekens zijn.
- **Afbeelding**: Een weergave of visuele vertegenwoordiging van een object. Een niet-fotografische weergave of (niet-tekst-)symbool.
- **Horizontale offset** [pagina 77](#page-93-0): Dient voor het verplaatsten van de weergave (het afgedrukte gedeelte van het label) naar rechts of links.
- **Intern geheugen** [pagina 79:](#page-95-0) Geheugen dat deel uitmaakt van het apparaat voor permanente opslag van bestanden, afbeeldingen, lettertypen, sjablonen, etc.
- **Toets**: Fysiek onderdeel, meestal van een toetsenbord. Wordt gebruikt voor het invoeren van gegevens en navigatie.
- **Toetsaanslagen** [pagina 53:](#page-69-0) Een combinatie van toetsen die samen worden ingedrukt om een speciaal teken of een letter met een accent te typen. Toetsen voor toetsencombinaties zijn:
	- **Alt Gr** (alternate graphic)**:** Een aanpassingstoets voor het typen van diverse tekens. Wordt op de toets weergegeven door een derde of vierde symbool aan de rechterkant. De toets die wordt geactiveerd, hangt ook af van de staat van de "Caps Lock"-toets en het type aan/uit dat moet worden uitgevoerd.
	- **Alt Gr Lock:** Een toets die het toetsenbord heen en weer schakelt tussen de Alt Gr- en niet-Alt Gr-modus voor bepaalde toetsen.
	- **Caps Lock:** Een toets die het toetsenbord heen en weer schakelt tussen hoofdletters en kleine letters voor alle lettertoetsen, maar geen effect heeft op andere toetsen.
	- **Shift:** Een aanpassingstoets die toegang biedt tot de "bovenste" tekens op toetsen. De toets die wordt geactiveerd, hangt ook af van de staat van de "Caps Lock"-toets en het type aan/uit dat moet worden uitgevoerd.
	- **Shift Lock**: Een versie van Caps Lock die invloed heeft op alle toetsen op dezelfde manier als de Shift-toets.
- Label: Het gedeelte van de weergave waar zich de tekst, de afbeeldingen en de streepjescodes bevinden. Een vaste "pagina" of uitvoereenheid.
- **Afdrukmateriaal**: Het dekblad met de labels die worden afgedrukt. O.a. "tape" (kettinglabels) en "labels" (gestanste labels).
- **Menu** [pagina 3:](#page-19-1) Een lijst van opties die voor de gebruiker beschikbaar zijn. Er zijn diverse types menu's (bijvoorbeeld popup-menu's, trapsgewijze menu's, pulldownmenu's, zwevende menu's, etc.).
- **Spiegelafdruk** [pagina 74:](#page-90-0) Afgedrukte labels die worden gelezen in een spiegel of via de achterkant van het label.
- **Object** [pagina 38](#page-54-0): Een apart gegevens-, afbeeldings- of streepjescode-element op een label dat als een eenheid kan worden verplaatst.
- **Afdrukenergie** [pagina 76:](#page-92-0) Bepaalt de hoeveelheid hitte die tijdens het afdrukken van het label wordt toegepast op de printkop. Tijdens het afdrukken wordt er hitte toegepast op de printkop waardoor er inkt op het labelmateriaal wordt overgebracht terwijl het afdrukmateriaal onder de printkop wordt voortbewogen. Als de afdrukenergie hoger is ingesteld, wordt er meer inkt op het label overgebracht (d.w.z. de hitte van het verwarmingselement is hoger). Indien uw afdruk vlekken vertoont, kunt u daarom de donkerheid van de afdruk verhogen. Indien uw lint echter vastplakt of scheurt tijdens het afdrukken, moet u de donkerheid van de afdruk verminderen.
- **Afdrukoffset** [pagina 77:](#page-93-0) Een waarde waardoor de weergave tijdens het afdrukken enigszins in een of andere richting op het label wordt verschoven, weg van de normale positie. De functie Offset aanpassen wordt meestal gebruikt om het afdrukken van de weergave op gestanste labels nauwkeurig bij te stellen of, in het geval van kettinglabels, om de weergave enigszins dichter of verder van de rand af te drukken.
- **Proportionele grootte** [pagina 63:](#page-79-0) Het verhoudingsgewijs vergroten of verkleinen van een object of tekst. Het object behoudt de verhouding van de hoogte en de breedte van het object.
- **Niet-proportionele grootte** [pagina 64:](#page-80-0) Het niet-verhoudingsgewijs vergroten of verkleinen van een object of tekst. Het object wordt vervormd in de richting van de groottewijziging.
- **Omgekeerd afdrukken** [pagina 52:](#page-68-1) Een attribuut dat wordt toegepast op een object waardoor de kleuren van de voorgrond en de achtergrond worden verwisseld.
- **Draaien** [pagina 67](#page-83-0): Het draaien van de gegevens op een label (de printer biedt uitsluitend ondersteuning voor het draaien naar 90, 180, 270 graden).
- **Scherm**: Een eenheid van software-inhoud die wordt weergegeven op de monitor (wordt ook wel pagina of venster genoemd). Niet de fysieke monitor.
- **Volgorde/serialisatie/serieel** [pagina 68](#page-84-0): Het genereren van een serie van letterof cijfertekens voor opeenvolgende labels. Wordt ook wel variabele gegevens genoemd.
- **Groottehendels** [pagina 64:](#page-80-0) Kleine pijlen die worden weergegeven op de hoeken (voor het proportioneel instellen van de grootte) en zijkanten (voor het nietproportioneel instellen van de grootte) van een object.
- **Benodigdheden**: O.a. het inktlint, het afdrukmateriaal, of beide.
- **Sjabloon** [pagina 29:](#page-45-0) Een label met vooraf bepaalde inhoudelijke gebieden of gegevensplaatshouders.
- **Ongedaan maken** [pagina 4:](#page-20-0)Annuleert de laatste bewerking. Als u bijvoorbeeld een stuk tekst hebt verwijderd of gewijzigd, kunt u de functie Ongedaan maken uitvoeren om de oorspronkelijke tekst terug op het scherm te brengen.
- **USB-apparaat** (Universal Serial Bus) [pagina's [2-19](#page-35-0), [7-86\]](#page-102-0): Een "plug-and-play" interface tussen een computer en een ander apparaat. Een USB-apparaat kan een Type B-kabel zijn waarmee een apparaat op de pc wordt aangesloten (bijvoorbeeld de BradyPrinter S3100-printer) of een klein draagbaar opslagapparaat (bijvoorbeeld een geheugenstick).

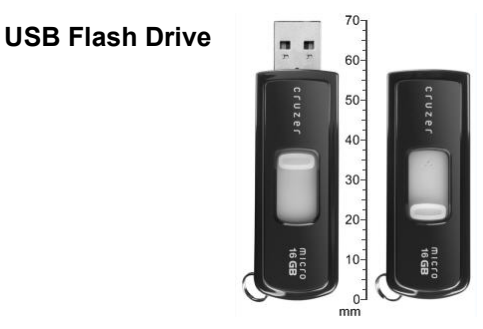

- **Verticale offset** [pagina 77:](#page-93-0) Verplaatst de weergave (het afgedrukte gedeelte van het label) naar boven of onder.
- **Verticale tekst** [pagina 51](#page-67-1): Teksttekens die van boven naar onder lopen zodat de volgende getypte tekens onder de vorige tekens worden weergegeven.
- **Wizard** [pagina 19:](#page-35-0) Een serie vragen die de gebruiker begeleidt door een aantal vooraf bepaalde acties.

# **B Tekens toewijzen en IME voor Aziatische teksten**

# **Tekens typen**

Toetsenbordconfiguraties variëren per regio. Als ze worden gebruikt in combinatie met de **<Shift>** en **<AltGr>** toetsen bieden de toetsenborden ondersteuning voor het typen van meerdere tekens. De positie van het teken op de toets duidt op de benodigde toetsencombinatie voor het typen van het teken.

Raadpleeg *["Speciale tekens typen" op pagina 55](#page-71-0)* voor een volledige beschrijving van het gebruik van speciale tekens.

Hieronder vindt u de accenttoetsen die afhankelijk van uw toetsenbord beschikbaar zijn. Voor het typen van een teken drukt u op de toets en daarna op het teken (niet tegelijk).

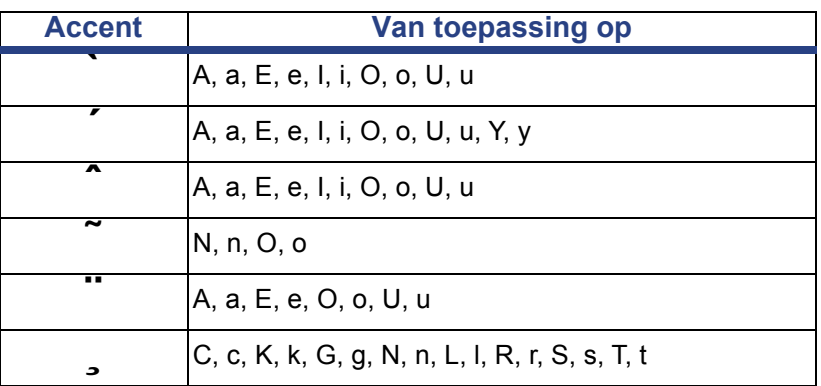

# **QWERTY (N & Z-Amerika)**

# **Europees AZERTY**

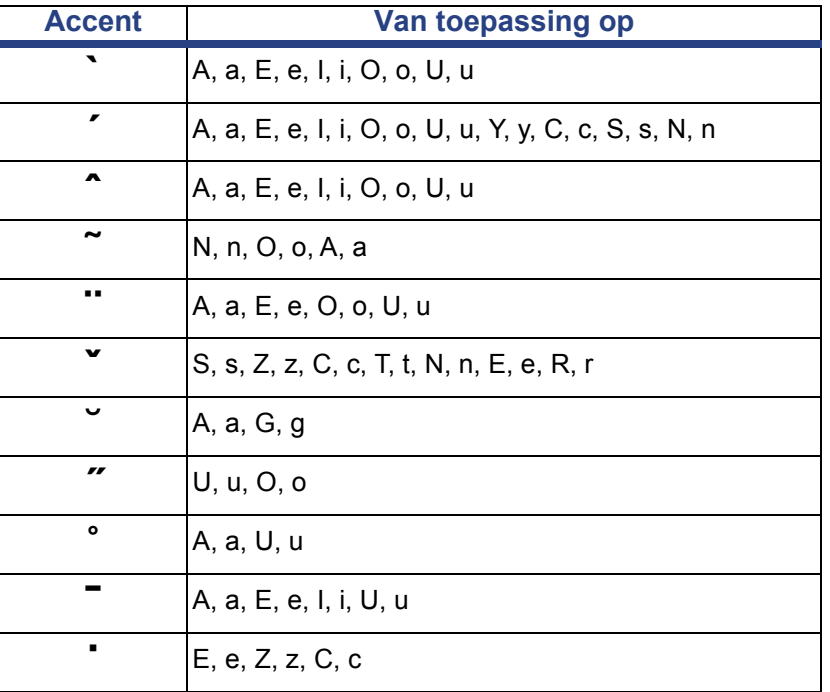

# **Europees QWERTZ**

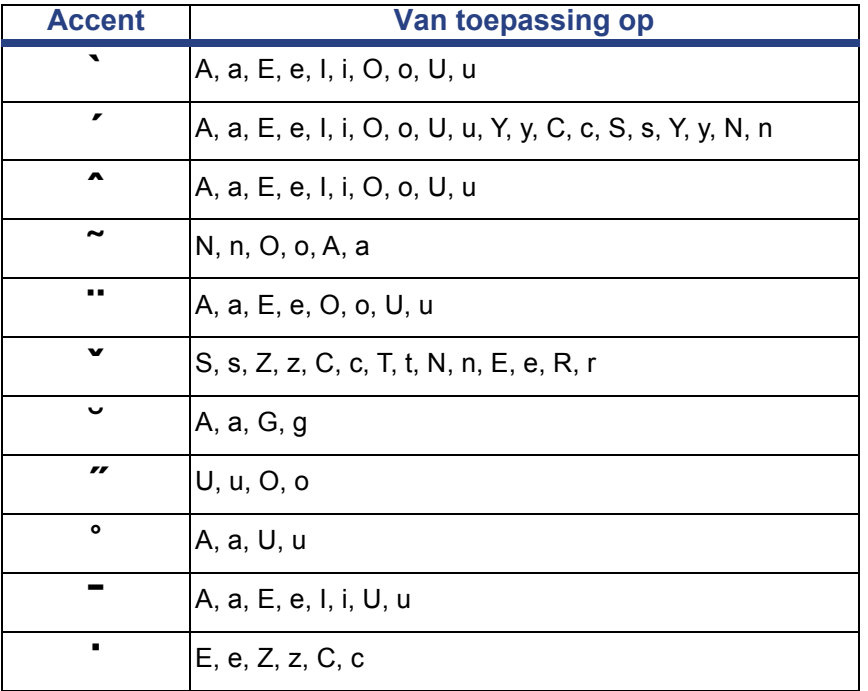

# **Europees QWERTY**

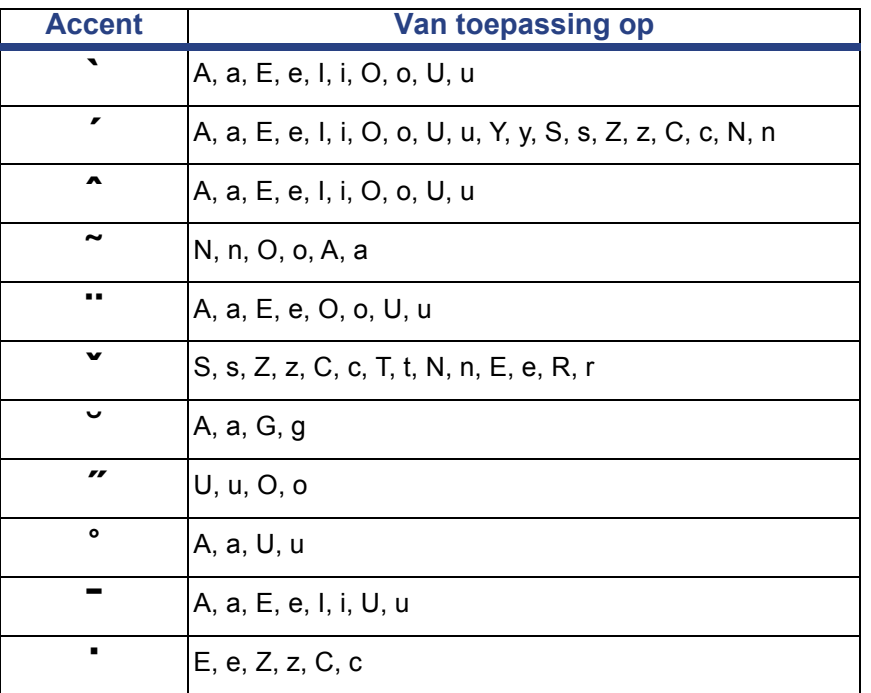

# **Europees cyrillisch**

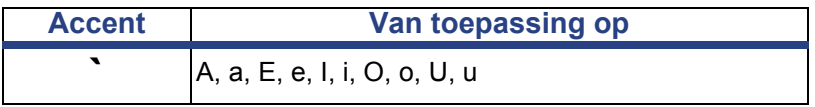

# **Gebruik van de invoermethode-editor (IME)**

Printers die naar bepaalde regio's worden verzonden hebben een Invoermethodeeditor (IME) om Aziatische taaltekens op de labels te kunnen afdrukken. De IME zet de tekst om naar een van de volgende talen terwijl u typt: Chinees (vereenvoudigd), Chinees (traditioneel) of Koreaans. De taal wordt afhankelijk van de bestemming van de printer vooraf door de fabriek ingesteld.

**Opmerking:** Het opstellingsvenster geeft uw huidige systeemtaal weer. Als uw printer bijvoorbeeld is ingesteld voor Koreaans, verschijnt Koreaans op het scherm.

### **Chinees (vereenvoudigd)**

#### *Gebruik van IME:*

1. Tik op de Taal-knop **[1]** om te schakelen tussen de huidige systeemtaal en Chinees.

**Opmerking:** Tik op elk moment op de knop *Taal* om te schakelen tussen de IME- en de standaardinvoer, of typ **Ctrl-spatiebalk** om tussen talen te schakelen.

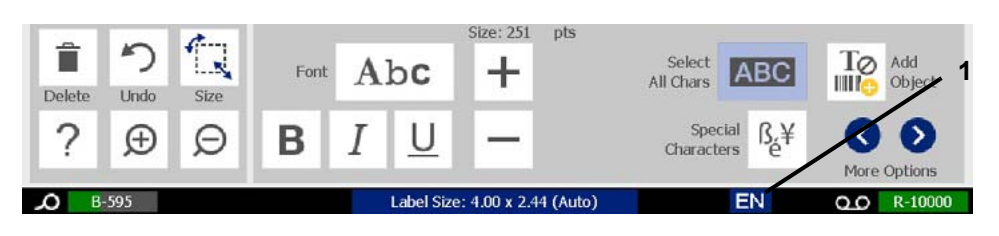

Als u begint te typen verdwijnen de regel- en toolpanelen en verschijnt de Chinese tekstbewerker.

2. Voer de woorden of toetsaanslagen in die u wilt omzetten. Er wordt een lijst met kandiaten gegenereerd en in het Chinese tekstbewerkingsvenster weergegeven, waarbij de eerste kandidaat standaard is gemarkeerd **[2]**.

**Opmerking:** Bij elke getypte letter voorspelt de IME een reeks tekens op basis van de ingevoerde tekst. De printer "leert" tekens die vaak worden geselecteerd en schuift ze omhoog in de lijst van tekenopties.

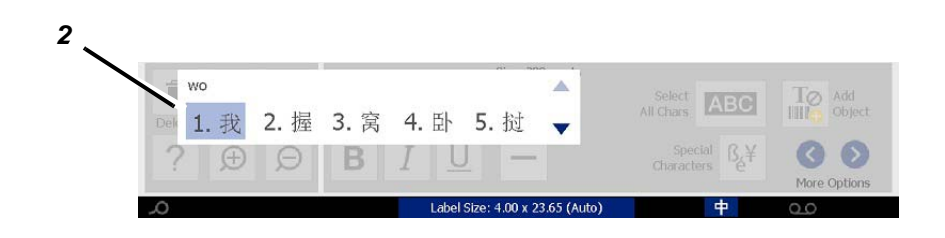

- 3. Tik op de gewenste kandidaat. De geselecteerde woorden of tekens worden bij de huidige cursorpositie ingevoegd. Gebruik van het toetsenbord:
	- *Gemarkeerde kandidaat wijzigen*: Druk op de **verticale** pijltoetsen.
	- *Door lijsten schuiven*: Druk op de **verticale** paginatoetsen.
	- *Gemarkeerde tekens selecteren*: Druk op de **Spatiebalk**
	- *Kies een bijbehorende teken*: Typ 1, 2, 3, etc. om het teken te kiezen.
- 4. Om de teksteditor te sluiten drukt u op **Esc** of tikt u ergens buiten het venster van de teksteditor.
- 5. Tik op de Taal-knop  $\left| \frac{1}{x} \right|$  om terug te schakelen naar de oorspronkelijke taal.

# **Chinees (traditioneel)**

### *Gebruik van IME:*

- 1. Druk op het symbool links van het IME-regelpaneel [1] om de taaloptie te wijzigen van Engels naar traditioneel Chinees. Als er niets gebeurt, druk dan tweemaal Alt-Shift op het printertoetsenbord om de knop te activeren.
- 2. Typ in de tekstbewerker de woorden of toetsaanslagen die u wilt omzetten. Als de toetsencombinatie een teken vormt, wordt dit in de kandidatenlijst weergeven [2].
- 3. Om een optie uit de kandidatenlijst te kiezen voert u het nummer van de kandidaat in. Het teken wordt direct aan het tekstvak toegevoegd en het kandidaatdialoogvenster wordt gesloten.

- of -

Druk op de ↓ pijl om de juiste kandidaat te selecteren en druk dan op **Enter**.

4. Herhaal stappen 2 en 3 tot u al uw tekst hebt ingevoerd.

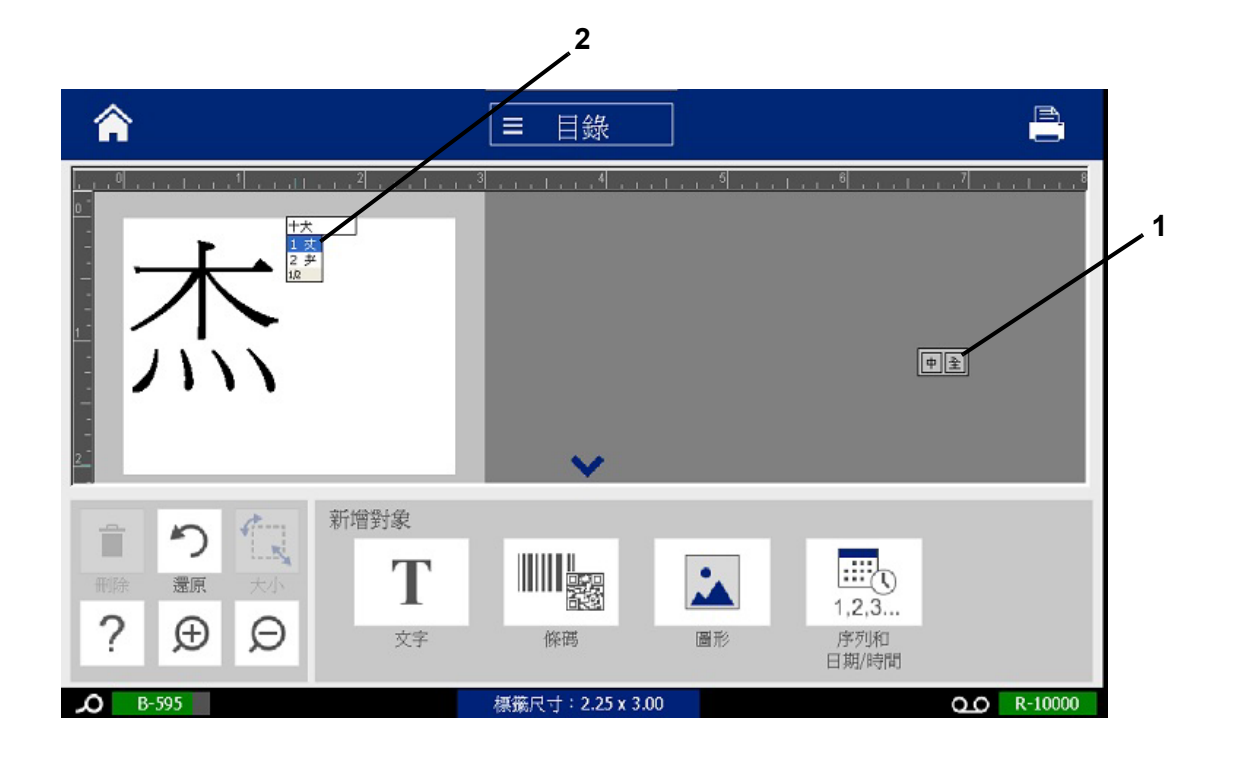

### **Koreaans**

### *Gebruik van IME:*

- 1. Druk op het symbool links van het IME-regelpaneel [1] om de taaloptie te wijzigen in Koreaans.
- 2. Typ in de tekstbewerker de woorden of toetsaanslagen die u wilt omzetten. Als de toetsencombinatie een teken vormt, wordt dit in het tekstvak weergeven [2].
- 3. Om een optie uit de kandidatenlijst te kiezen drukt u op het symbool rechts van het IME-regelpaneel [3]. De kandidatenlijst wordt geopend.
- 4. Tik op de gewenste kandidaat [4]. Het teken wordt direct aan het tekstvak toegevoegd en het kandidaatdialoogvenster wordt gesloten.
- 5. Verwijder het initiële symbool zodat alleen de geselecteerde kandidaat wordt weergegeven.
- 6. Herhaal stappen 2 t/m 5 tot u al uw tekst hebt ingevoerd.

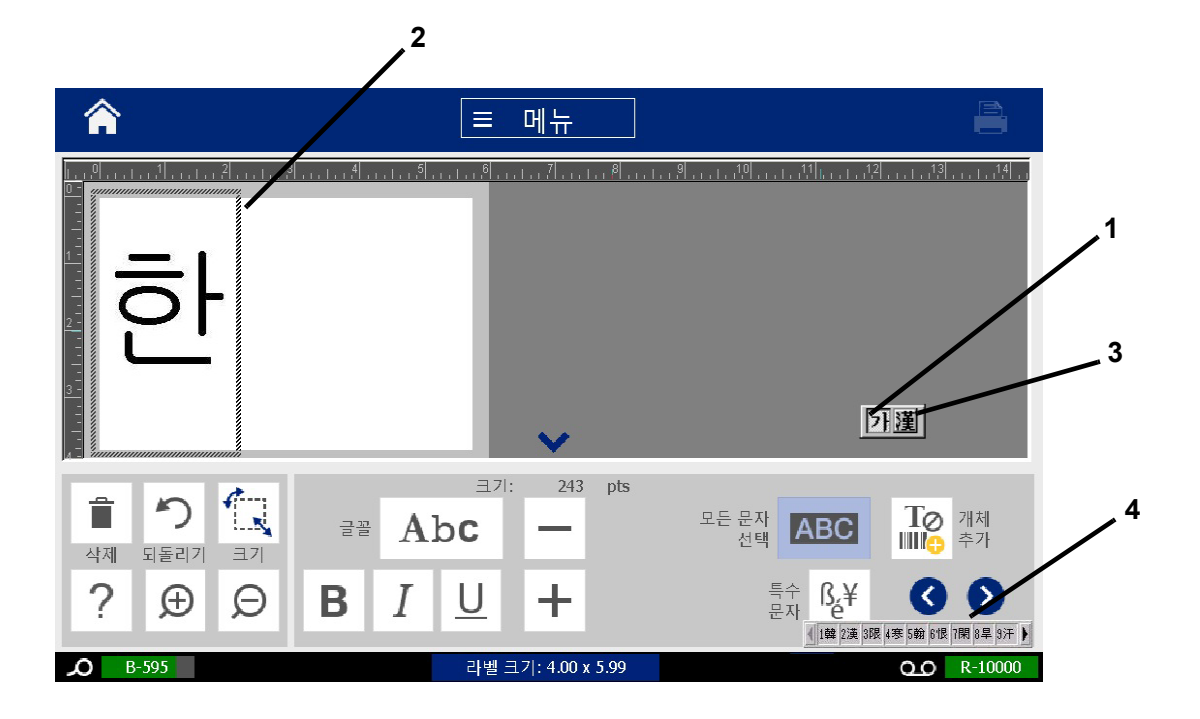

# **C Speciale labeltypes**

Vanuit de Startpagina hebt u toegang tot alle beschikbare labeltypes. U kunt alle beschikbare labeltypes bekijken door te drukken op de **Meer labeltypes**-knop.

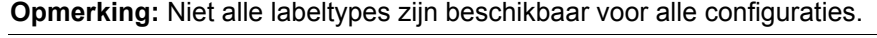

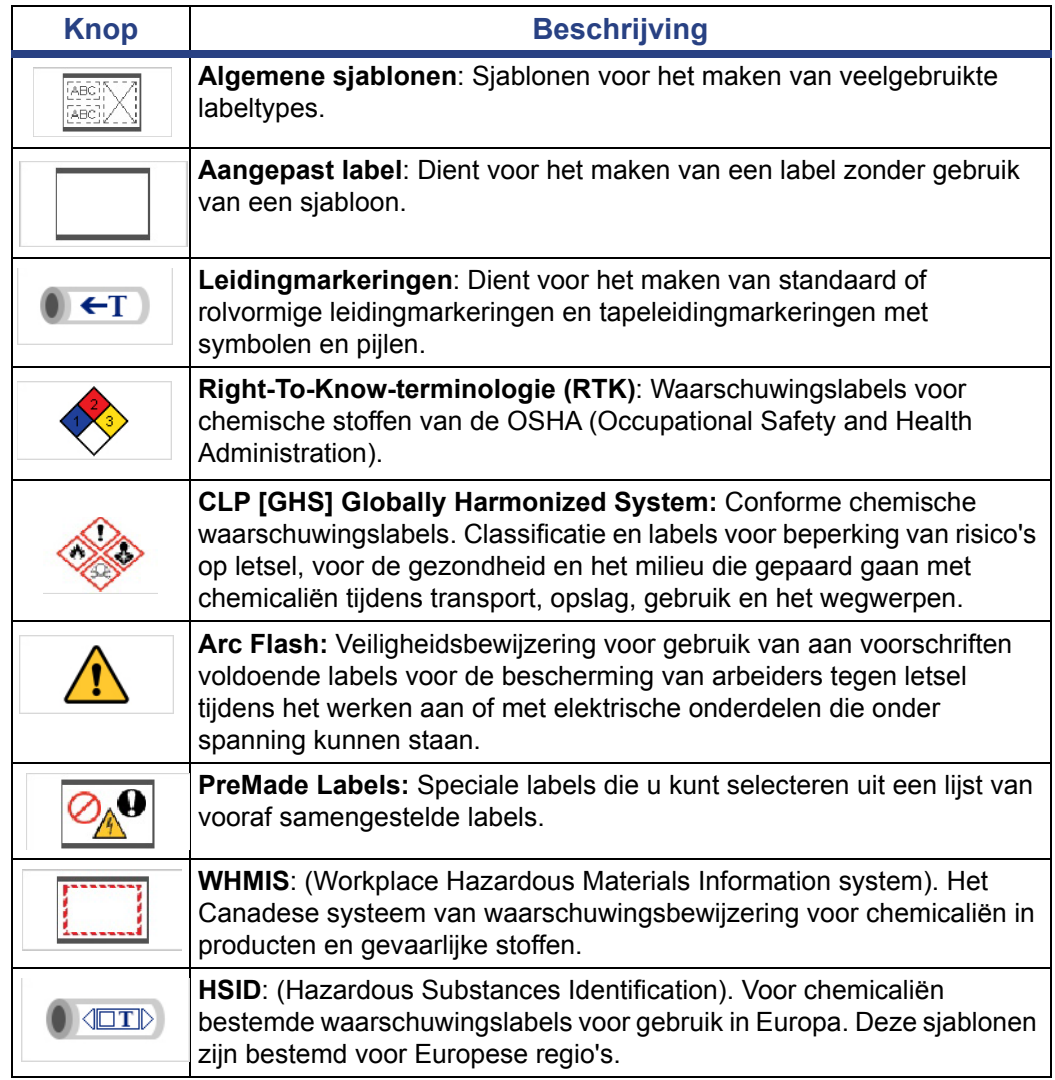

Opties instellen voor leidingmarkeringen

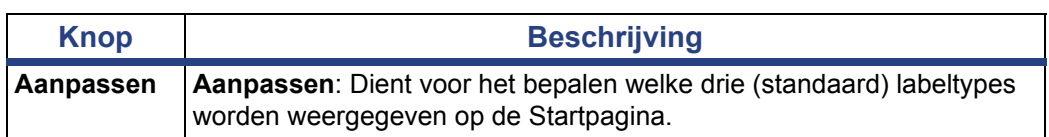

# <span id="page-130-0"></span>**Leidingmarkeringen**

- of -

# **Opties instellen voor leidingmarkeringen**

De instellingsopties voor leidingmarkeringen verschillen van de opties voor standaard labels. Gebruik deze procedure voor het instellen van de kleurnormen voor leidingmarkeringen.

*Ga als volgt te werk om de kleurnormen voor leidingmarkeringen in te stellen:*

1. Tik op de **Leidingmarkeringen**-knop op de *Startpagina*.

Tik op de knop **Meer labeltypes** en vervolgens de **Leidingmarkeringen**knop.

- 2. Tik op de *Leidingmarkering*-startpagina op de **Menu**-knop.
- ΛÖ 3. Tik op de **Instellingen**-knop.
- 4. Kies de gewenste kleurnorm in het *Voorkeuren voor leidingmarkering*dialoogvenster:

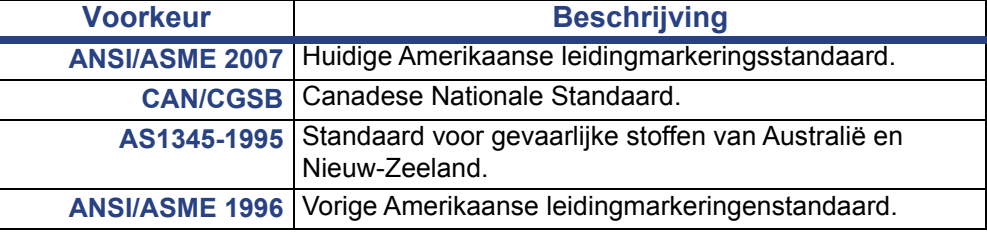

5. Tik op de **OK**-knop wanneer u klaar bent. Deze instellingen blijven gehandhaafd voor alle toekomstige labels tot ze worden gewijzigd.

# <span id="page-131-0"></span>**Labels voor leidingmarkeringen maken**

Gebruik deze procedures voor het maken van labels voor leidingmarkeringen. Zie *["Opties instellen voor leidingmarkeringen" op pagina 114](#page-130-0)* voor uitleg over het instellen van kleurnormen en andere voorkeuren voor leidingmarkeringen.

*Ga als volgt te werk om een leidingmarkeringslabel te maken:*

1. Tik op de **Leidingmarkeringen**-knop op de *Startpagina*.

- of -

Tik op de **Meer labeltypes** knop en vervolgens op de **Leidingmarkeringen**knop.

2. Tik in het *Leidingmarkering*-paneel op de knop **Nieuw bestand maken**.

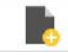

3. Selecteer in het *Leidingmarkeringsstijl*-dialoogvenster een van de volgende leidingmarkeringstypes:

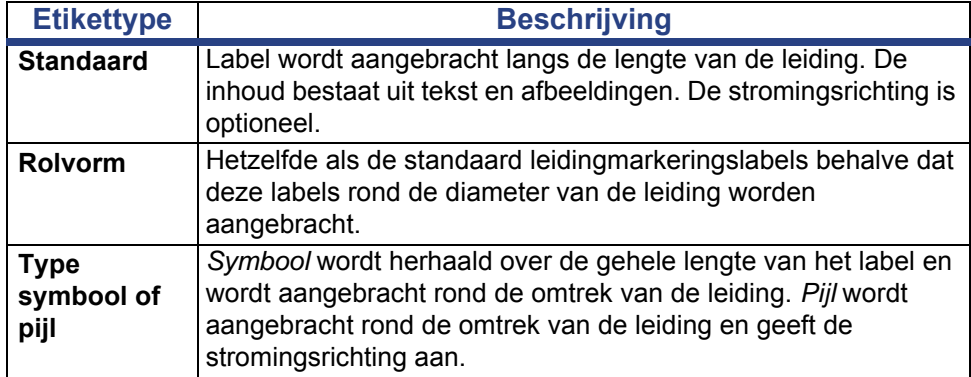

4. Voer de voor de gewenste leidingmarkeringsstijl benodigde stappen uit (zie *["Standaard leidingmarkeringen maken" op pagina 116](#page-132-0)*, *["Rolvorm](#page-135-0)  [leidingmarkeringen maken" op pagina 119](#page-135-0)* of *["Een symbool- of](#page-137-0)  [pijlleidingmarkering maken" op pagina 121](#page-137-0)*).

### <span id="page-132-0"></span>*Standaard leidingmarkeringen maken*

#### *Ga als volgt te werk om een standaard leidingmarkering te maken:*

- 1. Kies in de *Afmetingen*-dialoogvenster een **Tapebreedte** die overeenstemt met de diameter van uw leiding en tik daarna op de **Volgende**-knop.
- 2. Kies in het *Materiaal in de leiding*-dialoogvenster het type materiaal dat door de leiding stroomt en tik vervolgens op de **Volgende**-knop.

Het geselecteerde materiaal bepaalt welke kleuren worden gebruikt voor de leidingmarkering gebaseerd op de geselecteerde kleurnorm in het instellingenmenu van de leidingmarkeringen.

**Opmerking:** De *Inktlint/tape*-informatie in het dialoogvenster geeft de kleuren aan van het inktlint en het afdrukmateriaal dat voor dit type label moet zijn ingevoerd.

3. Typ in het *Legenda*-dialoogvenster de tekst die op het label moet verschijnen

en tik op de **Volgende**-knop.

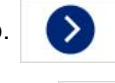

4. Klik op de **Special tekens**-knop  $\begin{bmatrix} \beta & \neq \\ \beta & \end{bmatrix}$  om speciale tekens in te voeren. Zie *["Speciale tekens typen" op pagina 55](#page-71-0)* voor meer informatie.

*Als er te veel tekens per regel worden gebruikt, verschijnt een bericht om de tekst aan te passen of om een langere leidingmarkering te gebruiken.*

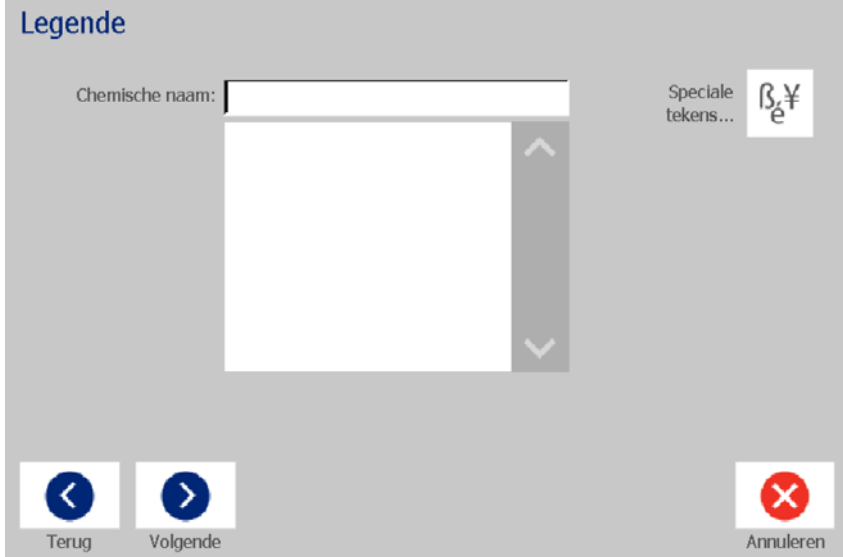

- 5. In het *Afbeeldingen*-dialoogvenster:
	- a. Tik op de afbeelding(en) die u op het label wilt weergeven. Er verschijnt een witte lijn rond de geselecteerde afbeelding(en) en het totale aantal geselecteerde afbeeldingen wordt onmiddellijk bijgewerkt. Er zijn maximaal 4 afbeeldingen toegestaan.

**Opmerking:** Als u selectie van een afbeelding ongedaan wilt maken, tikt u nogmaals op de afbeelding.

b. Tik eventueel op de **Categorie**-knop om uit een andere afbeeldingenset te kiezen. U kunt uit meer dan één categorie afbeeldingen kiezen.

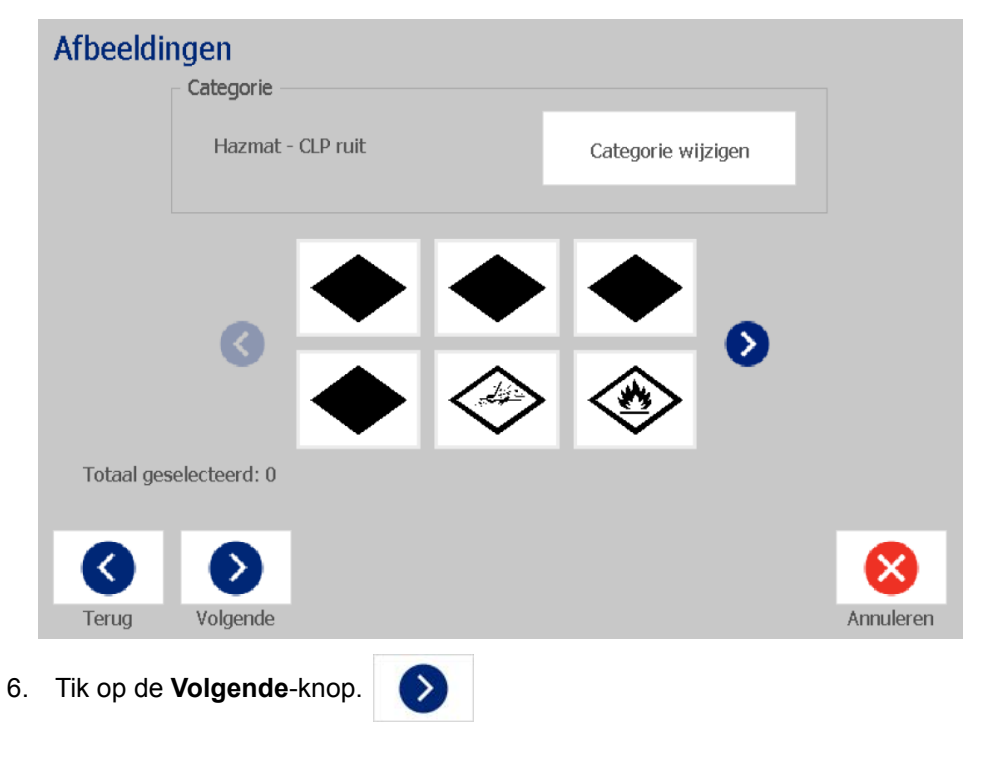

- 7. Kies in het *Pijlen*-dialoogvenster uit de volgende opties:
	- **Opnemen**: *Voor legenda*, *Achter legenda* (als u beide selecteert, worden pijlen zowel vóór als achter de legenda weergegeven).
	- **Richting**: *Links*, *Rechts*, *Beide*

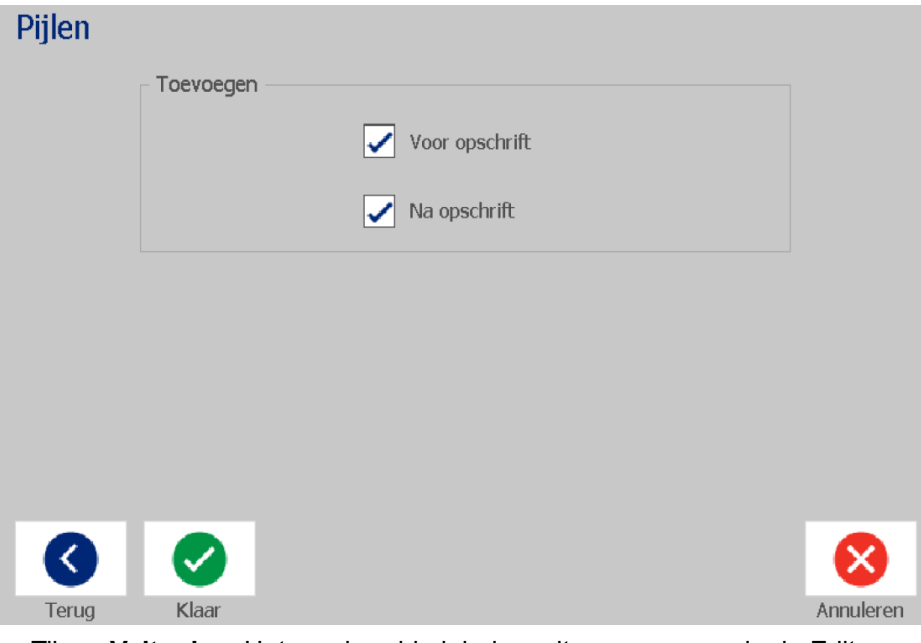

- 8. Tik op **Voltooien**. Het voorbereide label wordt weergegeven in de Editor.
- 9. Wijzig eventueel de gegevens door de **Leidingmarkeringsgegevens**

**bewerken**-knop  $\bullet \bullet \bullet$  in het *Leidingmarkering*-regelpaneel aan te raken. Niet alle velden kunnen worden gewijzigd.

**Opmerking:** Als de lengte van alle elementen samen de aanbevolen lengte overschrijdt, wordt u gevraagd om de gegevens te bewerken of de leidingmarkering langer te maken.

10. Installeer indien nodig het juiste inktlint en tape en druk het label af.

### <span id="page-135-0"></span>*Rolvorm leidingmarkeringen maken*

#### *Ga als volgt te werk om een rolvorm leidingmarkering te maken:*

- 1. Voer in het dialoogvenster *Afmetingen* de leidingdiameter in.
- 2. Kies een *Tapebreedte* uit de lijst en tik op de **Volgende**-knop.
- 3. Kies in het *Materiaal in de leiding*-dialoogvenster het type materiaal dat door de leiding stroomt en tik vervolgens op de **Volgende**-knop.

Het geselecteerde materiaal bepaalt welke kleuren worden gebruikt voor de leidingmarkering gebaseerd op de geselecteerde kleurnorm in het instellingenmenu van de leidingmarkeringen.

**Opmerking:** De informatie *Inktlint/tape* wordt gewijzigd en geeft de kleuren aan van het inktlint en het afdrukmateriaal dat voor dit type label moet zijn ingevoerd.

4. Voer in het *Legend*-dialoogvenster de tekst die op het label moet verschijnen in en tik op de **Volgende**-knop.

Lange zinnen lopen over op de volgende regel, maar lange woorden kunnen *niet overlopen. In plaats daarvan wordt het lettertype verkleind zodat het hele woord op de betreffende regel past.*

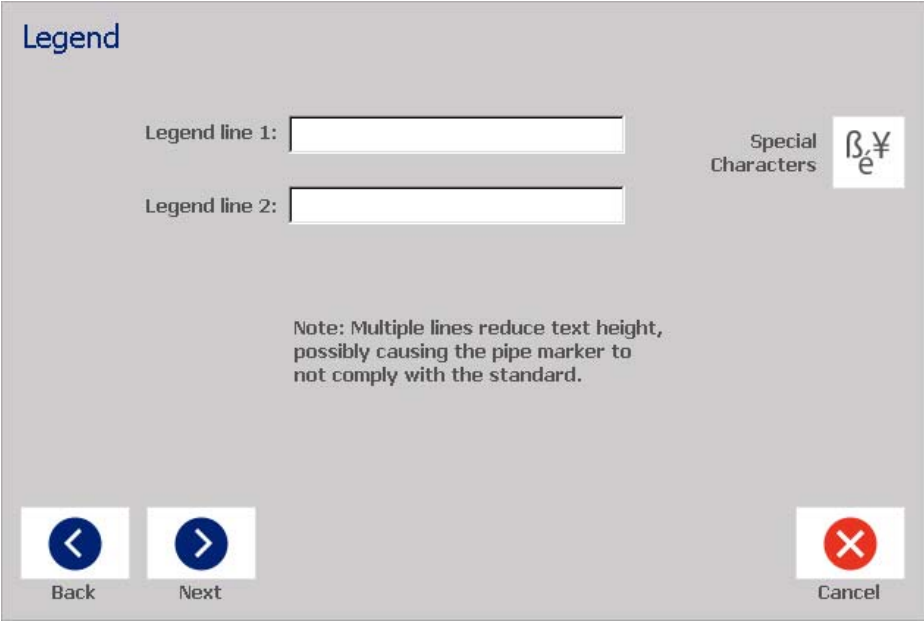

5. Klik op de **Speciale tekens**-knop  $\begin{bmatrix} \mathbb{G} & \mathbb{G} \\ \mathbb{G} & \mathbb{G} \end{bmatrix}$  om speciale tekens in te voeren. Zie *["Speciale tekens typen" op pagina 55](#page-71-0)* voor meer informatie.

- 6. In het *Afbeeldingen*-dialoogvenster:
	- a. Tik op de afbeeldingen die u op het label wilt aanbrengen. Geselecteerde afbeeldingen zijn gemarkeerd en het totale aantal geselecteerde afbeeldingen wordt onmiddellijk bijgewerkt. Er zijn maximaal 4 afbeeldingen toegestaan.

**Opmerking:** Als u selectie van een afbeelding ongedaan wilt maken, tikt u nogmaals op de afbeelding.

- b. Tik eventueel op de **Categorie wijzigen**-knop aan uit een andere afbeeldingenset te kiezen. U kunt uit meer dan één categorie afbeeldingen kiezen.
- 7. Tik op **Voltooien**.

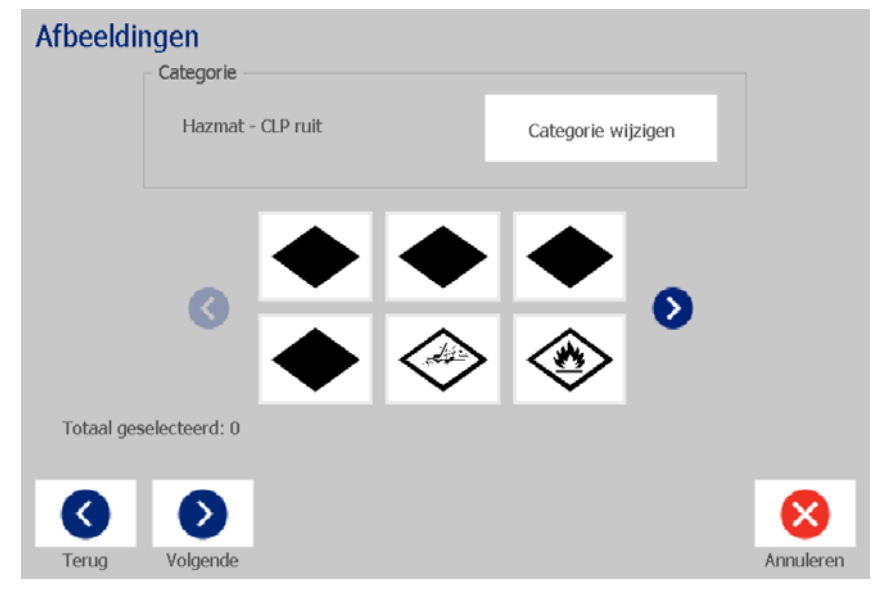

8. Wijzig eventueel de gegevens door de **Leidingmarkeringsgegevens** 

**bewerken**-knop  $\bullet \leftarrow T$  in het *Leidingmarkering*-regelpaneel aan te raken. Niet alle velden kunnen worden gewijzigd.

9. Installeer indien nodig het juiste inktlint en tape en druk het label af.

### <span id="page-137-0"></span>*Een symbool- of pijlleidingmarkering maken*

### *Ga als volgt te werk om een symbool- of pijl leidingmarkering te maken:*

- 1. Voer in het dialoogvenster *Afmetingen* de leidingdiameter in.
- 2. Kies een *Tapebreedte* uit de lijst.
- 3. Tik op de **Volgende**-knop.

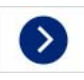

4. Kies in het *Materiaal in de leiding*-dialoogvenster het type materiaal dat door de leiding stroomt en tik vervolgens op de **Volgende**-knop.

Het geselecteerde materiaal bepaalt welke kleuren worden gebruikt voor de leidingmarkering gebaseerd op de geselecteerde kleurnorm in het *Leidingmarkeringen*-instellingenmenu.

**Opmerking:** De informatie *Inktlint/tape* wordt gewijzigd en geeft de kleuren aan van het inktlint en het afdrukmateriaal dat voor dit type label moet zijn ingevoerd.

- 5. Kies in het *Symbooltype*dialoogvensteer het juist symbooltype:
	- a. Tik op de **Pijl**-toets en vervolgens op de **Voltooien**-knop. - of -
	- b. Tik op de **Symbool**-toets en kies vervolgens een categorie en afbeelding. Het label wordt gemaakt en weergegeven in de *Editor* zodra u een afbeelding selecteert.
- 6. Installeer indien nodig het juiste inktlint en tape en druk het label af.

# **Leidingmarkeringslabels opslaan, openen of verwijderen**

U kunt alleen vanuit de leidingmarkeringstoepassing leidingmarkeringslabels opslaan, openen en verwijderen.

*Ga als volgt te werk om de leidingmarkeringstoepassing te openen:*

1. Tik op de **Leidingmarkeringen**-knop op de *Startpagina*.

- of -

Tik op de knop **Meer labeltypes** en vervolgens de **Leidingmarkeringen**knop.

### *Ga als volgt te werk om een leidingmarkering op te slaan:*

**Opmerking:** Deze procedure gaat ervan uit dat de leidingmarkering al is aangemaakt. Zie *["Labels voor leidingmarkeringen maken" op pagina 115](#page-131-0)* om een leidingmarkering te maken.

- 1. Zorg dat de leidingmarkering wordt weergegeven in het *Leidingmarkering*regelpaneel en tik op de **Menu**-knop.
- Е 2. Tik op de **Bestand opslaan**-knop.
- 3. Selecteer een categorie of maak eventueel een nieuwe categorie.
- 4. Voer in het *Bestand*-naamveld een bestandsnaam voor de leidingmarkering in.
- 5. Tik op de OK-knop **2.** De leidingmarkering wordt opgeslagen.

### *Ga als volgt te werk om een bestaande leidingmarkering te openen:*

1. Tik in het *Leidingmarkering*-regelpaneel op de **Opgeslagen bestand** 

r **openen**-knop.

- 2. Selecteer een categorie in het *Bestand openen*-dialoogvenster.
- 3. Selecteer een label. Het bestand wordt onmiddellijk geopend in de leidingmarkeringseditor.
- 4. Tik op de **Leidingmarkeringsgegevens bewerken**-knop om de leidingmarkering te bewerken.

### *Ga als volgt te werk om een leidingmarkering te verwijderen:*

- 1. Tik in het *Leidingmarkering*-regelpaneel op de **Menu**-knop.
- 2. Tik op de **Bestand verwijderen**-knop. L.
- 3. Selecteer in het *Bestand verwijderen*-dialoogvenster de categorie waar het label zich bevindt.
- 4. Selecteer het label dat u wilt verwijderen.
- 5. Tik op **Ja** wanneer u wordt gevraagd het bestand te verwijderen. Wanneer u *Nee* kiest wordt de bewerking geannuleerd.

 $\boxed{\oslash_{\mathbb{A}}\mathbf{0}}$ 

# **PreMade Labels - Noord-Amerika**

# **PreMade Labels maken**

PreMade Labels is een toepassing die u laat kiezen uit een lijst van vooraf gedefinieerde labels Open PreMade Labels met deze procedure.

### *Een label maken met PreMade Labels:*

1. Tik in de *Startpagina* op de **PreMade Labels**-knop.

- of -

Tik op de **Meer labeltypes** en vervolgens op de **PreMade Labels**-knop.

2. Voer in het *Label selecteren*-dialoogvenster het **Label-ID** in en tik vervolgens op **OK**.

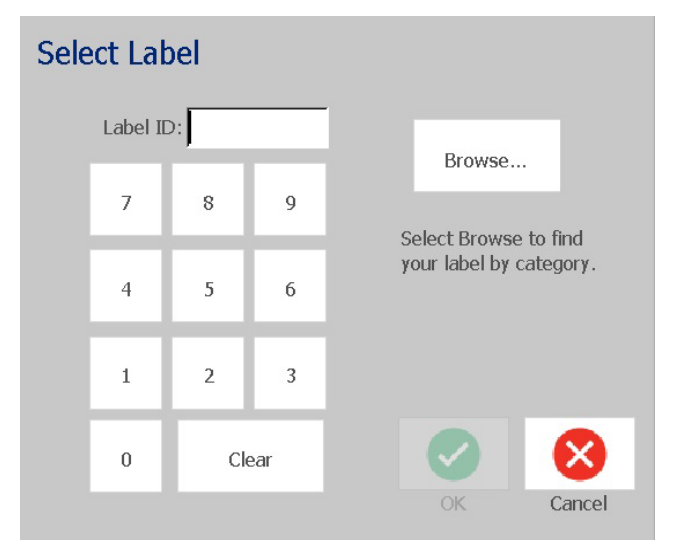

- of -

Tik op de **Bladeren**-knop, kies een categorie en selecteer vervolgens het gewenste label. Het label wordt onmiddellijk in de *Editor* geopend. Zie *["PreMade LabelsReferentieafbeeldingen - Noord-Amerika" op pagina 124](#page-140-0)* voor voorbeelden van beschikbare vooraf gedefinieerde labels.

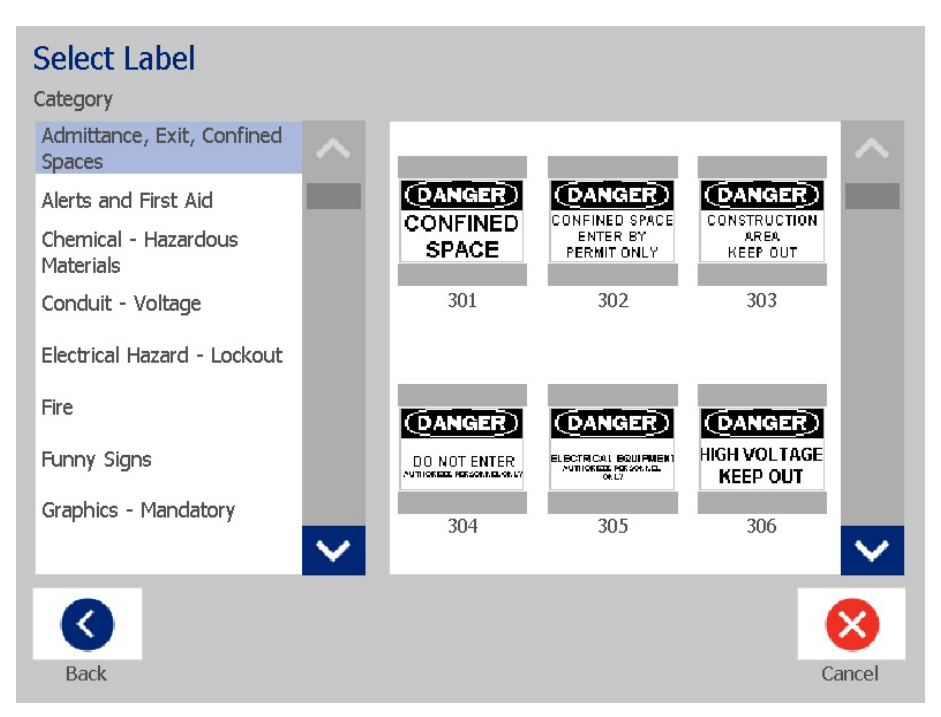

- 3. Bewerk eventueel het label aan de hand van de gebruikelijke bewerkingsprocedures. Zie *["Werken met labels" op pagina 28](#page-44-1)* en *["Werken](#page-54-1)  [met objecten" op pagina 38](#page-54-1)* voor meer informatie.
- 4. Zie *["Werken met labelbestanden" op pagina 79](#page-95-1)* voor het openen, opslaan of verwijderen van vooraf gedefinieerde labels.

# **PreMade LabelsReferentieafbeeldingen - Europa**

Voor informatie over de beschikbare labels voor Europa kunt u contact opnemen met uw lokale commerciële vertegenwoordiger.

**Opmerking:** PreMade Labels voor Europa zijn alleen beschikbaar in het Frans, Duits, Italiaans en Nederlands.

# <span id="page-140-0"></span>**PreMade LabelsReferentieafbeeldingen - Noord-Amerika**

Gebruik de volgende labels voor het maken van PreMade Labels.

### **PreMade Labels - Noord-Amerika** PreMade LabelsReferentieafbeeldingen - Noord-Amerika

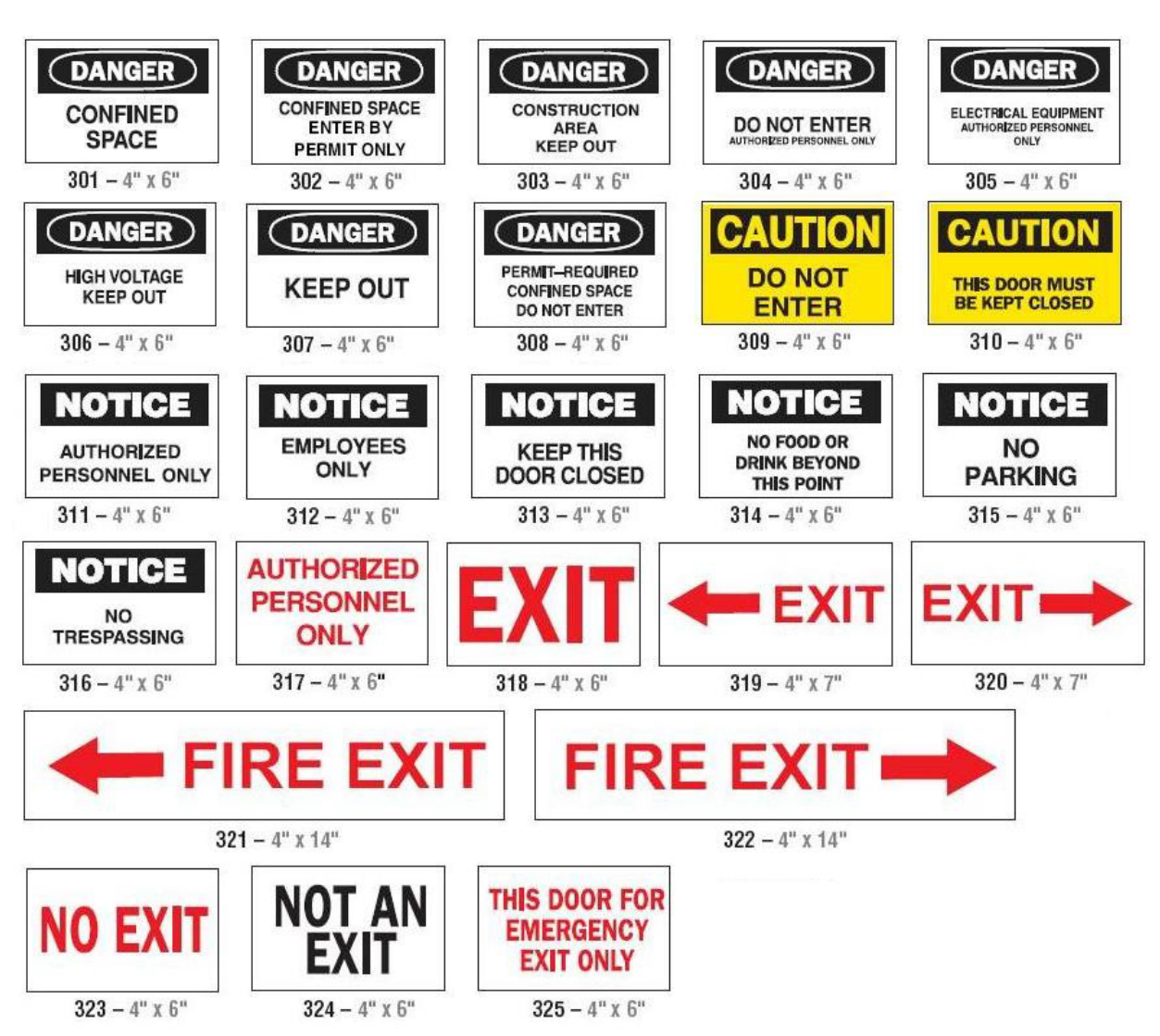

## *Toegang, Uitgang, Besloten ruimten*

### *Waarschuwingen en Eerste hulp*

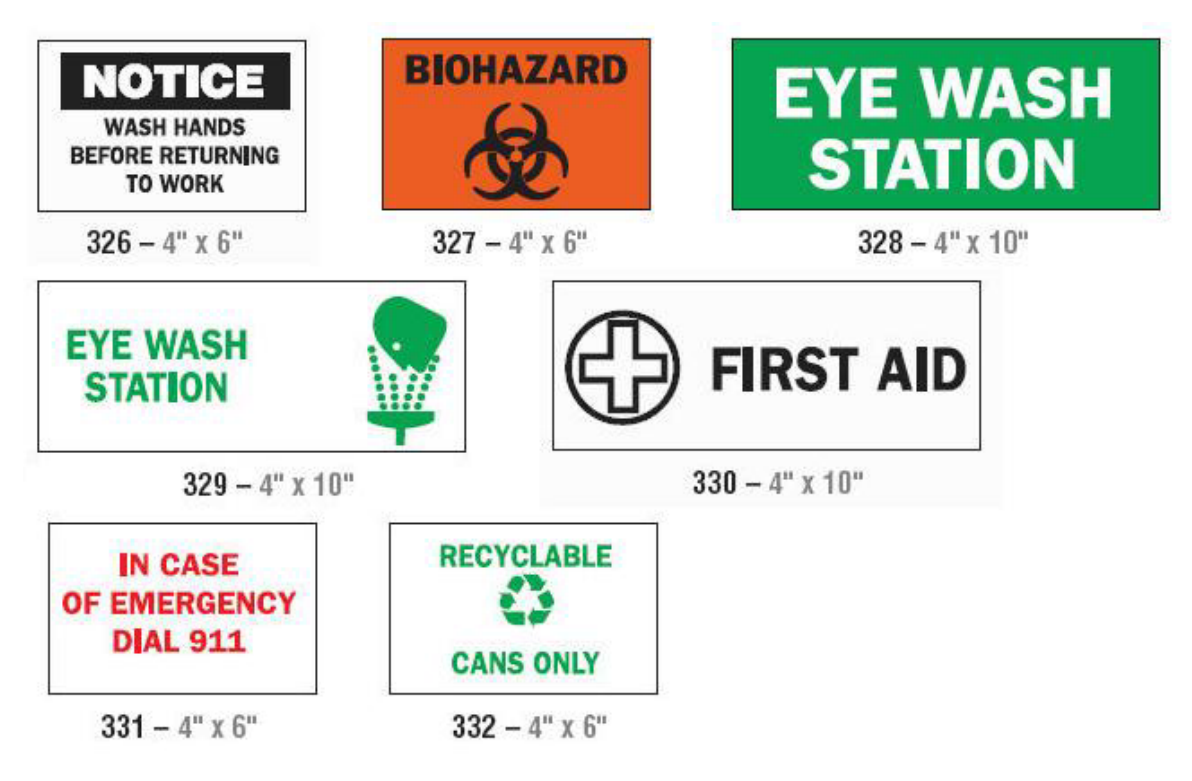

*Chemisch - Gevaarlijke stoffen*

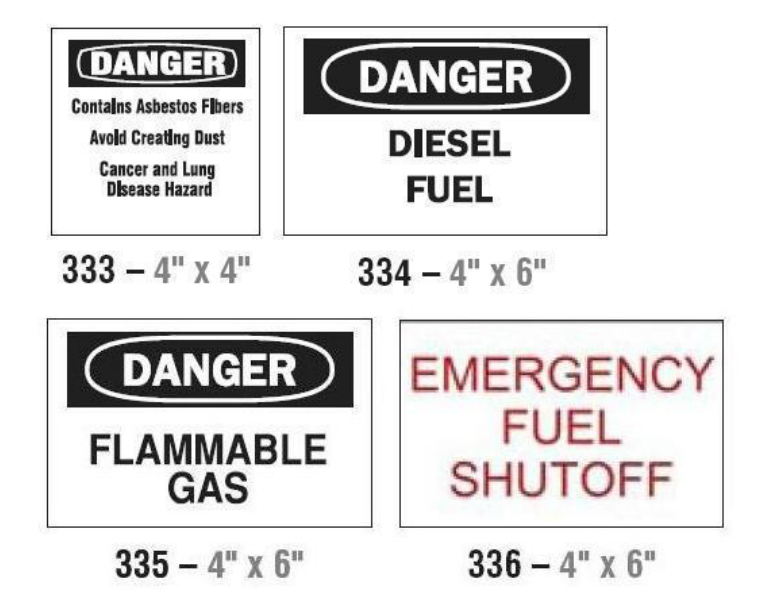

### *Leidingen - Voltage*

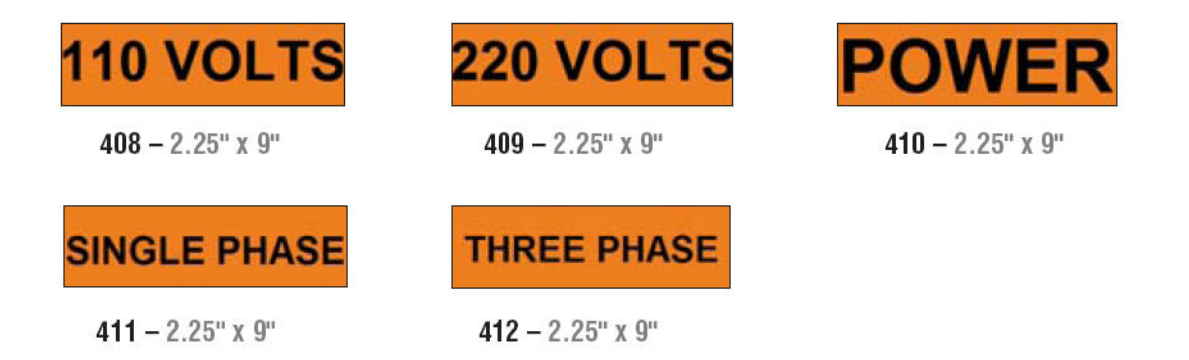

### *Risico van elektrische schokken - Afsluiten*

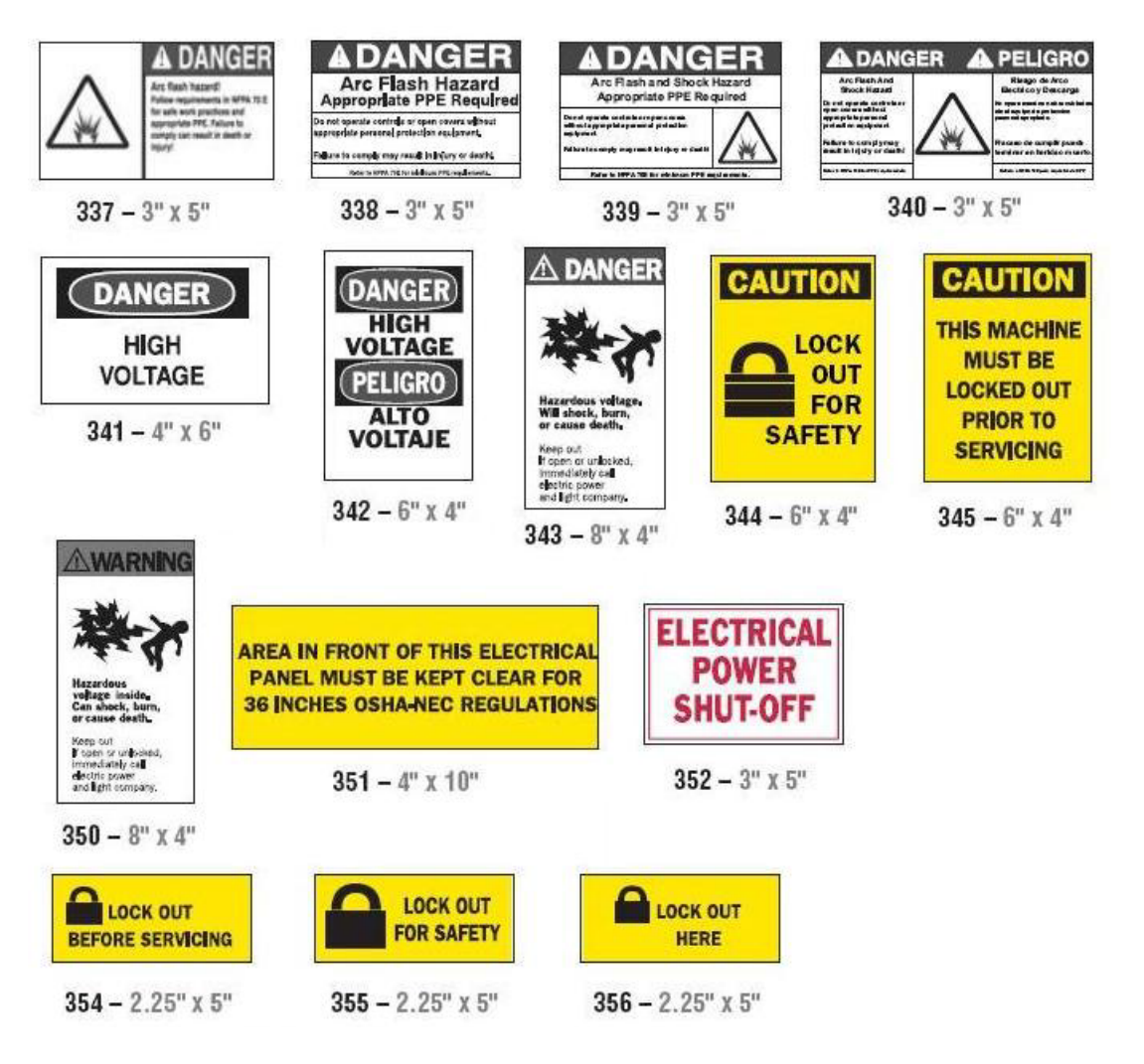
*Brand*

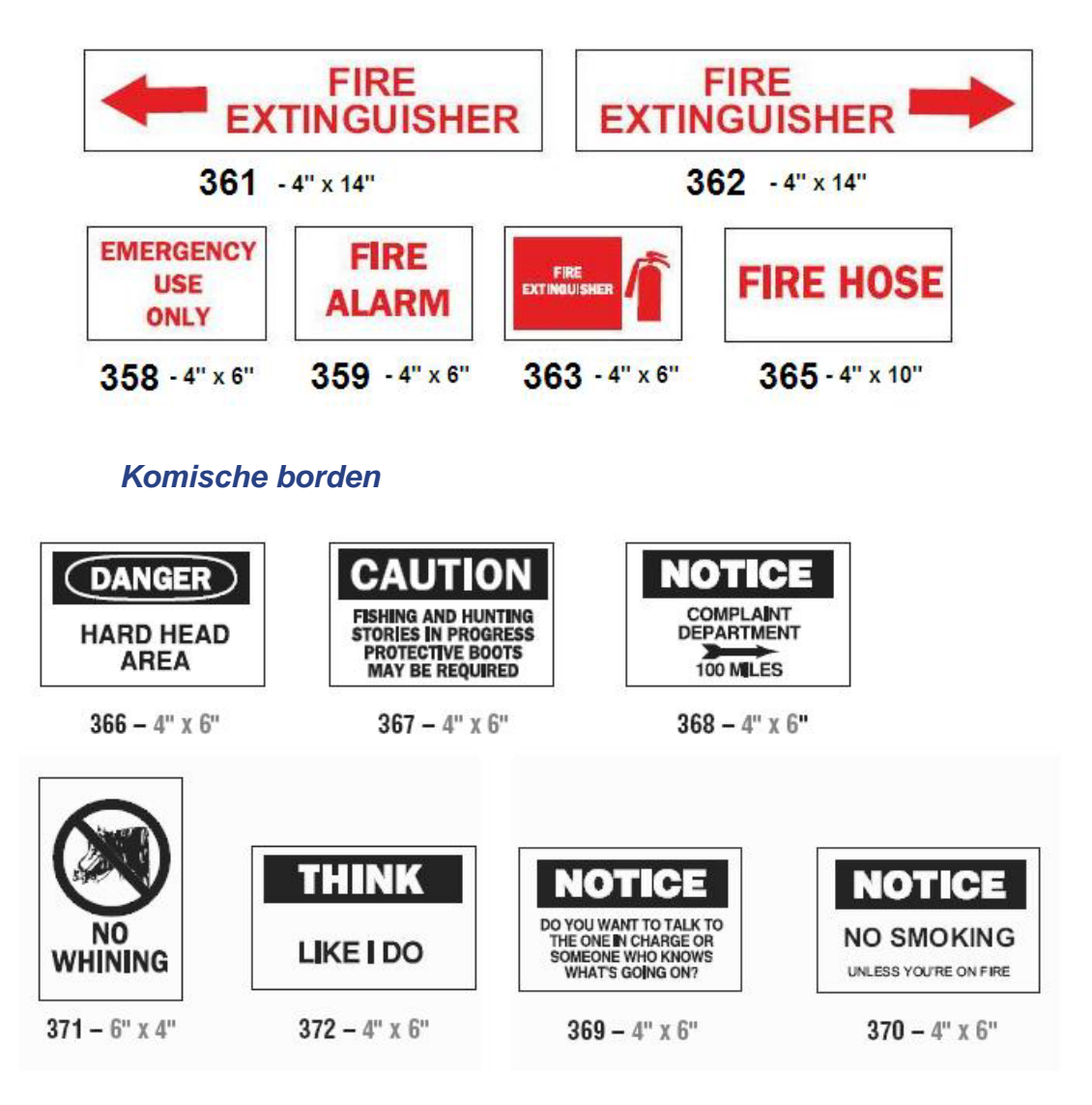

*Afbeeldingen - Verplicht*

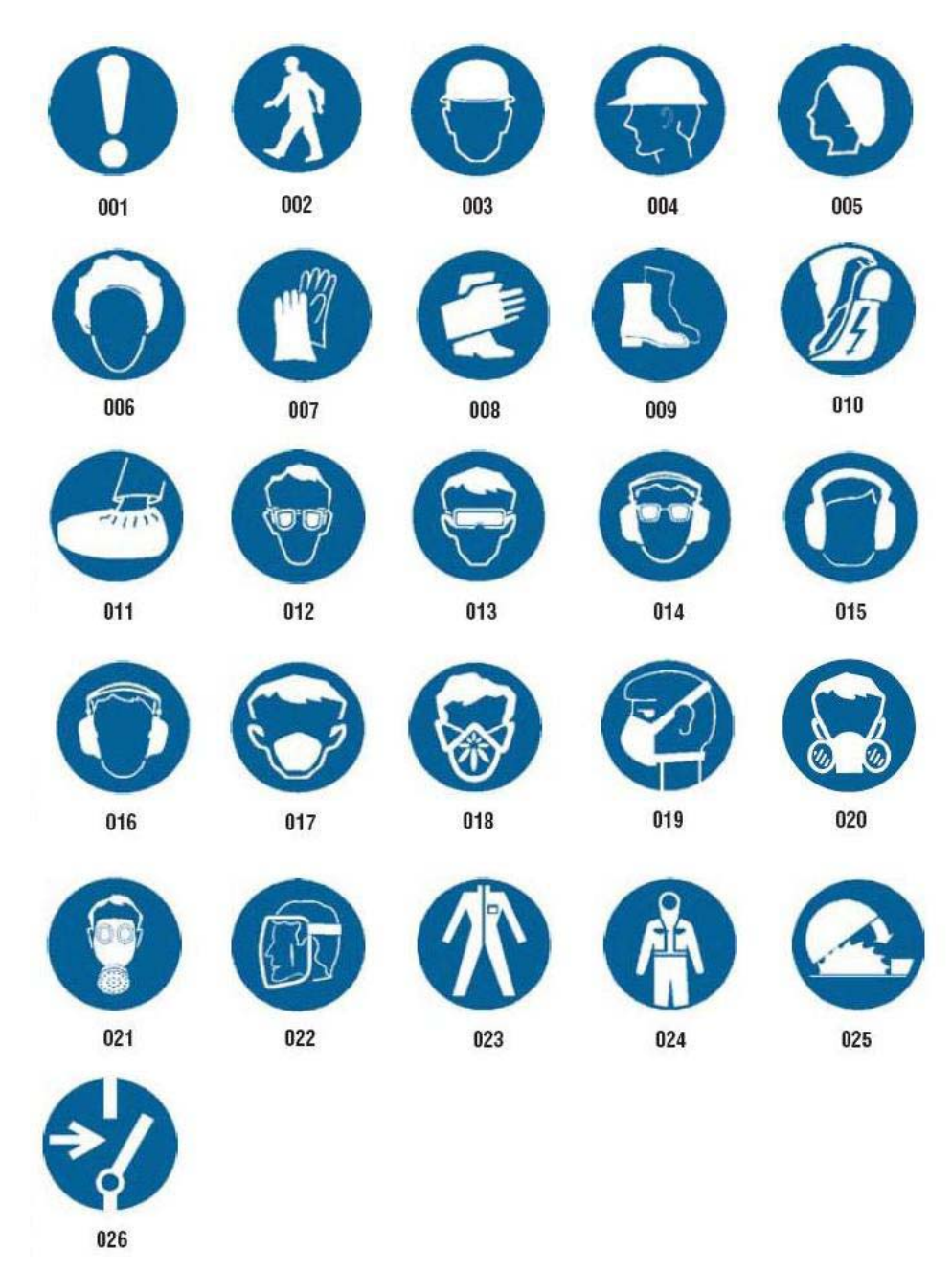

## *Afbeeldingen - Verpakking*

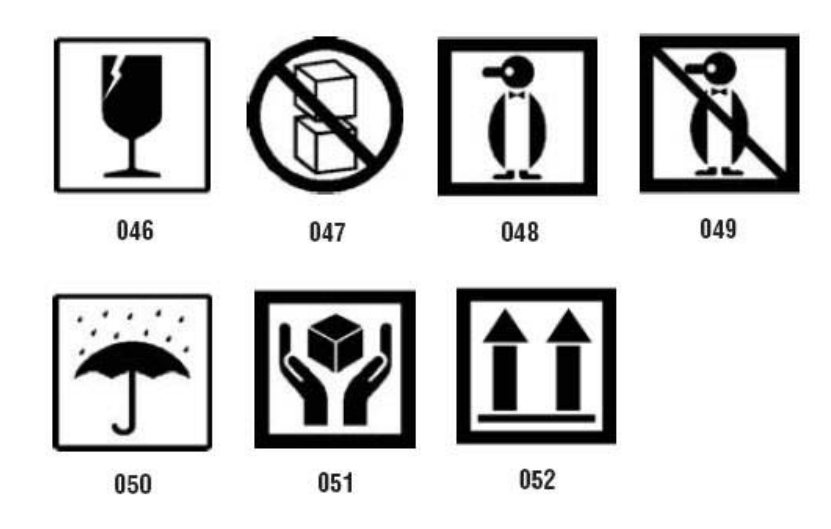

## *Afbeeldingen - Persoonlijke veiligheidsuitrusting*

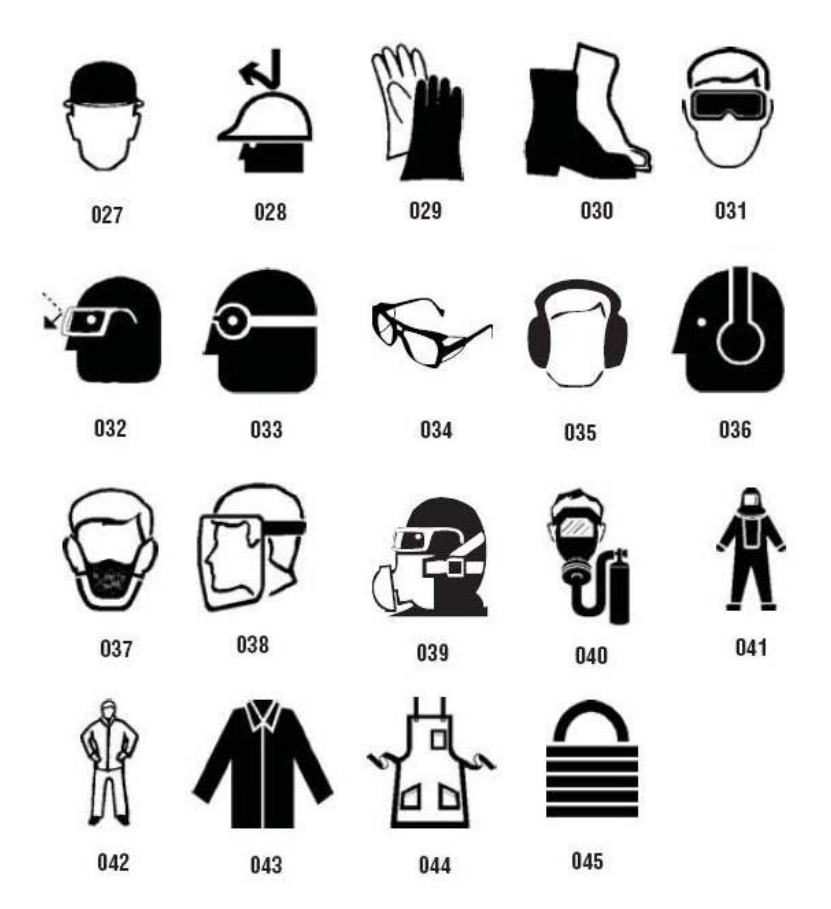

## *Afbeeldingen - Verbodsborden*

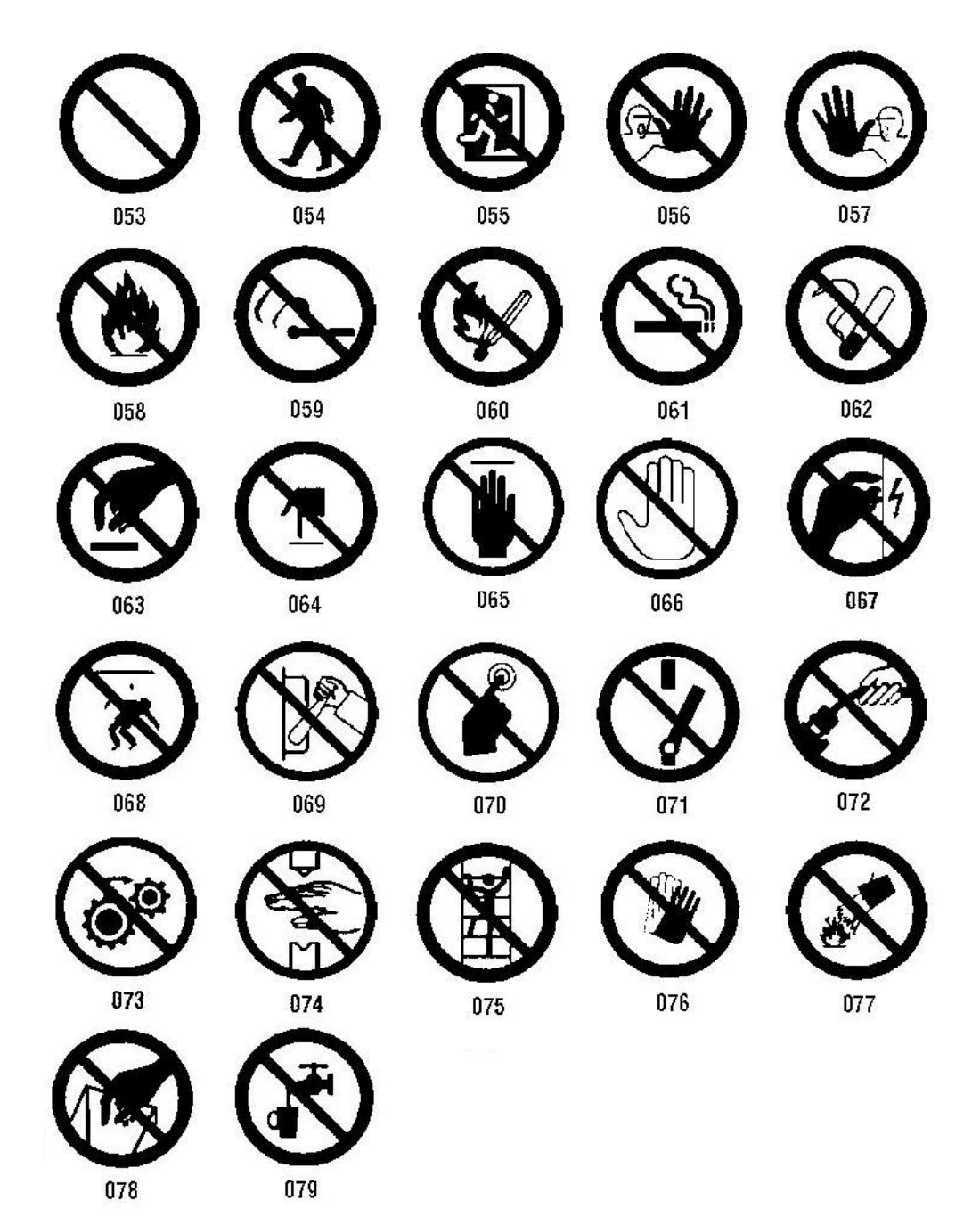

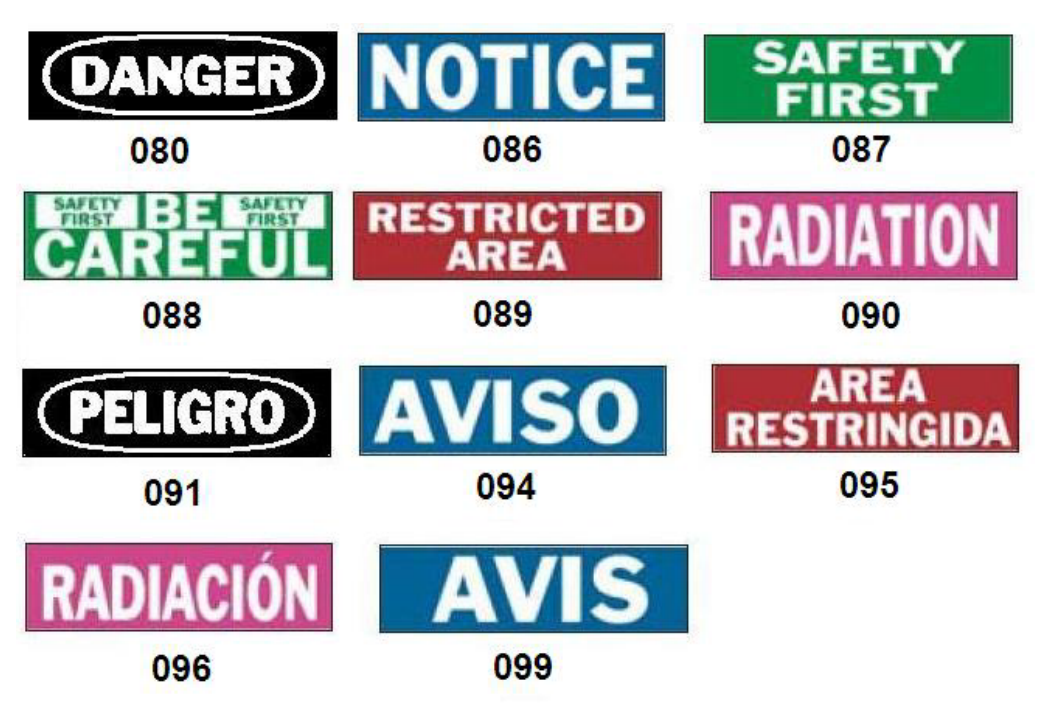

## *Afbeeldingen - Waarschuwingsborden met tekst*

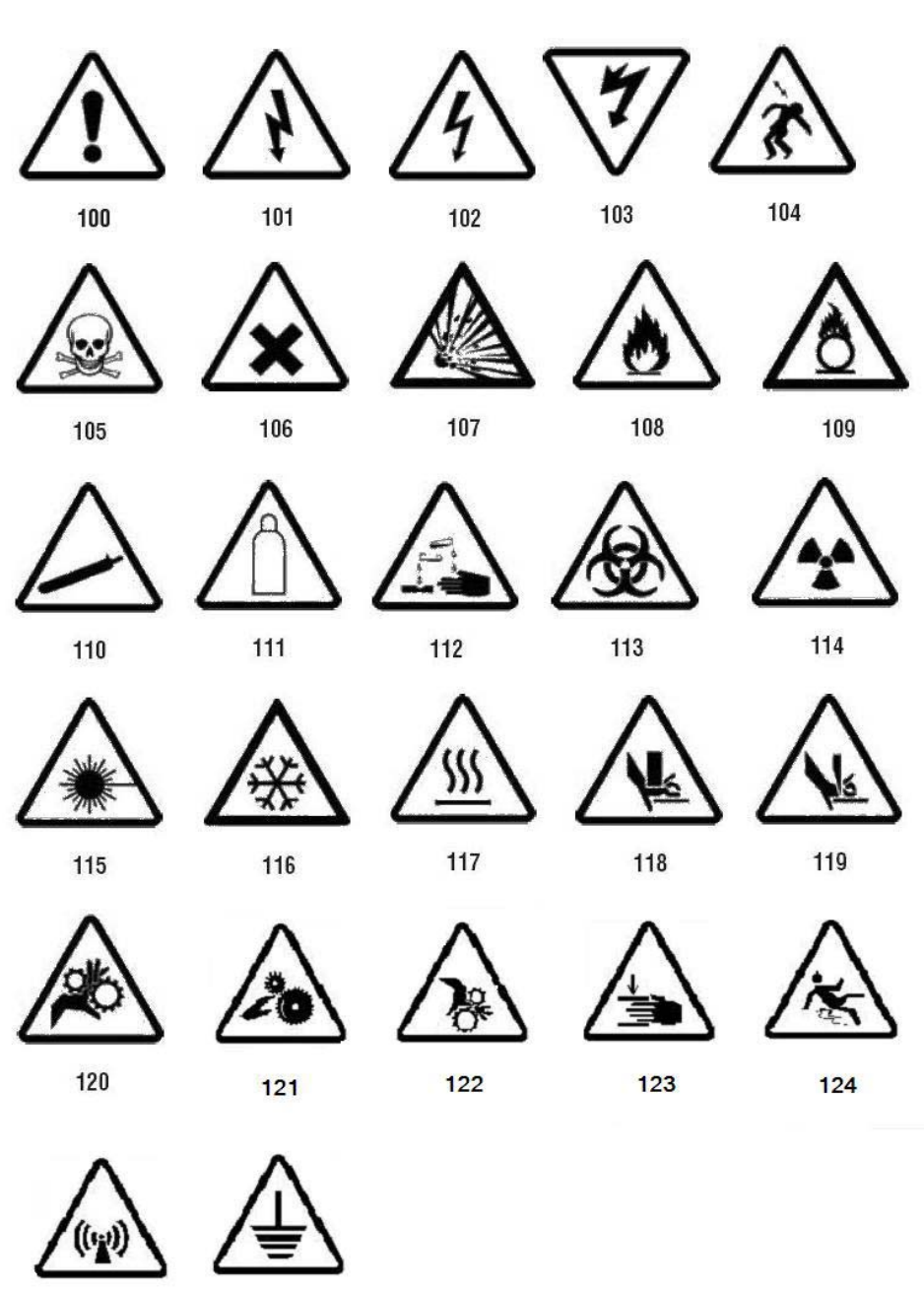

*Afbeeldingen - Waarschuwingsborden met symbolen*

125

126

## *Inspectie*

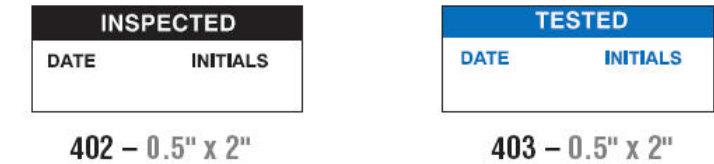

## *Machine - Bedrijf*

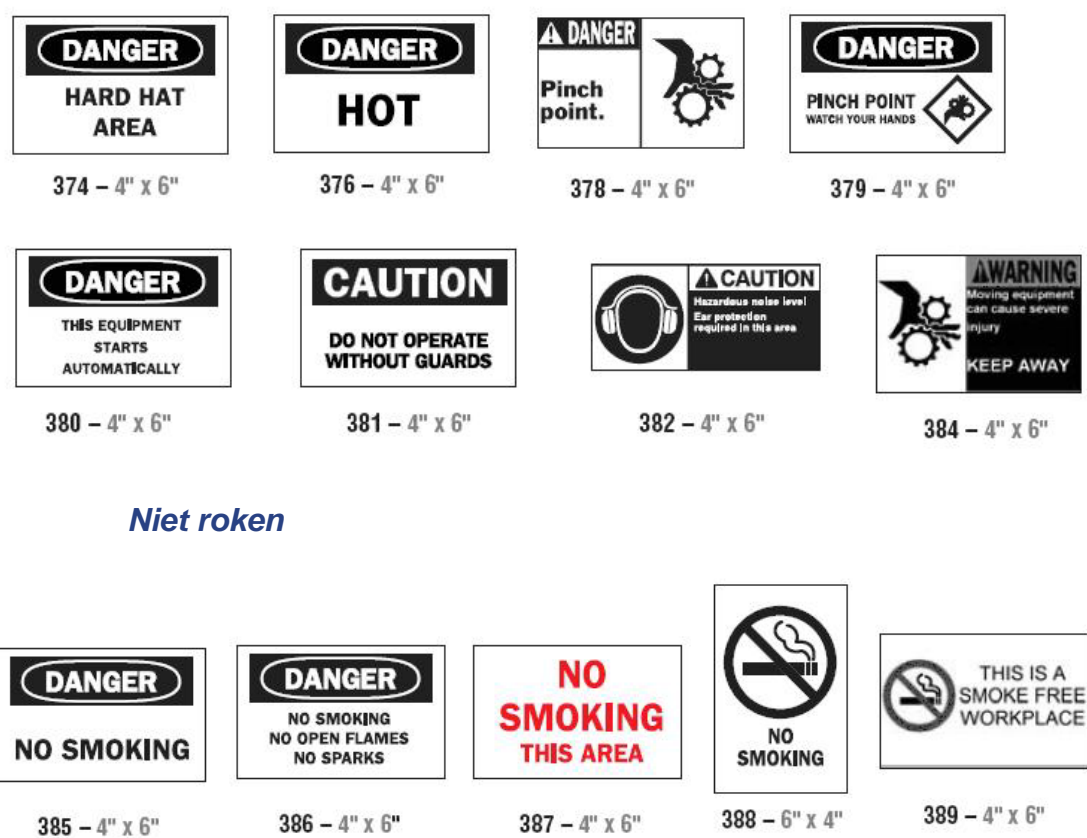

## *Leidingmarkeringspijlen*

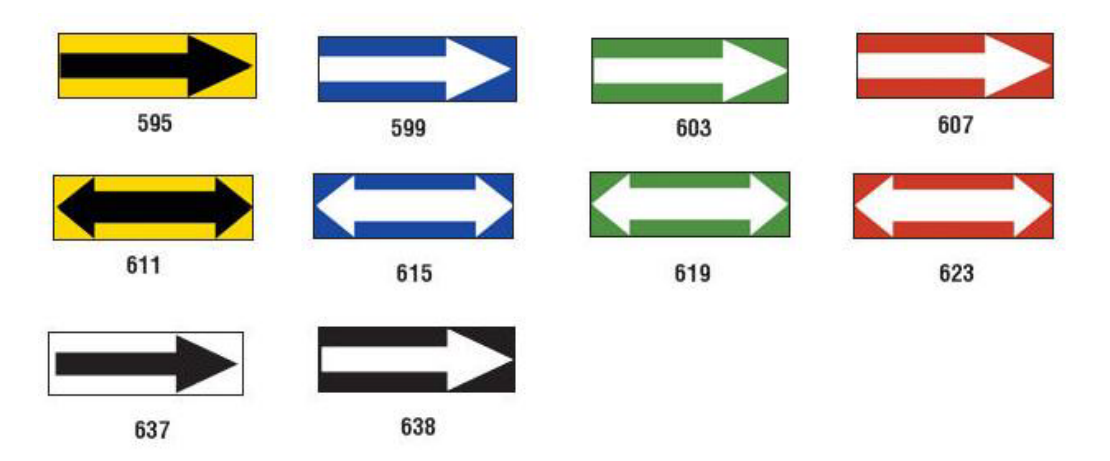

PreMade LabelsReferentieafbeeldingen - Noord-Amerika

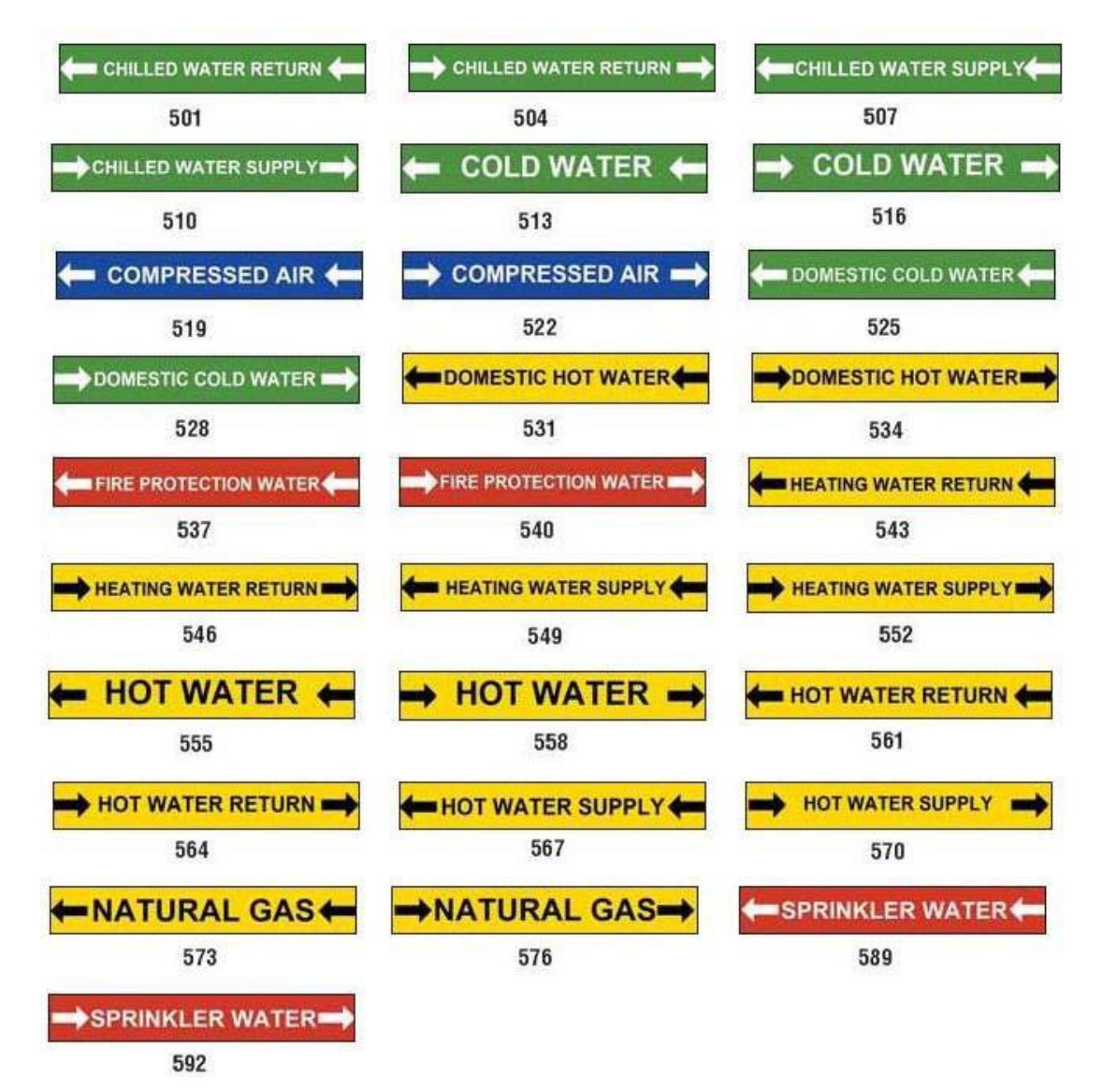

## *Leidingmarkeringen*

*Gebruikershandleiding voor de BradyPrinter S3100-labelprinter* **136**

#### **PreMade Labels - Noord-Amerika**

PreMade LabelsReferentieafbeeldingen - Noord-Amerika

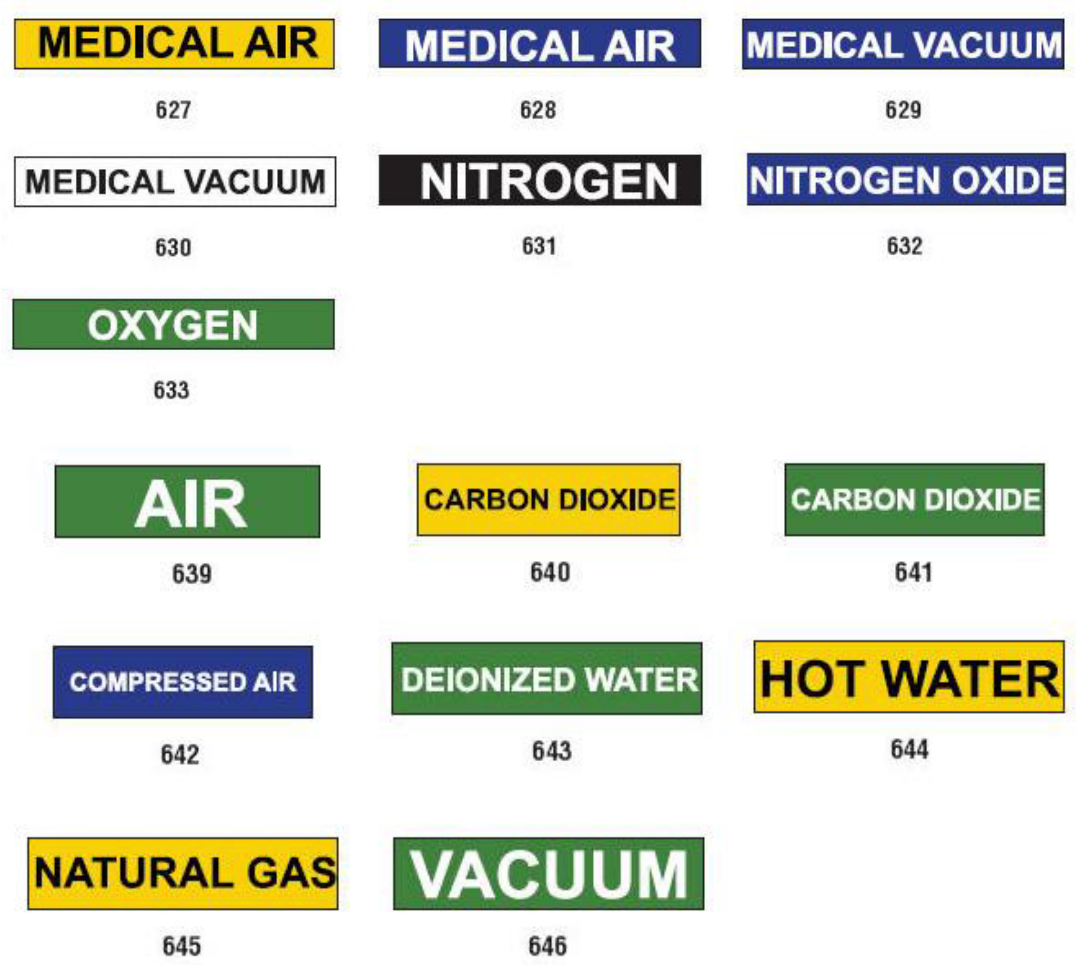

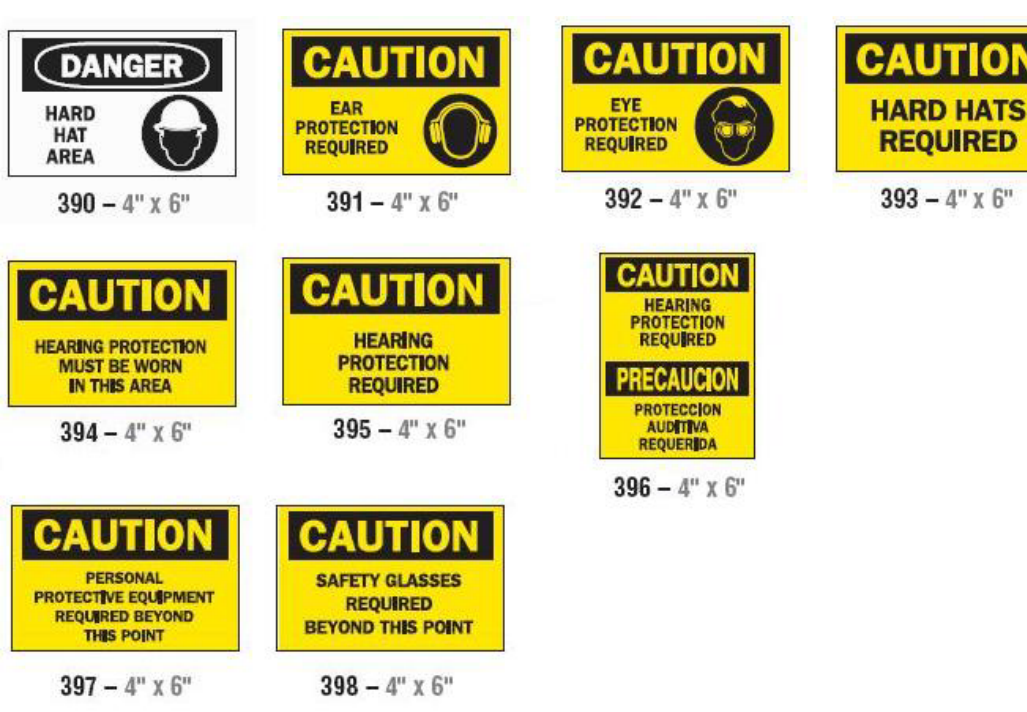

## *Bescherming*

## *Waarschuwingen voor ondergrondse leidingen*

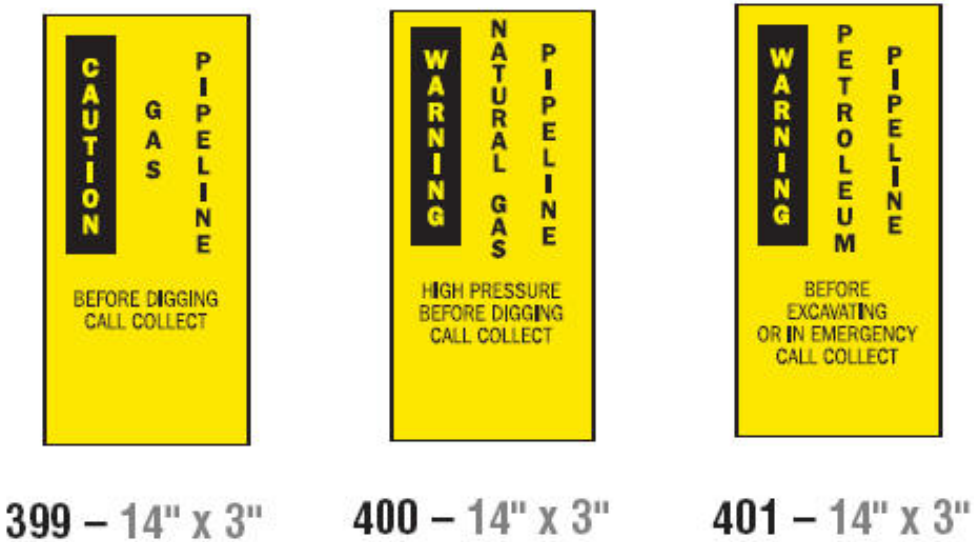

## <span id="page-155-0"></span>**Right-To-Know-terminologie (RTK):**

## **RTK-voorkeuren instellen**

In het *Right-to-Know voorkeuren*-menu kunt u de standaardinstellingen voor de grootte en opmaak van labels kiezen. U kunt ook gezondheidsrisico's en/of orgaantypes toevoegen of verwijderen. Uw standaardinstellingen blijven van kracht totdat u ze wijzigt.

1. Tik in de *Startpagina* op de **Right To Know**-knop.

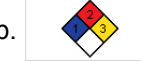

- of -

Tik op de **Meer labeltypes**-knop en vervolgens op de **Right To Know**-knop.

- 2. Tik in de *Right To Know*-startpagina op de **Menu**-knop.
- 3. Tik op de **Instellingen-**knop. Kies een van de opties en volg dan de instructies in *["Standaardinstellingen voor labels instellen" op pagina 140](#page-156-0)* of *["Gezondheidsrisico's of organen toevoegen of verwijderen" op pagina 141](#page-157-0)*.

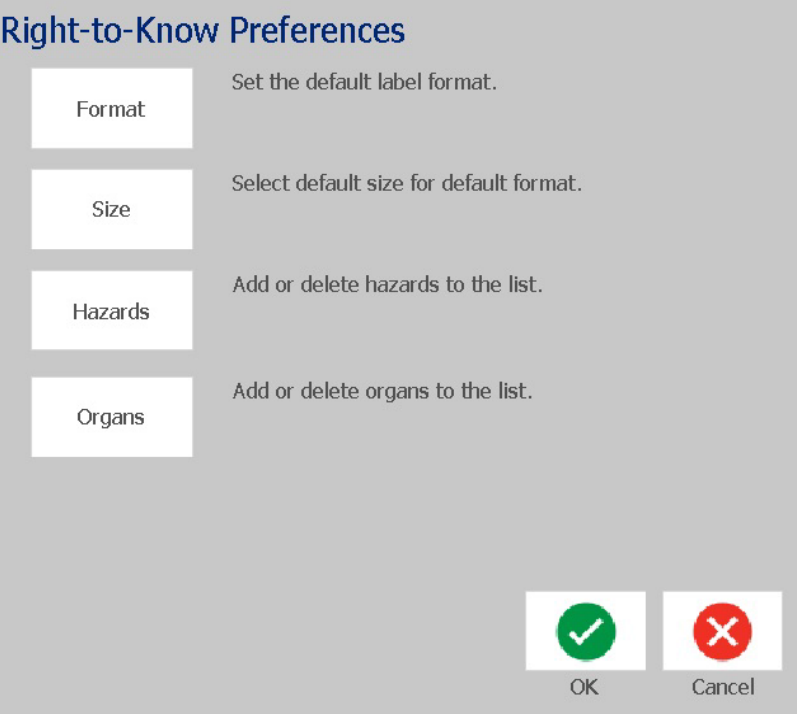

## *Standaardinstellingen voor labels instellen*

#### <span id="page-156-0"></span>**Opmaak**

#### *Instellen van een standaard labelopmaak:*

- 1. Tik in het *Right-to-Know voorkeuren*-dialoogvenster op de **Opmaak**-knop.
- 2. Kies in het *Right-to-Know opmaak*-dialoogvenster een opmaaktype uit de lijst. Een voorbeeld van het gemarkeerde opmaaktype wordt aan de rechterkant van het scherm weergegeven.
- 3. Tik op de **OK**-knop.
- 4. Klik opnieuw op de OK-knop on het dialoogvenster te sluiten en naar de hoofpagina terug te keren.

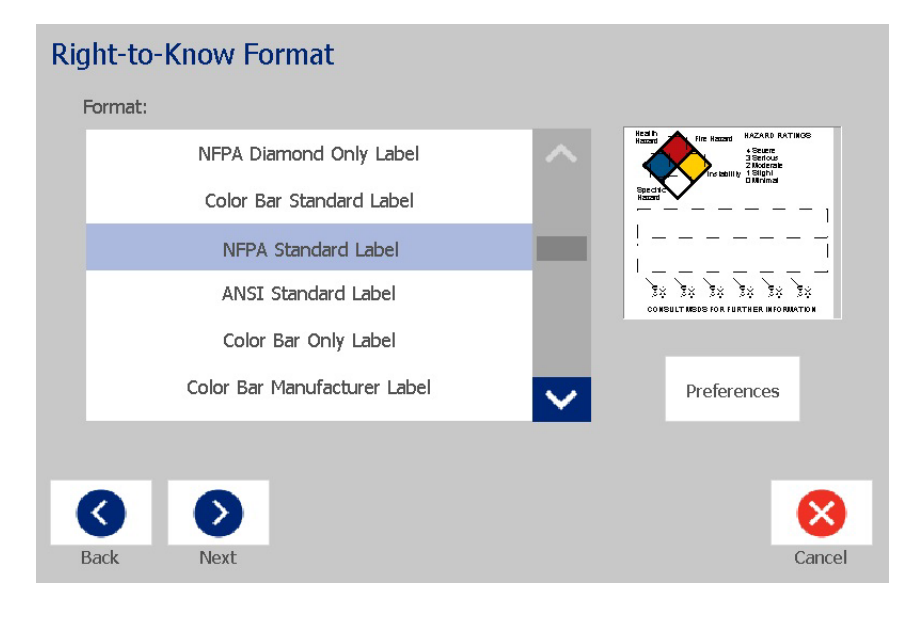

#### **Grootte**

#### *Instellen van een standaardmaat voor labels:*

1. Tik in het *Right-to-Know voorkeuren*-dialoogvenster op de **Grootte**-knop.

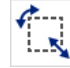

2. Kies uit de *Standaard label*-opties van het geselecteerde opmaaktype de gewenste labelgrootte.

**Opmerking:** De beschikbare maten zijn afhankelijk van het door u gekozen opmaaktype.

- 3. Tik op de **OK**-knop.
- 4. Klik opnieuw op de OK-knop on het dialoogvenster te sluiten en naar de hoofpagina terug te keren.

## *Gezondheidsrisico's of organen toevoegen of verwijderen*

#### <span id="page-157-0"></span>**Risicotypes**

#### *Risicotype toevoegen:*

- 1. Tik in de *Right-to-Know voorkeuren*-dialoogvenster op de **Risico's**-knop.
- 2. Type in het *Risico's toevoegen of verwijderen*-dialoogvenster het nieuwe risico dat u wilt opnemen.
- 3. Tik op de **Toevoegen**-knop. Het risico wordt aan de lijst toegevoegd.

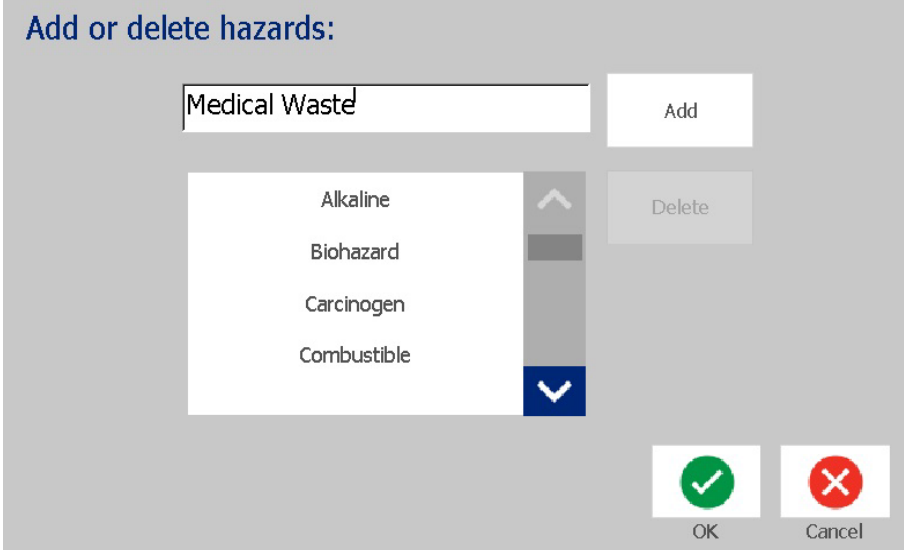

#### *Een risicotype verwijderen:*

- 1. Tik in de *Right-to-Know voorkeuren*-dialoogvenster op de **Risico's**-knop.
- 2. Kies in de *Risico toevoegen of verwijderen*-vervolgkeuzelijst het risico dat u

wilt verwijderen en druk vervolgens op de **Verwijderen**-knop.

#### **Orgaantypen**

#### *Toevoegen van een orgaantype:*

- 1. Tik in het *Right-to-Know voorkeuren*-dialoogvenster op de **Organen**-knop.
- 2. Type in het *Organen toevoegen of verwijderen*-dialoogvenster het nieuwe orgaan dat u wilt opnemen.
- 3. Tik op de **Toevoegen**-knop. Het orgaan wordt aan de lijst toegevoegd.

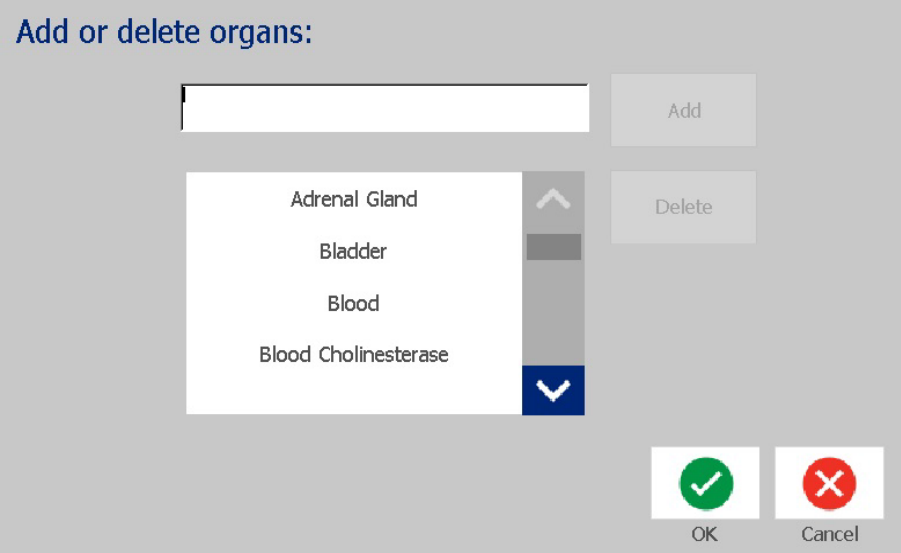

#### *Verwijderen van een orgaantype:*

- 1. Tik in het *Right-to-Know voorkeuren*-dialoogvenster op de **Organen**-knop.
- 2. Kies in de *Organen toevoegen of verwijderen*-vervolgkeuzelijst het orgaan dat

wilt verwijderen en tik vervolgens op de **Verwijderen**-knop.

貪

## <span id="page-159-0"></span>**RTK-labels maken**

De geselecteerde labelopmaak bepaalt welke opties beschikbaar zijn. Zie *[Tabel](#page-161-0)  [C.1 "Beschikbare RTK-formaten en opties" op pagina C-145](#page-161-0)* voor een lijst met opmaken en opties in het RTK-menu.

*Een nieuw RTK-label aanmaken:*

1. Tik in het *Right To Know*-paneel op de **Nieuw bestand maken**-knop.

**Opmerking:** De instellingen kunnen variëren afhankelijk van de standaardinstellingen die in het *Instellingen*-menu zijn geselecteerd. Om de geselecteerde standaarden te wijzigen, zie *["RTK-voorkeuren instellen" op](#page-155-0)  [pagina 139](#page-155-0)*.

2. Selecteer een nieuwe labelopmaak of klik op de **Volgende-knop (Bulgende**) om door te gaan met de standaardselectie.

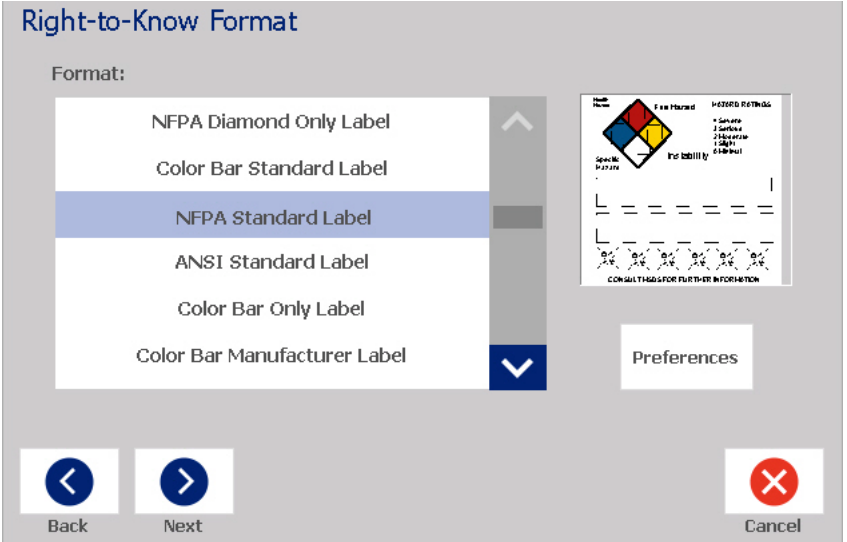

- 3. Selecteer in elk van de dialoogvensters die voor uw labelopmaak worden weergegeven de gegevens of voer deze in. De dialoogvensters die worden weergegeven hangen af van de labelopmaak die u hebt geselecteerd.
- 4. Tik op de **Voltooien**-knop wanneer u klaar bent. Het label wordt gegenereerd en weergegeven in de *Editor*.

**Opmerking:** Plaats voor het afdrukken de rol die hoort bij het label dat u maakt.

5. Tik op de **RTK-gegevens bewerken**-knop om objecten te bewerken of te

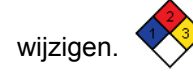

6. In de dialoogvensters die verschijnen (één of meerdere) kiest u of voert u de nieuwe gegevens in en drukt u vervolgens op de **Volgende** of **Voltooien**knop.

**Opmerking:** De opmaak kan niet worden gewijzigd nadat een label is gemaakt.

## **Een RTK-label openen, opslaan of verwijderen**

U kunt RTK-labels alleen vanuit de Right To Know (RTK) toepassing openen, opslaan of verwijderen.

#### *Zo opent u een bestaand RTK-bestand:*

1. Tik in de *Startpagina* op de **Right To Know**-knop.

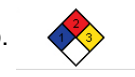

- of -

Tik op de **Meer labeltypes**-knop en vervolgens op de **Right To Know**-knop.

2. Druk in het *Right To Know*-regelpaneel de **Opgeslagen bestand openen**-

knop aan.

- 3. Kies een categorie in het *Bestand openen*-dialoogvenster.
- 4. Selecteer een label. Het bestand wordt onmiddellijk geopend in de *Editor*.

#### *Een RTK-label opslaan:*

**Opmerking:** In deze procedure wordt ervan uitgegaan uit dat een RTK-label al is gemaakt. Voor het maken van een RTK-label, zie *["RTK-labels maken" op](#page-159-0)  [pagina 143](#page-159-0)*.

- 1. Tik met het RTK-label weergegeven in de *Editor* op de **Menu**-knop.
- 2. Tik op de **Bestand opslaan**-knop.
- 3. Selecteer een categorie of maak eventueel een nieuwe categorie.
- 4. Voer in het *Bestand*-naamveld de bestandsnaam voor het RTK-label in.
- 5. Tik op de **OK-knop & . Het RTK-label wordt opgeslagen.**

#### *Een RTK-label verwijderen:*

- 1. Tik in het *Right To Know*-regelpaneel op de **Menu**-knop.
- 2. Tik op de **Bestand verwijderen**-knop.
- 3. Kies in het *Bestand verwijderen*-dialoogvenster de categorie waar het label is opgeslagen.
- 4. Tik op het label dat u wilt verwijderen.
- 5. Tik op de **Ja**-knop wanneer u wordt gevraagd het bestand te verwijderen. Wanneer u *Nee* kiest wordt de bewerking geannuleerd.

### **Right-To-Know-terminologie (RTK):**

Een RTK-label openen, opslaan of verwijderen

<span id="page-161-0"></span>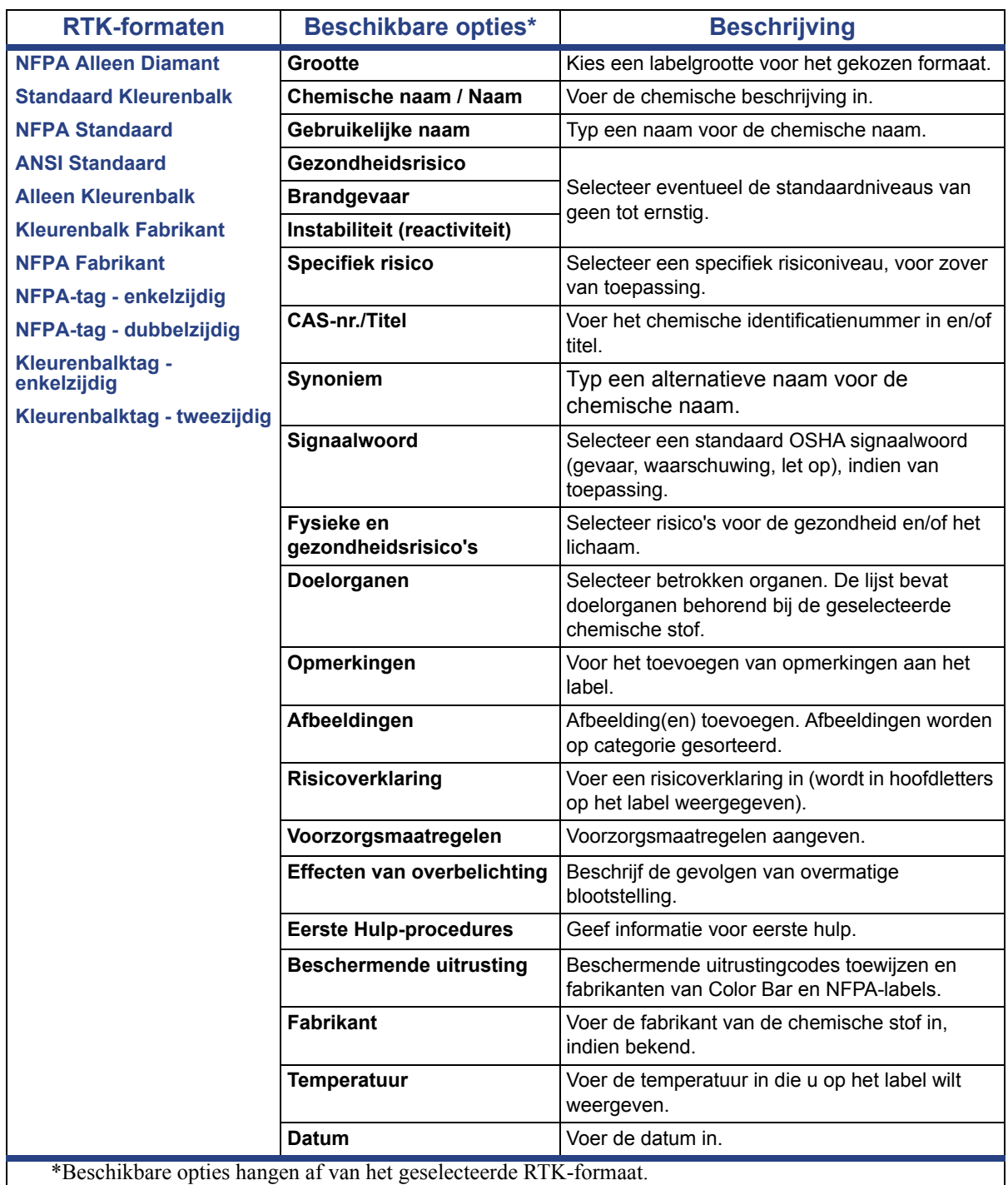

#### *Tabel C.1Beschikbare RTK-formaten en opties*

## **GHS (CLP)**

CLP is de regelgeving met betrekking tot de classificatie, labeling en verpakking van stoffen en mengsels. Deze regelgeving lijnt vorige EU-wetgeving met betrekking tot classificatie, labeling en verpakking van chemische stoffen uit met de GHS (Globally Harmonised System of Classification and Labeling of Chemicals (Globaal geharmoniseerd classificatie en labeling systeem van chemische stoffen)). De belangrijkste doeleinden zijn de vereenvoudiging van de internationale handel in chemische stoffen en de handhaving van het bestaande niveau van bescherming van de volksgezondheid en het milieu.

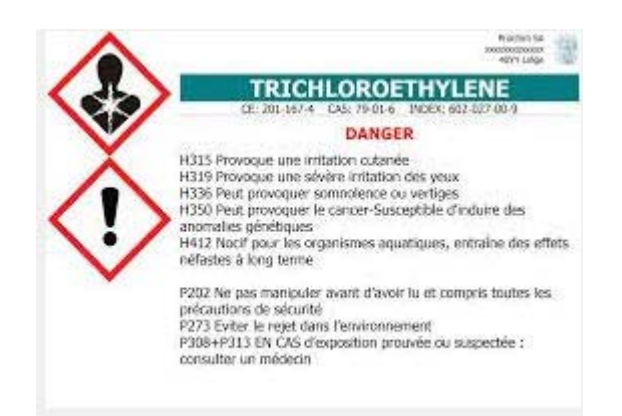

#### *Ga als volgt te werk om een GHS/CLP-label te maken:*

- 1. Tik op de Startpagina in het regelpaneel op de **Meer labeltypes**-knop.
- 2. Tik in de lijst van labeltypes op de **GHS (CLP)**-knop.

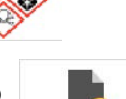

- 3. Tik in het regelpaneel op de **Nieuw bestand maken**-knop.
- 4. Tik in *Sjabloon selecteren* op de gewenste sjabloonopmaak en vervolgens op

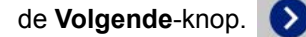

- 5. Tik in het *Labelgrootte en type*-dialoogvenster opnieuw op de **Volgende**-knop aan. U kunt het labeltype niet wijzigen aangezien deze printer alleen monochroom ondersteunt.
- 6. Tik op het weergegeven label op een willekeurige plek om het *CLP (GHS) gegevens*-dialoogvenster te openen.

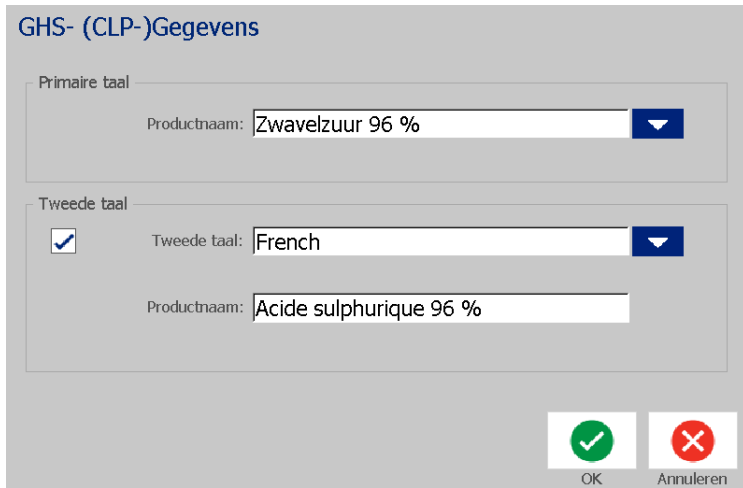

7. Voer de naam de gewenste chemische stof (product) in het **Productnaam**veld.

OF, indien de naam van chemische stoffen werden opgeslagen (eerder gebruikt):

Tik in *Primaire taal* op de pijl-omlaag naast de *Productnaam* om een lijst van producten weer te geven en tik vervolgens op het gewenste product.

- 8. Doe het volgende in *Tweede taal* wanneer er nog een taal op het label moet worden gebruikt:
	- a. Selecteer het **Tweede taal**-selectievakje.
	- b. Tik op de pijl-omlaag naast het *Tweede taal*-veld voor een lijst van talen.
	- c. Gebruik de pijl-omhoog en pijl-omlaag om door de lijst te bladeren en de gewenste tweede taal te kiezen.

Als u een tweede taal gebruikt, wordt de productnaam automatisch weergegeven in de geselecteerde taal.

9. Tik op de **OK**-knop.

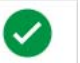

- 10. Tik op het weergegeven label een van de verklaringen om het *CLP (GHS) verklaringen*-dialoogvenster te openen.
- <span id="page-163-0"></span>11. Tik op **Toevoegen**-knop voor de type verklaring die u wilt toevoegen (Risico, Voorzorgsmaatregel, Aanvullend).
- 12. Tip op het *Risico-verklaringen selecteren*-scherm de pijl-omhoog en pijlomlaag op de schuifbalk om meer verklaringen te bekijken en selecteer het selectievakje bij elke verklaring die u wilt gebruiken.

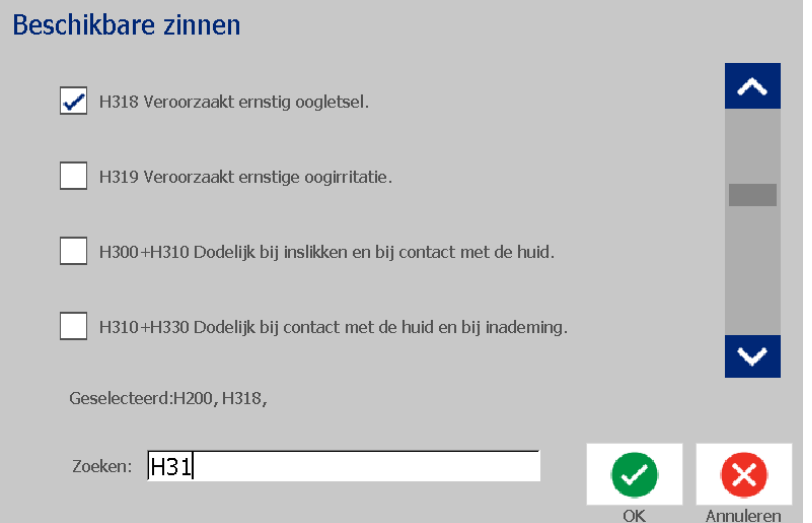

Wanneer u het codenummer of de bewoording van de verklaring weet, kunt u ook:

- a. Op het **Zoek**-veld tikken en het nummer of de bewoording invoeren. Tijdens het invoeren van gegevens in het zoekveld, wordt de lijst geüpdatet met de verklaringen die de ingevoerde tekens omvatten en weergegeven op de positie waar deze zich bevinden. De lijst wordt gerichter na het typen van iedere letter of cijfer.
- b. In de gefilterde lijst kunt u op het selectievakje bij de gewenste verklaring tikken. (U kunt uit meer dan één optie selecteren.)
- <span id="page-164-0"></span>13. Tik op de **OK**-knop wanneer u klaar bent.

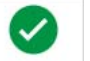

- 14. Herhaal Stappen [11](#page-163-0) tot [13](#page-164-0) voor andere verklaringen die u wilt toevoegen.
- 15. Tik op de **Wissen**-knop voor elke verklaring die u wilt verwijderen.
- 16. Tik op de Voltooien-knop wanneer u klaar bent.

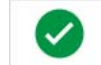

Het label geeft de toegevoegde verklaringen weer.

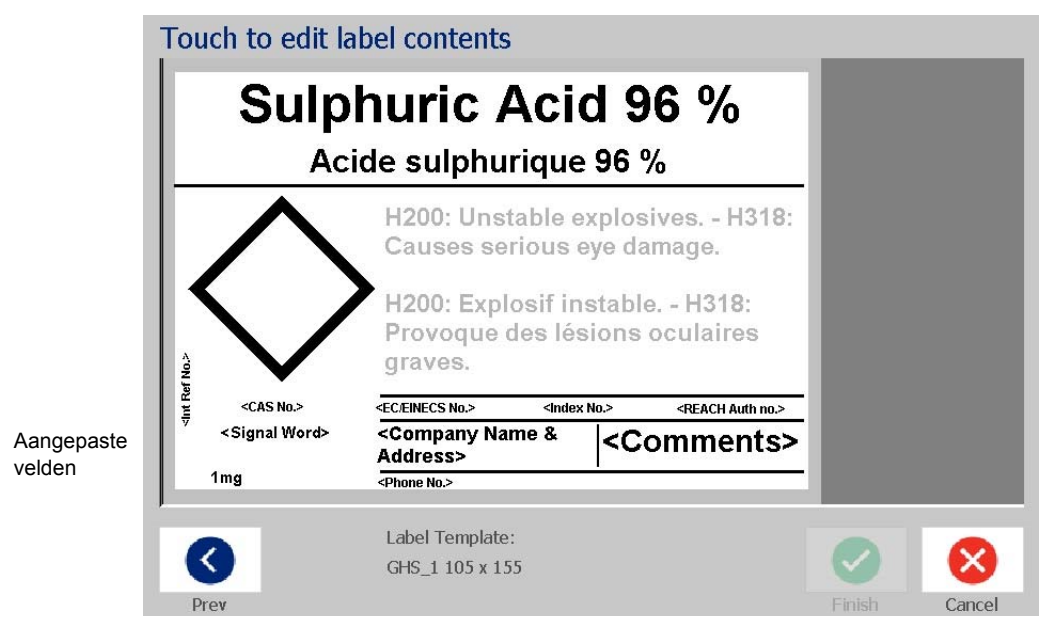

- 17. Er zijn andere velden op het label waar u aangepaste gegevens kunt toevoegen. Deze velden worden aangeduid met < >. Ga als volgt te werk om de aanbevolen aangepaste informatie toe te voegen:
	- a. Tik in het label op het gewenste aangepaste veld (tussen de haakjes).
	- b. Een dialoogvenster verschijnt waar u de gevraagde informatie kunt invoeren.
	- c. Tik op het gewenste gegevensveld om gegevens in te voeren.
	- d. Wanneer u klaar bent met het specifieke gegevensscherm tikt u op de

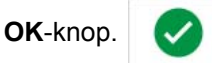

- 18. Tik op een lege diamant op het label om een afbeelding toe te voegen.
	- a. Afbeeldingen worden op categorie gesorteerd. Tik op **Rubriek wijzigen** en selecteer de categorie waar de door u gewenste afbeelding zich bevindt. Tik op de **OK**-knop.
	- b. Klik op de gewenste afbeelding. U moet wellicht op de pijl-rechts en pijllinks tikken om door alle afbeeldingen in de geselecteerde categorie te schuiven.
	- c. Tik op de **Voltooien**-knop.

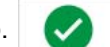

19. Wanneer u met het volledige label klaar bent, tikt u op de **Voltooien**-knop.

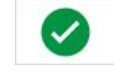

**Opmerking:** Wanneer de *Voltooien*-knop niet beschikbaar is, zorg er dan voor dat er een productnaam is ingevoerd, dat er ten minste één risico- of voorzorgsverklaring is geselecteerd en dat de afbeeldingen zijn vastgesteld.

# **D Kruisverwijzing materiaal/inktlint**

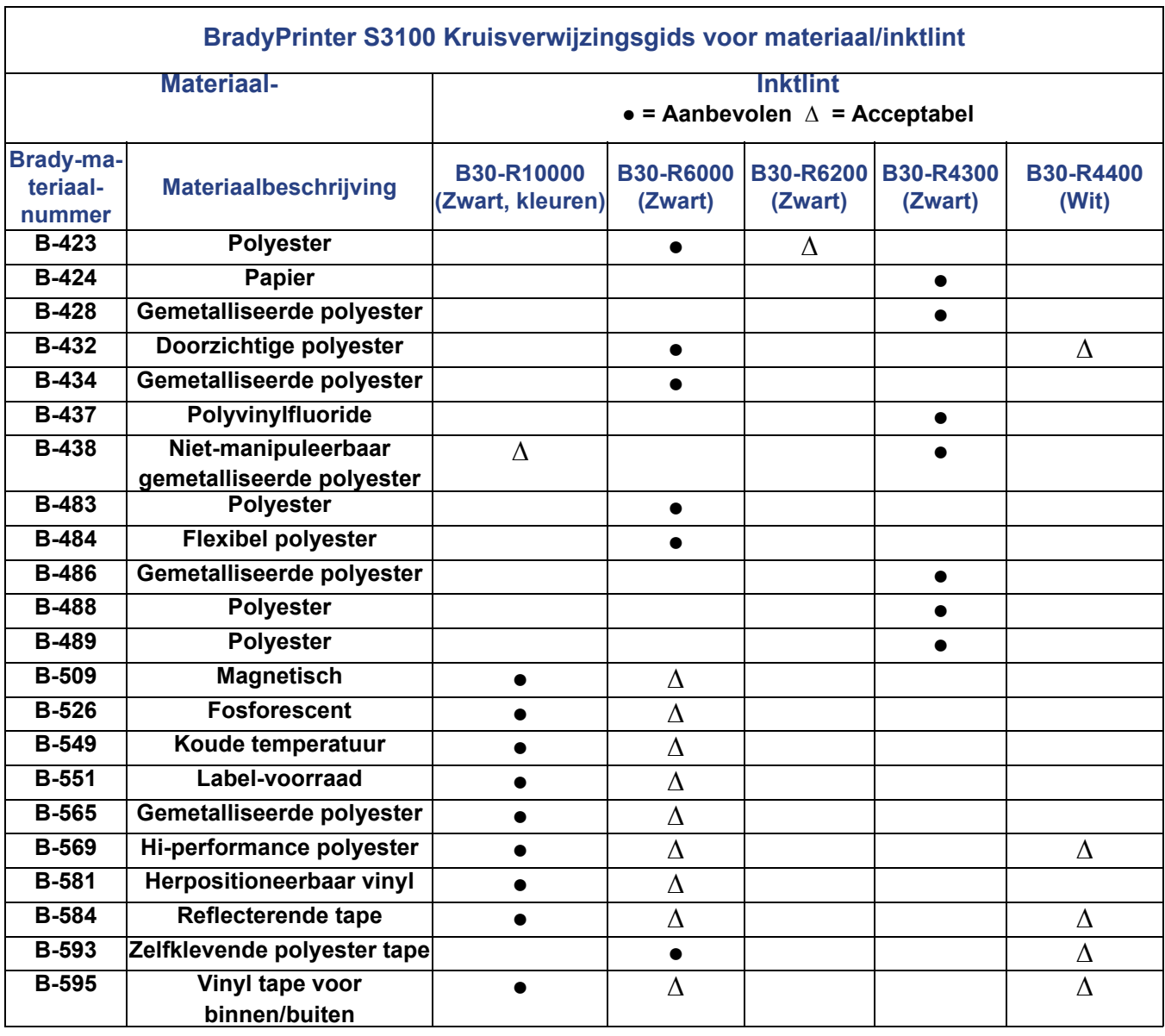

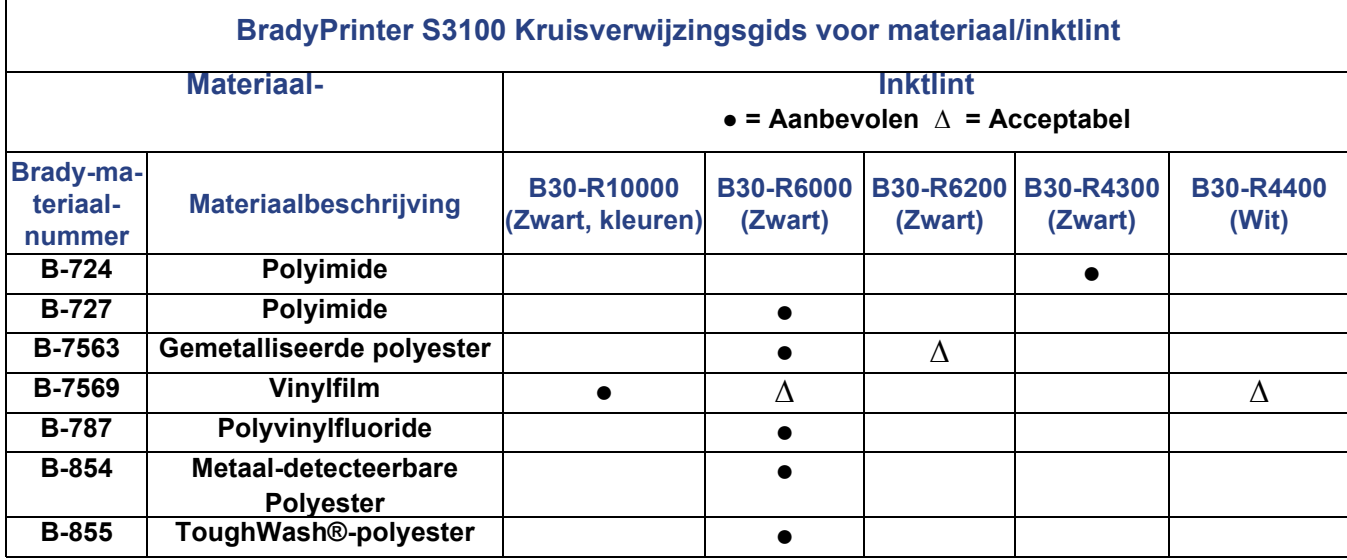

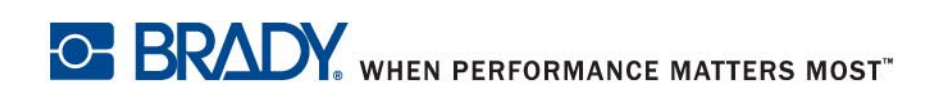

**© 2018 Brady Worldwide, Inc. Alle rechten voorbehouden.**